# **CONTROLLER EDITOR**

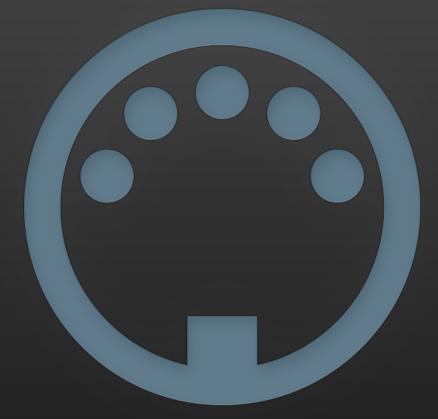

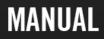

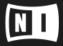

The information in this document is subject to change without notice and does not represent a commitment on the part of Native Instruments GmbH. The software described by this document is subject to a License Agreement and may not be copied to other media. No part of this publication may be copied, reproduced or otherwise transmitted or recorded, for any purpose, without prior written permission by Native Instruments GmbH, hereinafter referred to as Native Instruments.

"Native Instruments", "NI" and associated logos are (registered) trademarks of Native Instruments GmbH.

Mac, Mac OS, GarageBand, Logic, iTunes and iPod are registered trademarks of Apple Inc., registered in the U.S. and other countries.

Windows, Windows Vista and DirectSound are registered trademarks of Microsoft Corporation in the United States and/or other countries.

All other trademarks are the property of their respective owners and use of them does not imply any affiliation with or endorsement by them.

Document authored by: Native Instruments GmbH

Software version: 2.2.0 (10/2017)

Special thanks to the Beta Test Team, who were invaluable not just in tracking down bugs, but in making this a better product.

#### NATIVE INSTRUMENTS GmbH

Schlesische Str. 29-30 D-10997 Berlin Germany www.native-instruments.de

#### NATIVE INSTRUMENTS K.K.

YO Building 3F Jingumae 6-7-15, Shibuya-ku, Tokyo 150-0001 Japan www.native-instruments.co.jp

#### NATIVE INSTRUMENTS FRANCE SARL

113 Rue Saint-Maur 75011 Paris France

www.native-instruments.com

#### **NATIVE INSTRUMENTS North America, Inc.**

6725 Sunset Boulevard 5th Floor Los Angeles, CA 90028 USA www.native-instruments.com

#### NATIVE INSTRUMENTS UK Limited

18 Phipp Street London EC2A 4NU UK www.native-instruments.co.uk

#### SHENZHEN NATIVE INSTRUMENTS COMPANY Limited

203B & 201B, Nanshan E-Commerce Base Of Innovative Services

Shi Yun Road, Shekou, Nanshan, Shenzhen China

www.native-instruments.com

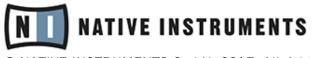

© NATIVE INSTRUMENTS GmbH, 2017. All rights reserved.

# **Table of Contents**

| 1 | Weld  | come to t | he Controller Editor!                                           | 15 |
|---|-------|-----------|-----------------------------------------------------------------|----|
|   | 1.1   | About T   | This Manual                                                     |    |
|   | 1.2   | Docume    | ent Conventions                                                 |    |
| 2 | Insta | llation   |                                                                 |    |
|   | 2.1   | Control   | ler Editor as Part of an NI Product Installation                |    |
|   | 2.2   | Downlo    | ading the Controller Editor from the Native Instruments Website |    |
| 3 | Quic  |           |                                                                 |    |
|   | 3.1   |           | ing your NI Controller to MIDI Mode                             |    |
|   | 3.2   | Loading   | g MIDI Assignments                                              | 24 |
|   |       | 3.2.1     | Select the NI Controller                                        | 24 |
|   |       | 3.2.2     | Select a Template                                               | 26 |
|   |       | 3.2.3     | Select a Page                                                   | 28 |
|   |       | 3.2.4     | Ready to Go?                                                    | 31 |
|   | 3.3   | Modifyi   | ng an Assignment                                                |    |
|   | 3.4   | Organiz   | zing Your Assignments                                           |    |
|   |       | 3.4.1     | Displaying the Lists of Templates and Pages                     | 33 |
|   |       | 3.4.2     | Renaming Templates and Pages                                    |    |
|   |       | 3.4.3     | Re-ordering Templates and Pages                                 | 35 |
|   | 3.5   | Saving    | and Loading Templates                                           | 35 |
| 4 | Basi  | c Concep  | nts                                                             |    |
|   | 4.1   | How the   | e Controller Editor Works                                       |    |
|   | 4.2   | Overvie   | w of the User Interface                                         |    |
|   |       | 4.2.1     | Application Menu Bar                                            | 40 |
|   |       | 4.2.2     | Application Control Bar                                         | 40 |
|   |       | 4.2.3     | Hardware Area                                                   |    |

|   |                   | 4.2.4                                                                                      | Inspector                                                                                                    | 42                                                       |
|---|-------------------|--------------------------------------------------------------------------------------------|----------------------------------------------------------------------------------------------------|----------------------------------------------------------|
|   | 4.3               | The Map                                                                                    | ping System                                                                                                    | 49                                                       |
|   |                   | 4.3.1                                                                                      | Assignments                                                                                                    | 49                                                       |
|   |                   | 4.3.2                                                                                      | Pages (or Knob Pages)                                                                                                    | 49                                                       |
|   |                   | 4.3.3                                                                                      | Pad Pages (MASCHINE Controllers except JAM)                                                                                                    | 50                                                       |
|   |                   | 4.3.4                                                                                      | I/O and Level Pages (MASCHINE STUDIO)                                                                                                    | 50                                                       |
|   |                   | 4.3.5                                                                                      | Jog Wheel Pages (MASCHINE STUDIO)                                                                                                    | 51                                                       |
|   |                   | 4.3.6                                                                                      | Matrix Pages (MASCHINE JAM)                                                                                                    | 51                                                       |
|   |                   | 4.3.7                                                                                      | I/O and Level Pages (MASCHINE JAM)                                                                                                    | 52                                                       |
|   |                   | 4.3.8                                                                                      | Touch Strip Pages (MASCHINE JAM)                                                                                                    | 52                                                       |
|   |                   | 4.3.9                                                                                      | Templates                                                                                                    | 53                                                       |
|   |                   | 4.3.10                                                                                     | Configuration                                                                                                    | 55                                                       |
|   | 4.4               | To Sum l                                                                                   | Jp                                                                                                    | 55                                                       |
|   |                   |                                                                                            |                                                                                                    |                                                          |
| 5 | Using             | Your MA                                                                                    | SCHINE Controller                                                                                                    | 56                                                       |
| 5 | Using<br>5.1      |                                                                                            | ASCHINE Controller                                                                                                    |                                                          |
| 5 | •                 | Basic Co                                                                                   |                                                                                                    | 56                                                       |
| 5 | 5.1               | Basic Co<br>Assignal                                                                       | ntrols                                                                                                    | 56<br>58                                                 |
| 5 | 5.1<br>5.2        | Basic Co<br>Assignal                                                                       | ontrols<br>ble Control Elements                                                                                                    | 56<br>58<br>61                                           |
| 5 | 5.1<br>5.2        | Basic Co<br>Assignal<br>Visual Fe                                                          | ontrols<br>ble Control Elements<br>eedback on Your Controller                                                                                              | 56<br>58<br>61<br>62                                     |
| 5 | 5.1<br>5.2        | Basic Co<br>Assignal<br>Visual Fe<br>5.3.1                                                 | ontrols<br>ble Control Elements<br>eedback on Your Controller<br>Buttons                                                                                   | 56<br>58<br>61<br>62<br>63                               |
| 5 | 5.1<br>5.2        | Basic Co<br>Assignal<br>Visual Fe<br>5.3.1<br>5.3.2<br>5.3.3                               | ontrols<br>ble Control Elements<br>eedback on Your Controller<br>Buttons<br>Pads                                                                           | 56<br>58<br>61<br>62<br>63<br>63                         |
| 5 | 5.1<br>5.2<br>5.3 | Basic Co<br>Assignal<br>Visual Fe<br>5.3.1<br>5.3.2<br>5.3.3                               | ontrols<br>ble Control Elements<br>eedback on Your Controller<br>Buttons<br>Pads<br>Knobs                                                                  | 56<br>58<br>61<br>62<br>63<br>63<br>63                   |
| 5 | 5.1<br>5.2<br>5.3 | Basic Co<br>Assignal<br>Visual Fe<br>5.3.1<br>5.3.2<br>5.3.3<br>The Disp                   | ontrols<br>ble Control Elements<br>eedback on Your Controller<br>Buttons<br>Pads<br>Knobs<br>lays                                                          | 56<br>58<br>61<br>62<br>63<br>63<br>63<br>64             |
| 5 | 5.1<br>5.2<br>5.3 | Basic Co<br>Assignal<br>Visual Fe<br>5.3.1<br>5.3.2<br>5.3.3<br>The Disp<br>5.4.1          | ontrols<br>ble Control Elements<br>eedback on Your Controller<br>Buttons<br>Pads<br>Knobs<br>Ilays<br>Switching Between Display Modes                      | 56<br>58<br>61<br>62<br>63<br>63<br>63<br>64<br>64       |
| 5 | 5.1<br>5.2<br>5.3 | Basic Co<br>Assignal<br>Visual Fe<br>5.3.1<br>5.3.2<br>5.3.3<br>The Disp<br>5.4.1<br>5.4.2 | ontrols<br>ble Control Elements<br>eedback on Your Controller<br>Buttons<br>Pads<br>Pads<br>Knobs<br>Switching Between Display Modes<br>Knobs Display Mode | 56<br>58<br>61<br>62<br>63<br>63<br>63<br>64<br>64<br>64 |

|   |       | 5.4.6     | Monitor Display Mode            | 68   |
|---|-------|-----------|---------------------------------|------|
|   |       | 5.4.7     | Settings Display Mode           | 68   |
| 6 | Using | Your MA   | SCHINE MK2 Controller           | 70   |
|   | 6.1   | Basic Co  | ntrols                          | 70   |
|   | 6.2   | Assignab  | le Control Elements             | 72   |
|   | 6.3   | Visual Fe | edback on Your Controller       | 75   |
|   |       | 6.3.1     | Buttons                         | 76   |
|   |       | 6.3.2     | Multicolor Pads                 | 78   |
|   |       | 6.3.3     | Knobs                           | 78   |
|   |       | 6.3.4     | Control Encoder                 | 78   |
|   | 6.4   | The Displ | ays                             | 79   |
|   |       | 6.4.1     | Switching Between Display Modes | 79   |
|   |       | 6.4.2     | Knobs Display Mode              | 80   |
|   |       | 6.4.3     | Pad Pages Display Mode          | 81   |
|   |       | 6.4.4     | Template Display Mode           | 81   |
|   |       | 6.4.5     | Monitor Display Mode            | . 82 |
|   |       | 6.4.6     | Settings Display Mode           | 83   |
| 7 | Using | Your MA   | SCHINE MIKRO Controller         | 84   |
|   | 7.1   | Basic Co  | ntrols                          | 84   |
|   | 7.2   | Assignab  | le Control Elements             | 86   |
|   | 7.3   | Visual Fe | edback on Your Controller       | 89   |
|   |       | 7.3.1     | Buttons                         | 89   |
|   |       | 7.3.2     | Pads                            | 90   |
|   |       | 7.3.3     | Control Encoder                 | 91   |
|   | 7.4   | The Displ | ay                              | 91   |
|   |       | 7.4.1     | Switching Between Display Modes | . 91 |

|   |       | 7.4.2     | Control Display Mode            | 92  |
|---|-------|-----------|---------------------------------|-----|
|   |       | 7.4.3     | Template Display Mode           | 92  |
|   |       | 7.4.4     | Setup Display Mode              | 93  |
| 8 | Using | Your MA   | SCHINE MIKRO MK2 Controller     | 95  |
|   | 8.1   | Basic Co  | ntrols                          | 95  |
|   | 8.2   | Assignab  | le Control Elements             | 97  |
|   | 8.3   | Visual Fe | edback on Your Controller       | 100 |
|   |       | 8.3.1     | Buttons                         | 100 |
|   |       | 8.3.2     | Multicolor Pads                 | 102 |
|   |       | 8.3.3     | Control Encoder                 | 103 |
|   | 8.4   | The Displ | ay                              | 103 |
|   |       | 8.4.1     | Switching Between Display Modes | 103 |
|   |       | 8.4.2     | Control Display Mode            | 104 |
|   |       | 8.4.3     | Template Display Mode           | 104 |
|   |       | 8.4.4     | Setup Display Mode              | 105 |
| 9 | Using | Your MA   | SCHINE STUDIO Controller        | 107 |
|   | 9.1   | Basic Co  | ntrols                          | 107 |
|   | 9.2   | Assignab  | le Control Elements             | 109 |
|   | 9.3   | Visual Fe | edback on Your Controller       | 114 |
|   |       | 9.3.1     | Buttons                         | 115 |
|   |       | 9.3.2     | Multicolor Pads                 | 117 |
|   |       | 9.3.3     | Knobs                           | 117 |
|   |       | 9.3.4     | Control Encoder                 | 117 |
|   | 9.4   | The Displ | ays                             | 118 |
|   |       | 9.4.1     | Switching Between Display Modes | 118 |
|   |       | 9.4.2     | Settings Display Mode           | 119 |
|   |       |           |                                 |     |

|       | 9.4.3                                                        | Calibration Display Mode                                                                                                    | 120                                                                                                    |
|-------|--------------------------------------------------------------|----------------------------------------------------------------------------------------------------|----------------------------------------------------------------------------------------------------|
|       | 9.4.4                                                        | Knobs Display Mode                                                                                                    | 121                                                                                                    |
|       | 9.4.5                                                        | Pages Display Mode                                                                                                    | 123                                                                                                    |
|       | 9.4.6                                                        | Templates Display Mode                                                                                                    | 124                                                                                                    |
|       | 9.4.7                                                        | Monitor Display Mode                                                                                                    | 125                                                                                                    |
| Using | Your MA                                                      | SCHINE MK3 Controller                                                                                                    | 127                                                                                                    |
| 10.1  | Basic Co                                                     | ntrols                                                                                                    | 127                                                                                                    |
| 10.2  | Assignab                                                     | le Control Elements                                                                                                    | 129                                                                                                    |
| 10.3  | Visual Fe                                                    | edback on Your Controller                                                                                                    | 133                                                                                                    |
|       | 10.3.1                                                       | Buttons                                                                                                    | 133                                                                                                    |
|       | 10.3.2                                                       | Multicolor Pads                                                                                                    | 135                                                                                                    |
|       | 10.3.3                                                       | Knobs                                                                                                    | 135                                                                                                    |
|       | 10.3.4                                                       | 4-D Encoder                                                                                                    | 136                                                                                                    |
| 10.4  | The Displ                                                    | ays                                                                                                    | 136                                                                                                    |
|       | 10.4.1                                                       | Switching Between Display Modes                                                                                                    | 136                                                                                                    |
|       | 10.4.2                                                       | Monitor Display Mode                                                                                                    | 137                                                                                                    |
|       | 10.4.3                                                       | Knobs Display Mode                                                                                                    | 138                                                                                                    |
|       | 10.4.4                                                       | Pages Display Mode                                                                                                    | 140                                                                                                    |
|       | 10.4.5                                                       | Templates Display Mode                                                                                                    | 141                                                                                                    |
| Using | Your MA                                                      | SCHINE JAM Controller                                                                                                    | 143                                                                                                    |
| 11.1  | Basic Co                                                     | ntrols                                                                                                    | 143                                                                                                    |
| 11.2  | Assignab                                                     | le Control Elements                                                                                                    | 145                                                                                                    |
| 11.3  | Visual Fe                                                    | edback on Your Controller                                                                                                    | 147                                                                                                    |
|       | 11.3.1                                                       | Visual Feedback on the Buttons                                                                                                    | 147                                                                                                    |
|       | 11.3.2                                                       | Visual Feedback on the Touch Strips                                                                                                    | 150                                                                                                    |
|       |                                                              |                                                                                                    |                                                                                                    |
|       | 10.1<br>10.2<br>10.3<br>10.4<br><b>Using</b><br>11.1<br>11.2 | 9.4.4<br>9.4.5<br>9.4.6<br>9.4.7<br>Using Your MA<br>10.1 Basic Con<br>10.2 Assignab<br>10.3 Visual Fe<br>10.3.1<br>10.3.2<br>10.3.3<br>10.3.4<br>10.4<br>10.4<br>10.4.1<br>10.4.2<br>10.4.3<br>10.4.4<br>10.4.5<br>Using Your MA<br>11.1 Basic Con<br>11.2 Assignab<br>11.3 Visual Fe<br>11.3.1 | 9.4.4       Knobs Display Mode         9.4.5       Pages Display Mode         9.4.6       Templates Display Mode         9.4.7       Monitor Display Mode         9.4.7       Monitor Display Mode         10.1       Basic Controls         10.2       Assignable Control Elements         10.3       Visual Feedback on Your Controller         10.3.1       Buttons         10.3.2       Multicolor Pads         10.3.3       Knobs         10.3.4       4-D Encoder         10.4       The Displays         10.4.1       Switching Between Display Modes         10.4.2       Monitor Display Mode         10.4.3       Knobs Display Mode         10.4.4       Pages Display Mode         10.4.5       Templates Display Mode         10.4.4       Pages Display Mode         10.4.5       Templates Display Mode         10.4.5       Templates Display Mode         10.4.5       Templates Display Mode         10.4.5       Templates Display Mode         10.4.5       Templates Display Mode         10.4.5       Templates Display Mode         11.1       Basic Controls         11.2       Assignable Control Elements |

|    |                                      | 11.3.4                                                                          | Visual Feedback for the Control Encoder                                                                                                    | 150 |
|----|--------------------------------------|---------------------------------------------------------------------------------|----------------------------------------------------------------------------------------------------|-----|
|    | 11.4                                 | Using Tw                                                                        | vo or More MASCHINE JAM Units                                                                                                    | 150 |
| 12 | Using                                | Your TR/                                                                        | AKTOR KONTROL X1                                                                                                    |     |
|    | 12.1                                 | Basic Co                                                                        | ntrols                                                                                                    | 151 |
|    | 12.2                                 | Assignat                                                                        | ole Control Elements                                                                                                    | 152 |
|    | 12.3                                 | Visual Fe                                                                       | edback on Your Controller                                                                                                    | 154 |
|    | 12.4                                 | Using Tw                                                                        | vo or More TRAKTOR KONTROL X1 Units                                                                                                    | 155 |
| 13 | Using                                | Your TR/                                                                        | AKTOR KONTROL X1 MK2                                                                                                    |     |
|    | 13.1                                 | Basic Co                                                                        | ntrols                                                                                                    | 156 |
|    | 13.2                                 | Assignat                                                                        | ole Control Elements                                                                                                    | 157 |
|    | 13.3                                 | Visual Fe                                                                       | edback on Your Controller                                                                                                    |     |
|    | 13.4                                 | Using Tw                                                                        | vo or More TRAKTOR KONTROL X1 MK2 Units                                                                                                    |     |
| 14 | Using                                | Your TR/                                                                        | AKTOR KONTROL F1                                                                                                    |     |
|    | 14.1                                 | Basic Co                                                                        | ntrols                                                                                                    |     |
|    | 14.2                                 | Assignat                                                                        | ole Control Elements                                                                                                    |     |
|    | 14.3                                 | Visual Fe                                                                       | edback on Your Controller                                                                                                    |     |
|    |                                      | 1401                                                                            |                                                                                                    |     |
|    |                                      | 14.3.1                                                                          | Buttons and Pads                                                                                                    | 166 |
|    |                                      | 14.3.1<br>14.3.2                                                                | Buttons and Pads<br>7-segment Display                                                                                                    |     |
|    | 14.4                                 | 14.3.2                                                                          |                                                                                                    | 168 |
| 15 |                                      | 14.3.2<br>Using Tw                                                              | 7-segment Display                                                                                                    |     |
| 15 |                                      | 14.3.2<br>Using Tw<br><b>Your TR</b> /                                          | 7-segment Display<br>vo or More TRAKTOR KONTROL F1 Units                                                                                      |     |
| 15 | Using                                | 14.3.2<br>Using Tw<br><b>Your TR/</b><br>Basic Co                               | 7-segment Display<br>vo or More TRAKTOR KONTROL F1 Units<br><b>AKTOR KONTROL Z1</b>                                                           |     |
| 15 | <b>Using</b><br>15.1                 | 14.3.2<br>Using Tw<br>Your TR/<br>Basic Co<br>Assignat                          | 7-segment Display<br>vo or More TRAKTOR KONTROL F1 Units<br><b>AKTOR KONTROL Z1</b><br>ntrols                                                 |     |
|    | <b>Using</b><br>15.1<br>15.2<br>15.3 | 14.3.2<br>Using Tw<br>Your TR/<br>Basic Co<br>Assignat<br>Visual Fe             | 7-segment Display<br>vo or More TRAKTOR KONTROL F1 Units<br><b>AKTOR KONTROL Z1</b><br>Introls<br>ble Control Elements                        |     |
|    | <b>Using</b><br>15.1<br>15.2<br>15.3 | 14.3.2<br>Using Tw<br>Your TR/<br>Basic Co<br>Assignat<br>Visual Fe<br>Your TR/ | 7-segment Display<br>vo or More TRAKTOR KONTROL F1 Units<br>AKTOR KONTROL Z1<br>Introls<br>ble Control Elements<br>eedback on Your Controller |     |

|    | 16.3  | Visual Fe | eedback on Your Controller                              |     |
|----|-------|-----------|---------------------------------------------------------|-----|
| 17 | Using | Your TR   | AKTOR KONTROL D2                                        |     |
|    | 17.1  | Basic Co  | ontrols                                                 |     |
|    | 17.2  | Assignal  | ble Control Elements                                    |     |
|    | 17.3  | Visual Fe | eedback on Your Controller                              |     |
|    |       | 17.3.1    | Buttons and Pads                                        | 185 |
|    |       | 17.3.2    | Performance Knobs, Slot Volume Faders, and Loop Encoder | 187 |
|    | 17.4  | The Disp  | lay                                                     |     |
|    |       | 17.4.1    | Control Display Mode                                    | 188 |
|    |       | 17.4.2    | Adjust Color and Brightness                             | 189 |
|    | 17.5  | Using Tv  | vo TRAKTOR KONTROL D2 Units                             |     |
| 18 | Using | Your TR   | AKTOR KONTROL S5                                        |     |
|    | 18.1  | Basic Co  | ontrols                                                 |     |
|    | 18.2  | Assignal  | ble Control Elements                                    |     |
|    |       | 18.2.1    | Control Elements on the Deck Units                      | 195 |
|    |       | 18.2.2    | Control Elements on the Mixer                           | 197 |
|    | 18.3  | Visual Fe | eedback on Your Controller                              |     |
|    |       | 18.3.1    | Buttons and Pads                                        | 200 |
|    |       | 18.3.2    | LOOP Encoder                                            | 201 |
|    | 18.4  | The Disp  | lays                                                    |     |
|    |       | 18.4.1    | Control Display Mode                                    | 202 |
|    |       | 18.4.2    | Adjust Color and Brightness                             | 204 |
| 19 | Using | Your TR   | AKTOR KONTROL S8                                        |     |
|    | 19.1  | Basic Co  | ontrols                                                 |     |
|    | 19.2  | Assignal  | ble Control Elements                                    |     |
|    |       | 19.2.1    | Control Elements on the Deck Units                      | 210 |

|    |       | 19.2.2    | Control Elements on the Mixer                           | 213 |
|----|-------|-----------|---------------------------------------------------------|-----|
|    | 19.3  | Visual Fe | edback on Your Controller                               | 215 |
|    |       | 19.3.1    | Buttons and Pads                                        | 216 |
|    |       | 19.3.2    | Performance Knobs, Slot Volume Faders, and Loop Encoder | 217 |
|    | 19.4  | The Displ | lays                                                    |     |
|    |       | 19.4.1    | Control Display Mode                                    | 218 |
|    |       | 19.4.2    | Adjust Color and Brightness                             | 220 |
| 20 | Using | Your TRA  | AKTOR KONTROL S4                                        | 223 |
|    | 20.1  | Basic Co  | ntrols                                                  | 223 |
|    | 20.2  | Assignab  | le Control Elements                                     | 225 |
|    |       | 20.2.1    | Control Elements on the Left Deck                       | 226 |
|    |       | 20.2.2    | Control Elements on the Right Deck                      | 228 |
|    |       | 20.2.3    | Control Elements on the Mixer                           | 228 |
|    |       | 20.2.4    | Assignment Parameters                                   | 230 |
|    | 20.3  | Visual Fe | edback on Your Controller                               |     |
|    |       | 20.3.1    | Buttons                                                 | 231 |
|    |       | 20.3.2    | LED Chains                                              | 232 |
| 21 | Using | Your TRA  | AKTOR KONTROL S4 MK2                                    | 233 |
|    | 21.1  | Basic Co  | ntrols                                                  | 233 |
|    | 21.2  | Assignab  | le Control Elements                                     | 235 |
|    |       | 21.2.1    | Control Elements on the Left Deck                       | 236 |
|    |       | 21.2.2    | Control Elements on the Right Deck                      | 238 |
|    |       | 21.2.3    | Control Elements on the Mixer                           | 238 |
|    |       | 21.2.4    | Assignment Parameters                                   | 240 |
|    | 21.3  | Visual Fe | edback on Your Controller                               |     |
|    |       | 21.3.1    | Buttons                                                 | 241 |

|    |                      | 21.3.2                                                                                                    | LED Chains                                                                                                    | 242                                                         |
|----|----------------------|----------------------------------------------------------------------------------------------------|----------------------------------------------------------------------------------------------------|-------------------------------------------------------------|
| 22 | Using                | Your TR/                                                                                                    | AKTOR KONTROL S2                                                                                                    | 243                                                         |
|    | 22.1                 | Basic Co                                                                                                    | ntrols                                                                                                    | 243                                                         |
|    | 22.2                 | Assignat                                                                                                    | le Control Elements                                                                                                    | 244                                                         |
|    | 22.3                 | Visual Fe                                                                                                    | edback on Your Controller                                                                                                    | 245                                                         |
|    |                      | 22.3.1                                                                                                    | Buttons                                                                                                    | 246                                                         |
|    |                      | 22.3.2                                                                                                    | LED Chains                                                                                                    | 247                                                         |
| 23 | Using                | Your TR/                                                                                                    | AKTOR KONTROL S2 MK2                                                                                                    | 248                                                         |
|    | 23.1                 | Basic Co                                                                                                    | ntrols                                                                                                    | 248                                                         |
|    | 23.2                 | Assignat                                                                                                    | le Control Elements                                                                                                    | 249                                                         |
|    | 23.3                 | Visual Fe                                                                                                    | edback on Your Controller                                                                                                    | 250                                                         |
|    |                      | 23.3.1                                                                                                    | Buttons                                                                                                    | 251                                                         |
|    |                      | 23.3.2                                                                                                    | LED Chains                                                                                                    | 252                                                         |
|    |                      |                                                                                                    |                                                                                                    |                                                             |
| 24 | Using                | Your KO                                                                                                    | MPLETE KONTROL S-SERIES Keyboard                                                                                                    | 253                                                         |
| 24 | Using<br>24.1        |                                                                                                    | MPLETE KONTROL S-SERIES Keyboard                                                                                                    |                                                             |
| 24 | -                    | Basic Co                                                                                                    | -                                                                                                    | 253                                                         |
| 24 | 24.1                 | Basic Co<br>Assignat                                                                                         | ntrols                                                                                                    | 253<br>255                                                  |
| 24 | 24.1<br>24.2         | Basic Co<br>Assignat                                                                                         | ntrols<br>Ile Control Elements                                                                                                    | 253<br>255<br>258                                           |
| 24 | 24.1<br>24.2         | Basic Co<br>Assignat<br>Defining                                                                             | ntrols<br>Ie Control Elements<br>Key Zones                                                                                                    | 253<br>255<br>258<br>258                                    |
| 24 | 24.1<br>24.2         | Basic Co<br>Assignat<br>Defining<br>24.3.1<br>24.3.2                                                         | ntrols<br>le Control Elements<br>Key Zones<br>Overview of the Keybed Area                                                                                                    | 253<br>255<br>258<br>258<br>260                             |
| 24 | 24.1<br>24.2<br>24.3 | Basic Co<br>Assignat<br>Defining<br>24.3.1<br>24.3.2                                                         | ntrols<br>le Control Elements<br>Key Zones<br>Overview of the Keybed Area<br>Editing Key Zones                                                                                                    | 253<br>255<br>258<br>258<br>260<br>263                      |
| 24 | 24.1<br>24.2<br>24.3 | Basic Co<br>Assignat<br>Defining<br>24.3.1<br>24.3.2<br>Visual Fe                                            | ntrols<br>le Control Elements<br>Key Zones<br>Overview of the Keybed Area<br>Editing Key Zones<br>redback on Your Keyboard                                                                                                    | 253<br>255<br>258<br>258<br>260<br>263<br>264               |
| 24 | 24.1<br>24.2<br>24.3 | Basic Co<br>Assignat<br>Defining<br>24.3.1<br>24.3.2<br>Visual Fe<br>24.4.1                                  | ntrols<br>le Control Elements<br>Key Zones<br>Overview of the Keybed Area<br>Editing Key Zones<br>redback on Your Keyboard<br>Visual Feedback on the Displays                                                                                                    | 253<br>255<br>258<br>260<br>263<br>264<br>264               |
| 24 | 24.1<br>24.2<br>24.3 | Basic Co<br>Assignation<br>Defining<br>24.3.1<br>24.3.2<br>Visual Fe<br>24.4.1<br>24.4.2                     | ntrols<br>De Control Elements<br>Key Zones<br>Overview of the Keybed Area<br>Editing Key Zones<br>redback on Your Keyboard<br>Visual Feedback on the Displays<br>Visual Feedback on the Light Guide                                                                                                    | 253<br>255<br>258<br>260<br>263<br>264<br>264<br>265        |
| 24 | 24.1<br>24.2<br>24.3 | Basic Co<br>Assignation<br>Defining<br>24.3.1<br>24.3.2<br>Visual Fe<br>24.4.1<br>24.4.2<br>24.4.3<br>24.4.3 | ntrols<br>le Control Elements<br>Key Zones<br>Overview of the Keybed Area<br>Editing Key Zones<br>Editing Key Zones<br>Editing Key Zones<br>Editing Key Zones<br>Visual Feedback on the Displays<br>Visual Feedback on the Displays<br>Visual Feedback on the Light Guide<br>Visual Feedback on the Touch Strips | 253<br>255<br>258<br>260<br>263<br>264<br>264<br>265<br>266 |

| 25 | Using  | Two or N  | lore Units  | of the Same Type                                                    | .271  |
|----|--------|-----------|-------------|---------------------------------------------------------------------|-------|
|    | 25.1   | Renaming  | g the Units |                                                                     | . 272 |
|    | 25.2   | Accessing | g Templates | and Pages of a Particular Unit                                      | . 274 |
|    | 25.3   | Resolving | g Device Co | nflicts                                                             | . 275 |
| 26 | Refere | nce       |             |                                                                     | . 276 |
|    | 26.1   | The Appli | cation Men  | u Bar                                                               | . 276 |
|    |        | 26.1.1    | File Menu   |                                                                     | . 276 |
|    |        | 26.1.2    | View Men    | 1                                                                   | . 277 |
|    |        | 26.1.3    | Help Meni   | I                                                                   | . 278 |
|    | 26.2   | The Prefe | rences Wind | low                                                                 | . 278 |
|    |        | 26.2.1    | General Pa  | age                                                                 | . 279 |
|    |        | 26.2.2    | Controller  | Pages                                                               | . 280 |
|    |        |           | 26.2.2.1    | Settings for the MASCHINE and MASCHINE MK2 Controllers              | 282   |
|    |        |           | 26.2.2.2    | Settings for the MASCHINE MK3 Controller                            | 283   |
|    |        |           | 26.2.2.3    | Settings for the MASCHINE MIKRO and MASCHINE MIKRO MK2 Controllers  | s 284 |
|    |        |           | 26.2.2.4    | Settings for the MASCHINE STUDIO Controller                         | 285   |
|    |        |           | 26.2.2.5    | Settings for the MASCHINE JAM Controller (1–4)                      | 287   |
|    |        |           | 26.2.2.6    | Settings for the TRAKTOR KONTROL X1 and X1 MK2 (1–4) $\ldots$       | 288   |
|    |        |           | 26.2.2.7    | Settings for the TRAKTOR KONTROL F1 (1–4)                           | 289   |
|    |        |           | 26.2.2.8    | Settings for the TRAKTOR KONTROL S2, S2 MK2, S4, S4 MK2             | 291   |
|    |        |           | 26.2.2.9    | Settings for the TRAKTOR KONTROL S5                                 | 293   |
|    |        |           | 26.2.2.10   | Settings for the TRAKTOR KONTROL S8                                 | 295   |
|    |        |           | 26.2.2.11   | Settings for the TRAKTOR KONTROL D2 (1–2)                           | 297   |
|    |        |           | 26.2.2.12   | Settings for the TRAKTOR KONTROL Z1                                 | 299   |
|    |        |           | 26.2.2.13   | Settings for the TRAKTOR KONTROL Z2                                 | 300   |
|    |        |           | 26.2.2.14   | Settings for the KOMPLETE KONTROL S-SERIES Keyboards (1–4) $\ldots$ | 301   |

| 26.3 | The Appli | ication Control Bar                                      | 302 |
|------|-----------|----------------------------------------------------------|-----|
|      | 26.3.1    | Device Menu                                              | 303 |
|      | 26.3.2    | Connect Button                                           | 304 |
|      | 26.3.3    | MIDI Activity Indicator                                  | 305 |
|      | 26.3.4    | NI Logo                                                  | 305 |
| 26.4 | The Hard  | ware Area                                                | 306 |
|      | 26.4.1    | Label Fields                                             | 306 |
|      | 26.4.2    | Selection Frame                                          | 308 |
|      | 26.4.3    | Page Areas and Page Menus                                | 308 |
| 26.5 | The Inspe | ector                                                    | 310 |
|      | 26.5.1    | Templates Pane                                           | 312 |
|      | 26.5.2    | Pages Pane                                               | 317 |
|      | 26.5.3    | Assign Pane                                              | 321 |
| 26.6 | MIDI Mes  | sage Parameters                                          | 324 |
|      | 26.6.1    | MIDI Message Types — Type Menu                           | 325 |
|      | 26.6.2    | Assignments for Buttons                                  | 328 |
|      | 26.6.3    | Assignments for Key Zones                                | 336 |
|      | 26.6.4    | Assignments for the Pads – Hit Action                    | 337 |
|      | 26.6.5    | Assignments for Knobs and the Like                       | 338 |
|      | 26.6.6    | Assignments for the Pads – Press Action                  | 340 |
|      | 26.6.7    | Assignments for Digital Encoders                         | 341 |
|      | 26.6.8    | Assignments for Analog Encoders                          | 343 |
|      | 26.6.9    | Assignments for Touch Strips – Position Action           | 346 |
|      | 26.6.10   | Assignments for Touch Strips (KOMPLETE KONTROL S-SERIES) | 350 |
|      | 26.6.11   | Assignments for LED Chains and 7-segment Displays        | 353 |

## 1 Welcome to the Controller Editor!

This powerful tool turns your Native Instruments hardware controller into a versatile and efficient MIDI remote control for your studio and live setup.

With the Controller Editor, you can precisely define which MIDI message to send when using your NI controller. This way, you can put your whole music setup right at your fingertips and remotely control MIDI-capable software or hardware from your NI controller. After you have prepared your MIDI assignments with the Controller Editor, you can focus on what it's all about: making music!

## 1.1 About This Manual

This manual is divided into four parts:

- The first part introduces you to the Controller Editor: after a short description of the installation procedure (chapter <sup>1</sup>2, Installation), we will start with a brief tutorial (chapter <sup>1</sup>3, Quick Start).
- The second part illustrates the user interface of the Controller Editor, mapping scheme and the various ways to interact with the software (chapter ↑4, Basic Concepts). This will familiarize you with Controller Editor's workflow.
- The third part shows you how to use your particular NI controller(s):
  - chapter ↑5, Using Your MASCHINE Controller,
  - chapter ↑6, Using Your MASCHINE MK2 Controller,
  - chapter ↑7, Using Your MASCHINE MIKRO Controller,
  - ∘ chapter ↑8, Using Your MASCHINE MIKRO MK2 Controller,
  - chapter ↑9, Using Your MASCHINE STUDIO Controller,
  - ∘ chapter ↑11, Using Your MASCHINE JAM Controller,
  - chapter ↑12, Using Your TRAKTOR KONTROL X1,
  - chapter ↑13, Using Your TRAKTOR KONTROL X1 MK2,

- chapter ↑14, Using Your TRAKTOR KONTROL F1,
- chapter ↑15, Using Your TRAKTOR KONTROL Z1,
- chapter ↑16, Using Your TRAKTOR KONTROL Z2,
- chapter ↑17, Using Your TRAKTOR KONTROL D2,
- chapter ↑18, Using Your TRAKTOR KONTROL S5,
- chapter ↑19, Using Your TRAKTOR KONTROL S8,
- chapter ↑20, Using Your TRAKTOR KONTROL S4,
- chapter ↑21, Using Your TRAKTOR KONTROL S4 MK2,
- chapter ↑22, Using Your TRAKTOR KONTROL S2,
- chapter ↑23, Using Your TRAKTOR KONTROL S2 MK2,
- chapter ↑24, Using Your KOMPLETE KONTROL S-SERIES Keyboard,
- $\circ~$  and chapter  $\uparrow 25,$  Using Two or More Units of the Same Type.
- Finally, the fourth part (chapter <sup>26</sup>, Reference) is a detailed reference describing the software interface and its operation. Read for information on every knob, button or field present in the Controller Editor's interface. You will also find here a complete list of available MIDI message types and parameters.

This manual generally refers to all Native Instruments hardware controller devices simply as "NI controller." If any information applies to a specific device only, e.g. the MA-SCHINE controller, this will be mentioned explicitly.

## **1.2 Document Conventions**

This document uses particular formatting to point out special facts and to warn you of potential issues. The icons introducing the following notes let you see what kind of information can be expected:

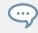

The speech bubble icon indicates a useful tip that may often help you to solve a task more efficiently.

The exclamation mark icon highlights important information that is essential for the given context.

 $\bigotimes$ 

The red cross icon warns you of serious issues and potential risks that require your full attention.

Furthermore, the following formatting is used:

- Text appearing in (drop-down) menus (such as *Open..., Save as...* etc.) in the software and paths to locations on your hard disk or other storage devices is printed in *italics*.
- Text appearing elsewhere (labels of buttons, controls, text next to checkboxes etc.) in the software is printed in blue. Whenever you see this formatting applied, you will find the same text appearing somewhere on the screen.
- Text appearing on the displays of the controller is printed in light grey. Whenever you see this formatting applied, you will find the same text on a controller display.
- Text appearing on labels of the hardware controller is printed in orange. Whenever you see this formatting applied, you will find the same text on the controller.
- Important names and concepts are printed in **bold**.
- References to keys on your computer's keyboard you'll find put in square brackets (e.g., "Press [Shift] + [Enter]").
- Single instructions are introduced by this play button type arrow.
- $\rightarrow$  Results of actions are introduced by this smaller arrow.

# 2 Installation

This chapter describes how to install the Controller Editor in various situations.

## 2.1 Controller Editor as Part of an NI Product Installation

The Controller Editor is included in the product software package of NI hardware controllers and was automatically installed during the installation procedure for your NI product.

We assume here that your NI product is already installed on your computer. For a detailed description of this installation procedure, please refer to the Setup Guide provided with your NI product.

You should find the Controller Editor at the following locations:

- Mac OS X: Applications/Native Instruments/Controller Editor
- Windows: Program Files\Native Instruments\Controller Editor

If for any reason the Controller Editor is not installed on your computer, please check that your NI product is up to date. You can do this easily via the Service Center or via the Native Instruments website. If updates are available for your product, download and install them.

You can also download a stand-alone installer for the Controller Editor from the Native Instruments website — see next section for more information.

## 2.2 Downloading the Controller Editor from the Native Instruments Website

Apart from being included in the software package of supported NI products, the Controller Editor is also available for download from the Native Instruments website. If your NI controller is already installed on your computer, use the Service Center to download the last driver updates.

If your NI controller is not installed on your computer yet, you can manually download the hardware drivers for your NI controller along with the Controller Editor. To do this:

- 1. Open your favorite internet browser and go to the following URL: http://www.native-instruments.com/updates
- 2. On this page, follow the link to the **unprotected updates**, drivers and the Service Center.
- 3. In the list of available downloads, follow the link to your specific NI controller.
- 4. Download the installer file for your operating system (Windows or Mac OS X) and save it to your hard disk.
- 5. Navigate to the directory where you saved the installer file and double-click it. This launches the installer.
- 6. The installation process is straightforward: follow the instructions on the screen and you're done.

# 3 Quick Start

This chapter provides a hands-on introduction to the Controller Editor.

It is assumed herein that the Controller Editor is installed on your computer. See chapter  $\uparrow$ 2, Installation for more information.

The use of the Controller Editor is straightforward. Most actions can be done either from your NI controller or via the Controller Editor interface, and this in various ways — you can choose the one that best fits your needs.

In this chapter, we will successively show you how to:

- 1. Switch your NI controller to MIDI mode.
- 2. Load MIDI assignments for a specific task: Select a whole set of assignments (known as a Template) for your controller; Select a particular subset of assignments (known as a Page) for specific control elements on your controller; MASCHINE controller family only: Select an additional subset of assignments (known as a Pad Page) for the pads.
- 3. Modify assignments to make them perfectly fit your own needs.
- 4. Organize your customized assignments.
- 5. Save and recall the whole set of assignments as a Template.

In this chapter, we will often focus on the Controller Editor interface. But the instructions provided here can also be applied to most NI controllers — and for a few of them, even in various ways. Notably, this is very handy in live situations. For each task, we provide a small summary table with the corresponding shortcuts on each NI controllers. For more information on using your controller, please refer to the respective controller-specific chapters, later in this manual.

For details on each and every element in the Controller Editor user interface, please refer to chapter  $\uparrow$ 26, Reference.

#### Preparations

At this point, we assume that:

- Your computer is up and running.
- You have already installed your NI controller and the Controller Editor (see chapter ↑2, Installation).
- Your NI controller is physically connected to your computer via the USB 2.0 cable.

## 3.1 Switching your NI Controller to MIDI Mode

First of all, let's switch your NI controller to MIDI mode.

Indeed, your NI controller can run in two different and mutually exclusive modes:

- In **Application mode**, it controls its dedicated software (e.g. MASCHINE software) via the Native Instruments' ultra fast high-resolution proprietary NHL protocol. Depending on the respective software, this mode will be called MASCHINE mode, TRAKTOR mode, etc.
- In **MIDI mode**, it can control any MIDI target(s) available (software or hardware) via the MIDI protocol.

#### Switch to MIDI Mode Directly from your NI Controller

It is not necessary to start the Controller Editor software in order to switch your NI controller to MIDI mode: you can do it directly from your controller.

For each NI controller, the following table shows you how to switch to/from MIDI mode and how to quickly see whether your controller currently is in MIDI mode or not:

| NI Controller                 | Switching to/from MIDI<br>mode             | Checking that MIDI mode is on         |
|-------------------------------|--------------------------------------------|---------------------------------------|
| KOMPLETE KONTROL S-<br>SERIES | SHIFT + INSTANCE                           | n/a                                   |
| MASCHINE                      | SHIFT + CONTROL                            | SHIFT button dimly lit                |
| MASCHINE MK2                  | SHIFT + CONTROL                            | SHIFT button dimly lit                |
| MASCHINE MIKRO                | SHIFT + F1                                 | SHIFT button dimly lit                |
| MASCHINE MIKRO MK2            | SHIFT + F1                                 | SHIFT button dimly lit                |
| MASCHINE STUDIO               | SHIFT + CHANNEL                            | SHIFT button dimly lit                |
| MASCHINE JAM                  | SHIFT + Cue button                         | SHIFT button dimly lit                |
| TRAKTOR KONTROL S2            | SHIFT + SHIFT (on both<br>Decks)           | Both SHIFT buttons dimly lit          |
| TRAKTOR<br>KONTROL S2 MK2     | SHIFT + SHIFT (on both<br>Decks)           | Both SHIFT buttons dimly lit          |
| TRAKTOR KONTROL S4            | SHIFT + BROWSE button                      | Loop Size Displays reading ON         |
| TRAKTOR<br>KONTROL S4 MK2     | SHIFT + PREVIEW button                     | Loop Size Displays reading ON         |
| TRAKTOR KONTROL D2            | SHIFT (any Deck) + BACK                    | SHIFT button dimly or fully lit       |
| TRAKTOR KONTROL S5            | SHIFT (any Deck) + BACK<br>(right Deck)    | Both SHIFT buttons dimly or fully lit |
| TRAKTOR KONTROL S8            | SHIFT (any Deck) + BACK<br>(right Deck)    | Both SHIFT buttons dimly or fully lit |
| TRAKTOR KONTROL X1            | SHIFT + HOTCUE                             | HOTCUE button lit in green            |
| TRAKTOR KONTROL X1<br>MK2     | SHIFT + Load (both left and right buttons) | SHIFT button lit                      |
| TRAKTOR KONTROL F1            | SHIFT + BROWSE                             | SHIFT button lit                      |

| NI Controller      | Switching to/from MIDI mode                                      | Checking that MIDI mode is on |
|--------------------|------------------------------------------------------------------|-------------------------------|
| TRAKTOR KONTROL Z1 | MODE + CUES (ensure both<br>A & B headphone cues are<br>pressed) | MODE button lit               |
| TRAKTOR KONTROL Z2 | SHIFT + Settings button                                          | Settings button lit           |

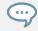

Please find more information on this in the respective controller-specific chapters, later in this manual.

#### Switch to MIDI Mode by Starting the Controller Editor

You can also switch all your connected NI controllers to MIDI mode by starting the Controller Editor:

- Start the Controller Editor by selecting Start > All Programs > Native Instruments > Controller Editor > Controller Editor (Windows) or Applications > Native Instruments > Controller Editor (Mac OS X).
- → This not only opens the Controller Editor, but also automatically switches any connected controller(s) to MIDI mode.

If the Controller Editor is already open, you can check at any time whether your NI controller is in MIDI mode or not, and if not, switch it back to MIDI mode via the Device menu and the Connect button nearby — see ↑3.2.1, Select the NI Controller below.

During startup the Controller Editor displays a splash screen indicating the progress of loading the available Templates for the various controllers.

Whichever method you have used, when switching your controller(s) to MIDI mode, the MIDI assignments last used are automatically loaded along with their last state of use. If you are starting the Controller Editor for the first time, the default MIDI assignments for your controller(s) are loaded instead.

You can start right away using your NI controller as a MIDI remote control!

## 3.2 Loading MIDI Assignments

In order to load other MIDI assignments for your NI controller, we will use the Controller Editor.

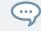

As already mentioned, this can also be done from most NI controllers — see the controller-specific chapters, later in this manual.

At the top of the Controller Editor window, you see a horizontal bar with a series of controls ending in the NI logo at the far right. We call this bar the **Application Control Bar**:

```
Maschine Studio 

Connect
In | Out | III
```

The Application Control Bar, at the top of the Controller Editor window.

We will use the Application Control Bar to start loading new MIDI assignments.

#### 3.2.1 Select the NI Controller

We first have to select the NI controller for which we want to load the MIDI assignments.

To select a controller:

Click the Device menu (the first control from the left in the Application Control Bar), and select the desired controller in the menu.

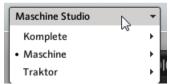

Choose your NI controller in the Device menu.

Here a few points of interest about the Device menu and the controller selection:

• In the menu both the folder containing the controller connected to your computer and the name of the controller itself are indicated by a leading dot (•) in front of their name.

- Upon your selection, the menu closes and displays the name of the controller that you just selected.
- The large controller picture below the menu is updated accordingly. This area is called Hardware area we will get back to it later.

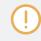

The selection made in this Device menu does not affect in any way whether your NI controllers are in MIDI mode or not. Its sole purpose is to select a controller for loading, changing, and managing its MIDI assignments.

#### **Optional: Check that the Selected Controller Is in MIDI Mode**

Besides looking at your NI controller to see if it's in MIDI mode (see  $\uparrow$ 3.1, Switching your NI Controller to MIDI Mode), you can also check the Controller Editor interface:

Next to the Device menu in the Application Control Bar, you can check that the Connect button is lit, indicating that the selected NI controller is in MIDI mode (and thus is connected to the Controller Editor).

Connect

The Connect button lights up when your NI controller is in MIDI mode.

If the Connect button is unlit for any reason (for example, if you have started the MASCHINE or TRAKTOR software after the Controller Editor), you can click it at any time to re-connect the selected controller with the Controller Editor and switch it back to MIDI mode.

If the Connect button is grayed out and inactive, your NI controller might be disconnected from your computer. Check the USB connection — if your controller is connected, ensure that its drivers are properly installed (for more information, see chapter  $\uparrow$ 2, Installation).

Your NI controller does not necessarily have to be in MIDI mode or even connected to your computer in order to work on its MIDI assignments. This notably allows you to work on the MIDI assignments even if your controller is not to hand at the moment.

#### 3.2.2 Select a Template

We will now select a Template — a full set of assignments for all assignable control elements on your NI controller.

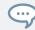

For more information on the Templates, see ↑4.3, The Mapping System.

On the right of the application, click the Templates tab and choose a Template in the list that appears underneath.

| Te | mplates        | Pages         | Assign |  |
|----|----------------|---------------|--------|--|
| ſ  |                |               |        |  |
|    | 1 1            | emplate 1     |        |  |
|    | 2 Ableton Live |               |        |  |
|    | 3 Traktor Pro  |               |        |  |
|    | 4 A            | bleton Live 9 | 4      |  |
|    |                |               |        |  |
|    |                |               |        |  |

The Template list allows you to load the desired Template.

#### From the Hardware

Some NI controllers also allow you to select Templates via following shortcuts:

| NI Controller             | Template Selection                                                          |
|---------------------------|-----------------------------------------------------------------------------|
| KOMPLETE KONTROL S-SERIES | PRESET buttons                                                              |
| MASCHINE JAM              | n/a                                                                         |
| MASCHINE STUDIO           | SHIFT + Page buttons                                                        |
| MASCHINE MK2              | SHIFT + Page buttons                                                        |
| MASCHINE                  | SHIFT + Page buttons                                                        |
| MASCHINE MIKRO MK2        | SHIFT + Left/Right Arrow buttons                                            |
| MASCHINE MIKRO            | SHIFT + Left/Right Arrow buttons                                            |
| TRAKTOR KONTROL D2        | Performance Mode buttons (left/right arrows on either side of the displays) |
| TRAKTOR KONTROL S5        | Performance Mode buttons (left/right arrows on either side of the displays) |
| TRAKTOR KONTROL S8        | Performance Mode buttons (left/right arrows on either side of the displays) |
| TRAKTOR KONTROL S4        | n/a                                                                         |
| TRAKTOR KONTROL S4 MK2    | n/a                                                                         |
| TRAKTOR KONTROL S2        | n/a                                                                         |
| TRAKTOR KONTROL S2 MK2    | n/a                                                                         |
| TRAKTOR KONTROL X1        | n/a                                                                         |
| TRAKTOR KONTROL X1 MK2    | n/a                                                                         |
| TRAKTOR KONTROL F1        | n/a                                                                         |
| TRAKTOR KONTROL Z1        | n/a                                                                         |
| TRAKTOR KONTROL Z2        | n/a                                                                         |

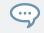

More information on this in the respective controller-specific chapters, later in this manual. Either way, the Template will automatically be loaded upon selection and its assignments will be displayed. You can now control the new target from your NI controller.

Each assignment is recalled at the last state of use: the software automatically saves the last value for each of the control elements assigned in this Template. When you load a Template for the first time all assignments are at their default value.

TRAKTOR KONTROL S2: You can skip the following sections and directly go to  $\uparrow$ 3.2.4, Ready to Go?.

#### 3.2.3 Select a Page

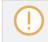

TRAKTOR KONTROL S2: There are no Pages available for this controller. Hence, you can skip this section.

Within each Template, some (or all) of the control elements of your NI controller can have multiple assignments, organized into **Pages**. In the Hardware area, these control elements are indicated by a frame surrounding them.

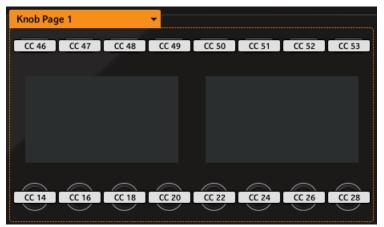

The orange frame representing the Knob Page in the Hardware area for the MASCHINE STUDIO controller (detail).

At any time there is one active Page, i.e. one active subset of assignments for these specific control elements.

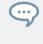

Some NI controllers provide two or more paging features, each of them focusing on a particular area of the controller — for example, the Knob Pages and the Pad Pages on the MASCHINE controller. For more information on the Pages, see  $\uparrow$ 4.3, The Mapping System.

Thus, let's select a particular Page of assignments for loading:

► To select a Page, click the **Page menu** (the orange menu above the orange frame in the picture above) and select the desired Page in the list.

#### TRAKTOR KONTROL S2 MK2, S4 (MK2), S5, and S8: the Overview Panel

Due to their great size and number of control elements, the TRAKTOR KONTROL S2 MK2, S4 (MK2), S5 and TRAKTOR KONTROL S8 are divided into three parts in the Controller Editor: left Deck, Mixer, and right Deck. Thus, before selecting any Page on these controllers, you first have to choose a specific part for displaying. This is done via the **Overview**, at the top left corner of the Hardware area:

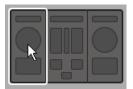

Use the Overview to select the desired Deck (S4 depicted).

You have two Pages at your disposal for each Deck. To select a specific Page:

- 1. Click the left or right Deck in the Overview.
- 2. Click the Page menu (the orange menu above the orange frame) and select the desired Page in the list.

#### From the Hardware

You can also select Pages from your NI controller:

| NI Controller                 | # of Available Pages                | Page Switch/Selection    |
|-------------------------------|-------------------------------------|--------------------------|
| KOMPLETE KONTROL S-<br>SERIES | Unlimited                           | Page buttons             |
| MASCHINE (MK2)                | Knob Pages: Unlimited               | Page buttons             |
|                               | Pad Pages: 8 (if enabled)           | Group buttons            |
| MASCHINE MIKRO (MK2)          | Knob Pages: Unlimited               | Left/Right Arrow buttons |
|                               | Pad Pages: 8 (if enabled)           | GROUP + pads 9–16        |
| MASCHINE STUDIO               | Knob Pages: Unlimited               | Left/Right Arrow buttons |
|                               | Pad Pages: 8 (if enabled)           | Group buttons            |
|                               | I/O and Level Pages: 8 (if          | I/O and Level buttons    |
|                               | enabled)                            | FUNCTION buttons         |
|                               | Jog Wheel Pages: 6 (if enabled)     |                          |
| MASCHINE JAM                  | Matrix Pages: 8 (if enabled)        | Scene buttons 1–8        |
|                               | Touch Strip Pages: 8 (if            | Group buttons A–H        |
|                               | enabled)                            | I/O and Level buttons    |
|                               | I/O and Level Pages: 4 (if enabled) |                          |
| TRAKTOR KONTROL D2            | 2 for each Deck (A+C or B+D)        | DECK and/or SHIFT        |
| TRAKTOR KONTROL S5            | 2 for each Deck A–D                 | DECK and/or SHIFT        |
| TRAKTOR KONTROL S8            | 2 for each Deck A–D                 | DECK and/or SHIFT        |
| TRAKTOR KONTROL S4            | 2 for each Deck A–D                 | DECK C/D then SHIFT      |
| TRAKTOR<br>KONTROL S4 MK2     | 2 for each Deck A-D                 | DECK C/D then SHIFT      |
| TRAKTOR KONTROL S2            | n/a                                 |                          |
| TRAKTOR<br>KONTROL S2 MK2     | 2 for each Deck A–B                 | SHIFT                    |

| NI Controller             | # of Available Pages | Page Switch/Selection |
|---------------------------|----------------------|-----------------------|
| TRAKTOR KONTROL X1        | 2                    | SHIFT                 |
| TRAKTOR<br>KONTROL X1 MK2 | 2                    | SHIFT                 |
| TRAKTOR KONTROL F1        | 2                    | SHIFT                 |
| TRAKTOR KONTROL Z1        | Unlimited            | n/a                   |
| TRAKTOR KONTROL Z2        | 2                    | SHIFT                 |

More information on this in the controller-specific chapters, later in this manual.

#### 3.2.4 Ready to Go?

...

If you only plan to use a Template as it is, i.e. without modifying any of its MIDI assignments, you're done! As you may have noticed, on various NI controllers you can do all this from within your controller — this of course being the preferred way for any live situation. If you used the Controller Editor, you can close the application now: the corresponding NI background service will take care of everything and you can start using your NI controller as a MIDI remote control right away!

## 3.3 Modifying an Assignment

Now, if you want to modify some of the assignments stored in the selected Template (and possibly one of its Pages), continue with these few more steps:

1. TRAKTOR KONTROL S2 (MK2) / S4 (MK2) / S5 / S8 only: In the Overview at the top left, click the part of the controller (left Deck, Mixer, or right Deck) containing the control element whose assignment you want to edit.

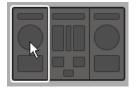

2. Select the desired control element. You can do this in two ways: In the Controller Editor, click the control element within the hardware representation (a double-click on the control element directly brings the Inspector's Assign pane to the front for faster editing, see next step). You can also [Shift]-click several control elements of the same type (or click and drag a rectangle) to select them. Or, on your NI controller (except KOMPLETE KONTROL S-SERIES), touch the control element (for this, the Touch Select option must be enabled in *File > Preferences > General* — this is the case by default).

Either way, the control elements selected for editing get surrounded by the red Selection Frame in the Controller Editor window:

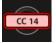

3. In the Inspector (the right part of the Controller Editor interface), click the Assign tab:

| plates | Pages | Assign |
|--------|-------|--------|
|        |       |        |

The Assign pane opens up and displays all assignments' properties for the selected control element(s).

4. Modify the assignment's properties according to your needs: at the top, you can edit the name of the assignment, and below, all MIDI properties like the type of MIDI message to be sent, the MIDI channel to use, and so on. The assignment's details will differ depending on the type of MIDI message you choose.

| Knob 1 CC 14           |
|------------------------|
| Type Control Change 🔻  |
| Channel 1              |
| Number 14              |
| Mode Absolute 💌        |
| Range From 0           |
| To 127                 |
| Resolution 360 Degrees |
| Display Horizontal 👻   |
| Unipolar 👻             |
| Color Value 📕 Red 👻    |

→ That's it! Now the corresponding control element on your NI controller triggers the MIDI message that you just defined.

## 3.4 Organizing Your Assignments

Thanks to its powerful mapping system, the Controller Editor lets you organize your assignments as you like. You can define Templates and Pages to address various situations: For example, you could define different Pages to control different instruments in your setup. Furthermore, you could prepare different Templates for different songs in your live performance, with all necessary Pages inside.

#### 3.4.1 Displaying the Lists of Templates and Pages

To manage (create, delete, duplicate, etc.) your Templates and Pages, use the first two tabs of the Inspector, namely Templates and Pages.

|  | Templates | Pages | Assign | Templates | Pages | Assign |  |
|--|-----------|-------|--------|-----------|-------|--------|--|
|--|-----------|-------|--------|-----------|-------|--------|--|

The Templates tab and Pages tab allow you to organize your assignments.

- On the Templates pane, you find a list of all available Templates (both factory and userdefined), along with an Edit menu holding all managing commands (e.g. *New, Duplicate, Delete,* etc.). Below, you can see a few additional settings for the selected Template these settings vary with each NI controller.
- On the Pages pane, a similar list is available for each type of Pages, along with its Edit menu.

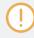

The Page functionality is not available on the TRAKTOR KONTROL S2.

For all TRAKTOR KONTROL devices except S2, there is no Edit menu under the Pages list — instead, there is a Shift Mode menu available. For more information on this, see the controller-specific chapters, later in this manual.

#### 3.4.2 Renaming Templates and Pages

Let's say you have just defined a Knob Page that controls one of your software synthesizers. You might want to rename it so that you easily remember its purpose:

- 1. In the Knob Pages list, double-click the Page that you just defined (let's say *Knob Page 3*). Its name gets highlighted.
- 2. Type a new name for this Page (for example, "Absynth Lead") and press [Enter] on your computer keyboard to confirm the change:

| 1 | Knob Page 1 |
|---|-------------|
| 2 | Knob Page 2 |
| 3 | Absynth Le  |
| 4 | Knob Page 4 |
| 5 | Knob Page 5 |

#### 3.4.3 **Re-ordering Templates and Pages**

You may want to put this Page at the top of the list, e.g. if you plan to use this synthesizer at first in your song and want to have direct access to its parameters from your Controller:

- 1. Click the Page *Absynth Lead* in the list, hold the mouse button depressed and drag your mouse toward the top of the list. An insertion line appears to show you the position where the Page is going to be moved to.
- 2. When the insertion line reaches the top of the list (or the desired insertion position, wherever it is), release the mouse button. The Page "Absynth Lead" takes its new position in the list.

The Pages for the TRAKTOR KONTROL X1 (MK2), F1, S2 MK2, S4 (MK2), D2, S5, S8, and the Z2 cannot be reordered.

This process can also be applied to the other Pages as well as to the Templates (on the Templates pane). The Edit menus offer more managing features — you will find all details later in this manual (mainly sections Templates Pane and Pages Pane). For a detailed description of the mapping system, please refer to section The Mapping System.

## 3.5 Saving and Loading Templates

Once you have defined a set of assignments that suits your needs, you have the possibility to save it.

Actually, you don't necessarily need to save it, since the Controller Editor automatically saves the changes made to the Template you are working on (and its included Pages and single assignments). So if you only plan to use this Template later on the same computer, you can quit the Controller Editor, the Template will be recalled with all modifications next time you switch your NI controller to MIDI mode and select this Template.

You may want to use a modified or a newly created Template on another computer or you may want to share your Template with other users. In that case, you can export a Template as a Template file:

1. Go to the Templates pane of the Inspector and select the desired Template by clicking its entry in the Template list. The selected Template is highlighted:

| Te | Templates |     | Pages    | Assign |
|----|-----------|-----|----------|--------|
|    |           |     |          |        |
|    | 1         | Te  | mplate 1 |        |
|    | 2         |     | mplate 2 |        |
|    | 3         | Te  | mplate 3 |        |
|    | 4         | Te  | mplate 4 |        |
|    | 5         | Ter | mnlate 5 |        |

2. Below the list, click the Edit menu and select *Export*:

| Edit 👻    | F |
|-----------|---|
| New       | L |
| Open      | L |
| Export    |   |
| Duplicate | ľ |
| Delete    | h |
| •         | 6 |

3. In the Save template dialog that opens, choose the destination and type the name of the Template file to be exported. Please note that the filename that you choose can be different from the Template's name inside the Controller Editor. Once this is done, click Save to export the file and you're done.

Template filenames have various extensions depending on the affected NI controller. Please see Templates for a list of filename extensions.

You can now transfer this Template file to another computer, share it with a friend, etc.

On the other hand, as you would expect, the Controller Editor also allows you to load a Template file. To do this:

1. In the Templates pane of the Inspector, click the Edit menu and select *Open*. An Open template dialog appears that lets you navigate through your file system on your computer and choose a Template file to import.

2. Select the desired Template file and click Open. The Template is loaded and appended to your Template list.

 $\bigcirc$ 

The Controller Editor provides many factory Templates for use with various MIDI targets. Please refer to the Controller Editor Template Documentation to know how to use them!

# 4 Basic Concepts

In this chapter we will introduce you to the basics of the Controller Editor. You might have already checked the previous chapter, which gives you a first idea of how to use the Controller Editor. Here, we will approach the system in a more general way.

## 4.1 How the Controller Editor Works

The Controller Editor allows you to define the links between your NI controller and the audio applications running on your computer or your external MIDI devices. It lets you decide how your actions on the NI controller will be interpreted. For this purpose, the Controller Editor implements a powerful mapping system allowing you to define as many MIDI assignments as you want for each control element (knob, button, etc.) available on your NI controller.

The Controller Editor works in conjunction with a small background service called **NI Hardware Service** installed on your computer during the Controller Editor installation procedure. This background service takes care of all communication matters between your NI controller and your MIDI-capable targets, both on the software side and on the hardware side. It stays active even if you close the Controller Editor application, which means you don't need the Controller Editor open on your computer to use your NI controller as a MIDI remote control! You can select and/or tweak your assignments in the Controller Editor and then quit the application the assignments (and Templates / Pages, see below) stay active thanks to this small background service. Thus, the Controller Editor can be seen as an assignment editor: use it to check or edit your assignments.

If for any reason the NI Hardware Service is stopped (e.g., accidentally or after an unforeseen crash), the Controller Editor displays a warning dialogue with hints that will help you troubleshoot the issue.

## 4.2 Overview of the User Interface

Now let's look closely at the Controller Editor user interface. When you start the Controller Editor, you will see the application containing a Template, something like this:

|                                                                     | Templates Pages Assign                   |
|---------------------------------------------------------------------|------------------------------------------|
| MASCHINE STUDIO     Cc 66     Mage 1                                | Show all labels  Knob Page 1 Knob Page 1 |
| CC 85 CC 86 CC 46 CC 47 CC 48 CC 49 CC 50 CC 51 CC 52 CC 53 Input 1 | Button 1 CC 46                           |
|                                                                     |                                          |
|                                                                     | Type Control Change 👻                    |
| (R) (R) (R) (R) (R) (R) (R) (R) (R) (R)                             | Channel 1                                |
|                                                                     | Number 46                                |
| CC 91 CC 92 CC 16 CC 18 CC 20 CC 22 CC 24 CC 28 CC 3                | Mode Toggle -                            |
|                                                                     | Value Off 0<br>On 127                    |
| PERFORMANCE PADS Pad Page A                                         | Action on Down                           |
|                                                                     |                                          |
| CO CHO DO DHO CC70 CC71 CC72 CC73                                   |                                          |
|                                                                     |                                          |
| A B C D G#1 A-1 A#1 B-1                                             |                                          |
|                                                                     |                                          |
| E-1 F-1 F#1 G-1                                                     |                                          |
|                                                                     |                                          |
| CC 108 CC 1109 CC 1102 CC 1122 CC 11 C#1 D+1 CC 77 C > CC 80        |                                          |
|                                                                     |                                          |

The Controller Editor user interface: the big view (Windows version pictured, with the MASCHINE STUDIO controller in the Hardware area)

The user interface is divided into four main areas, namely:

- (1) Application Menu Bar
- (2) Application Control Bar
- (3) Hardware area
- (4) Inspector

In the following sections you will find a brief introduction to all areas of the software and their corresponding control elements. For a detailed description of each of these elements, please refer to chapter 26, Reference.

## 4.2.1 Application Menu Bar

At the top of the Controller Editor window (or at the top of your computer screen on Mac OS X), the Application Menu Bar is similar to the one found with most applications on your operating system. Here it consists of three menus (File, View, and Help) controlling the general functions of the software:

File View Help The Application Menu Bar (Windows version pictured)

## 4.2.2 Application Control Bar

Right under the Application Menu Bar, the Application Control Bar holds menus and buttons controlling the overall mapping system:

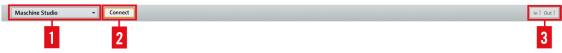

The Application Control Bar

From left to right, we have the following controls:

(1) **Device menu**: Allows you to select the controller of which you want to edit the MIDI assignments.

(2) **Connect button**: Allows you to "call" your hardware — in other words, to switch it to MIDI mode and connect it to the Controller Editor, in case it is currently connected to its dedicated software.

(3) **MIDI Activity indicator** (except for KOMPLETE KONTROL S-SERIES keyboards): Shows any incoming/outgoing MIDI data for the controller selected in the Device menu (1).

(4) NI Logo: Opens the About screen.

### 4.2.3 Hardware Area

Below the Application Control Bar is the Hardware area. The Hardware area is the largest part of the user interface and basically represents your NI controller and all its control elements — most of them are freely assignable to MIDI messages.

The Controller depicted in the Hardware area corresponds to the device selected in the Device menu located in the Application Control Bar (see above).

• Click an assignable control element in the Hardware area to edit its assignment.

Compared to your real NI controller, the Hardware area holds a few additional graphical elements:

• Every control element that can be assigned to a MIDI message comes with a Label Field which displays a name (describing by default its current assignment).

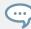

Pairs of mini buttons in the Hardware area: If mini buttons are not selected when you click them, click their Label Field instead!

- A red Selection Frame highlights the selected control element(s).
- An orange Page (or Knob Page) menu allows you to select a particular Page (or Knob Page) of assignments. The Page (or Knob Page) area, denoted by an orange frame, holds the control elements affected by the Page (or Knob Page) selection in the menu. Please refer to section 14.3.2, Pages (or Knob Pages) for more information on this.

The Page feature is not available on the TRAKTOR KONTROL S2.

- MASCHINE controllers only: If the Pad Page feature is activated, an additional blue Pad Page menu allows you to select a particular page of assignments for the pads. The blue frame highlights the Pad Page area, which holds the control elements included in the Pad Pages — namely the pads. Please refer to section \$4.3.3, Pad Pages (MASCHINE Controllers except JAM) for more information on this.
- MASCHINE STUDIO only: If the I/O and Level Page feature is activated, an additional red I/O and Level Page menu allows you to select a particular assignment for the Level knob (in the Master section of your controller). The red frame surrounds the control elements involved in the I/O and Level Pages. Please refer to section \$4.3.4, I/O and Level Pages (MA-SCHINE STUDIO) for more information on this.

- MASCHINE STUDIO only: If the Jog Wheel Page feature is activated, an additional violet Jog Wheel Page menu allows you to select a particular assignment for the jog wheel and its LED ring. The violet frame highlights the jog wheel. Please refer to section ↑4.3.5, Jog Wheel Pages (MASCHINE STUDIO) for more information on this.
- TRAKTOR KONTROL S2 (MK2) / S4 (MK2) / S5 / S8 only: At the upper left corner, the little Overview allows you to select a specific part of your controller for displaying and editing (left Deck, Mixer, or right Deck). The Hardware area displays the part of the S2/S4/S5/ S8 that you selected here.

You will find a detailed description of each Hardware area / NI controller and its assignable control elements in the respective controller-specific chapters, later in this manual.

#### 4.2.4 Inspector

At the right of the Hardware area, the Inspector is the control tower of your mapping system. There, you can precisely define what has to be done on your target when you press, turn, or move anything on your NI controller. Moreover, you can organize all your assignments into Pages and Templates. Section 26.5, The Inspector will give you a detailed description of all what you can do with the Inspector.

The Inspector is divided into three panes, each of them controlling a specific part of the mapping scheme: the Templates pane, the Pages pane, and the Assign pane.

#### **The Templates Pane**

The Templates pane allows you to manage your Templates. It shows a list of available Templates along with a few editing functions.

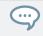

A Template holds a whole mapping configuration for all control elements of your NI controller. For more information, see  $\uparrow$ 4.3.9, Templates below.

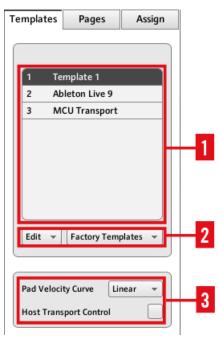

The Templates pane in the Inspector (here for the MASCHINE controller)

The Templates pane holds the following elements, from top to bottom:

(1) **Template list**: Shows all available Templates with, for each Template, an index number (not editable) and a name (editable). There, you can select a Template for editing by clicking its name, and modify its name by double-clicking it.

(2) **Template Edit menu** and **Factory Templates menu**: The Edit menu provides you with editing functions like *New, Save As*, etc. The Factory Templates menu allows you to load factory Templates.

(3) **Template Properties area**: Gives you access to the properties of the Template that is currently selected in the upper Template list.

The Template Properties area is available only for certain NI controllers.

#### The Pages Pane

The Pages pane allows you to manage your Pages. Pages are sets of assignments focused on certain areas of your NI controller. Therefore, each NI controller will have different sets of Pages.

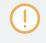

This feature is not available on TRAKTOR KONTROL S2 — if you are currently working on a Template for this controller, you cannot activate the Pages pane (the tab is grayed out).

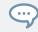

Pages are sets of assignments for specific control elements. For more info, see  $\uparrow$ 4.3, The Mapping System.

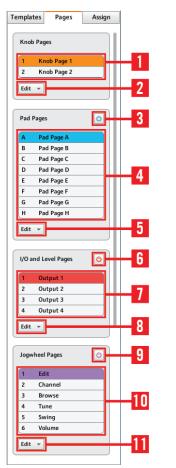

The Pages pane in the Inspector for the MASCHINE STUDIO controller.

The Pages pane holds the following elements:

(1) **Knob Pages list** or **Pages list**: Shows a list with all available (Knob) Pages with, for each of them, an index number (uneditable) and a name (editable). There, you can select a Page for editing by clicking its name, and modify its name by double-clicking it. On the MASCHINE controllers, you can rearrange the page order via drag and drop. You can also select a Page via the orange (Knob) Page menu in the Hardware area, or possibly from your NI controller.

(2) Knob Page Edit menu or Page Edit menu: Provides you with editing functions for the (Knob) Pages like *New, Duplicate,* etc.

For some NI controllers, this Edit menu is replaced with a **Shift Mode menu** with the two options *Gate* and *Toggle* allowing you to choose the behavior of the SHIFT button when switching between Pages from your controller. For more information on this, see the controller-specific chapters, later in this manual.

The following elements are available only if you are working on the assignments for either of the MASCHINE controllers:

(3) **Enable Pad Pages button**: Activates/deactivates the Pad Page feature. If the Pad Page feature is deactivated, the rest of the area is minimized and grayed out. It will not be possible to interact with the Pad Pages when they are deactivated.

(4) **Pad Page list**: Shows a list with all available Pad Pages with, for each of them, an index number (uneditable) and a name (editable). There, you can select a Pad Page for editing by clicking its name, and modify its name by double-clicking it. You can rearrange the page order via drag and drop. You can also select a Pad Page via the Pad Page menu above the pads in the Hardware area, or from your controller: On the MASCHINE (MK2) and MASCHINE STUDIO controllers, use the Group buttons labeled A to H; on the MASCHINE MIKRO (MK2) controller, hold the GROUP button and use pad 9–16.

(5) Pad Page Edit menu: Provides you with editing functions like New, Duplicate, etc.

The following elements are available only if you are working on the assignments for the MA-SCHINE STUDIO:

(6) Enable I/O and Level Pages button: Activates/deactivates the I/O and Level Page feature. If the I/O and Level Page feature is deactivated, the rest of the area is minimized and grayed out. It will not be possible to interact with the I/O and Level Pages when they are deactivated. On the other hand, this will make the eight Input/Output buttons available for MIDI assignments.

(7) **I/O and Level Pages list**: Shows a list with all available I/O and Level Pages. Each page will have an index number (uneditable) and a name (editable). You can select a I/O and Level Page for editing by clicking its name, and modify its name by double-clicking it. You can rearrange the page order via drag and drop. You can also select a I/O and Level Page via the I/O and Level Pages menu above the Level knob in the Hardware area, or on your MASCHINE STUDIO controller when in MIDI mode.

(8) **I/O and Level Page Edit menu**: Provides you with editing functions for the I/O and Level Pages like *New, Duplicate*, etc.

(9) Jog Wheel Pages button: Activates/deactivates the Jog Wheel Page feature. If the Jog Wheel Page feature is deactivated, the rest of the area is minimized and grayed out. It will not be possible to interact with the Jog Wheel Pages when they are deactivated. On the other hand, this will make the FUNCTION buttons available for MIDI assignments.

(10) Jog Wheel Page list: Shows a list with all available Jog Wheel Pages. Each page will have an index number (uneditable) and a name (editable). You can select a Jog Wheel Page for editing by clicking its name, and modify its name by double-clicking it. You can rearrange the page order via drag and drop. You can also select a Jog Wheel Page via the Jog Wheel Page menu above the jog wheel in the Hardware area, or using the FUNCTION buttons on your MA-SCHINE STUDIO controller when in MIDI mode.

(11) Jog Wheel Page Edit menu: Provides you with editing functions for the Jog Wheel Pages like *New, Duplicate,* etc.

#### **The Assign Pane**

The last pane in the Inspector is the Assign pane. This is where you specify all details of the assignment for a particular control element. This pane shows the properties of the currently selected control element:

| Templates        | Pages       | Assign | -   |
|------------------|-------------|--------|-----|
| Page 1<br>Knob 1 |             | 1<br>] | -11 |
| Туре             | Control Cha | ange 🔻 |     |
| Channel          | 1           |        |     |
| Number           | 14          |        |     |
| Mode             | Absolute    | -      | 2   |
| Range            | From 0      |        | 2   |
|                  | To 127      |        |     |
| Resolution       | 360 De      | grees  |     |
| Display          | Unipolar    | •      |     |
|                  |             |        |     |
|                  |             |        |     |

The Assign pane in the Inspector.

The Assign pane shows different properties depending on the type of element currently selected.

(1) **Description area**: This area is similar for all control elements. It shows the following information about the currently selected control element:

- The index number and the name of the Page of the selected control element (this is empty for elements not included in a Page).
- The element description (not editable) and its name (editable).

MASCHINE controller family: Depending on the controller and the selected control element, an additional setting can be available in the Description area. See section \$26.5.3, Assign Pane for more details. (2) **Definition area**: Defines the MIDI assignment properties for the current control element. Please refer to section ↑26.5.3, Assign Pane in the reference chapter for more information.

## 4.3 The Mapping System

Whatever you do on your NI controller, the Controller Editor translates it into a MIDI message that is then sent to the desired MIDI port — this is what the Controller Editor is all about: mapping human actions to MIDI events.

The Controller Editor's mapping system is structured in a way that allows you to efficiently organize your assignments. This makes the whole mapping process a lot easier and informs you about what will happen whenever you actuate a control element on your NI controller. The next paragraphs will introduce you to some basic concepts.

#### 4.3.1 Assignments

An assignment defines which MIDI event is triggered by a particular control element. Available MIDI event types are "MIDI Note," "MIDI CC," etc. Every action on a control element is translated into one MIDI event, the corresponding assignment defines the rules of that translation.

Depending on the type of control element (button, knob, pad, fader, encoder, pedal input, footswitch...), the available assignments differ. For more details about all available assignments for each type of control, please refer to section  $\uparrow 26.6$ , MIDI Message Parameters.

### 4.3.2 Pages (or Knob Pages)

Pages are not available on TRAKTOR KONTROL S2.

For some of the control elements, you can have multiple assignments, organized in Pages (also called Knob Pages on specific NI controllers). Those particular control elements are located in the (Knob) Page area — indicated by the orange frame in the Hardware area, see section  $\uparrow$ 4.2.3, Hardware Area above. A (Knob) Page is a set of assignments for all control elements in this (Knob) Page area. One (Knob) Page can be selected (and loaded) at a time.

You can switch the available (Knob) Pages — either built-in or user-defined — via the Page menu (or Knob Page menu) in the Hardware area or via the Page list (or Knob Page list) in the Inspector. You can do it as well from your NI controller — more on this in the respective chapters describing the use of each NI controller.

When you select another (Knob) Page, all assignments for the control elements in the (Knob) Page area are updated accordingly. All (Knob) Pages are stored as an editable list on the Pages pane of the Inspector (for detailed information about the Inspector, see 26.5, The Inspector).

#### 4.3.3 Pad Pages (MASCHINE Controllers except JAM)

On the MASCHINE controllers (except JAM), you also have access to optional pages of assignments dedicated to the pads: the Pad Pages. The Pad Pages work like the Pages and Knob Pages explained above, but they affect the sixteen pads instead of the control elements in the (Knob) Page area.

The number of Pad Pages is limited to eight. One Pad Page can be selected at a time. When you select another Pad Page, all assignments for the sixteen pads are updated accordingly. The eight available Pad Pages are stored as an editable list on the Pages pane in the Inspector (you will find all details about the Inspector in section 26.5, The Inspector).

The Pad Pages can be activated or deactivated, depending on your needs, via the Enable Pad Pages button in the Inspector's Pages pane:

- If activated, you can switch the available Pad Pages via the Pad Page menu (in the Hardware area) or via the Pad Page list (in the Inspector). Again, you can do it as well from your NI controller, via the Group buttons (labeled from A to H) or, for MIKRO controllers, via the GROUP button and pads 9–16).
- If deactivated, only one assignment can be set for each pad. The Group buttons A–H (or the GROUP button on MIKRO controllers) can then be also assigned to MIDI commands.

#### 4.3.4 I/O and Level Pages (MASCHINE STUDIO)

On the MASCHINE STUDIO controller, you also have access to optional pages of assignments dedicated to the I/O and Level section: the I/O and Level Pages. The eight available I/O and Level Pages allow you to store eight different assignments for the Level knob. Only one I/O and Level Page can be selected at a time.

The I/O and Level Pages can be activated or deactivated via the Enable I/O and Level Pages button in the Inspector's Pages pane (you will find all details about the Inspector in section †26.5, The Inspector):

- If activated, you can switch the available I/O and Level Pages by pressing the Input buttons (IN1, IN2, IN3, IN4) and Level meter buttons (MST, GRP, SND, CUE) on your controller. The lit button indicates which I/O and Level page is currently active. You can also do this in the Controller Editor via the I/O and Level Page menu (in the Hardware area) or the I/O and Level Page list (in the Inspector).
- If deactivated, only one assignment can be set for the Level knob. The Input and Level meter buttons can then be also assigned to MIDI commands.

## 4.3.5 Jog Wheel Pages (MASCHINE STUDIO)

On the MASCHINE STUDIO controller, you also have access to optional pages of assignments dedicated to the jog wheel and its LED ring: the Jog Wheel Pages. The six available Jog Wheel Pages allow you to store six different assignments for the jog wheel and its LED ring. Only one Jog Wheel Page can be selected at a time.

The Jog Wheel Pages can be activated or deactivated via the Enable Jog Wheel Pages button in the Inspector's Pages pane (you will find all details about the Inspector in section 26.5, The Inspector):

- If activated, you can switch the available Jog Wheel Pages by pressing the FUNCTION buttons (under the jog wheel) on your controller. The lit LED near the jog wheel (EDIT, CHAN-NEL, BROWSE, TUNE, SWING or VOLUME) indicates which Jog Wheel Page is currently active. You can also do this in the Controller Editor via the Jog Wheel Pages menu (in the Hardware area) or the Jog Wheel Page list (in the Inspector).
- If deactivated, only one assignment can be set for the jog wheel and its LED ring. The FUNCTION buttons can then be also assigned to MIDI commands.

#### 4.3.6 Matrix Pages (MASCHINE JAM)

On the MASCHINE JAM controller, you also have access to optional pages of assignments dedicated to the matrix buttons: the Matrix Pages. The Matrix Pages work like the Pages and Knob Pages explained above, but they affect the 64 buttons of the 8 x 8 matrix.

The number of Matrix Pages is limited to eight. One Matrix Page can be selected at a time. When you select another Matrix Page, all assignments for the 64 buttons are updated accordingly. The eight available Matrix Pages are stored as an editable list on the Pages pane in the Inspector (you will find all details about the Inspector in section 26.5, The Inspector).

The Matrix Pages can be activated or deactivated, depending on your needs, via the Enable Matrix Pages button in the Inspector's Pages pane:

- If activated, you can switch the available Matrix Pages via the Matrix Page menu (in the Hardware area) or via the Matrix Page list (in the Inspector). You can do it as well from your NI controller, via the Scene buttons (labeled from 1 to 8).
- If deactivated, only one assignment can be set for each button of the matrix. The Scene buttons 1–8 can then be also assigned to MIDI commands.

### 4.3.7 I/O and Level Pages (MASCHINE JAM)

On the MASCHINE JAM controller, you also have access to optional pages of assignments dedicated to the I/O and Level section: the I/O and Level Pages. The four available I/O and Level Pages allow you to store four different assignments for the Control encoder and for the LEVEL meters. Only one I/O and Level Page can be selected at a time.

The I/O and Level Pages can be activated or deactivated via the Enable I/O and Level Pages button in the Inspector's Pages pane (you will find all details about the Inspector in section  $\uparrow$ 26.5, The Inspector):

- If activated, you can switch the available I/O and Level Pages by pressing the MST, GRP, IN1 or Cue buttons on your controller. The lit button indicates which I/O and Level page is currently active. You can also do this in the Controller Editor via the I/O and Level Page menu (in the Hardware area) or the I/O and Level Page list (in the Inspector).
- If deactivated, only one assignment can be set for the Control encoder and for the LEVEL meters. The MST, GRP, IN1, and Cue buttons can then be also assigned to MIDI commands.

## 4.3.8 Touch Strip Pages (MASCHINE JAM)

On the MASCHINE JAM controller, you also have access to optional pages of assignments dedicated to the Touch Strips: the Touch Strip Pages. The Touch Strip Pages work like the Pages and Knob Pages explained above, but they affect the eight Touch Strips.

The number of Touch Strip Pages is limited to eight. One Touch Strip Page can be selected at a time. When you select another Touch Strip Page, all assignments for the eight Touch Strips are updated accordingly. The eight available Touch Strip Pages are stored as an editable list on the Pages pane in the Inspector (you will find all details about the Inspector in section  $\uparrow 26.5$ , The Inspector).

The Touch Strip Pages can be activated or deactivated, depending on your needs, via the Enable Touch Strip Pages button in the Inspector's Pages pane:

- If activated, you can switch the available Touch Strip Pages via the Touch Strip Page menu (in the Hardware area) or via the Touch Strip Page list (in the Inspector). You can do it as well from your NI controller, via the Group buttons (labeled from A to H).
- If deactivated, only one assignment can be set for each Touch Strip. The Group buttons A– H can then be also assigned to MIDI commands.

#### 4.3.9 Templates

A Template holds a mapping configuration for all control elements on your NI controller, including all Pages that might exist. One Template can be selected at a time. The Template also determines if the generated MIDI events have to be sent to the internal MIDI port (to access an application listening to MIDI on your computer) or to the external MIDI port (to access an external MIDI-capable device) — only for controllers that are equipped with MIDI ports of course. Switching between different Templates can be used, for example, to address different applications on your computer or different hardware instruments.

The Template contains all Page data, including (for each type of Pages) the list of Pages and the index of the last selected Page. The Template also stores the last state of each control element.

Templates can be stored as distinct files on your computer. These files have the following extensions:

| NI Controller             | Template File Extension |
|---------------------------|-------------------------|
| KOMPLETE KONTROL S-SERIES | .nckk                   |
| MASCHINE                  | .ncm                    |
| MASCHINE MK2              | .ncm2                   |

| NI Controller          | Template File Extension |
|------------------------|-------------------------|
| MASCHINE MK3           | .ncm3                   |
| MASCHINE MIKRO         | .ncmm                   |
| MASCHINE MIKRO MK2     | .ncmm2                  |
| MASCHINE STUDIO        | .ncmst                  |
| MASCHINE JAM           | .ncmj                   |
| TRAKTOR KONTROL X1     | .nckx1                  |
| TRAKTOR KONTROL X1 MK2 | .nckx1m2                |
| TRAKTOR KONTROL F1     | .nckf1                  |
| TRAKTOR KONTROL Z1     | .nckz1                  |
| TRAKTOR KONTROL Z2     | .nckz2                  |
| TRAKTOR KONTROL D2     | .nckd2                  |
| TRAKTOR KONTROL S5     | .ncks5                  |
| TRAKTOR KONTROL S8     | .ncks8                  |
| TRAKTOR KONTROL S4     | .ncks4                  |
| TRAKTOR KONTROL S4 MK2 | .ncks4m2                |
| TRAKTOR KONTROL S2     | .ncks2                  |
| TRAKTOR KONTROL S2 MK2 | .ncks2m2                |

You can switch among the available Templates (either built-in or user-defined) via the Template list in the Templates pane of the Inspector. This can also be done from some NI controllers — more on this in the respective chapters describing the use of each NI controller.

When you select another Template, all assignments for all control elements of the controller are updated accordingly, including the Pages, if any.

The Controller Editor provides many factory Templates for use with various MIDI targets. Please refer to the Controller Editor Template Documentation for more information about using them.

### 4.3.10 Configuration

For each NI controller, a working set of data contains all listed Templates, with all included pages and assignments, and the index of the currently selected Template.

The working data sets for all controllers can be stored as a single Configuration file on your computer. This type of file has the extension ".ncc."

## 4.4 To Sum Up...

By utilizing your NI controller and the Hardware Service (the Controller Editor and the NI background service) you can remotely control any MIDI target. The Hardware Service was designed in a way that allows you to forget its presence in a live situation: After having configured your assignments, you can rely on your NI controller to allow you to control everything you need during your performance. Triggering MIDI hardware devices and applications in various ways, switching in real time to other sets of assignments (or groups thereof), all this can be done directly from your NI controller.

In fact, the only thing that you can not do from the Controller is modify your assignments... For that, you will need to use the Controller Editor! But thanks to the powerful mapping scheme using Templates and Pages, which is partly mirrored on your NI controller, you can prepare as many assignments as you want and recall them instantly during your live performance.

In the next chapters, we will show you how to use your NI controller(s) with the assignments defined within the Controller Editor.

# 5 Using Your MASCHINE Controller

In this chapter, we will focus on what's happening on your MASCHINE controller. By reading this, you will learn:

- How to use the basic controls on your controller for navigating through the MIDI mapping system.
- The list of all assignable control elements on your controller.
- How the various luminous elements give you some important information about their state.
- How to use the powerful displays of your MASCHINE controller in MIDI mode.

To enjoy full functionality of your NI controller as a MIDI remote control, especially concerning some control elements' state and LED behavior, you need to tell your NI controller what is the current state of the parameter in the MIDI target. You can do this by setting up MIDI feedback channels coming from your MIDI target back to your NI controller. This way, your controller will always stay up-to-date with the current parameter values in your target software/hardware. For more information on how to configure these MIDI feedback channels, please refer to your target software/hardware's documentation.

## 5.1 Basic Controls

This section shows you the commands available on your MASCHINE controller for basic tasks: switching between MIDI mode and MASCHINE mode, and selecting sets (Templates) and subsets (Knob Pages, Pad Pages) of MIDI assignments.

All these actions can of course be done via the Controller Editor user interface — see chapter  $\uparrow$ 3, Quick Start for example. Nevertheless, using your NI controller instead can be very handy in a live situation!

Basic Controls

| Selection                   | Comman                     | 1                       |
|-----------------------------|----------------------------|-------------------------|
| MIDI/<br>MASCHINE<br>mode   | SHIFT +<br>CONTR<br>OL     | SHIFT + MIDI<br>CONTROL |
| Templates                   | SHIFT +<br>Page<br>buttons | SHIFT +                 |
| Knob Pages                  | Page<br>buttons            |                         |
| Pad Pages<br>(if activated) | Group<br>buttons           | GROUPS                  |
|                             |                            |                         |
| Display                     | SHIFT +                    | E F G H                 |
| mode                        | Buttons<br>1–8             |                         |
|                             |                            |                         |

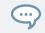

...

For more information on Templates, Knob Pages, and Pad Pages, see  $\uparrow$ 4.3, The Mapping System.

For more information on the display modes, see ↑5.4, The Displays. There you will also learn another way to select and load Templates and Knob Pages from your controller.

When your MASCHINE controller is in MIDI mode, its SHIFT button is dimly lit.

#### Adjusting Settings for your Controller

You can adjust various settings for your MASCHINE controller by entering its Settings display mode or by opening following menu entry in the application's menu bar:

- Windows: File > Preferences > Maschine Controller
- macOS: Controller Editor > Preferences > Maschine Controller

See ↑5.4.7, Settings Display Mode for more information.

## 5.2 Assignable Control Elements

If you selected the MASCHINE controller in the Device menu of the Application Control Bar, this is what the Hardware area looks like:

Assignable Control Elements

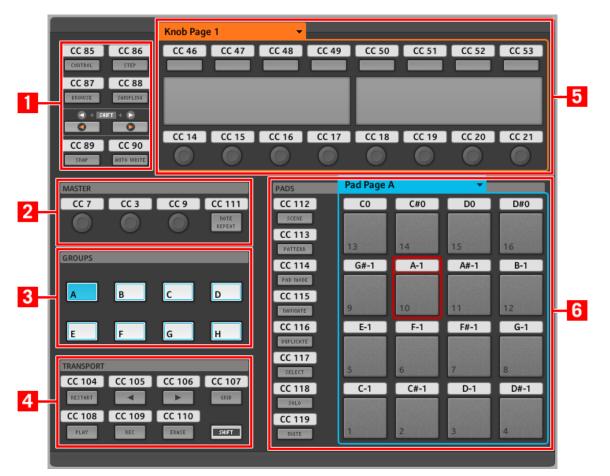

The Hardware area representing the MASCHINE controller.

In this Hardware area, you will notice the Knob Page menu and its associated Knob Page area (orange frame), the Pad Page menu and its associated Pad Page area (blue frame), and the red Selection Frame on the currently selected control element (pad 10 in the picture above).

The MASCHINE controller holds the following areas:

The names that you see on the device only refer to their original function in the MA-SCHINE software. We use these names here only to describe the interface!

(1) Page buttons and buttons around: In the top left part, you find a set of eight buttons arranged into four rows of two buttons. From these eight buttons, six are freely assignable (CONTROL and STEP, BROWSE and SAMPLING, SNAP (F1), and AUTO WRITE (F2)) and two have special functions: the left and right **Page buttons** (see previous section).

(2) MASTER area: The MASTER area holds four freely assignable control elements (three knobs and one button).

(3) **GROUPS area**: The GROUPS area contains eight buttons labeled from A to H: the Group buttons. If you activated the Enable Pad Pages button in the Pages pane of the Inspector, these buttons allow you to select the desired page of assignments for the pads (see 14.3.3, Pad Pages (MASCHINE Controllers except JAM)). If you didn't activate the Pad Pages, these eight buttons are freely assignable to MIDI events.

(4) **TRANSPORT area**: The TRANSPORT area contains eight buttons. Seven of them are freely assignable: RESTART (LOOP), Previous, Next, GRID, PLAY, REC, and ERASE. The last one, SHIFT, is a special button (see previous section). Therefore, this button cannot be assigned in the Controller Editor.

(5) Knob Page area: The Knob Page area holds a set of eight buttons and eight knobs, with the buttons being placed above and the knobs below the two displays, respectively. These sixteen control elements are freely assignable. The Knob Page area is indicated by an orange frame and headed by the Knob Page menu.

The buttons and knobs in the Knob Page area can also have other functions according to the display mode that is currently active. See  $\uparrow$ 5.4, The Displays for more on this.

**(6) PADS area**: The PADS area shows a column of eight freely assignable buttons (namely SCENE, PATTERN, PAD MODE (KEYBOARD), NAVIGATE, DUPLICATE, SELECT, SOLO, and MUTE) as well as a square of sixteen freely assignable pads. If you activated the Enable Pad Pages button in the Pages pane of the Inspector, a Pad Page area (indicated by the blue frame) groups the pads together and is headed by the Pad Page menu.

#### To Sum Up...

All control elements on your MASCHINE controller are freely assignable to MIDI events (with the limitations due to the type of control element), with the following exceptions:

• The Page buttons and the SHIFT button have a predefined function (see previous section).

• The Group buttons, labeled A to H, are not assignable if you use the Pad Page feature — they're used for selecting Pad Pages, see previous section. If you deactivate the Pad Pages, the Group buttons are freely assignable like any other.

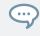

You can also split the controls of your controller between MIDI mode and MASCHINE mode in order to control a MASCHINE plug-in instance while sending MIDI messages to the host with the transport controls! See \$26.5.1, Templates Pane for more information.

#### **Assignment Parameters**

The following table summarizes where to find all assignment details for each type of control element on your controller:

| Type of Control Element | Assignment Parameters                                        |
|-------------------------|--------------------------------------------------------------|
| Buttons                 | ↑26.6.2, Assignments for Buttons                             |
| Pads – Hit action       | <sup>↑</sup> 26.6.4, Assignments for the Pads – Hit Action   |
| Pads – Press action     | <sup>↑</sup> 26.6.6, Assignments for the Pads – Press Action |
| Knobs                   | ↑26.6.8, Assignments for Analog Encoders                     |

## 5.3 Visual Feedback on Your Controller

The fast bidirectional communication between your MASCHINE controller and the Hardware Service on the software side allows status indications on your controller to be made in real time.

Your MASCHINE controller provides you visual feedback in various ways:

- All buttons and pads are equipped with LEDs that inform you about the assignment state of the control element at any time.
- The displays show you additional information about the assignments.

### 5.3.1 Buttons

The LEDs below each button can have three states: off, dimmed and bright. Their lighting behavior depends on the type and state of the control element.

The following table indicates you the possible states for the LEDs:

| Button State         | LED State |
|----------------------|-----------|
| Not assigned         | Off       |
| Assigned – Off state | Dimmed    |
| Assigned – On state  | Bright    |

For buttons in Increment mode, the Off state corresponds to the zero value, while the On state corresponds to a value greater than zero. See section 26.6.2, Assignments for Buttons for more information on the various button modes.

### **Controlling the Button State**

The On/Off state of each button can be controlled in two ways — internally via your actions on the button, or remotely via MIDI feedback:

- In Toggle mode, both controls are enabled: both your actions on the button and the possibly incoming MIDI messages are taken into account to update the button and LED state.
- In Trigger, Gate, and Increment mode, you can choose which control mode (internal or remote via MIDI) you want to use. This is done via the LED On menu in the Assign pane of the Inspector.

For more information on the button modes, LED On menu, and MIDI feedback mode, see ↑26.6.2, Assignments for Buttons.

Moreover, for the Buttons 1–8 above the displays, the particular assignment is shown within the displays in Knobs display mode (see section  $\uparrow$ 5.4.2, Knobs Display Mode).

## 5.3.2 Pads

Here are the rules for the pads. Since the pads have two functions (they are pressure-sensitive), the states are indicated as follows:

- If the pad is not assigned, it is off.
- If there is an assignment for the Hit action, the pad's LED behaves like that of a button (see previous section).
- If the Hit action is not assigned but the Press action is assigned to the Note message type, the LED has a low brightness to show the Off state and a high brightness to show the On state. For all other message types, the LED stays at low brightness.

### 5.3.3 Knobs

...

The assignments for the eight Knobs under the displays are indicated within the displays in Knobs display mode. If a Knob is not assigned, the display reads "OFF."

The VOLUME, TEMPO and SWING knobs in the MASTER area have no display, but, like for all other controls, their value is shown in the displays in the Event line of the Monitor display mode.

For more information on the various display modes on your MASCHINE controller, see next section.

## 5.4 The Displays

The displays on your MASCHINE controller can show different parts of your mapping configuration, depending on the **display mode** that is activated. Each display mode modifies the behavior of Buttons 1–8 above the displays and Knobs 1–8 below them. Learn more about the different display modes available for the MASCHINE controller in the following sections.

### 5.4.1 Switching Between Display Modes

First of all, to switch between display modes, press the SHIFT button on your MASCHINE controller and hold it. On the displays, you see something like this:

| DISPLAY MONITOR (SETTINGS)           | KNOBS PADS PAGE TEMPLATE |
|--------------------------------------|--------------------------|
| TEMPLATE: 02 - TEMPLATE 2            |                          |
| PRESS ARROW KEYS TO SWITCH TEMPLATES | SHOW<br>BARS             |

The displays on your MASCHINE controller in MIDI mode, when the SHIFT button is depressed.

This screen allows you to select the desired display mode. On the top, you find six fields representing the six display modes, from left to right: MONITOR, SETTINGS, KNOBS, PADS, PAGE, and TEMPLATE.

► To switch to any of the display modes, hold the SHIFT button and press the corresponding Button 3–8 above the displays.

At any time, you can press the SHIFT button again and switch to another display mode.

In the middle part of the left display, you see the name of the current Template. This is common to all display modes (except the Settings display mode), so that you can always be sure about which Template is currently selected.

Below, a message reminds you that you can switch to another Template simply by pressing the Page buttons, since you are already holding SHIFT (see  $\uparrow$ 5.1, Basic Controls).

#### 5.4.2 Knobs Display Mode

The Knobs display mode is probably the one you will use the most. In this mode, the displays show the currently loaded Knob Page, with its eight button assignments on the top row and its eight knob assignments on the bottom row:

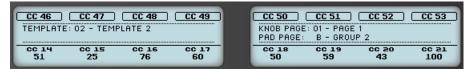

The Knobs display mode mirrors the currently loaded Knob Page.

This display mode allows you to see which MIDI message is currently assigned to each control element in the loaded Knob Page. In this mode, the 16 control elements around the displays (Buttons 1–8 above and Knobs 1–8 below) trigger the MIDI messages assigned to them.

Each field mirrors the Label Field as defined in the Inspector's Assign pane for the corresponding control element: the name you defined there appears here — if you haven't defined any name for that control element yet, its label is simply its assigned MIDI message.

In the lower row, the displays additionally show the current value for each Knob. These values can be displayed in two views: either via numerical values (like in the picture above), or via small bars:

| CC 46         CC 47         CC 48         CC 49           TEMPLATE:         02 - TEMPLATE 2 | CC 50 CC 51 CC 52 CC 53<br>KNOB PAGE: 01 - PAGE 1<br>PAD PAGE: B - GROUP 2 |
|---------------------------------------------------------------------------------------------|----------------------------------------------------------------------------|
|                                                                                             |                                                                            |

The Knobs display mode with bars instead of numerical values.

You can switch between the two views by holding the SHIFT button and turning Knob 5:

 Hold SHIFT (thus getting to the switching screen explained ↑5.4.1, Switching Between Display Modes).

You can see the option "SHOW BARS" or "SHOW VALUES" above Knob 5 (depending on which view is currently selected).

- 2. Turn Knob 5 to select the desired view.
- 3. Release SHIFT.
- $\rightarrow$  The new view is displayed.

Note that depending on the assignment properties for each of the Knobs, its displayed value (or bar) can either be going from 0 to 127 or from -63 to 64 (bipolar) — this second setting can be useful for some types of controls (e.g. a stereo balance). This only affects the value/bar shown on the displays — the real MIDI value will go from 0 to 127 anyway. Please refer to section ↑26.6.8, Assignments for Analog Encoders for more information on this.

## 5.4.3 Pad Pages Display Mode

The Pad Pages display mode (labeled "PADS" on the displays) allows you to check the current assignations for the pads of your MASCHINE controller, by mirroring the current Pad Page:

| PADS                            | <br>() | C#5       | D5  | D#5       |
|---------------------------------|--------|-----------|-----|-----------|
| TEMPLATE: 01 - UNNAMED TEMPLATE | G#4    | <b>A4</b> | A#4 | <b>B4</b> |
| KNOB PAGE: 01 - PAGE 1          | E4     | <b>F4</b> | F#4 | 64        |
| PAD PAGE: F - GROUP 6           | C4     | C#4       | D4  | D#4       |
|                                 |        |           |     |           |

The Pad Pages display mode mirrors the Pad Page currently loaded.

On the left display, you find some general information about the loaded Template, Knob Page and Pad Page. The right display summarizes the pads' assignments stored in the active Pad Page.

### 5.4.4 Knob Pages Display Mode

The Knob Pages display mode allows you to switch between Knob Pages:

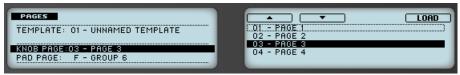

The Knob Pages display mode allows you to switch between Knob Pages.

On the left display, you find the usual general information about the currently loaded Template, Knob Page and Pad Page.

On the right display, you see the list of your Knob Pages, as defined in the Knob Pages list of the Inspector's Pages pane.

- 1. Use Buttons 5 and 6 above the up and down arrows to scroll through the list and find the Knob Page you wish to load next. You can also turn Knob 5.
- 2. When you have it, press Button 8 ("LOAD") to load the selected Knob Page.

Actually, this functionality is already available in many ways: in the Controller Editor, you can use the Knob Page menu (in the Hardware area) or the Knob Pages list (in the Inspector's Pages pane), and on the MASCHINE controller you have the Page buttons at your disposal. But the Knob Pages display mode allows you a greater control over the Knob Page selection from the MASCHINE controller:

- Unlike the Knob Page menu and Knob Pages list, you don't have to open the Controller Editor to switch to another Knob Page.
- Unlike the Page buttons on your controller, you can quietly choose the next Knob Page to be loaded, even if it's not the one right after/before the Knob Page currently loaded. You can check its name to remember its assignments, and you can scroll the entire list to find the page you want.

When you reach the end of a list while scrolling, you can choose whether the selection has to jump at the other end of the list or stay on this last item. This can be set in *Preferences > General > Wrap Template and Page Lists*.

### 5.4.5 Template Display Mode

••••

The Template display mode allows you to switch between Templates.

| TEMPLATE                  |                 | LOAD   |
|---------------------------|-----------------|--------|
| TEMPLATE: 05 - TEMPLATE 5 | 02 - TEMPLATE 2 | ······ |
| KNOB PAGE:02 - PAGE 2     | 04 - TEMPLATE 4 |        |
| PAD PAGE: C - GROUP 3     | 06 - TEMPLATE 6 | U      |

The Template display mode allows you to switch between Templates.

On the left display, you find the same general information about the Template, Knob Page and Page currently loaded.

On the right display, you see the list of your Templates, as defined in the Inspector's Templates pane.

- 1. Use Button 5 and 6 above the up and down arrows to scroll through the list and find the Template you wish to load next. You can also turn Knob 5.
- 2. When you have it, press Button 8 ("LOAD") to load the selected Template.

Like for the Knob Pages, this functionality is already available in many ways: in the Controller Editor you can use the Template list (in the Inspector's Templates pane), and on the MA-SCHINE controller you can press SHIFT + Page buttons. The Template display mode allows you a greater control over the Template selection from your controller though, for the reasons explained as those explained in the previous section for the Knob Pages.

### 5.4.6 Monitor Display Mode

The Monitor display mode provides you with useful information about the MIDI data sent by your MASCHINE controller.

| MONITOR<br>TEMPLATE: 02 - TEMPLATE 2<br>KNOB PAGE: 01 - PAGE 1<br>PAD PAGE: B - GROUP 2 | CONTROL: F1<br>EVENT: CH. 0 - CTRL CH - 89 - 0 |
|-----------------------------------------------------------------------------------------|------------------------------------------------|
|-----------------------------------------------------------------------------------------|------------------------------------------------|

The Monitor display mode provides information about the MIDI data sent by your MASCHINE controller.

The left display shows the usual information about the current Template, Knob Page and Pad Page.

The right display shows two lines:

- The Control line indicates the control element that you are currently actuating.
- The Event line shows the details of the MIDI event being currently sent by this control element.

This display mode is very useful to monitor what's going out of your controller, for example for debugging purpose: if something goes wrong somewhere in your MIDI chain, you can check here what is actually sent by your MASCHINE controller.

### 5.4.7 Settings Display Mode

The Settings display mode allows you to adjust relevant parameters and provides information about your MASCHINE controller.

| SETTINGS |         |        |        |                         |
|----------|---------|--------|--------|-------------------------|
|          |         |        |        | FIRMWARE: V16           |
|          |         |        |        | SERIAL.NO.: SN-WHWE57F4 |
| BRIGHT.  | PADSENS | CNTR.L | CNTR.R | SERVICE: V1.1.0         |
| 72       | 46      | 35     | 35     | DRIVER: V2.0.10         |
|          |         |        |        |                         |

The Settings display mode provides access to parameters for your MASCHINE controller.

The settings are grouped in the left display. They are the same as in *File > Preferences > Maschine Controller*. The settings are:

- Brightness: Changes the backlight of the displays.
- Pad Sensitivity: Changes the sensitivity of the pads.
- Contrast L: Sets the contrast for the left display.
- **Contrast R**: Sets the contrast for the right display.

The right display provides you with some important information about your MASCHINE controller and the Hardware Service:

- In the upper part, you find the firmware version of your MASCHINE controller along with its serial number.
- In the bottom part of the display, you see the version numbers of the NI Hardware Service and hardware drivers.

# 6 Using Your MASCHINE MK2 Controller

In this chapter, we will focus on what's happening on your MASCHINE MK2 controller. By reading this, you will learn:

- How to use the basic controls on your controller for navigating through the MIDI mapping system.
- The list of all assignable control elements on your controller.
- How the various luminous elements give you some important information about their state.
- How to use the powerful displays of your MASCHINE MK2 controller in MIDI mode.

To enjoy full functionality of your NI controller as a MIDI remote control, especially concerning some control elements' state and LED behavior, you need to tell your NI controller what is the current state of the parameter in the MIDI target. You can do this by setting up MIDI feedback channels coming from your MIDI target back to your NI controller. This way, your controller will always stay up-to-date with the current parameter values in your target software/hardware. For more information on how to configure these MIDI feedback channels, please refer to your target software/hardware's documentation.

## 6.1 Basic Controls

This section shows you the commands available on your MASCHINE MK2 controller for basic tasks: switching between MIDI mode and MASCHINE mode, and selecting sets (Templates) and subsets (Knob Pages, Pad Pages) of MIDI assignments.

All these actions can of course be done via the Controller Editor user interface — see chapter  $\uparrow$ 3, Quick Start for example. Nevertheless, using your NI controller instead can be very handy in a live situation!

**Basic Controls** 

| Selection             | Command              |                         |
|-----------------------|----------------------|-------------------------|
| MIDI/MASCHINE<br>mode | SHIFT + CONTROL      | SHIFT + MIDI<br>CONTROL |
| Templates             | SHIFT + Page buttons |                         |
| Knob Pages            | Page buttons         |                         |
| Pad Pages             | Group buttons        | GROUPS                  |
| (if activated)        |                      | A B C D<br>E F G H      |
| Display mode          | SHIFT + Buttons 3–8  | SHIFT +                 |
|                       |                      |                         |

For more information on Templates, Knob Pages, and Pad Pages, see †4.3, The Mapping System.

For more information on the display modes, see ↑6.4, The Displays. There you will also learn another way to select and load Templates and Knob Pages from your controller.

When your MASCHINE MK2 controller is in MIDI mode, its SHIFT button is dimly lit.

#### Adjusting Settings for your Controller

You can adjust various settings for your MASCHINE MK2 controller by entering its Settings display mode or by opening following menu entry in the application's menu bar:

- Windows: *File > Preferences > Maschine Controller MK2*
- macOS: Controller Editor > Preferences > Maschine Controller MK2

See ↑6.4.6, Settings Display Mode for more information.

## 6.2 Assignable Control Elements

If you selected the MASCHINE MK2 controller in the Device menu of the Application Control Bar, this is what the Hardware area looks like:

Assignable Control Elements

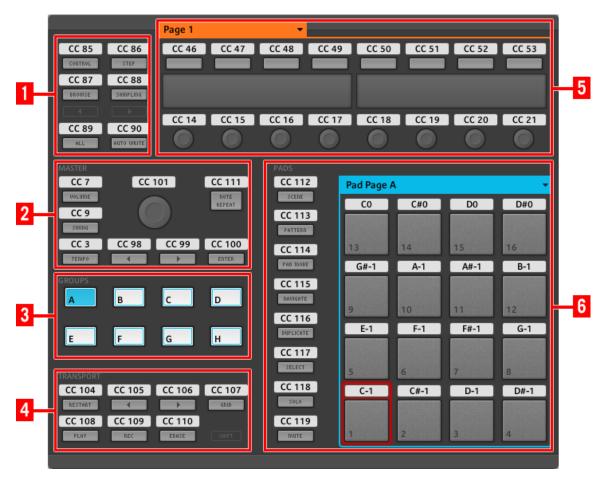

The Hardware area representing the MASCHINE MK2 controller.

In this Hardware area, you will notice the Knob Page menu and its associated Knob Page area (orange frame), the Pad Page menu and its associated Pad Page area (blue frame), and the red Selection Frame on the currently selected control element (pad 1 in the picture above).

The MASCHINE MK2 controller holds the following areas:

The names that you see on the device only refer to their original function in the MA-SCHINE software. We use these names here only to describe the interface!

(1) Page buttons and buttons around: In the top left part, you find a set of eight buttons arranged into four rows of two buttons. From these eight buttons, six are freely assignable (CONTROL and STEP, BROWSE and SAMPLING, ALL, and AUTO WR.) and two have special functions: the left and right **Page buttons** (see previous section).

(2) MASTER area: The MASTER area holds eight freely assignable control elements (seven buttons and the Control encoder).

(3) **GROUPS area**: The GROUPS area contains eight buttons labeled from A to H: the Group buttons. If you activated the Pad Pages button in the Pages pane of the Inspector, these buttons allow you to select the desired page of assignments for the pads (see  $\uparrow$ 4.3.3, Pad Pages (MA-SCHINE Controllers except JAM)). If you didn't activate the Pad Pages, these eight buttons are freely assignable to MIDI events.

(4) **TRANSPORT area**: The TRANSPORT area contains eight buttons. Seven of them are freely assignable: RESTART, Previous, Next, GRID, PLAY, REC, and ERASE. The last one, SHIFT, is a special button (see previous section). Therefore, this button cannot be assigned in the Controller Editor.

(5) Knob Page area: The Knob Page area holds a set of eight buttons and eight knobs, with the buttons being placed above and the knobs below the two displays, respectively. These sixteen control elements are freely assignable. The Knob Page area is indicated by an orange frame and headed by the Knob Page menu.

The buttons and knobs in the Knob Page area can also have other functions according to the display mode that is currently active. See  $\uparrow 6.4$ , The Displays for more on this.

**(6) PADS area**: The PADS area shows a column of eight freely assignable buttons (namely SCENE, PATTERN, PAD MODE, NAVIGATE, DUPLICATE, SELECT, SOLO, and MUTE) as well as a square of sixteen freely assignable pads. If you activated the Enable Pad Pages button in the Pages pane of the Inspector, a Pad Page area (indicated by the blue frame) groups the pads together and is headed by the Pad Page menu.

#### To Sum Up...

All control elements on your MASCHINE MK2 controller are freely assignable to MIDI events (with the limitations due to the type of control element), with the following exceptions:

• The Page buttons and the SHIFT button have a predefined function (see previous section).

• The Group buttons, labeled A to H, are not assignable if you use the Pad Page feature — they're used for selecting Pad Pages, see previous section. If you deactivate the Pad Pages, the Group buttons are freely assignable like any other.

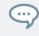

You can also split the controls of your controller between MIDI mode and MASCHINE mode in order to control a MASCHINE plug-in instance while sending MIDI messages to the host with the transport controls! See 26.5.1, Templates Pane for more information.

#### **Assignment Parameters**

The following table summarizes where to find all assignment details for each type of control element on your controller:

| Type of Control Element       | Assignment Parameters                                        |
|-------------------------------|--------------------------------------------------------------|
| Buttons                       | ↑26.6.2, Assignments for Buttons                             |
| Pads – Hit action             | $\uparrow$ 26.6.4, Assignments for the Pads – Hit Action     |
| Pads – Press action           | <sup>↑</sup> 26.6.6, Assignments for the Pads – Press Action |
| Knobs 1–8                     | ↑26.6.8, Assignments for Analog Encoders                     |
| Control encoder – Push action | ↑26.6.2, Assignments for Buttons                             |
| Control encoder – Turn action | ↑26.6.7, Assignments for Digital Encoders                    |

## 6.3 Visual Feedback on Your Controller

The fast bidirectional communication between your MASCHINE MK2 controller and the Hardware Service on the software side allows status indications on your controller to be made in real time.

Your MASCHINE MK2 controller provides you visual feedback in various ways:

- All buttons and pads are equipped with LEDs that inform you about their assignment state at any time. Furthermore, the 16 pads and 8 Group buttons provide RGB LEDs.
- The displays show you additional information about the assignments.

### 6.3.1 Buttons

Basically, each button on your controller can have three states:

- Not assigned.
- Assigned, in Off state.
- Assigned, in On state.

The following paragraphs describe how the LED under each button keeps you informed on the button states.

### **Single-Color Buttons**

For all buttons except the Group buttons, the LEDs can have three states: off, dimmed and bright. All are white except for the PLAY button (green) and the REC button (red). The LED states directly indicate the button states:

| Button State         | LED State |
|----------------------|-----------|
| Not assigned         | Off       |
| Assigned – Off state | Dimmed    |
| Assigned – On state  | Bright    |

()

For buttons in Increment mode, the Off state corresponds to the zero value, while the On state corresponds to a value greater than zero. See section 26.6.2, Assignments for Buttons for more information on the various button modes.

### **Multicolor Buttons**

The eight Group buttons of your controller are equipped with RGB LEDs. This by far extends the monitoring possibilities of these control elements. Their lighting behavior directly depends on whether the Pad Pages are enabled or not.

 Pad Pages enabled: Each Group button mirrors the color defined for its Pad Page (the Color setting for Pad Pages is described in ↑26.5.3, Assign Pane). All Group buttons are dimmed except the button corresponding to the selected Pad Page. • Pad Pages disabled: The Group buttons can be freely assigned. For each of them, you can choose which from the 16 available colors should be used for the On and Off states.

With Pad Pages disabled, the Group buttons offer you three Color modes:

- Single mode: You can choose a color that will be used bright and dimmed for the On and Off states, respectively. In this mode, the button's lighting behaves like that of single-color buttons (see table above).
- Dual mode: You can choose a color for the On state and another color for the Off state. Both colors will be used at full brightness.
- HSB mode: This mode is only available when the button's state is controlled via MIDI feedback (see below). In HSB mode, you can precisely define from within your MIDI target which color the button will use.
- Indexed mode: This mode is only available when the button's state is controlled via MIDI feedback (see below). In Indexed mode, you can precisely define from within your MIDI target which color the button will use.

#### **Controlling the Button State**

The On/Off state of each single-color or multicolor button can be controlled in two ways — internally via your actions on the button, or remotely via MIDI feedback:

- In Toggle mode, both controls are enabled: both your actions on the button and the possibly incoming MIDI messages are taken into account to update the button and LED state.
- In Trigger, Gate, and Increment mode, you can choose which control mode (internal or remote via MIDI) you want to use. This is done via the LED On menu in the Assign pane of the Inspector.

For more information on the button modes, LED On menu, and MIDI feedback mode, see <sup>26.6.2</sup>, Assignments for Buttons.

Moreover, for the Buttons 1–8 above the displays, the particular assignment is shown within the displays in Knobs display mode (see section  $\uparrow$ 6.4.2, Knobs Display Mode).

### 6.3.2 Multicolor Pads

The sixteen pads of your controller are equipped with RGB LEDs. Their lighting behavior is close to that of multicolor buttons — but since the pads have two functions (Hit and Press), their states are indicated as follows:

- If the pad is not assigned, it is off.
- If there is an assignment for the Hit action, the pad's LED behaves like that of a multicolor Group button (see previous section).
- If the Hit action is not assigned but the Press action is assigned to the Note message type, the LED has a low brightness to show the Off state and a high brightness to show the On state. For all other message types, the LED stays at low brightness.

#### 6.3.3 Knobs

The assignments for the eight Knobs under the displays are indicated within the displays in Knobs display mode. If a Knob is not assigned, the display reads "OFF."

For more information on the various display modes on your MASCHINE MK2 controller, see section  $\uparrow$ 6.4, The Displays.

### 6.3.4 Control Encoder

The Control encoder has no direct visual feedback, but like all other controls its assignment and value are indicated on the right display when the displays are in Monitor display mode. If the Control encoder is not assigned, the display reads "NONE."

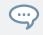

For more information on the various display modes on your MASCHINE MK2 controller, see next section.

## 6.4 The Displays

The displays on your MASCHINE MK2 controller can show different parts of your mapping configuration, depending on the **display mode** that is activated. Each display mode modifies the behavior of Buttons 1–8 above the displays and Knobs 1–8 below them. Learn more about the different display modes available on the MASCHINE MK2 controller in the following sections.

#### 6.4.1 Switching Between Display Modes

First of all, to switch between display modes, press the SHIFT button on your MASCHINE MK2 controller and hold it. On the displays, you see something like this:

| DISPLAY        | MONITOR SETTINGS       | KNOBS        | PADS | PAGE | TEMPLATE |
|----------------|------------------------|--------------|------|------|----------|
| TEMPLATE: 02 - | TEMPLATE 2             |              |      |      |          |
|                | YS TO SWITCH TEMPLATES | SHOW<br>BARS |      |      |          |
|                |                        |              |      |      |          |

The displays on your MASCHINE MK2 controller in MIDI mode, when the SHIFT button is depressed.

This screen allows you to select the desired display mode. On the top, you find six fields representing the six display modes, from left to right: MONITOR, SETTINGS, KNOBS, PADS, PAGE, and TEMPLATE.

► To switch to any of the display modes, hold the SHIFT button and press the corresponding Button 3–8 above the displays.

At any time, you can press the SHIFT button again and switch to another display mode.

In the middle part of the left display, you see the name of the current Template. This is common to all display modes (except the Settings display mode), so that you can always be sure about which Template is currently selected.

Below, a message reminds you that you can switch to another Template simply by pressing the Page buttons, since you are already holding SHIFT (see  $\uparrow 6.1$ , Basic Controls).

#### 6.4.2 Knobs Display Mode

The Knobs display mode is probably the one you will use the most. In this mode, the displays show the currently loaded Knob Page, with its eight button assignments on the top row and its eight knob assignments on the bottom row:

| CC 46       | CC 47       | CC 48       | CC 49       | CC 50       | CC 51                          | CC 52       | CC 53        |
|-------------|-------------|-------------|-------------|-------------|--------------------------------|-------------|--------------|
| TEMPLATE    | : 02 - TEMF | PLATE 2     |             | KNOB PAGE   | E: 01 - PAGE<br>:     B - GROU | : 1<br>IP 2 |              |
| сс 14<br>51 | cc 15<br>25 | сс 16<br>76 | сс 17<br>60 | cc 18<br>50 | cc 19<br>59                    | cc 20<br>43 | CC 21<br>100 |

The Knobs display mode mirrors the currently loaded Knob Page.

This display mode allows you to see which MIDI message is currently assigned to each control element in the loaded Knob Page. In this mode, the 16 control elements around the displays (Buttons 1–8 above and Knobs 1–8 below) trigger the MIDI messages assigned to them.

Each field mirrors the Label Field as defined in the Inspector's Assign pane for the corresponding control element: the name you defined there appears here — if you haven't defined any name for that control element yet, its label is simply its assigned MIDI message.

In the lower row, the displays additionally show the current value for each Knob. These values can be displayed in two views: either via numerical values (like in the picture above), or via small bars:

| CC 46 CC 47 CC 48 CC 49   | CC 50 CC 51 CC 52 CC 53                         |
|---------------------------|-------------------------------------------------|
| TEMPLATE: 02 - TEMPLATE 2 | KNOB PAGE: 01 - PAGE 1<br>Pad Page: B - group 2 |
|                           |                                                 |

The Knobs display mode with bars instead of numerical values.

You can switch between the two views by holding the SHIFT button and turning Knob 5:

1. Hold SHIFT (thus getting to the switching screen explained in ↑6.4.1, Switching Between Display Modes).

You can see the option "SHOW BARS" or "SHOW VALUES" above Knob 5 (depending on which view is currently selected).

2. Turn Knob 5 to select the desired view.

- 3. Release SHIFT.
- $\rightarrow$  The new view is displayed.

Note that depending on the assignment properties for each of the Knobs, its displayed value (or bar) can either be going from 0 to 127 or from -63 to 64 (bipolar) — this second setting can be useful for some types of controls (e.g. a stereo balance). This only affects the value/bar shown on the displays — the real MIDI value will go from 0 to 127 anyway. Please refer to section ↑26.6.8, Assignments for Analog Encoders for more information on this.

#### 6.4.3 Pad Pages Display Mode

The Pad Pages display mode (labeled "PADS" on the displays) allows you to check the current assignations for the pads of your MASCHINE MK2 controller, by mirroring the current Pad Page:

| PADS                            |            | C#5 D5 | D#5       |
|---------------------------------|------------|--------|-----------|
| TEMPLATE: 01 - UNNAMED TEMPLATE | <b>G#4</b> | A4 A#4 | <b>B4</b> |
| KNOB PAGE: 01 - PAGE 1          | <b>E4</b>  | F4 F#4 | G4        |
| PAD PAGE: F - GROUP 6           | C4         | C#4 D4 | D#4       |

The Pad Pages display mode mirrors the Pad Page currently loaded.

On the left display, you find some general information about the loaded Template, Knob Page and Pad Page. The right display summarizes the pads' assignments stored in the active Pad Page.

#### 6.4.4 Template Display Mode

The Template display mode allows you to switch between Templates.

| TEMPLATE                  |                                      |
|---------------------------|--------------------------------------|
| TEMPLATE: 05 - TEMPLATE 5 | 02 - TEMPLATE 2<br>( 03 - TEMPLATE 3 |
| KNOB PAGE:02 - PAGE 2     | 04 - TEMPLATE 4<br>05 - TEMPLATE 5   |
| PAD PAGE: C - GROUP 3     | 06 - TEMPLATE 6 U                    |

The Template display mode allows you to switch between Templates.

On the left display, you find the same general information about the Template, Knob Page and Pad Page currently loaded.

On the right display, you see the list of your Templates, as defined in the Inspector's Templates pane.

- 1. Use Button 5 and 6 above the up and down arrows to scroll through the list and find the Template you wish to load next. You can also turn Knob 5 or the Control encoder.
- 2. When you have it, press Button 8 ("LOAD") to load the selected Template.

Like for the Knob Pages, this functionality is already available in many ways: in the Controller Editor you can use the Template list (in the Inspector's Templates pane), and on the MA-SCHINE MK2 controller you can press SHIFT + Page buttons. The Template display mode allows you a greater control over the Template selection from your controller though, for the reasons already explained in the previous section for the Knob Pages.

When you reach the end of the list, you can choose whether the selection has to jump to the other list end or stay on this last item. This can be set in *Preferences > General > Wrap Template and Page Lists*.

### 6.4.5 Monitor Display Mode

...

The Monitor display mode provides you with useful information about the MIDI data sent by your MASCHINE MK2 controller.

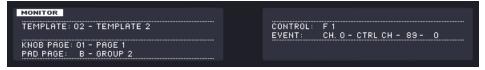

The Monitor display mode provides information about the MIDI data sent by your MASCHINE MK2 controller.

The left display shows the usual information about the current Template, Knob Page and Pad Page.

The right display shows two lines:

- The Control line indicates the control element that you are currently actuating.
- The Event line shows the details of the MIDI event being currently sent by this control element.

This display mode is very useful to monitor what's going out of your controller, for example for debugging purpose: if something goes wrong somewhere in your MIDI chain, you can check here what is actually sent by your MASCHINE MK2 controller.

#### 6.4.6 Settings Display Mode

The Settings display mode allows you to adjust relevant parameters and provides information about your MASCHINE MK2 controller.

| SETTINGS |         |        |        | FIRMWARE: V26<br>SERIAL.NO.: SN-WHWE57F4 |
|----------|---------|--------|--------|------------------------------------------|
| BRIGHT.  | PADSENS | CNTR.L | CNTR.R | SERVICE: V1.6.0                          |
| 72       | 46      | 35     | 35     |                                          |

The Settings display mode provides access to parameters for your MASCHINE MK2 controller.

The settings are grouped in the left display. They are the same as in *File > Preferences > Maschine MK2*. The settings are:

- Brightness: Changes the backlight of the displays.
- Pad Sensitivity: Changes the sensitivity of the pads.
- **Contrast L**: Sets the contrast for the left display.
- **Contrast R**: Sets the contrast for the right display.

The right display provides you with some important information about your MASCHINE MK2 controller and the Hardware Service:

- In the upper part, you find the firmware version of your MASCHINE MK2 controller along with its serial number.
- Below, you see the version numbers of the NI Hardware Service and hardware drivers.

# 7 Using Your MASCHINE MIKRO Controller

In this chapter, we will focus on what's happening on your MASCHINE MIKRO controller. By reading this, you will learn:

- How to use the basic controls on your controller for navigating through the MIDI mapping system.
- The list of all assignable control elements on your controller.
- How the various luminous elements give you some important information about their state.
- How to use the powerful display of your MASCHINE MIKRO controller in MIDI mode.

To enjoy full functionality of your NI controller as a MIDI remote control, especially concerning some control elements' state and LED behavior, you need to tell your NI controller what is the current state of the parameter in the MIDI target. You can do this by setting up MIDI feedback channels coming from your MIDI target back to your NI controller. This way, your controller will always stay up-to-date with the current parameter values in your target software/hardware. For more information on how to configure these MIDI feedback channels, please refer to your target software/hardware's documentation.

## 7.1 Basic Controls

This section shows you the commands available on your MASCHINE MIKRO controller for basic tasks: switching between MIDI mode and MASCHINE mode, and selecting sets (Templates) and subsets (Knob Pages, Pad Pages) of MIDI assignments.

All these actions can of course be done via the Controller Editor user interface — see chapter  $\uparrow$ 3, Quick Start for example. Nevertheless, using your NI controller instead can be very handy in a live situation!

**Basic Controls** 

| Selection             | Command                                 |                                                           |
|-----------------------|-----------------------------------------|-----------------------------------------------------------|
| MIDI/MASCHINE<br>mode | SHIFT + F1                              | SHIFT + F1                                                |
| Templates             | SHIFT + Left/<br>Right Arrow<br>buttons |                                                           |
| Knob Pages            | Left/Right Arrow<br>buttons             |                                                           |
| Pad Pages             | GROUP + pads<br>9–16                    | 13 SEMITORE- A 14 SEMITORE+ B 15 OCTAVE- C 16 OCTAVE+ D   |
| (if activated)        | 9-10                                    | GROUP + BICKAR E ID CLR AUTOMATION F 11 COPY G 12 PATTE N |
| Display mode          | NAV + F1–F3                             | NAV + F1 F2 F3                                            |

For more information on Templates, Knob Pages, and Pad Pages, see  $\uparrow4.3,$  The Mapping System.

 $\fbox$  For more information on the display modes, see†7.4, The Display.

. . .

When your MASCHINE MIKRO controller is in MIDI mode, its SHIFT button is dimly lit.

#### Adjusting Settings for your Controller

You can adjust various settings for your MASCHINE MIKRO controller by entering its Setup display mode or by opening following menu entry in the application's menu bar:

- Windows: File > Preferences > Maschine Mikro
- macOS: Controller Editor > Preferences > Maschine Mikro

See ↑7.4.4, Setup Display Mode for more information.

### 7.2 Assignable Control Elements

If you selected the MASCHINE MIKRO controller in the Device menu of the Application Control Bar, this is what the Hardware area looks like:

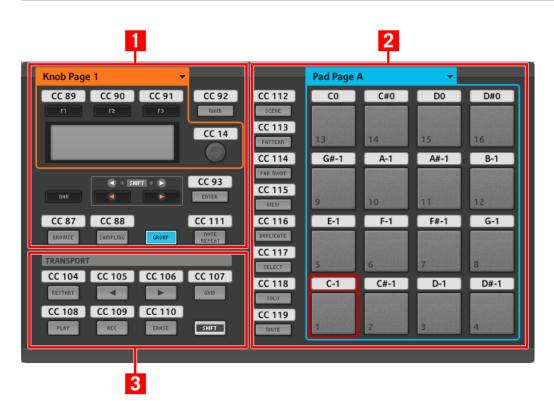

The Hardware area representing the MASCHINE MIKRO controller.

In this Hardware area, you will notice the Knob Page menu and its associated Knob Page area (orange frame), the Pad Page menu and its associated Pad Page area (blue frame), and the red Selection Frame on the currently selected control element (pad 1 in the picture above).

The MASCHINE MIKRO controller holds the following areas:

The names that you see on the device only refer to their original function in the MA-SCHINE software. We use these names here only to describe the interface!

(1) **CONTROL area**: In the top left part, twelve buttons and the Control encoder are arranged around the display. From these control elements, eight buttons are freely assignable (F1, F2, F3, MAIN, ENTER, BROWSE, SAMPLING, and NOTE REPEAT) as well as the Control encoder. The remaining four buttons (NAV, Left/Right Arrow, and GROUP) have special functions (see previous section).

The CONTROL area also holds the Knob Page area, indicated by an orange frame and headed by the Knob Page menu. The Knob Page area includes the F1, F2, and F3 buttons along with the Control encoder.

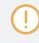

The control elements in the Knob Page area can also have other functions according to the display mode that is currently active. This is also the case for the ENTER button. See  $\uparrow$ 7.4, The Display for more on this.

If the Pad Page feature is deactivated, the GROUP button becomes freely assignable as well.

(2) **PADS area**: The PADS area shows a column of eight freely assignable buttons (namely SCENE, PATTERN, PAD MODE, VIEW, DUPLICATE, SELECT, SOLO, and MUTE) as well as a square of sixteen freely assignable pads. If you activated the Enable Pad Pages button in the Pages pane of the Inspector, a Pad Page area (indicated by the blue frame) groups the pads together and is headed by the Pad Page menu.

(3) **TRANSPORT area**: The TRANSPORT area contains eight buttons. All of them are freely assignable except the last one, SHIFT, which has a special function (see previous section).

#### To Sum Up...

All control elements on your MASCHINE MIKRO controller are freely assignable to MIDI events (with the limitations due to the type of control element), with the following exceptions:

- The NAV, Left/Right Arrow and SHIFT buttons have a predefined function (see ↑7.1, Basic Controls).
- The GROUP button is not assignable if you use the Pad Page feature it is used for selecting Pad Pages (see ↑7.1, Basic Controls). If you deactivate the Pad Pages, the GROUP button is freely assignable like any other button.

You can also split the controls of your controller between MIDI mode and MASCHINE mode in order to control a MASCHINE plug-in instance while sending MIDI messages to the host with the transport controls! See <sup>26.5.1</sup>, Templates Pane for more information.

#### **Assignment Parameters**

The following table summarizes where to find all assignment details for each type of control element on your controller:

| Type of Control Element       | Assignment Parameters                                        |
|-------------------------------|--------------------------------------------------------------|
| Buttons                       | ↑26.6.2, Assignments for Buttons                             |
| Pads – Hit action             | <sup>↑</sup> 26.6.4, Assignments for the Pads – Hit Action   |
| Pads – Press action           | <sup>↑</sup> 26.6.6, Assignments for the Pads – Press Action |
| Control encoder – Push action | ↑26.6.2, Assignments for Buttons                             |
| Control encoder – Turn action | ↑26.6.7, Assignments for Digital Encoders                    |

### 7.3 Visual Feedback on Your Controller

The fast bidirectional communication between your MASCHINE MIKRO controller and the Hardware Service on the software side allows status indications on your controller to be made in real time.

Your MASCHINE MIKRO controller provides you visual feedback in various ways:

- All buttons and pads are equipped with LEDs that inform you about the assignment state of the control element at any time.
- The display shows you additional information about the assignments.

#### 7.3.1 Buttons

The LEDs below each button can have three states: off, dimmed and bright. Their lighting behavior depends on the type and state of the control element.

The LED states directly indicate the button states:

Visual Feedback on Your Controller

| Button State         | LED State |
|----------------------|-----------|
| Not assigned         | Off       |
| Assigned – Off state | Dimmed    |
| Assigned – On state  | Bright    |

For buttons in Increment mode, the Off state corresponds to the zero value, while the On state corresponds to a value greater than zero. See section  $\uparrow$ 26.6.2, Assignments for Buttons for more information on the various button modes.

#### **Controlling the Button State**

The On/Off state of each button can be controlled in two ways — internally via your actions on the button, or remotely via MIDI feedback:

- In Toggle mode, both controls are enabled: both your actions on the button and the possibly incoming MIDI messages are taken into account to update the button and LED state.
- In Trigger, Gate, and Increment mode, you can choose which control mode (internal or remote via MIDI) you want to use. This is done via the LED On menu in the Assign pane of the Inspector.

For more information on the button modes, LED On menu, and MIDI feedback mode, see 26.6.2, Assignments for Buttons.

Moreover, for the F1–F3 buttons and for the Control encoder, the particular assignment is shown within the display in Control display mode (see section  $\uparrow$ 7.4.2, Control Display Mode).

#### 7.3.2 Pads

Here are the rules for the pads. Since the pads have two functions (they are pressure-sensitive), the states are indicated as follows:

- If the pad is not assigned, it is off.
- If there is an assignment for the Hit action, the pad's LED behaves like that of a button (see previous section).

• If the Hit action is not assigned but the Press action is assigned to the Note message type, the LED has a low brightness to show the Off state and a high brightness to show the On state. For all other message types, the LED stays at low brightness.

#### 7.3.3 Control Encoder

The assignment for the Control encoder is indicated within the display in Control display mode. If the knob is not assigned and you didn't change its default label, the display reads "OFF."

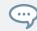

For more information on the various display modes on your MASCHINE MIKRO controller, see next section.

## 7.4 The Display

The display on your MASCHINE MIKRO controller can show different parts of your mapping configuration, depending on the **display mode** that is activated. Learn more about the different display modes available for the MASCHINE MIKRO controller's display in the following sections.

#### 7.4.1 Switching Between Display Modes

First of all, to switch between display modes, press the NAV button on your MASCHINE MIK-RO controller and hold it. At the top of the display, you see three tabs:

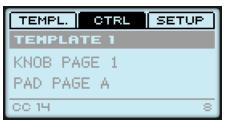

The three tabs at the top of the display on your MASCHINE MIKRO controller when NAV is hold depressed.

These tabs allow you to select the desired display mode from the three modes available: Template, Control, and Setup:

► To switch to any of the display modes, hold the NAV button and press the desired F1–F3 button above the display.

At any time, you can press the NAV button again and switch to another display mode.

#### 7.4.2 Control Display Mode

The Control display mode is probably the one you will use the most.

► To switch to the Control display mode, press NAV + F2.

In this mode, the display shows the assignments for the currently loaded Knob Page, with its three button assignments on the top row for the F1–F3 buttons, and its Control encoder assignment on the bottom row:

| FX1 FX2 FX3 | ] |
|-------------|---|
| TEMPLATE 1  |   |
| KNOB PAGE 1 |   |
| PAD PAGE A  |   |
| DRY/WET 34  | ī |

The Control display mode mirrors the loaded Knob Page.

In this mode, the F1–F3 buttons and the Control encoder trigger their assigned MIDI messages.

Each field mirrors the Label Field as defined in the Inspector's Assign pane for the corresponding control element: the name you defined there appears here — if you haven't defined any name yet for that control element, its label is simply its assigned MIDI message.

In the middle of the display, you can see the Template, Knob Page and (possibly) Pad Page that are currently active. You can switch these at any time using the usual shortcuts (see  $\uparrow$ 7.1, Basic Controls).

### 7.4.3 Template Display Mode

The Template display mode allows you to switch between Templates.

► To switch to the Template display mode, press NAV + F1.

| TEMPLATES       |
|-----------------|
| 01 - TEMPLATE 1 |
| 02 - TEMPLATE 2 |
| O3 - TEMPLATE 3 |
| 04 - TEMPLATE 4 |
|                 |

The Template display mode gives you a greater control over Template switching.

In this mode, you see the list of your Templates as defined in the Inspector's Templates pane. The active Template is highlighted.

1. Turn the Control encoder to scroll through the list and find the Template you wish to load next.

The selected Template is indicated by a dotted frame.

2. When you have it, press the Control encoder to load the selected Template.

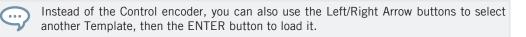

This functionality is already available in many ways: in the Controller Editor you can use the Template list (in the Inspector's Templates pane), and on the MASCHINE MIKRO controller you have the shortcut SHIFT + Left/Right Arrow at your disposal. The Template display mode, though, allows you a greater control over the Template selection from your controller:

- Unlike the Template list in the Controller Editor interface, you don't have to open the Controller Editor to switch to another Template.
- Unlike using the shortcut SHIFT + Left/Right Arrow on your controller, you can quietly choose the next Template to be loaded, even if it's not the one right after/before the Template currently loaded. You can check its name to remember its assignments, and you can scroll the entire list to find the Template you want.

#### 7.4.4 Setup Display Mode

The Setup display mode allows you to adjust relevant parameters and provides information about your MASCHINE MIKRO controller.

► To switch to the Setup display mode, press NAV + F3.

| SETUP              |
|--------------------|
| FIRMWARE: V55      |
| SN.: 4B2671A8      |
| SERVICE: V1.4.1    |
| 1/3: BRIGHTNESS 77 |

The Setup display mode provides access to parameters for your MASCHINE MIKRO controller.

The settings appear on the bottom row of the display:

- 1. Press the Left/Right Arrow buttons repeatedly to scroll through the available settings.
- 2. Turn the Control encoder to change the value for a particular setting.

The settings are the same as in *File > Preferences > Maschine Mikro*. These are:

- Brightness: Adjusts the brightness of the display.
- **Contrast**: Adjusts the contrast of the display.
- Pad Sensitivity: Changes the sensitivity of the pads.

The middle part of the display provides you with some important information about your MA-SCHINE MIKRO controller and the Hardware Service:

- In the upper part, you find the firmware version of your MASCHINE MIKRO controller along with its serial number.
- Below, you see the version number of the NI Hardware Service.

# 8 Using Your MASCHINE MIKRO MK2 Controller

In this chapter, we will focus on what's happening on your MASCHINE MIKRO MK2 controller. By reading this, you will learn:

- How to use the basic controls on your controller for navigating through the MIDI mapping system.
- The list of all assignable control elements on your controller.
- How the various luminous elements give you some important information about their state.
- How to use the powerful display of your MASCHINE MIKRO MK2 controller in MIDI mode.

To enjoy full functionality of your NI controller as a MIDI remote control, especially concerning some control elements' state and LED behavior, you need to tell your NI controller what is the current state of the parameter in the MIDI target. You can do this by setting up MIDI feedback channels coming from your MIDI target back to your NI controller. This way, your controller will always stay up-to-date with the current parameter values in your target software/hardware. For more information on how to configure these MIDI feedback channels, please refer to your target software/hardware's documentation.

## 8.1 Basic Controls

This section shows you the commands available on your MASCHINE MIKRO MK2 controller for basic tasks: switching between MIDI mode and MASCHINE mode, and selecting sets (Templates) and subsets (Knob Pages, Pad Pages) of MIDI assignments.

All these actions can of course be done via the Controller Editor user interface — see chapter  $\uparrow$ 3, Quick Start for example. Nevertheless, using your NI controller instead can be very handy in a live situation!

Using Your MASCHINE MIKRO MK2 Controller

**Basic Controls** 

| Selection                   | Command                                 |                    |
|-----------------------------|-----------------------------------------|--------------------|
| MIDI/MASCHINE<br>mode       | SHIFT + F1                              | SHIFT + F1         |
| Templates                   | SHIFT + Left/<br>Right Arrow<br>buttons |                    |
| Knob Pages                  | Left/Right Arrow<br>buttons             |                    |
| Pad Pages<br>(if activated) | GROUP + pads<br>9–16                    | STEP MODE<br>GROUP |
| Display mode                | NAV + F1–F3                             | NAV + F1 F2 F3     |

 $\bigcirc$ 

For more information on Templates, Knob Pages, and Pad Pages, see  $\uparrow4.3,$  The Mapping System.

 $\fbox$  For more information on the display modes, see  $\uparrow 8.4,$  The Display.

When your MASCHINE MIKRO MK2 controller is in MIDI mode, its SHIFT button is dimly lit.

#### Adjusting Settings for your Controller

You can adjust various settings for your MASCHINE MIKRO MK2 controller by entering its Setup display mode or by opening following menu entry in the application's menu bar:

- Windows: File > Preferences > Maschine Mikro MK2
- macOS: Controller Editor > Preferences > Maschine Mikro MK2

See ↑8.4.4, Setup Display Mode for more information.

### 8.2 Assignable Control Elements

If you selected the MASCHINE MIKRO MK2 controller in the Device menu of the Application Control Bar, this is what the Hardware area looks like:

Assignable Control Elements

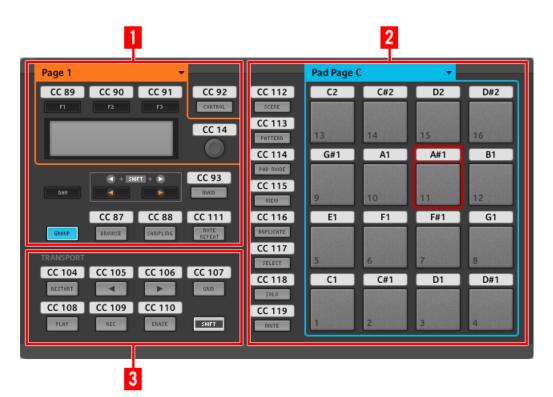

The Hardware area representing the MASCHINE MIKRO MK2 controller.

In this Hardware area, you will notice the Knob Page menu and its associated Knob Page area (orange frame), the Pad Page menu and its associated Pad Page area (blue frame), and the red Selection Frame on the currently selected control element (pad 11 in the picture above).

The MASCHINE MIKRO MK2 controller holds the following areas:

The names that you see on the device only refer to their original function in the MA-SCHINE software. We use these names here only to describe the interface!

(1) **CONTROL area**: In the top left part, twelve buttons and the Control encoder are arranged around the display. From these control elements, eight buttons are freely assignable (F1, F2, F3, CONTROL, MAIN, BROWSE, SAMPLING, and NOTE REPEAT) as well as the Control encoder. The remaining four buttons (NAV, Left/Right Arrow, and GROUP) have special functions (see previous section).

The CONTROL area also holds the Knob Page area, indicated by an orange frame and headed by the Knob Page menu. The Knob Page area includes the F1, F2, and F3 buttons along with the Control encoder.

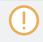

The control elements in the Knob Page area can also have other functions according to the display mode that is currently active. See 1.1, Basic Controls for more on this.

If the Pad Page feature is deactivated, the GROUP button becomes freely assignable as well.

(2) **PADS area**: The PADS area shows a column of eight freely assignable buttons (namely SCENE, PATTERN, PAD MODE, VIEW, DUPLICATE, SELECT, SOLO, and MUTE) as well as a square of sixteen freely assignable pads. If you activated the Enable Pad Pages button in the Pages pane of the Inspector, a Pad Page area (indicated by the blue frame) groups the pads together and is headed by the Pad Page menu.

(3) **TRANSPORT area**: The TRANSPORT area contains eight buttons. All of them are freely assignable except the last one, SHIFT, which has a special function (see previous section).

#### To Sum Up...

All control elements on your MASCHINE MIKRO MK2 controller are freely assignable to MIDI events (with the limitations due to the type of control element), with the following exceptions:

- The NAV, Left/Right Arrow and SHIFT buttons have a predefined function (see ↑8.1, Basic Controls).
- The GROUP button is not assignable if you use the Pad Page feature it is used for selecting Pad Pages (see ↑8.1, Basic Controls). If you deactivate the Pad Pages, the GROUP button is freely assignable like any other button.

You can also split the controls of your controller between MIDI mode and MASCHINE mode in order to control a MASCHINE plug-in instance while sending MIDI messages to the host with the transport controls! See 26.5.1, Templates Pane for more information.

#### **Assignment Parameters**

The following table summarizes where to find all assignment details for each type of control element on your controller:

| Type of Control Element       | Assignment Parameters                                        |
|-------------------------------|--------------------------------------------------------------|
| Buttons                       | ↑26.6.2, Assignments for Buttons                             |
| Pads – Hit action             | <sup>↑</sup> 26.6.4, Assignments for the Pads – Hit Action   |
| Pads – Press action           | <sup>↑</sup> 26.6.6, Assignments for the Pads – Press Action |
| Control encoder – Push action | ↑26.6.2, Assignments for Buttons                             |
| Control encoder – Turn action | ↑26.6.7, Assignments for Digital Encoders                    |

## 8.3 Visual Feedback on Your Controller

The fast bidirectional communication between your MASCHINE MIKRO MK2 controller and the Hardware Service on the software side allows status indications on your controller to be made in real time.

Your MASCHINE MIKRO MK2 controller provides you visual feedback in various ways:

- All buttons and pads are equipped with LEDs that inform you about their assignment at any time. Furthermore, the 16 pads and the GROUP button provide RGB LEDs.
- The display shows you additional information about the assignments.

#### 8.3.1 Buttons

Basically, each button on your controller can have three states:

- Not assigned.
- Assigned, in Off state.

• Assigned, in On state.

The following paragraphs describe how the LED under each button keeps you informed on the button states.

#### **Single-Color Buttons**

For all buttons except the GROUP button, the LEDs below each button can have three states: off, dimmed and bright. All are white except for the PLAY button (green) and the REC button (red).

The LED states directly indicate the button states:

| Button State         | LED State |
|----------------------|-----------|
| Not assigned         | Off       |
| Assigned – Off state | Dimmed    |
| Assigned – On state  | Bright    |

For buttons in Increment mode, the Off state corresponds to the zero value, while the On state corresponds to a value greater than zero. See section 26.6.2, Assignments for Buttons for more information on the various button modes.

#### **GROUP Button**

The GROUP button of your controller is equipped with a RGB LED. This by far extends the monitoring possibilities of this button. Its lighting behavior directly depends on whether the Pad Pages are enabled or not.

- Pad Pages enabled: The GROUP button mirrors the color defined for its Pad Page (the Color setting for Pad Pages is described in ↑26.5.3, Assign Pane).
- Pad Pages disabled: The GROUP button can be freely assigned, and you can choose which from the 16 available colors should be used for its On and Off states.

With Pad Pages disabled, the GROUP button offer you three Color modes:

• Single mode: You can choose a color that will be used bright and dimmed for the On and Off states, respectively. In this mode, the button's lighting behaves like the single-color buttons described above.

- Dual mode: You can choose a color for the On state and another color for the Off state. Both colors will be used at full brightness.
- HSB mode: This mode is only available when the button's state is controlled via MIDI feedback (see below). In HSB mode, you can precisely define from within your MIDI target which color the button will use.
- Indexed mode: This mode is only available when the button's state is controlled via MIDI feedback (see below). In Indexed mode, you can precisely define from within your MIDI target which color the button will use.

#### **Controlling the Button State**

The On/Off state of each button can be controlled in two ways — internally via your actions on the button, or remotely via MIDI feedback:

- In Toggle mode, both controls are enabled: both your actions on the button and the possibly incoming MIDI messages are taken into account to update the button and LED state.
- In Trigger, Gate, and Increment mode, you can choose which control mode (internal or remote via MIDI) you want to use. This is done via the LED On menu in the Assign pane of the Inspector.

For more information on the button modes, LED On menu, and MIDI feedback mode, see ↑26.6.2, Assignments for Buttons.

Moreover, for the F1–F3 buttons, the particular assignment is shown within the display in Control display mode (see section  $\uparrow$ 8.4.2, Control Display Mode).

#### 8.3.2 Multicolor Pads

....

The sixteen pads of your controller are equipped with RGB LEDs. Their lighting behavior is close to that of the GROUP button — but since the pads have two functions (Hit and Press), their states are indicated as follows:

- If the pad is not assigned, it is off.
- If there is an assignment for the Hit action, the pad's LED behaves like that of a multicolor Group button (see previous section).

• If the Hit action is not assigned but the Press action is assigned to the Note message type, the LED has a low brightness to show the Off state and a high brightness to show the On state. For all other message types, the LED stays at low brightness.

#### 8.3.3 Control Encoder

The assignment for the Control encoder is indicated within the display in Control display mode. If the knob is not assigned and you didn't change its default label, the display reads "OFF."

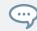

For more information on the various display modes on your MASCHINE MIKRO MK2 controller, see next section.

## 8.4 The Display

The display on your MASCHINE MIKRO MK2 controller can show different parts of your mapping configuration, depending on the **display mode** that is activated. Learn more about the different display modes available for the MASCHINE MIKRO MK2 controller's display in the following sections.

#### 8.4.1 Switching Between Display Modes

First of all, to switch between display modes, press the NAV button on your MASCHINE MIK-RO MK2 controller and hold it. At the top of the display, you see three tabs:

| TEMPL. CTRL SETUP | 1 |
|-------------------|---|
| TEMPLATE 1        |   |
| KNOB PAGE 1       |   |
| PAD PAGE A        |   |
| CC 14 8           | 1 |

The three tabs at the top of the display on your MASCHINE MIKRO MK2 controller when NAV is hold depressed.

These tabs allow you to select the desired display mode from the three modes available: Template, Control, and Setup:

► To switch to any of the display modes, hold the NAV button and press the desired F1–F3 button above the display.

At any time, you can press the NAV button again and switch to another display mode.

#### 8.4.2 Control Display Mode

The Control display mode is probably the one you will use the most.

► To switch to the Control display mode, press NAV + F2.

In this mode, the display shows the assignments for the currently loaded Knob Page, with its three button assignments on the top row for the F1–F3 buttons, and its Control encoder assignment on the bottom row:

| FX1 FX2 FX3 |
|-------------|
| TEMPLATE 1  |
| KNOB PAGE 1 |
| PAD PAGE A  |
| DRY/WET 34  |

The Control display mode mirrors the loaded Knob Page.

In this mode, the F1–F3 buttons and the Control encoder trigger their assigned MIDI messages.

Each field mirrors the Label Field as defined in the Inspector's Assign pane for the corresponding control element: the name you defined there appears here — if you haven't defined any name yet for that control element, its label is simply its assigned MIDI message.

In the middle of the display, you can see the Template, Knob Page and (possibly) Pad Page that are currently active. You can switch these at any time using the usual shortcuts (see  $\uparrow$ 7.1, Basic Controls).

### 8.4.3 Template Display Mode

The Template display mode allows you to switch between Templates.

► To switch to the Template display mode, press NAV + F1.

| TEMPLATES       |
|-----------------|
| O1 - TEMPLATE 1 |
| 02 - TEMPLATE 2 |
| O3 - TEMPLATE 3 |
| 04 - TEMPLATE 4 |
|                 |

The Template display mode gives you a greater control over Template switching.

In this mode, you see the list of your Templates as defined in the Inspector's Templates pane. The active Template is highlighted.

1. Turn the Control encoder to scroll through the list and find the Template you wish to load next.

The selected Template is indicated by a dotted frame.

2. When you have it, press the Control encoder to load the selected Template.

Instead of turning the Control encoder, you can also use the Left/Right Arrow buttons to select another Template, then press the Control encoder to load it.

This functionality is already available in many ways: in the Controller Editor you can use the Template list (in the Inspector's Templates pane), and on the MASCHINE MIKRO MK2 controller you have the shortcut SHIFT + Left/Right Arrow at your disposal. The Template display mode, though, allows you a greater control over the Template selection from your controller:

- Unlike the Template list in the Controller Editor interface, you don't have to open the Controller Editor to switch to another Template.
- Unlike using the shortcut SHIFT + Left/Right Arrow buttons on your controller, you can quietly choose the next Template to be loaded, even if it's not the one right after/before the Template currently loaded. You can check its name to remember its assignments, and you can scroll the entire list to find the Template you want.

#### 8.4.4 Setup Display Mode

The Setup display mode allows you to adjust relevant parameters and provides information about your MASCHINE MIKRO MK2 controller.

► To switch to the Setup display mode, press NAV + F3.

| SETUP              |
|--------------------|
| FIRMWARE: V55      |
| SN.: 4B2671A8      |
| SERVICE: V1.4.1    |
| 1/3: BRIGHTNESS 77 |

The Setup display mode provides access to parameters for your MASCHINE MIKRO MK2 controller.

The settings appear on the bottom row of the display:

- 1. Press the Left/Right Arrow buttons repeatedly to scroll through the available settings.
- 2. Turn the Control encoder to change the value for a particular setting.

The settings are the same as in *File > Preferences > Maschine Mikro MK2*. These are:

- Brightness: Adjusts the brightness of the display.
- **Contrast**: Adjusts the contrast of the display.
- Pad Sensitivity: Changes the sensitivity of the pads.

The middle part of the display provides you with some important information about your MA-SCHINE MIKRO MK2 controller and the Hardware Service:

- In the upper part, you find the firmware version of your MASCHINE MIKRO MK2 controller along with its serial number.
- Below, you see the version number of the NI Hardware Service.

# 9 Using Your MASCHINE STUDIO Controller

In this chapter, we will focus on what's happening on your MASCHINE STUDIO controller. By reading this, you will learn:

- How to use the basic controls on your controller for navigating through the MIDI mapping system.
- The list of all assignable control elements on your controller.
- How the various luminous elements give you some important information about their state.
- How to use the powerful displays of your MASCHINE STUDIO controller in MIDI mode.

To enjoy full functionality of your NI controller as a MIDI remote control, especially concerning some control elements' state and LED behavior, you need to tell your NI controller what is the current state of the parameter in the MIDI target. You can do this by setting up MIDI feedback channels coming from your MIDI target back to your NI controller. This way, your controller will always stay up-to-date with the current parameter values in your target software/hardware. For more information on how to configure these MIDI feedback channels, please refer to your target software/hardware's documentation.

## 9.1 Basic Controls

This section shows you the commands available on your MASCHINE STUDIO controller for basic tasks: switching between MIDI mode and MASCHINE mode, and selecting sets (Templates) and subsets (Knob Pages, Pad Pages, I/O and Level Pages, and Jog Wheel Pages) of MIDI assignments.

All these actions can of course be done via the Controller Editor user interface — see chapter  $\uparrow$ 3, Quick Start for example. Nevertheless, using your NI controller instead can be very handy in a live situation!

Basic Controls

| Selection             | Command                 |                    |
|-----------------------|-------------------------|--------------------|
| MIDI/MASCHINE<br>mode | SHIFT +<br>CHANNEL      | SHIFT + CHANNEL    |
| Templates             | SHIFT +<br>Page buttons |                    |
| Knob Pages            | Page buttons            |                    |
| Pad Pages             | Group<br>buttons        | GROUPS             |
| (if activated)        |                         | A B C D<br>E F G H |
| Display mode          | SHIFT +<br>Buttons 3–8  | SHIFT<br>+         |
|                       |                         |                    |

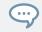

...

For more information on Templates, Knob Pages, Pad Pages, I/O and Level Pages, and Jog Wheel Pages, see <sup>14.3</sup>, The Mapping System.

For more information on the display modes, see ↑9.4, The Displays. There you will also learn another way to select and load Templates and Knob Pages from your controller.

When your MASCHINE STUDIO controller is in MIDI mode, its SHIFT button is dimly lit.

#### Adjusting Settings for your Controller

You can adjust various settings for your MASCHINE STUDIO controller by entering its Settings display mode or by opening following menu entry in the application's menu bar:

- Windows: File > Preferences > Maschine Studio
- macOS: Controller Editor > Preferences > Maschine Studio

See ↑9.4.2, Settings Display Mode for more information.

# 9.2 Assignable Control Elements

If you selected the MASCHINE STUDIO controller in the Device menu of the Application Control Bar, this is what the Hardware area looks like:

Assignable Control Elements

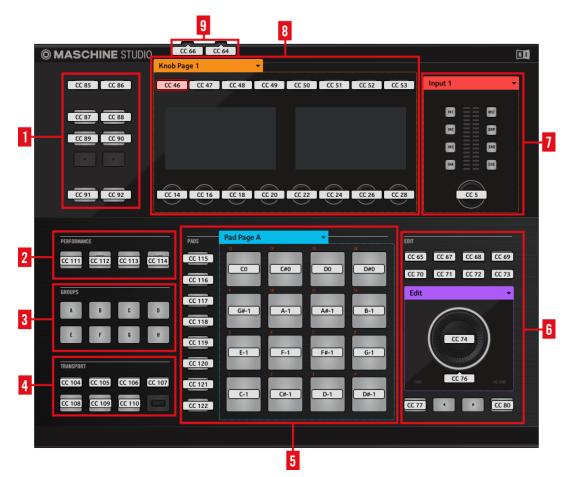

The Hardware area representing the MASCHINE STUDIO controller.

The MASCHINE STUDIO controller holds the following areas:

The names that you see on the device only refer to their original function in the MA-SCHINE software. We use these names here only to describe the interface!

(1) **Control Buttons**: In the top left part, you find a set of ten buttons arranged into five rows of two buttons. From these ten buttons, eight are freely assignable (CHANNEL and PLUG-IN, AR-RANGE and MIX, BROWSE and SAMPLING, ALL, and AUTO) and two have special functions: the left and right **Page buttons** (see  $\uparrow$ 9.1, Basic Controls).

(2) **PERFORMANCE area**: The PERFORMANCE area holds four freely assignable buttons.

(3) **GROUPS area**: The GROUPS area contains eight buttons labeled from A to H: the Group buttons. If you activated the Pad Pages button in the Pages pane of the Inspector, these buttons allow you to select the desired page of assignments for the pads (see 14.3.3, Pad Pages (MA-SCHINE Controllers except JAM)). If you didn't activate the Pad Pages, these eight buttons are freely assignable to MIDI events.

(4) **TRANSPORT area**: The TRANSPORT area contains eight buttons. Seven of them are freely assignable: RESTART, METRO, EVENTS, GRID, PLAY, REC, and ERASE. The last one, SHIFT, is a special button (see previous section). Therefore, this button cannot be assigned in the Controller Editor.

(5) **PADS area**: The PADS area shows a column of eight freely assignable buttons (namely SCENE, PATTERN, PAD MODE, NAVIGATE, DUPLICATE, SELECT, SOLO, and MUTE) as well as a square of sixteen freely assignable pads. If you activated the Enable Pad Pages button in the Pages pane of the Inspector, a Pad Page area (indicated by the blue frame) groups the pads together and is headed by the Pad Page menu.

(6) EDIT area: The EDIT area displays eight freely assignable buttons above the jog wheel namely COPY, PASTE, NOTE, NUDGE, UNDO, REDO, QUANTIZE, and CLEAR. In addition, the jog wheel itself and its outer ring can also be freely assigned. There is also a row of four buttons below the jog wheel, two of these are also freely assignable (BACK and ENTER) the other two buttons (left and right FUNCTION) allow you to select the desired page of assignments for the jog wheel (EDIT, CHANNEL, BROWSE, TUNE, SWING, and VOLUME). If you activated the Enable Jog Wheel Pages button in the Pages pane of the Inspector, a Jog Wheel Page area (indicated by the violet frame) groups the Jog Wheel Pages together and is headed by the Jog Wheel Page menu. If you deactivate the Jog Wheel Pages, the two FUNCTION buttons are freely assignable to MIDI events.

(7) I/O and Level area: The I/O and Level area shows two columns of four buttons which allow you to select the desired Pages (namely IN1, IN2, IN3, IN4, and MST, GRP, SND, CUE) as well as a freely assignable Level knob. If you activated the Enable I/O and Level Pages button in the Pages pane of the Inspector, an I/O and Level Page area (indicated by the red frame)

including the eight buttons and knob will be visible. This section is headed by the I/O and Level Pages menu. If you deactivate the I/O Level Pages, the eight buttons become freely assignable to MIDI events.

(8) **Knob Page area**: The Knob Page area holds a set of eight buttons and eight knobs, with the buttons being placed above and the knobs below the two displays, respectively. These sixteen control elements are freely assignable. Furthermore, the eight Knobs 1–8 can be both turned and touched, leading to two different assignments for each Knob. The Knob Page area is indicated by an orange frame and headed by the Knob Page menu.

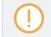

The buttons and knobs in the Knob Page area can also have other functions according to the display mode that is currently active. See  $\uparrow$ 9.4, The Displays for more on this.

(9) **Footswitch area**: The footswitch area contains two freely assignable inputs which can be controlled using a footswitch. Furthermore, both are stereo inputs: For each of them you can assign messages to the tip and ring inputs independently.

#### To Sum Up...

....

All control elements on your MASCHINE STUDIO controller are freely assignable to MIDI events (with the limitations due to the type of control element), with the following exceptions:

- The Page buttons, FUNCTION buttons and the SHIFT button have a predefined function (see previous section).
- The Group buttons, labeled A to H, are not assignable if you use the Pad Page feature they're used for selecting Pad Pages, see previous section. If you deactivate the Pad Pages, the Group buttons are freely assignable like any other.

You can also split the controls of your controller between MIDI mode and MASCHINE mode in order to control a MASCHINE plug-in instance while sending MIDI messages to the host with the transport controls! See 26.5.1, Templates Pane for more information.

#### **Assignment Parameters**

The following table summarizes where to find all assignment details for each type of control element on your controller:

Assignable Control Elements

| Type of Control Element                                                                                         | Assignment Parameters                               |
|----------------------------------------------------------------------------------------------------|-----------------------------------------------------|
| Buttons, Knobs 1–8 (Touch action), jog wheel<br>(Push action), footswitch inputs (both Tip and<br>Ring actions) | ↑26.6.2, Assignments for Buttons                    |
| Pads (Hit action)                                                                                               | ↑26.6.4, Assignments for the Pads – Hit<br>Action   |
| Pads (Press action)                                                                                             | ↑26.6.6, Assignments for the Pads – Press<br>Action |
| Control encoder, jog wheel (Turn action)                                                                        | ↑26.6.7, Assignments for Digital Encoders           |
| Knobs 1–8 (Turn action), Level knob                                                                             | ↑26.6.8, Assignments for Analog Encoders            |

#### Important: Update the Controller Firmware to the Latest Version!

Touch sensitivity features have been introduced in Controller Editor 1.7.1 for Knobs 1–8 (e.g., the new Touch action). These features will work on your MASCHINE STUDIO controller only if its firmware is in version 22 or greater.

If Controller Editor is running and you connect a MASCHINE STUDIO controller that has a firmware version lower than 22, a warning message pops up indicating how to update the firmware of your controller:

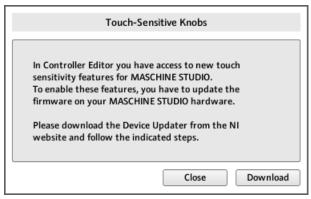

The warning message helps you update your controller's firmware.

If this message appears when you connect your MASCHINE STUDIO controller, do the following to update its firmware:

- 1. Click the Download button at the bottom of the message. This will automatically start your favourite internet browser and open a page of the Native Instruments website providing a link to the Device Updater.
- 2. Click the link to download the Device Updater to your computer.
- 3. Once the archive has been downloaded, extract it to the desired folder.
- 4. In the Explorer (Windows) or Finder (Mac OS X), navigate to the extracted folder and open it.
- Within that folder, double-click the "DeviceUpdater.exe" file (Windows) or the "DeviceUpdater" file (Mac OS X). The Device Updater starts up.
- 6. Follow the instructions of the Device Updater to complete the firmware update.

In the rest of the manual, we assume that the firmware of your MASCHINE STUDIO controller is in version 22 or greater.

If your computer is not currently connected to internet, click the Close button in the warning message: You will be able to use Controller Editor but the touch sensitivity features of your MASCHINE STUDIO controller won't be available. You can download the Device Updater at a later point by opening the page at http://www.native-instruments.com/en/support/downloads/ in your internet browser, clicking the Drivers and other files link, scrolling to the Maschine Controller section and choosing the Device Updater of your operating system.

# 9.3 Visual Feedback on Your Controller

The fast bidirectional communication between your MASCHINE STUDIO controller and the Hardware Service on the software side allows status indications on your controller to be made in real time.

Your MASCHINE STUDIO controller provides you visual feedback in various ways:

- All buttons and pads are equipped with LEDs that inform you about their assignment state at any time. Furthermore, the 16 pads and 8 Group buttons provide RGB LEDs.
- The displays show you additional information about the assignments.

### 9.3.1 Buttons

Basically, each button on your controller can have three states:

- Not assigned.
- Assigned, in Off state.
- Assigned, in On state.

The following paragraphs describe how the LED under each button keeps you informed on the button states.

#### **Single-Color Buttons**

For all buttons except the Group buttons, the LEDs can have three states: off, dimmed and bright. All are white except for the PLAY button (green) the REC button (red) and the IN (1-4) buttons (blue). The LED states directly indicate the button states:

| Button State         | LED State |
|----------------------|-----------|
| Not assigned         | Off       |
| Assigned – Off state | Dimmed    |
| Assigned – On state  | Bright    |

For buttons in Increment mode, the Off state corresponds to the zero value, while the On state corresponds to a value greater than zero. See section \$26.6.2, Assignments for Buttons for more information on the various button modes.

#### **Multicolor Buttons**

The eight Group buttons of your controller are equipped with RGB LEDs. This by far extends the monitoring possibilities of these control elements. Their lighting behavior directly depends on whether the Pad Pages are enabled or not.

- Pad Pages enabled: Each Group button mirrors the color defined for its Pad Page (the Color setting for Pad Pages is described in <sup>↑</sup>26.5.3, Assign Pane). All Group buttons are dimmed except the button corresponding to the selected Pad Page.
- Pad Pages disabled: The Group buttons can be freely assigned. For each of them, you can choose which from the 16 available colors should be used for the On and Off states.

With Pad Pages disabled, the Group buttons offer you three Color modes:

- Single mode: You can choose a color that will be used bright and dimmed for the On and Off states, respectively. In this mode, the button's lighting behaves like that of single-color buttons (see table above).
- Dual mode: You can choose a color for the On state and another color for the Off state. Both colors will be used at full brightness.
- HSB mode: This mode is only available when the button's state is controlled via MIDI feedback (see below). In HSB mode, you can precisely define from within your MIDI target which color the button will use.
- Indexed mode: This mode is only available when the button's state is controlled via MIDI feedback (see below). In Indexed mode, you can precisely define from within your MIDI target which color the button will use.

#### **Controlling the Button State**

The On/Off state of each single-color or multicolor button can be controlled in two ways — internally via your actions on the button, or remotely via MIDI feedback:

- In Toggle mode, both controls are enabled: both your actions on the button and the possibly incoming MIDI messages are taken into account to update the button and LED state.
- In Trigger, Gate, and Increment mode, you can choose which control mode (internal or remote via MIDI) you want to use. This is done via the LED On menu in the Assign pane of the Inspector.

For more information on the button modes, LED On menu, and MIDI feedback mode, see 26.6.2, Assignments for Buttons.

Moreover, for the Buttons 1-8 above the displays, the particular assignment is shown within the displays in Knobs display mode (see section  $\uparrow 9.4.4$ , Knobs Display Mode).

# 9.3.2 Multicolor Pads

The sixteen pads of your controller are equipped with RGB LEDs. Their lighting behavior is close to that of multicolor buttons — but since the pads have two functions (Hit and Press), their states are indicated as follows:

- If the pad is not assigned, it is off.
- If there is an assignment for the Hit action, the pad's LED behaves like that of a multicolor Group button (see previous section).
- If the Hit action is not assigned but the Press action is assigned to the Note message type, the LED has a low brightness to show the Off state and a high brightness to show the On state. For all other message types, the LED stays at low brightness.

#### 9.3.3 Knobs

The assignments for the eight Knobs under the displays are indicated within the displays in Knobs display mode. If a Knob is not assigned, the display reads "OFF."

The MCU Mode check box allows you to set your MASCHINE STUDIO controller displays to MCU mode in order to receive Mackie Control feedback from your DAW while keeping the original assignment of the Buttons and Knobs in the Knob Page area. The MCU Mode setting applies Page-wide.

For more information on the various display modes on your MASCHINE STUDIO controller, see section 19.4, The Displays.

# 9.3.4 Control Encoder

The Control encoder has no direct visual feedback, but like all other controls its assignment and value are indicated on the right display when the displays are in Monitor display mode. If the Control encoder is not assigned, the display reads "NONE."

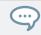

For more information on the various display modes on your MASCHINE STUDIO controller, see next section.

# 9.4 The Displays

The displays on your MASCHINE STUDIO controller can show different parts of your mapping configuration, depending on the **display mode** that is activated. Each display mode modifies the behavior of Buttons 1–8 above the displays and Knobs 1–8 below them. Learn more about the different display modes available on the MASCHINE STUDIO controller in the following sections.

### 9.4.1 Switching Between Display Modes

First of all, to switch between display modes, press the SHIFT button on your MASCHINE STU-DIO controller and hold it. On the displays, you see something like this:

|   |                         | SETTINGS    | CALIBRATION | MONITOR | KNOBS | PAGES | TEMPLATES |
|---|-------------------------|-------------|-------------|---------|-------|-------|-----------|
| • | Template 01:            | Template 1  |             |         |       |       |           |
|   | Knob Page 02:           | Knob Page 2 |             |         |       |       |           |
|   | Pad Page 02:            | Pad Page B  |             |         |       |       |           |
|   | Master Encoder Page 03: | Input 3     |             |         |       |       |           |
|   | Jogwheel Page 01:       |             |             |         |       |       |           |
|   |                         |             |             | Show    |       |       |           |
|   |                         |             |             | BARS    |       |       |           |

The displays on your MASCHINE STUDIO controller in MIDI mode, when the SHIFT button is depressed.

This screen allows you to select the desired display mode. On the top, you find six fields representing the six display modes, from left to right: SETTINGS, CALIBRATION, MONITOR, KNOBS, PAGES, and TEMPLATES.

► To switch to any of the display modes, hold the SHIFT button and press the corresponding Button 2–8 above the displays.

At any time, you can press the SHIFT button again and switch to another display mode.

In the middle part of the left display, you see the name of the current Template. This is common to all display modes (except the Settings and Calibration display mode), so that you can always be sure about which Template is currently selected. Below, a message reminds you that you can switch to another Template simply by pressing the Page buttons, since you are already holding SHIFT (see  $\uparrow$ 9.1, Basic Controls).

### 9.4.2 Settings Display Mode

The Settings display mode allows you to adjust a few hardware settings and provides information about your MASCHINE STUDIO controller.

| SETTING<br>Template |                       |            |                |          |
|---------------------|-----------------------|------------|----------------|----------|
| •                   | Knob Page 03:         | Special FX |                |          |
|                     | Pad Page 01:          | Pad Page A | Serial Number: | 3987804C |
|                     | /O and Level Page 02: | Input 2    |                |          |
|                     | Jog Wheel Page 02:    | Channel    |                |          |
| padsens<br>100      | s touchsens           |            |                |          |

The Settings display mode provides access to parameters for your MASCHINE STUDIO controller.

#### Left Display

The settings are grouped in the left display. This screen gives also an overview of the selected Pages. The available parameters are set out as follows:

- Knob 1 controls the **pad sensitivity**.
- Knob 2 controls the **touch sensitivity of Knobs 1–8**. At low sensitivity values, you will need to apply a stronger pressure on Knobs 1–8 to send the MIDI message. At high sensitivity values, a softer pressure on the knobs will already send the MIDI message.

For the touch sensitivity of Knobs 1–8, the value display above Knob 2 provides an additional visual feedback that helps you quickly find the sensitivity that best fits your needs:

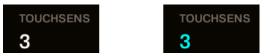

On the left, your touch is not detected; on the right, it is detected!

- 1. While looking at this sensitivity value, touch any Knob 1–8 under the controller displays. As soon as your pressure on the Knob is detected, the number is highlighted.
- 2. Apply various pressures on the Knob and readjust the slider accordingly until you are satisfied with the sensitivity.

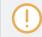

These settings are also available in the Controller Editor software in *File* > *Preferences* > *Maschine Studio*. For more details, see section  $\uparrow 26.2.2$ , Controller Pages.

### **Right Display**

The right display provides you with some important information about your MASCHINE STU-DIO controller and the Hardware Service:

- In the upper part, you find the firmware version of your MASCHINE STUDIO controller along with its serial number.
- Below, you see the version number of the NI Hardware Service.

#### 9.4.3 Calibration Display Mode

The Calibration display mode allows you to adjust the color balance and brightness of the displays, but also to counter any visible color differences between the two displays on your MA-SCHINE STUDIO controller.

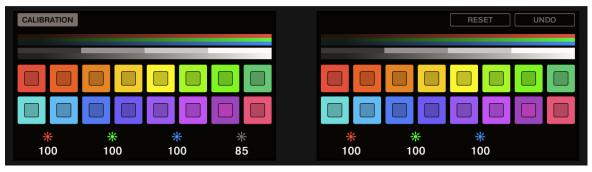

The Calibration display mode provides access to the color and brightness settings for your MASCHINE STUDIO controller.

The RGB (Red, Green, Blue) parameters are grouped across each display with the brightness parameter in the left display. The Calibration parameters are set out as follows:

- Knob 1 controls the red value for the left screen.
- Knob 2 controls the green value for the left screen.
- Knob 3 controls the blue value for the left screen.
- Knob 4 controls the brightness for both screens.
- Knob 5 controls the red value for the right screen.
- Knob 6 controls the green value for the right screen.
- Knob 7 controls the blue value for the right screen.
- Button 7 will reset the calibration parameters to the default setting.
- Button 8 will undo all changes to the calibration parameters.

The brightness setting (Knob 4) is also available in the Controller Editor software in *File* > *Preferences* > *Maschine Studio*. For more details, see section \$26.2.2, Controller Pages.

# 9.4.4 Knobs Display Mode

The Knobs display mode is probably the one you will use the most. In this mode, the displays show the currently loaded Knob Page, with its eight button assignments on the top row and its eight knob assignments on the bottom row:

| CC 46      | CC 47              | CC 48       | CC 49 | CC 50      | CC 51      | CC 52      | CC 53      |
|------------|--------------------|-------------|-------|------------|------------|------------|------------|
| Template 1 |                    |             |       | Pad Page A | Pad Page B | Pad Page C | Pad Page D |
|            |                    |             |       | Pad Page E | Pad Page F | Pad Page G | Pad Page H |
| •          | Knob Page 01:      | Knob Page 1 |       | C1         | C#1        | D1         | D#1        |
|            | Pad Page 02:       | Pad Page B  |       | G#0        | A0         | A#0        | В0         |
|            | r Encoder Page 03: | Input 3     |       | EO         | F0         | F#0        | G0         |
|            | Jogwheel Page 01:  |             |       | C0         | C#0        | D0         | D#0        |
| CC 14      | CC 16              | CC 18       | CC 20 | CC 22      | CC 24      | CC 26      | CC 28      |
| 75         | 60                 | 23          | 51    | 28         | 50         | 33         | 28         |

The Knobs display mode mirrors the currently loaded Knob Page.

This display mode allows you to see which MIDI message is currently assigned to each control element in the loaded Knob Page. In this mode, the 16 control elements around the displays (Buttons 1–8 above and Knobs 1–8 below) trigger the MIDI messages assigned to them.

Each field mirrors the Label Field as defined in the Inspector's Assign pane for the corresponding control element: the name you defined in the Controller Editor will appear here on your MASCHINE STUDIO — if you haven't defined a name for a control element, it will simply display the assigned MIDI message.

In the lower row, the displays additionally show the current value for each Knob. These values can be displayed in two views: either via numerical values (like in the picture above), or via small bars:

| CC 4    | 6 CC 47                | CC 48       | CC 49         | CC 50      | CC 51      | CC 52      | CC 53      |
|---------|------------------------|-------------|---------------|------------|------------|------------|------------|
| Templat | e 1                    |             |               | Pad Page A | Pad Page B | Pad Page C | Pad Page D |
|         |                        |             |               | Pad Page E | Pad Page F | Pad Page G | Pad Page H |
| •       | Knob Page 01:          | Knob Page 1 | . <b>&gt;</b> | C1         | C#1        | D1         | D#1        |
|         | Pad Page 02:           | Pad Page B  |               | G#0        | A0         | A#0        | В0         |
|         | aster Encoder Page 03: | Input 3     |               | E0         | F0         | F#0        | G0         |
|         | Jogwheel Page 01:      |             |               | C0         | C#0        | D0         | D#0        |
| CC 1    | 14 CC 16               | CC 18       | CC 20         | CC 22      | CC 24      | CC 26      | CC 28      |
|         |                        |             |               |            |            |            |            |

The Knobs display mode with bars instead of numerical values.

You can switch between the two views by holding the SHIFT button and turning Knob 5:

1. Hold SHIFT (thus getting to the switching screen explained in ↑9.4.1, Switching Between Display Modes).

You can see the option "SHOW BARS" or "SHOW VALUES" above Knob 5 (depending on which view is currently selected).

- 2. Turn Knob 5 to select the desired view.
- 3. Release SHIFT.
- $\rightarrow$  The new view is displayed.

Note that depending on the assignment properties for each of the Knobs, its displayed value (or bar) can either be going from 0 to 127 or from -63 to 64 (bipolar) — this second setting can be useful for some types of controls (e.g. a stereo balance). This only affects the value/bar shown on the displays — the real MIDI value will go from 0 to 127 anyway. Please refer to section ↑26.6.8, Assignments for Analog Encoders for more information on this.

The MCU Mode check box allows you to set your MASCHINE STUDIO controller displays to MCU mode in order to receive Mackie Control feedback from your DAW while keeping the original assignment of the Buttons and Knobs in the Knob Page area. The MCU Mode setting applies Page-wide.

#### 9.4.5 Pages Display Mode

The Pages display mode allows you to check the current assignations for the Knobs, Pads, I/O and Level Knob and the Jog Wheel of your MASCHINE STUDIO controller, by mirroring the current Pages:

| PAGES                      | LOAD                    | LOAD                             | LOAD                        |
|----------------------------|-------------------------|----------------------------------|-----------------------------|
| Knob Page 01 - Knob Page 1 | Pad Page A - Pad Page A | I/O and Level Page 01 - Input 1  | Jog Wheel Page 01 - Edit    |
| Knob Page 02 - Knob Page 2 | Pad Page B - Pad Page B | I/O and Level Page 02 - Input 2  | Jog Wheel Page 02 - Channel |
|                            | Pad Page C - Pad Page C | I/O and Level Page 03 - Input 3  | Jog Wheel Page 03 - Browse  |
|                            | Pad Page D - Pad Page D | I/O and Level Page 04 - Input 4  | Jog Wheel Page 04 - Tune    |
|                            | Pad Page E - Pad Page E | I/O and Level Page 05 - Output 1 | Jog Wheel Page 05 - Swing   |
|                            | Pad Page F - Pad Page F | I/O and Level Page 06 - Output 2 | Jog Wheel Page 06 - Volume  |
|                            | Pad Page G - Pad Page G | I/O and Level Page 07 - Output 3 |                             |
|                            | Pad Page H - Pad Page H | I/O and Level Page 08 - Output 4 |                             |

The Pages display mode mirrors the Pages currently loaded.

Across the two displays you will find four columns, each representing a list of Pages (Knobs, Pads, I/O and Level and the Jog Wheel). Use Knobs 1–8 to select a different page and press the button (LOAD) directly above the column to load the selected page for example, to load a new Knob Page:

- 1. Use Knob 1 to scroll through the list and find the Knob Page you wish to load.
- 2. When you have made your selection, press the Button 2 (LOAD) to load the selected Knob Page.

Actually, this functionality is already available in many ways: in the Controller Editor, you can use the Knob Page menu (in the Hardware area) or the Knob Pages list (in the Inspector's Pages pane), and on the MASCHINE STUDIO controller you have the Page buttons at your disposal. But the Pages display mode allows you a greater control over Page selection from the MASCHINE STUDIO controller:

- Unlike using the Knob Pages list, you don't have to open the Controller Editor to switch to another Page.
- When using the Pages display mode, you can choose the next page to be loaded, even if it's not the one right after/before the one currently loaded. You can check its name to remember its assignments, and you can scroll the lists of all Pages to find the page you want.

When you reach the end of the list, you can choose whether the selection has to jump to the other list end or stay on this last item. This can be set in *Preferences > General > Wrap Template and Page Lists*.

#### 9.4.6 Templates Display Mode

...

The Templates display mode allows you to switch between Templates.

| TEMPLA | re j                 |                |                  | LOAD          |
|--------|----------------------|----------------|------------------|---------------|
|        |                      |                | Template 01 - Te | emplate 1     |
|        |                      | Ableton Live 9 | Template 02 - Al | bleton Live 9 |
| •      | Knob Page 05:        | Pads & Device  | Template 03 - M  | ICU Transport |
|        |                      |                |                  |               |
|        | O and Level Page 01: |                |                  |               |
|        | Jog Wheel Page 01:   |                |                  |               |
|        |                      |                |                  |               |
|        |                      |                |                  |               |

The Templates display mode allows you to switch between Templates.

On the left display, you find the same general information about the Template currently loaded.

On the right display, you see the list of your Templates, as defined in the Inspector's Templates pane.

- 1. Use Knob 5 to scroll through the list and find the Template you wish to load.
- 2. When you have made your selection, press Button 6 (LOAD) to load the selected Template.

As with the Pages display mode, this functionality is already available in other ways: in the Controller Editor, you can use the Template list (in the Inspector's Templates pane), and on the MASCHINE STUDIO controller you have the Page buttons at your disposal. The Templates display mode allows you a greater control over the Template selection from your controller for the reasons already explained in the previous section for the Pages display mode.

When you reach the end of the list, you can choose whether the selection has to jump to the other list end or stay on this last item. This can be set in *Preferences > General > Wrap Template and Page Lists*.

## 9.4.7 Monitor Display Mode

The Monitor display mode provides you with useful information about the MIDI data sent by your MASCHINE STUDIO controller.

| MONITOR                 |             |          |                        |
|-------------------------|-------------|----------|------------------------|
|                         |             |          |                        |
| Knob Page 02:           | Knob Page 2 | Control: | Pad 9 ( G#0 )          |
| Pad Page 02:            | Pad Page B  |          | CH. 1 - NOTE ON - 32 - |
| Master Encoder Page 03: | Input 3     | Press:   | CH. 1 - POLY AT - 0    |
| Jogwheel Page 01:       |             |          |                        |
|                         |             |          |                        |
|                         |             |          |                        |

The Monitor display mode provides information about the MIDI data sent by your MASCHINE STUDIO controller.

The left display shows the usual information about the current Template and Pages.

The right display shows more information on the last MIDI message sent:

- The first row (Control) indicates the last control element that you actuated.
- If the last actuated element is *not* a pad, the second row (Event) shows the details of the corresponding MIDI message that was sent.

• If the last actuated element is a pad, the second row (Hit) and third row (Press) show the details of the MIDI messages corresponding to the Hit and Press actions on that pad, respectively.

This display mode is very useful to monitor what's going out of your controller, for example for debugging purpose: if something goes wrong somewhere in your MIDI chain, you can check here what is actually sent by your MASCHINE STUDIO controller.

# 10 Using Your MASCHINE MK3 Controller

In this chapter, we will focus on what's happening on your MASCHINE MK3 controller. By reading this, you will learn:

- How to use the basic controls on your controller for navigating through the MIDI mapping system.
- The list of all assignable control elements on your controller.
- How the various luminous elements give you some important information about their state.
- How to use the powerful displays of your MASCHINE MK3 controller in MIDI mode.

To enjoy full functionality of your NI controller as a MIDI remote control, especially concerning some control elements' state and LED behavior, you need to tell your NI controller what is the current state of the parameter in the MIDI target. You can do this by setting up MIDI feedback channels coming from your MIDI target back to your NI controller. This way, your controller will always stay up-to-date with the current parameter values in your target software/hardware. For more information on how to configure these MIDI feedback channels, please refer to your target software/hardware's documentation.

# **10.1 Basic Controls**

This section shows you the commands available on your MASCHINE MK3 controller for basic tasks: switching between MIDI mode and MASCHINE mode, and selecting sets (Templates) and subsets (Knob Pages, Pad Pages, I/O and Level Pages, and Jog Wheel Pages) of MIDI assignments.

All these actions can of course be done via the Controller Editor user interface — see chapter  $\uparrow$ 3, Quick Start for example. Nevertheless, using your NI controller instead can be very handy in a live situation!

**Basic Controls** 

| Selection                   | Command                      |                                     |
|-----------------------------|------------------------------|-------------------------------------|
| MIDI/MASCHINE<br>mode       | SHIFT +<br>CHANNEL /<br>MIDI | SHIFT CHANNEL<br>MIDI               |
| Templates                   | SHIFT +<br>Page buttons      | SHIFT +                             |
| Knob Pages                  | Page buttons                 |                                     |
| Pad Pages<br>(if activated) | Group<br>buttons             | ABCDEFGH                            |
| Display mode                | SHIFT +<br>Buttons 5–8       | SHIFT MONITOR KNOBS PAGES TEMPLATES |

For more information on Templates, Knob Pages, Pad Pages, see  $\uparrow$ 4.3, The Mapping System.

For more information on the display modes, see ↑10.4, The Displays. There you will also learn another way to select and load Templates and Knob Pages from your controller.

When your MASCHINE MK3 controller is in MIDI mode, its SHIFT button is dimly lit.

#### Adjusting Settings for your Controller

You can adjust various settings for your MASCHINE MK3 controller by opening the following menu entry in the application's menu bar:

- Windows: File > Preferences > MASCHINE MK3
- macOS: Controller Editor > Preferences > MASCHINE MK3

For more information refer to \$26.2.2.2, Settings for the MASCHINE MK3 Controller.

# **10.2** Assignable Control Elements

If you selected the MASCHINE MK3 controller in the Device menu of the Application Control Bar, this is what the Hardware area looks like:

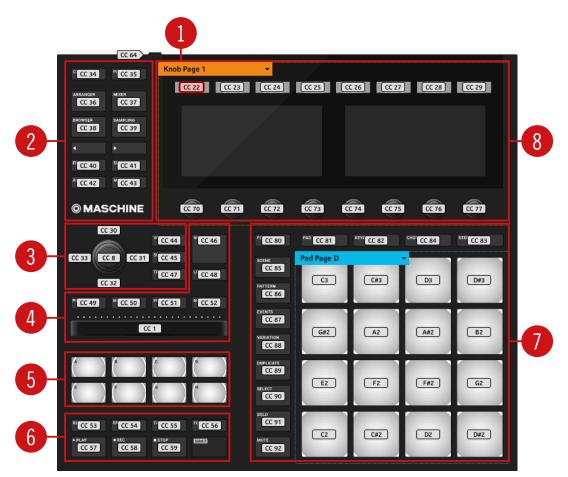

The Hardware area representing the MASCHINE MK3 controller.

The MASCHINE MK3 controller holds the following areas:

The names that you see on the device only refer to their original function in the MA-SCHINE software. We use these names here only to describe the interface!

(1) **Pedal socket**: A freely assignable input for connecting a sustain (switch) or expression (continuous) pedal. When using a sustain (switch) pedal, you can assign messages to the tip and ring inputs independently.

(2) **Control buttons**: In the top left part, you find a set of 12 buttons. From these 12 buttons, 10 are freely assignable (CHANNEL and PLUG-IN, ARRANGER and MIXER, BROWSER and SAM-PLING, FILE and SETTINGS, AUTO and MACRO) and two have special functions: the left and right **Page buttons** (see  $\uparrow$ 4.3.3, Pad Pages (MASCHINE Controllers except JAM)).

(3) Edit section: The Edit section consists of the 4-Directional Push encoder (or 4-D encoder) and three buttons. The 4-D encoder can be moved in the four directions up, down, left, and right, as well as being pushed, touched, and rotated. All of these actions are freely assignable. The three buttons are freely assignable too.

(4) **Performance section**: The Performance section consists of the Smart Strip and six buttons. The Smart Strip responds to changes of the finger position and touch. Both of these actions are freely assignable. The three buttons are freely assignable too.

(5) Group section: The Group section contains eight buttons labeled from A to H: the Group buttons. If you activated the Pad Pages button in the Pages pane of the Inspector, these buttons allow you to select the desired page of assignments for the pads (see  $\uparrow$ 4.3.3, Pad Pages (MASCHINE Controllers except JAM)). If you didn't activate the Pad Pages, these eight buttons are freely assignable.

(6) Transport section: The Transport section contains eight buttons. Seven of them are freely assignable: RESTART, ERASE, TAP, FOLLOW, PLAY, REC, and STOP. The last one, SHIFT, is used to access secondary functions (see ↑10.1, Basic Controls). Therefore, this button cannot be assigned in the Controller Editor.

(7) Pad section: The Pad section consists of a square of sixteen freely assignable pads with 13 freely assignable buttons next to it, arranged in a row of 5 smaller buttons and a column of 8 larger buttons. If you activated the Enable Pad Pages button in the Pages pane of the Inspector, a Pad Page area (indicated by the blue frame) groups the pads together and is headed by the Pad Page menu.

(8) Knob Page area: The Knob Page area holds a set of eight buttons and eight knobs, with the buttons being placed above and the knobs below the two displays, respectively. These sixteen control elements are freely assignable. Furthermore, the eight Knobs 1–8 can be both turned and touched, leading to two different assignments for each Knob. The Knob Page area is indicated by an orange frame and headed by the Knob Page menu.

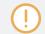

The buttons and knobs in the Knob Page area can also have other functions according to the display mode that is currently active. See 10.4, The Displays for more on this.

### To Sum Up...

All control elements on your MASCHINE MK3 controller are freely assignable to MIDI events (with the limitations due to the type of control element), with the following exceptions:

- The Page buttons and the SHIFT button have a predefined function (see ↑10.1, Basic Controls).
- The Group buttons, labeled A to H, are not assignable if you use the Pad Page feature they're used for selecting Pad Pages, see previous section. If you deactivate the Pad Pages, the Group buttons are freely assignable like any other.

 $\bigcirc$ 

You can also split the controls of your controller between MIDI mode and MASCHINE mode in order to control a MASCHINE plug-in instance while sending MIDI messages to the host with the transport controls! See 26.5.1, Templates Pane for more information.

### **Assignment Parameters**

The following table summarizes where to find all assignment details for each type of control element on your controller:

| Type of Control Element                                                                                                | Assignment Parameters                               |
|----------------------------------------------------------------------------------------------------|-----------------------------------------------------|
| Buttons, Knobs 1–8 (touch action), 4-D<br>encoder (push and touch action), Pedal socket<br>(both Tip and Ring actions) | ↑26.6.2, Assignments for Buttons                    |
| Pads (Hit action)                                                                                                    | ↑26.6.4, Assignments for the Pads – Hit<br>Action   |
| Pads (Press action)                                                                                                    | ↑26.6.6, Assignments for the Pads – Press<br>Action |
| 4-D encoder (turn action)                                                                                              | ↑26.6.7, Assignments for Digital Encoders           |
| Knobs 1–8 (turn action)                                                                                                | ↑26.6.8, Assignments for Analog Encoders            |

# 10.3 Visual Feedback on Your Controller

The fast bidirectional communication between your MASCHINE MK3 controller and the Hardware Service on the software side allows status indications on your controller to be made in real time.

Your MASCHINE MK3 controller provides you visual feedback in various ways:

- All buttons and pads are equipped with LEDs that inform you about their assignment state at any time. Furthermore, the 16 pads and 8 Group buttons provide RGB LEDs.
- The displays show you additional information about the assignments.

#### 10.3.1 Buttons

Basically, each button on your controller can have three states:

- Not assigned.
- Assigned, in Off state.
- Assigned, in On state.

The following paragraphs describe how the LED under each button keeps you informed on the button states.

#### **Single-Color Buttons**

For all buttons except the Group buttons, the LEDs can have three states: off, dimmed and bright. All are white except for the PLAY button (green) the REC button (red). The LED states directly indicate the button states:

| Button State         | LED State |
|----------------------|-----------|
| Not assigned         | Off       |
| Assigned – Off state | Dimmed    |
| Assigned – On state  | Bright    |

For buttons in Increment mode, the Off state corresponds to the zero value, while the On state corresponds to a value greater than zero. See section 26.6.2, Assignments for Buttons for more information on the various button modes.

#### **Multicolor Buttons**

The eight Group buttons of your controller are equipped with RGB LEDs. This by far extends the monitoring possibilities of these control elements. Their lighting behavior directly depends on whether the Pad Pages are enabled or not.

- Pad Pages enabled: Each Group button mirrors the color defined for its Pad Page (the Color setting for Pad Pages is described in ↑26.5.3, Assign Pane). All Group buttons are dimmed except the button corresponding to the selected Pad Page.
- Pad Pages disabled: The Group buttons can be freely assigned. For each of them, you can choose which from the 16 available colors should be used for the On and Off states.

With Pad Pages disabled, the Group buttons offer you three Color modes:

- Single mode: You can choose a color that will be used bright and dimmed for the On and Off states, respectively. In this mode, the button's lighting behaves like that of single-color buttons (see table above).
- Dual mode: You can choose a color for the On state and another color for the Off state. Both colors will be used at full brightness.
- Indexed mode: This mode is only available when the button's state is controlled via MIDI feedback (see below). In Indexed mode, you can precisely define from within your MIDI target which color the button will use.

#### **Controlling the Button State**

The On/Off state of each single-color or multicolor button can be controlled in two ways — internally via your actions on the button, or remotely via MIDI feedback:

- In Toggle mode, both controls are enabled: both your actions on the button and the possibly incoming MIDI messages are taken into account to update the button and LED state.
- In Trigger and Gate mode, you can choose which control mode (internal or remote via MIDI) you want to use. This is done via the LED On menu in the Assign pane of the Inspector.

For more information on the button modes, LED On menu, and MIDI feedback mode, see  $\uparrow$ 26.6.2, Assignments for Buttons.

Moreover, for the Buttons 1–8 above the displays, the particular assignment is shown within the displays in Knobs display mode (see section  $\uparrow$ 10.4.3, Knobs Display Mode).

## 10.3.2 Multicolor Pads

The sixteen pads of your controller are equipped with RGB LEDs. Their lighting behavior is close to that of multicolor buttons — but since the pads have two functions (Hit and Press), their states are indicated as follows:

- If the pad is not assigned, it is off.
- If there is an assignment for the Hit action, the pad's LED behaves like that of a multicolor Group button (see previous section).
- If the Hit action is not assigned but the Press action is assigned to the Note message type, the LED has a low brightness to show the Off state and a high brightness to show the On state. For all other message types, the LED stays at low brightness.

#### 10.3.3 Knobs

...

. . .

The assignments for the eight Knobs under the displays are indicated within the displays in Knobs display mode. If a Knob is not assigned, the display reads "OFF."

The MCU Mode check box allows you to set your MASCHINE MK3 controller displays to MCU mode in order to receive Mackie Control feedback from your DAW while keeping the original assignment of the Buttons and Knobs in the Knob Page area. The MCU Mode setting applies Page-wide.

For more information on the various display modes on your MASCHINE MK3 controller, see section  $\uparrow$ 10.4, The Displays.

# 10.3.4 4-D Encoder

The 4-D encoder is equipped with four RGB LEDs for the directional actions up, down, left, and right. For each of them, you can choose which from the 16 available colors should be used for the On and Off states.

Three Color modes are available:

- Single mode: You can choose a color that will be used bright and dimmed for the On and Off states, respectively. In this mode, the button's lighting behaves like that of single-color buttons (see table above).
- Dual mode: You can choose a color for the On state and another color for the Off state. Both colors will be used at full brightness.
- Indexed mode: This mode is only available when the button's state is controlled via MIDI feedback (see below). In Indexed mode, you can precisely define from within your MIDI target which color the button will use.

For more information on the various display modes on your MASCHINE MK3 controller, see next section.

# 10.4 The Displays

The displays on your MASCHINE MK3 controller can show different parts of your mapping configuration, depending on the **display mode** that is activated. Each display mode modifies the behavior of Buttons 1–8 above the displays and Knobs 1–8 below them. Learn more about the different display modes available on the MASCHINE MK3 controller in the following sections.

## 10.4.1 Switching Between Display Modes

First of all, to switch between display modes, press the SHIFT button on your MASCHINE MK3 controller and hold it. On the displays, you see something like this:

The Displays

|   |               |             | MONITOR | KNOBS | PAGES | TEMPLATES |
|---|---------------|-------------|---------|-------|-------|-----------|
| • | Template 01:  | Template 1  |         |       |       |           |
|   | Knob Page 02: | Knob Page 2 |         |       |       |           |
|   |               |             |         |       |       |           |
|   |               |             |         |       |       |           |
|   |               |             |         |       |       |           |
|   |               |             | Show    |       |       |           |
|   |               |             | BARS    |       |       |           |

The displays on your MASCHINE MK3 controller in MIDI mode, when the SHIFT button is depressed.

This screen allows you to select the desired display mode. On the top, you find six fields representing the six display modes, from left to right: MONITOR, KNOBS, PAGES, and TEM-PLATES.

► To switch to any of the display modes, hold the SHIFT button and press the corresponding Button 2–8 above the displays.

At any time, you can press the SHIFT button again and switch to another display mode.

In the middle part of the left display, you see the name of the current Template. This is common to all display modes, so that you can always be sure about which Template is currently selected.

#### See also

```
Basic Controls [→ 127]
```

## 10.4.2 Monitor Display Mode

The Monitor display mode provides you with useful information about the MIDI data sent by your MASCHINE MK3 controller.

| MONITOR       |             |          |                          |
|---------------|-------------|----------|--------------------------|
|               |             |          |                          |
| Knob Page 02: | Knob Page 2 | Control: | Pad 9 ( G#0 )            |
|               |             |          | CH. 1 - NOTE ON - 32 - 0 |
|               |             | Press:   | CH. 1 - POLY AT - 0      |
|               |             |          |                          |
|               |             |          |                          |
|               |             |          |                          |

The Monitor display mode provides information about the MIDI data sent by your MASCHINE MK3 controller.

The left display shows the usual information about the current Template and Pages.

The right display shows more information on the last MIDI message sent:

- The first row (Control) indicates the last control element that you actuated.
- If the last actuated element is *not* a pad, the second row (Event) shows the details of the corresponding MIDI message that was sent.
- If the last actuated element is a pad, the second row (Hit) and third row (Press) show the details of the MIDI messages corresponding to the Hit and Press actions on that pad, respectively.

This display mode is very useful to monitor what's going out of your controller, for example for debugging purpose: if something goes wrong somewhere in your MIDI chain, you can check here what is actually sent by your MASCHINE MK3 controller.

#### 10.4.3 Knobs Display Mode

The Knobs display mode is probably the one you will use the most. In this mode, the displays show the currently loaded Knob Page, with its eight button assignments on the top row and its eight knob assignments on the bottom row:

| CC 46      | CC 47         | CC 48       | CC 49 |
|------------|---------------|-------------|-------|
| Template 1 |               |             |       |
|            |               |             |       |
| •          | Knob Page 01: | Knob Page 1 |       |
|            | Pad Page 02:  | Pad Page B  |       |
|            |               |             |       |
|            |               |             |       |
| CC 14      | CC 16         | CC 18       | CC 20 |
| 75         | 60            | 23          | 51    |

The Knobs display mode mirrors the currently loaded Knob Page.

This display mode allows you to see which MIDI message is currently assigned to each control element in the loaded Knob Page. In this mode, the 16 control elements around the displays (Buttons 1–8 above and Knobs 1–8 below) trigger the MIDI messages assigned to them.

Each field mirrors the Label Field as defined in the Inspector's Assign pane for the corresponding control element: the name you defined in the Controller Editor will appear here on your MASCHINE MK3 — if you haven't defined a name for a control element, it will simply display the assigned MIDI message.

In the lower row, the displays additionally show the current value for each Knob. These values can be displayed in two views: either via numerical values (like in the picture above), or via small bars:

| CC 46      | CC 47         | CC 48       | CC 49                                                                                                    | CC 50      | CC 51      | CC 52      | CC 53      |
|------------|---------------|-------------|----------------------------------------------------------------------------------------------------|------------|------------|------------|------------|
| Template 1 |               |             |                                                                                                    | Pad Page A | Pad Page B | Pad Page C | Pad Page D |
|            |               |             |                                                                                                    | Pad Page E | Pad Page F | Pad Page G | Pad Page H |
| •          | Knob Page 01: | Knob Page 1 | ► International International | C1         | C#1        | D1         | D#1        |
|            | Pad Page 02:  | Pad Page B  |                                                                                                    | G#0        | A0         | A#0        | В0         |
|            |               |             |                                                                                                    | E0         | F0         | F#0        | G0         |
|            |               |             |                                                                                                    | C0         | C#0        | D0         | D#0        |
| CC 14      | CC 16         | CC 18       | CC 20                                                                                                    | CC 22      | CC 24      | CC 26      | CC 28      |
|            |               |             |                                                                                                    |            |            |            |            |

The Knobs display mode with bars instead of numerical values.

You can switch between the two views by holding the SHIFT button and turning Knob 5:

- Hold SHIFT (thus getting to the switching screen explained in ↑10.4.1, Switching Between Display Modes).
   You can see the option "SHOW BARS" or "SHOW VALUES" above Knob 5 (depending on which view is currently selected).
- 2. Turn Knob 5 to select the desired view.
- 3. Release SHIFT.
- $\rightarrow$  The new view is displayed.

Note that depending on the assignment properties for each of the Knobs, its displayed value (or bar) can either be going from 0 to 127 or from -63 to 64 (bipolar) — this second setting can be useful for some types of controls (e.g. a stereo balance). This only affects the value/bar shown on the displays — the real MIDI value will go from 0 to 127 anyway. Please refer to section ↑26.6.8, Assignments for Analog Encoders for more information on this.

The MCU Mode check box allows you to set your MASCHINE MK3 controller displays to MCU mode in order to receive Mackie Control feedback from your DAW while keeping the original assignment of the Buttons and Knobs in the Knob Page area. The MCU Mode setting applies Page-wide.

## 10.4.4 Pages Display Mode

The Pages display mode allows you to check the current assignations for the Knobs and Pads of your MASCHINE MK3 controller, by mirroring the current Pages:

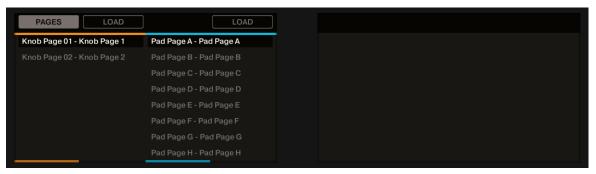

The Pages display mode mirrors the Pages currently loaded.

On the left display you will find two columns, each representing a list of Pages (Knobs and Pads). Use Knobs 1–4 to select a different page and press the button (LOAD) directly above the column to load the selected page for example, to load a new Knob Page:

- 1. Use Knob 1 to scroll through the list and find the Knob Page you wish to load.
- 2. When you have made your selection, press the Button 2 (LOAD) to load the selected Knob Page.

Actually, this functionality is already available in many ways: in the Controller Editor, you can use the Knob Page menu (in the Hardware area) or the Knob Pages list (in the Inspector's Pages pane), and on the MASCHINE MK3 controller you have the Page buttons at your disposal. But the Pages display mode allows you a greater control over Page selection from the MASCHINE MK3 controller:

- Unlike using the Knob Pages list, you don't have to open the Controller Editor to switch to another Page.
- When using the Pages display mode, you can choose the next page to be loaded, even if it's not the one right after/before the one currently loaded. You can check its name to remember its assignments, and you can scroll the lists of all Pages to find the page you want.

When you reach the end of the list, you can choose whether the selection has to jump to the other list end or stay on this last item. This can be set in *Preferences > General > Wrap Template and Page Lists*.

## **10.4.5** Templates Display Mode

The Templates display mode allows you to switch between Templates.

The Displays

| Т | EMPLATE       |                |  | LOAD                         |
|---|---------------|----------------|--|------------------------------|
|   |               |                |  | Template 01 - Template 1     |
|   |               | Ableton Live 9 |  | Template 02 - Ableton Live 9 |
|   | Knob Page 05: | Pads & Device  |  | Template 03 - MCU Transport  |
|   | Pad Page 02:  | Pad Page B     |  |                              |
|   |               |                |  |                              |
|   |               |                |  |                              |
|   |               |                |  |                              |
|   |               |                |  |                              |
|   |               |                |  |                              |

The Templates display mode allows you to switch between Templates.

On the left display, you find the same general information about the Template currently loaded.

On the right display, you see the list of your Templates, as defined in the Inspector's Templates pane.

- 1. Use Knob 5 to scroll through the list and find the Template you wish to load.
- 2. When you have made your selection, press Button 6 (LOAD) to load the selected Template.

As with the Pages display mode, this functionality is already available in other ways: in the Controller Editor, you can use the Template list (in the Inspector's Templates pane), and on the MASCHINE MK3 controller you have the Page buttons at your disposal. The Templates display mode allows you a greater control over the Template selection from your controller for the reasons already explained in the previous section for the Pages display mode.

When you reach the end of the list, you can choose whether the selection has to jump to the other list end or stay on this last item. This can be set in *Preferences > General > Wrap Template and Page Lists*.

# 11 Using Your MASCHINE JAM Controller

In this chapter, we will focus on what's happening on your MASCHINE JAM controller. By reading this, you will learn:

- How to use the basic controls on your controller for navigating through the MIDI mapping system.
- The list of all assignable control elements on your controller.
- How the various luminous elements give you some important information about their state.

To enjoy full functionality of your NI controller as a MIDI remote control, especially concerning some control elements' state and LED behavior, you need to notify your NI controller about the current state of the parameter in the MIDI target. You can do this by setting up MIDI feedback channels coming from your MIDI target back to your NI controller. This way, your controller will always stay up-to-date with the current parameter values in your target software/hardware. For more information on how to configure these MIDI feedback channels, please refer to your target software/hardware's documentation.

# 11.1 Basic Controls

This section shows you the commands available on your MASCHINE JAM controller for basic tasks: switching between MIDI mode and MASCHINE mode, and selecting sets (Matrix Pages, I/O and Level Pages, and Touch Strip Pages) of MIDI assignments.

All these actions can of course be performed via the Controller Editor user interface — see chapter  $\uparrow$ 3, Quick Start for example. Nevertheless, using your NI controller instead can be very handy in a live situation!

**Basic Controls** 

| Selection              | Command                |                 |
|------------------------|------------------------|-----------------|
| MIDI/MASCHINE<br>mode  | SHIFT + Cue            | SHIFT + MIDI    |
| Matrix Pages           | Scene                  |                 |
| (if enabled)           | buttons                |                 |
| I/O and Level<br>Pages | Level Meter<br>buttons | MST GRP         |
| (if enabled)           |                        |                 |
| Touch Strip<br>Pages   | Group<br>buttons       | A B C D E F G H |
| (if enabled)           |                        |                 |

For more information on Matrix Pages, I/O and Level Pages, and Touch Strip Pages, see <sup>1</sup>4.3, The Mapping System.

When your MASCHINE JAM controller is in MIDI mode, its SHIFT button is dimly lit.

#### **Adjusting Settings for your Controller**

...

You can adjust various settings for your MASCHINE JAM controller by opening the following menu entry in the application's menu bar:

- Windows: File > Preferences > Maschine Jam x
- macOS: Controller Editor > Preferences > Maschine Jam x

See ↑26.2.2.5, Settings for the MASCHINE JAM Controller (1–4) for more information.

## **11.2 Assignable Control Elements**

If you selected the MASCHINE JAM controller in the Device menu of the Application Control Bar, this is what the Hardware area looks like:

|              |                                                 | 7           |
|--------------|-------------------------------------------------|-------------|
| <b>© MAS</b> | CHINE JAM                                       |             |
| 1 [16]       | 2 A S G 7 B                                     | 5           |
| CC 17        | G#2 A2 A#2 B2 C3 C#3 D3 D#3                     | CC 43 CC 43 |
| CC 18        | C2 C#2 D2 D#2 E2 F2 F#2 G2                      |             |
| CC 19        | E1 F1 F#1 G1 G#1 A1 A#1 B1                      | i i         |
| CC 20        | G#0 A0 A#0 B0 C1 C#1 D1 D#1                     | MST GRP     |
|              | CO C#O DO D#O EO FO F#O GO                      |             |
| CC 21        | E-1 F-1 F#-1 G-1 G#-1 A-1 A#-1 B-1              |             |
| CC 22 CC 23  | G#-2 A-2 A#-2 B-2 C-1 C#-1 D-1 D#-1             | CC 43       |
| CC 24        | C-2 C#-2 D-2 D#-2 E-2 F-2 F#-2 G-2              |             |
| CC 25        | 3 B C D E F G H<br>Touchstrip Page C →          | 6 31        |
| CC 26        |                                                 | CC 32       |
| CC 27        |                                                 | CC 33       |
| CC 28        | CC 64 CC 65 CC 66 CC 67 CC 68 CC 69 CC 70 CC 71 | CC 34       |
| CC 29        |                                                 | CC 35       |
| CC 30        |                                                 | CC 36       |
| SHIFT        | 4 Record Rewind Fast Fw Stop Off Off Off        | Off         |
|              |                                                 |             |
| 8            |                                                 |             |

The Hardware area representing the MASCHINE JAM controller.

The MASCHINE JAM controller holds the following areas:

The names on the device refer only to their original function in the MASCHINE software. These names are reused here only to describe the interface.

(1) Left column: In the left part, you find a column with eleven buttons along with the D-Pad, which includes four more buttons. All these elements are freely assignable.

(2) Matrix: The 8x8 matrix holds 64 freely assignable buttons. If the Matrix Pages button is enabled in the Pages pane of the Inspector, the eight Scene buttons 1-8 above the matrix allow you to select the desired page of assignments for the matrix buttons. Otherwise these Scene buttons are also freely assignable.

(3) **Touch Strips**: The eight Touch Strips are freely assignable. If the Touch Strip Pages button is enabled in the Pages pane of the Inspector, the eight Group buttons A–H above the Touch Strips allow you to select the desired page of assignments for the Touch Strips. Otherwise these Group buttons are also freely assignable.

(4) **Transport section and SOLO/MUTE buttons**: The eight buttons in the bottom row are freely assignable.

(5) I/O and Level section: Both LEVEL meters as well as the Control encoder are freely assignable. If the I/O and Level Pages button is enabled in the Pages pane of the Inspector, the MST, GRP, IN 1, and Cue buttons under the LEVEL meters allow you to select the desired page of assignments for the LEVEL meters and the Control encoder. Otherwise these four buttons are also freely assignable.

(6) Bottom right column: The seven buttons under the Control encoder are freely assignable.

(7) **FOOTSWITCH input**: The FOOTSWITCH input, located on the rear panel of your controller, is freely assignable and can be controlled using a footswitch. Note that this is a stereo input: You can assign MIDI messages to the tip and ring inputs independently.

(8) SHIFT button: The SHIFT button cannot be assigned, instead it allows you to switch between MIDI mode and MASCHINE mode from your controller (see  $\uparrow 11.1$ , Basic Controls).

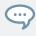

You can also split the controls of your controller between MIDI mode and MASCHINE mode in order to control a MASCHINE plug-in instance while sending MIDI messages to the host with the transport controls. See 26.5.1, Templates Pane for more information.

### **Assignment Parameters**

The following table summarizes where to find all assignment details for each type of control element on your controller:

| Type of Control Element                 | Assignment Parameters                                      |
|-----------------------------------------|------------------------------------------------------------|
| Buttons (including D-Pad)               | ↑26.6.2, Assignments for Buttons                           |
| Control encoder – Touch action          | ↑26.6.2, Assignments for Buttons                           |
| Control encoder – Push action           | ↑26.6.2, Assignments for Buttons                           |
| Control encoder – Turn action           | ↑26.6.7, Assignments for Digital Encoders                  |
| Touch Strips – Touch action             | ↑26.6.2, Assignments for Buttons                           |
| Touch Strips – Position action          | ↑26.6.9, Assignments for Touch Strips –<br>Position Action |
| FOOTSWITCH input (Tip and Ring actions) | ↑26.6.2, Assignments for Buttons                           |

### **11.3 Visual Feedback on Your Controller**

The fast bidirectional communication between your MASCHINE JAM controller and the Hardware Service on the software side allows status indications on your controller to be made in real time.

Your MASCHINE JAM controller provides you visual feedback in various ways:

- All buttons are equipped with LEDs that inform you about their assignment state at any time. Furthermore, the 8 Scene buttons, 64 matrix buttons, and 8 Group buttons provide RGB LEDs.
- All LED chains (next to the Touch Strips as well as the LEVEL meters) are assignable. Furthermore, the eight chains next to the Touch Strips provide RGB LEDs.

### 11.3.1 Visual Feedback on the Buttons

Basically, each button on your controller can have three states:

- Not assigned.
- Assigned, in Off state.
- Assigned, in On state.

The following paragraphs describe how the LED under each button keeps you informed on the button states.

### **Single-Color Buttons**

For all buttons except the Scene, matrix, and Group buttons, the LEDs can have three states: off, dimmed and bright. All are white except for the PLAY button (green), the REC button (red), and the IN1 button (blue). The LED states directly indicate the button states:

| Button State         | LED State |
|----------------------|-----------|
| Not assigned         | Off       |
| Assigned – Off state | Dimmed    |
| Assigned – On state  | Bright    |

For buttons in Increment mode, the Off state corresponds to the zero value, while the On state corresponds to a value greater than zero. See section 26.6.2, Assignments for Buttons for more information on the various button modes.

#### Multicolor Buttons

All buttons in the 8x8 matrix are equipped with RGB LEDs. This by far extends the monitoring possibilities of these control elements. Multicolor buttons offer you three Color modes:

- **Single mode**: You can choose a color that will be used bright and dimmed for the On and Off states, respectively. In this mode, the button's lighting behaves like that of single-color buttons (see table above).
- **Dual mode**: You can choose a color for the On state and another color for the Off state. Both colors will be used at full brightness.
- **Indexed mode**: This mode is only available when the button state is controlled via MIDI feedback (see below). In Indexed mode, you can precisely define from within your MIDI target which color the button will use.

### **Scene Buttons and Group Buttons**

By default, the eight Scene buttons 1-8 at the top of your controller, and the eight Group buttons A-H below the 8x8 matrix have a specific function: They allow you to switch between pages of assignments for the 8x8 matrix buttons and for the Touch Strips, respectively. Their LEDs show you which page is currently selected:

- The Scene button of the selected Matrix Page is fully lit, while all other Scene buttons are dimmed. If less than eight Matrix Pages are defined, the remaining Scene buttons are off.
- The Group button of the selected Touch Strip Page is fully lit, while all other Group buttons are dimmed. If less than eight Touch Strip Pages are defined, the remaining Group buttons are off.

If the Matrix Pages and/or the Touch Strip Pages are disabled, the Scene and/or Group buttons become plain multicolor buttons that you can freely assign to MIDI messages. Their lighting behavior is then as described above.

#### **Controlling the Button State**

The On/Off state of each single-color or multicolor button can be controlled in two ways — internally via your actions on the button, or remotely via MIDI feedback:

- In Toggle mode, both controls are enabled: both your actions on the button and the possibly incoming MIDI messages are taken into account to update the button and LED state.
- In Trigger, Gate, and Increment mode, you can choose which control mode (internal or remote via MIDI) you want to use. This is done via the LED On menu in the Assign pane of the Inspector.

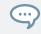

For more information on the button modes, LED On menu, and MIDI feedback mode, see  $\uparrow$ 26.6.2, Assignments for Buttons.

### 11.3.2 Visual Feedback on the Touch Strips

Each Touch Strip includes a LED chain giving you a direct feedback on the current value for the MIDI message assigned to the strip's Position action. The state of the LED chain can be controlled in two ways — internally via your actions on the Touch Strip, or remotely via MIDI feedback. For more details, please refer to section 26.6.9, Assignments for Touch Strips – Position Action.

### 11.3.3 Visual Feedback on the LEVEL Meters

At the top right of your MASCHINE JAM controller, the LEVEL meters provide two assignable LED chains that give you additional visual feedback on your target's parameters. These LED chains are not coupled with any control element on your device. The feedback provided by each LED chain depends on its own assignment settings as defined in the Assign pane of the Inspector. See 26.6.11, Assignments for LED Chains and 7-segment Displays for more information on the possible assignments.

### 11.3.4 Visual Feedback for the Control Encoder

The Control encoder has no direct visual feedback, but depending on the type of MIDI message selected, you can assign a LED chain (say, from the LEVEL meters right above the encoder) to the *same MIDI message* as the Control encoder in order to visualize the value being sent (or received).

### 11.4 Using Two or More MASCHINE JAM Units

You can use up to four MASCHINE JAM units simultaneously. This allows you to further extend the number of parameters you can control in your target(s). For more information on how to set up more than one MASCHINE JAM for use with the same computer, please refer to chapter  $\uparrow$ 25, Using Two or More Units of the Same Type.

# 12 Using Your TRAKTOR KONTROL X1

In this chapter, we will focus on what's happening on your TRAKTOR KONTROL X1. By reading this, you will learn:

- How to use the basic controls on your controller for navigating through the MIDI mapping system.
- The list of all assignable control elements on your controller.
- How the various luminous elements give you some important information about their state.
- How to configure more than one X1 unit for use as MIDI remote controls.

# 12.1 Basic Controls

...

This section shows you the commands available on your TRAKTOR KONTROL X1 for basic tasks: switching between MIDI mode and TRAKTOR mode, and selecting subsets (Pages) of MIDI assignments.

All these actions can of course be done via the Controller Editor user interface — see chapter <sup>3</sup>, Quick Start for example. Nevertheless, using your NI controller instead can be very handy in a live situation!

| Selection         | Command        |                                 |
|-------------------|----------------|---------------------------------|
| MIDI/TRAKTOR mode | SHIFT + HOTCUE | DECKS<br>SHIFT + HOTCUE<br>MIDI |
| Pages             | SHIFT          | DECKS                           |

For more information on the Pages, see  $\uparrow$ 4.3, The Mapping System.

You cannot switch between Templates from the TRAKTOR KONTROL X1. To do this, you have to use the Controller Editor interface (see  $\uparrow$ 3.2, Loading MIDI Assignments).

When your X1 is in MIDI mode, the HOTCUE button is lit in green.

### Switching Between Pages: Gate vs. Toggle

The SHIFT button can have two operating modes:

- Gate mode: The Page is activated for the time the button is hold depressed.
- Toggle mode: The Page is activated until the next time you press the button again.

You can choose the desired mode for the SHIFT button in the Controller Editor. To do this:

- 1. Check that the TRAKTOR KONTROL X1 is selected in the Device menu.
- 2. On the Pages pane of the Inspector, click the Shift Mode menu and select the desired mode *Gate* or *Toggle*.

### Adjusting Settings for your Controller

You can adjust various settings for your TRAKTOR KONTROL X1 in *File* > *Preferences* > *Traktor Kontrol X1* - *x*. See  $\uparrow$ 26.2.2, Controller Pages for more information.

## 12.2 Assignable Control Elements

If you selected the TRAKTOR KONTROL X1 in the Device menu of the Application Control Bar, this is what the Hardware area looks like:

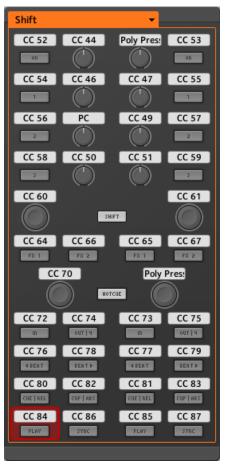

The Hardware area representing the TRAKTOR KONTROL X1.

In this Hardware area, you will notice the Page menu and its associated Page area (orange frame), and the red Selection Frame on the currently selected control element (left Play button in the picture above).

All control elements of the TRAKTOR KONTROL X1 are freely assignable to any MIDI event (with the limitations due to the type of control element), with the exception of the SHIFT and HOTCUE buttons. These buttons have specific functions explained in the previous section.

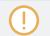

The names that you see on the device only refer to their original function in the TRAK-TOR software.

The TRAKTOR KONTROL X1 holds the following assignable control elements:

- 24 freely assignable buttons.
- 8 freely assignable knobs.
- 4 freely assignable Push Encoders.

### **Assignment Parameters**

The following table summarizes where to find all assignment details for each type of control element on your controller:

| Type of Control Element     | Assignment Parameters                                 |
|-----------------------------|-------------------------------------------------------|
| Buttons                     | ↑26.6.2, Assignments for Buttons                      |
| Knobs                       | $\uparrow$ 26.6.5, Assignments for Knobs and the Like |
| Push Encoders – Push action | ↑26.6.2, Assignments for Buttons                      |
| Push Encoders – Turn action | ↑26.6.7, Assignments for Digital Encoders             |

# 12.3 Visual Feedback on Your Controller

The fast bidirectional communication between your TRAKTOR KONTROL X1 and the Hardware Service on the software side allows status indications on your controller to be made in real time.

On your TRAKTOR KONTROL X1, all buttons are equipped with LEDs that informs you about the assignment state of the button at any time. The LEDs below each control element can have three states: off, dimmed and bright. Their lighting behavior depends on the state of the control element.

The following table indicates you the possible states for the LEDs:

Using Two or More TRAKTOR KONTROL X1 Units

| Button State         | LED State |
|----------------------|-----------|
| Not assigned         | Off       |
| Assigned – Off state | Dimmed    |
| Assigned – On state  | Bright    |

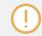

For buttons in Increment mode, the Off state corresponds to the zero value, while the On state corresponds to a value greater than zero.

### **Controlling the Button State**

The state of each button can be controlled in two ways — internally via your actions on the button, or remotely via MIDI feedback:

- In Toggle mode, both controls are enabled: both your actions on the button and the possibly incoming MIDI messages are taken into account to update the button state.
- In Trigger, Gate, and Increment mode, you can choose which control mode you want to use via the LED On menu located in the Assign pane of the Inspector.

For more information on the button modes, LED On menu, and MIDI feedback mode, see  $\uparrow$ 26.6.2, Assignments for Buttons.

#### **Adjusting the LED Brightness**

You can adjust the LED brightness for both On and Off button states in *File* > *Preferences* > *Traktor Kontrol X1* - x (see  $\uparrow$ 26.2, The Preferences Window for more information on the Preferences window).

### 12.4 Using Two or More TRAKTOR KONTROL X1 Units

You can use up to four TRAKTOR KONTROL X1 units simultaneously. This allows you to further extend the number of parameters you can control in your target(s). For more information on how to set up more than one TRAKTOR KONTROL X1 for use with the same computer, please refer to chapter 25, Using Two or More Units of the Same Type.

# 13 Using Your TRAKTOR KONTROL X1 MK2

In this chapter, we will focus on what's happening on your TRAKTOR KONTROL X1 MK2. By reading this, you will learn:

- How to use the basic controls on your controller for navigating through the MIDI mapping system.
- The list of all assignable control elements on your controller.
- How the various luminous elements give you some important information about their state.
- How to configure more than one X1 unit for use as MIDI remote controls.

# 13.1 Basic Controls

This section shows you the commands available on your TRAKTOR KONTROL X1 MK2 for basic tasks: switching between MIDI mode and TRAKTOR mode, and selecting subsets (Pages) of MIDI assignments.

All these actions can of course be done via the Controller Editor user interface — see chapter  $\uparrow$ 3, Quick Start for example. Nevertheless, using your NI controller instead can be very handy in a live situation!

| Selection         | Command                                          |       |
|-------------------|--------------------------------------------------|-------|
| MIDI/TRAKTOR mode | SHIFT + both Load Left<br>and Load Right buttons | SHIFT |
| Pages             | SHIFT                                            | SHIFT |

 $\bigcirc$ 

For more information on the Pages, see  $\uparrow$ 4.3, The Mapping System.

You cannot switch between Templates from the TRAKTOR KONTROL X1 MK2. To do this, you have to use the Controller Editor interface (see  $\uparrow$ 3.2, Loading MIDI Assignments).

When your TRAKTOR KONTROL X1 MK2 is in MIDI mode, the SHIFT button is lit at full brightness.

#### Switching Between Pages: Gate vs. Toggle

The SHIFT button can have two operating modes:

- Gate mode: The Page is activated for the time the button is hold depressed.
- Toggle mode: The Page is activated until the next time you press the button again.

You can choose the desired mode for the SHIFT button in the Controller Editor. To do this:

- 1. Check that the TRAKTOR KONTROL X1 MK2 is selected in the Device menu.
- 2. On the Pages pane of the Inspector, click the Shift Mode menu and select the desired mode *Gate* or *Toggle*.

#### **Adjusting Settings for your Controller**

You can adjust various settings for your TRAKTOR KONTROL X1 MK2 in *File* > *Preferences* > *Traktor Kontrol X1 MK2* - x. See  $\uparrow$ 26.2.2, Controller Pages for more information.

### **13.2** Assignable Control Elements

If you selected the TRAKTOR KONTROL X1 MK2 in the Device menu of the Application Control Bar, this is what the Hardware area looks like:

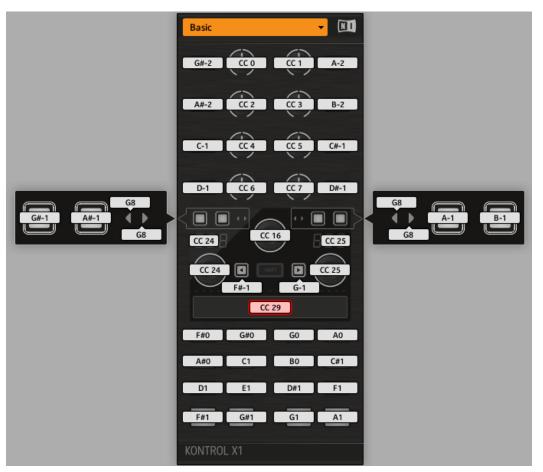

The Hardware area representing the TRAKTOR KONTROL X1 MK2.

In this Hardware area, you will notice the Page menu including its associated Page area, and the red Selection Frame on the currently selected control element (the Touch Strip in the picture above).

All control elements of the TRAKTOR KONTROL X1 MK2 are freely assignable to any MIDI event (with the limitations due to the type of control element), with the exception of the SHIFT button. This button has a specific function explained in the previous section.

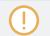

The names that you see on the device only refer to their original function in the TRAK-TOR software.

The TRAKTOR KONTROL X1 MK2 holds the following assignable control elements:

- 32 freely assignable buttons.
- 8 freely assignable knobs.
- 3 freely assignable capacitive encoders.
- 1 seven segment display.
- 1 freely assignable touch strip.

#### **Assignment Parameters**

The following table summarizes where to find all assignment details for each type of control element on your controller:

| Type of Control Element            | Assignment Parameters                                      |
|------------------------------------|------------------------------------------------------------|
| Buttons                            | ↑26.6.2, Assignments for Buttons                           |
| Knobs                              | $\uparrow$ 26.6.5, Assignments for Knobs and the Like      |
| Capacitive Encoders – Touch action | ↑26.6.2, Assignments for Buttons                           |
| Capacitive Encoders – Push action  | ↑26.6.2, Assignments for Buttons                           |
| Capacitive Encoders – Turn action  | ↑26.6.7, Assignments for Digital Encoders                  |
| Touch Strip – Touch action         | ↑26.6.2, Assignments for Buttons                           |
| Touch Strip – Position             | ↑26.6.9, Assignments for Touch Strips –<br>Position Action |

### 13.3 Visual Feedback on Your Controller

The fast bidirectional communication between your TRAKTOR KONTROL X1 MK2 and the Hardware Service on the software side allows status indications on your controller to be made in real time.

On your TRAKTOR KONTROL X1 MK2, all buttons are equipped with LEDs that informs you about the assignment state of the button at any time. The LEDs below each control element can have three states: off, dimmed and bright. Their lighting behavior depends on the state of the control element.

The following table indicates you the possible states for the LEDs:

| Button State         | LED State |
|----------------------|-----------|
| Not assigned         | Off       |
| Assigned – Off state | Dimmed    |
| Assigned – On state  | Bright    |

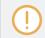

For buttons in Increment mode, the Off state corresponds to the zero value, while the On state corresponds to a value greater than zero.

### **Controlling the Button State**

The state of each button can be controlled in two ways — internally via your actions on the button, or remotely via MIDI feedback:

- In Toggle mode, both controls are enabled: both your actions on the button and the possibly incoming MIDI messages are taken into account to update the button state.
- In Trigger, Gate, and Increment mode, you can choose which control mode you want to use via the LED On menu located in the Assign pane of the Inspector.

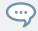

For more information on the button modes, LED On menu, and MIDI feedback mode, see 26.6.2, Assignments for Buttons.

### **Adjusting the LED Brightness**

You can adjust the LED brightness for both On and Off button states in *File* > *Preferences* > *Traktor Kontrol X1 MK2* - x (see  $\uparrow$ 26.2, The Preferences Window for more information on the Preferences window).

### Controlling the LED Chain State of the Touch Strip

The state of the LED chain can be controlled in two ways — internally via your actions on the touch strip, or remotely via MIDI feedback. For more details, please refer to section  $\uparrow$ 26.6.9, Assignments for Touch Strips – Position Action.

## 13.4 Using Two or More TRAKTOR KONTROL X1 MK2 Units

You can use up to four TRAKTOR KONTROL X1 MK2 units simultaneously. This allows you to further extend the number of parameters you can control in your target(s). For more information on how to set up more than one TRAKTOR KONTROL X1 MK2 for use with the same computer, please refer to chapter  $\uparrow$ 25, Using Two or More Units of the Same Type.

# 14 Using Your TRAKTOR KONTROL F1

In this chapter, we will focus on what's happening on your TRAKTOR KONTROL F1. By reading this, you will learn:

- How to use the basic controls on your controller for navigating through the MIDI mapping system.
- The list of all assignable control elements on your controller.
- How the various luminous elements give you some important information about their state.
- How to configure more than one F1 unit for use as MIDI remote controls.

# 14.1 Basic Controls

...

This section shows you the commands available on your TRAKTOR KONTROL F1 for basic tasks: switching between MIDI mode and TRAKTOR mode, and selecting subsets (Pages) of MIDI assignments.

All these actions can of course be done via the Controller Editor user interface — see chapter  $\uparrow$ 3, Quick Start for example. Nevertheless, using your NI controller instead can be very handy in a live situation!

| Selection         | Command        |                        |
|-------------------|----------------|------------------------|
| MIDI/TRAKTOR mode | SHIFT + BROWSE | SHIFT + BROWSE<br>MIDI |
| Pages             | SHIFT          | SHIFT                  |

 $\bigcirc$ 

For more information on the Pages, see ↑4.3, The Mapping System.

You cannot switch between Templates from the TRAKTOR KONTROL F1. To do this, you have to use the Controller Editor interface (see  $\uparrow$ 3.2, Loading MIDI Assignments).

When your F1 is in MIDI mode, the SHIFT button is lit.

### Switching Between Pages: Gate vs. Toggle

The SHIFT button can have two operating modes:

- Gate mode: The Page is activated for the time the button is hold depressed.
- Toggle mode: The Page is activated until the next time you press the button again.

You can choose the desired mode for the SHIFT button in the Controller Editor. To do this:

- 1. Check that the TRAKTOR KONTROL F1 is selected in the Device menu.
- 2. On the Pages pane of the Inspector, click the Shift Mode menu and select the desired mode *Gate* or *Toggle*.

#### Adjusting Settings for your Controller

You can adjust various settings for your TRAKTOR KONTROL F1 in *File* > *Preferences* > *Traktor Kontrol F1* - *x*. See  $\uparrow$ 26.2.2, Controller Pages for more information.

### 14.2 Assignable Control Elements

If you selected the TRAKTOR KONTROL F1 in the Device menu of the Application Control Bar, this is what the Hardware area looks like:

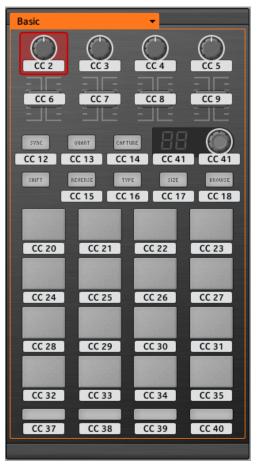

The Hardware area representing the TRAKTOR KONTROL F1.

In this Hardware area, you will notice the Page menu and its associated Page area (orange frame), and the red Selection Frame on the currently selected control element (first FILTER knob in the picture above).

All control elements of the TRAKTOR KONTROL F1 are freely assignable to any MIDI event (with the limitations due to the type of control element), with the exception of the SHIFT button. This button has a specific function explained in the previous section.

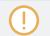

The names that you see on the device only refer to their original function in the TRAK-TOR software.

The TRAKTOR KONTROL F1 holds the following assignable control elements:

- 11 freely assignable buttons.
- 4 freely assignable knobs.
- 4 freely assignable faders.
- 1 freely assignable encoder knob.
- 1 freely assignable 7-segment display.
- 16 freely assignable pads.

#### **Assignment Parameters**

The following table summarizes where to find all assignment details for each type of control element on your controller:

| Type of Control Element    | Assignment Parameters                                          |
|----------------------------|----------------------------------------------------------------|
| Buttons                    | ↑26.6.2, Assignments for Buttons                               |
| Pads                       | ↑26.6.2, Assignments for Buttons                               |
| Knobs                      | ↑26.6.5, Assignments for Knobs and the Like                    |
| Faders                     | ↑26.6.5, Assignments for Knobs and the Like                    |
| Encoder knob – Push action | ↑26.6.2, Assignments for Buttons                               |
| Encoder knob – Turn action | ↑26.6.7, Assignments for Digital Encoders                      |
| 7-segment display          | ↑26.6.11, Assignments for LED Chains and 7-segment<br>Displays |

### 14.3 Visual Feedback on Your Controller

The fast bidirectional communication between your TRAKTOR KONTROL F1 and the Hardware Service on the software side allows status indications on your controller to be made in real time.

Your TRAKTOR KONTROL F1 provides you visual feedback in various ways:

- All buttons and pads are equipped with LEDs that inform you about the assignment state of the control element at any time.
- The 7-segment display shows you additional information about the assignment of your choice.

### 14.3.1 Buttons and Pads

The LEDs below each button can have three states: off, dimmed and bright. Their lighting behavior depends on the state of the control element.

The following table indicates you the possible states for the LEDs:

| Button State         | LED State |
|----------------------|-----------|
| Not assigned         | Off       |
| Assigned – Off state | Dimmed    |
| Assigned – On state  | Bright    |

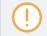

For buttons in Increment mode, the Off state corresponds to the zero value, while the On state corresponds to a value greater than zero.

### **Multicolor Pads**

As for the pads, they are equipped with RGB LEDs. This by far extends the monitoring possibilities of these control elements. Indeed, you can choose which from the 16 available colors you want to use for the On and Off states — and this, for each pad individually!

The pads offer you three Color modes:

- Single mode: You can choose a color that will be used bright and dimmed for the On and Off states, respectively. In this mode, the pad's lighting behaves like the buttons (see table above).
- Dual mode: You can choose a color for the On state and another color for the Off state. Both colors will be used at full brightness.
- HSB mode: This mode is only available when the pad's state is controlled via MIDI feedback (see below). In HSB mode, you can precisely define from within your MIDI target which color the pad will use.
- Indexed mode: This mode is only available when the button's state is controlled via MIDI feedback (see below). In Indexed mode, you can precisely define from within your MIDI target which color the button will use.

#### **Controlling the State of the Control Elements**

The state of each button/pad can be controlled in two ways — internally via your actions on it, or remotely via MIDI feedback:

- In Toggle mode, both controls are enabled: both your actions on the control element and the possibly incoming MIDI messages are taken into account to update the button state.
- In Trigger, Gate, and Increment mode, you can choose which control mode you want to use via the LED On menu located in the Assign pane of the Inspector.

For more information on the modes, LED On menu, and MIDI feedback mode, see 26.6.2, Assignments for Buttons.

### Adjusting the LED Brightness

You can adjust the LED brightness for both On and Off states in *File* > *Preferences* > *Traktor Kontrol F1* - *x* (see  $\uparrow$ 26.2, The Preferences Window for more information on the Preferences window).

### 14.3.2 7-segment Display

The 7-segment display next to the encoder knob can display any MIDI Note' velocity or any MIDI CC value. The displayed value depends on the display's assignment settings as defined in the Assign pane of the Inspector. See 26.6.11, Assignments for LED Chains and 7-segment Displays for more information on the possible assignments.

Since the 7-segment display holds two digits and possible values range from 0 to 127, values are displayed as follows:

- Values within 0–99 are displayed as 0–99.
- Values within 100–127 are displayed as 0–27 with an additional dot (●) at the top left corner of the display (meaning "+100").

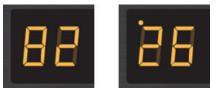

The 7-segment display reading 82 (left) and 126 (right).

## 14.4 Using Two or More TRAKTOR KONTROL F1 Units

You can use up to four TRAKTOR KONTROL F1 units simultaneously. This allows you to further extend the number of parameters you can control in your target(s). For more information on how to set up more than one TRAKTOR KONTROL F1 for use with the same computer, please refer to chapter 25, Using Two or More Units of the Same Type.

# 15 Using Your TRAKTOR KONTROL Z1

In this chapter, we will focus on what's happening on your TRAKTOR KONTROL Z1. By reading this, you will learn:

- How to use the basic controls on your controller for navigating through the MIDI mapping system.
- The list of all assignable control elements on your controller.
- How the various luminous elements give you some important information about their state.

## 15.1 Basic Controls

This section shows you the command available on your TRAKTOR KONTROL Z1 for switching between MIDI mode and TRAKTOR mode.

| Selection         | Command                                                          |  |
|-------------------|------------------------------------------------------------------|--|
| MIDI/TRAKTOR mode | MODE + Cues (ensure<br>both A & B headphone<br>cues are pressed) |  |

You cannot switch between Templates from the TRAKTOR KONTROL Z1. To do this, you have to use the Controller Editor interface (see  $\uparrow$ 3.2, Loading MIDI Assignments).

When your Z1 is in MIDI mode, the MODE button is lit.

### Adjusting Settings for your Controller

You can adjust various settings for your TRAKTOR KONTROL Z1 in *File* > *Preferences* > *Traktor Kontrol Z1*. See  $\uparrow$ 26.2.2, Controller Pages for more information.

### **15.2 Assignable Control Elements**

If you selected the TRAKTOR KONTROL Z1 in the Device menu of the Application Control Bar, this is what the Hardware area looks like:

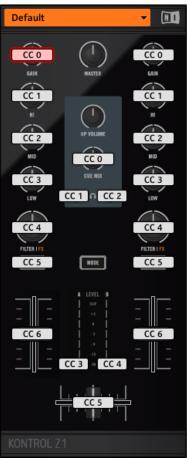

The Hardware area representing the TRAKTOR KONTROL Z1.

In this Hardware area, you will notice the Page menu and its associated Page area, and the red Selection Frame on the currently selected control element (Deck Focus button B in the picture above).

All control elements marked with a white Label Field in the Hardware area are freely assignable to any MIDI event (with the limitations due to the type of control element).

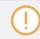

The names that you see on the device only refer to their original function in the TRAK-TOR software.

The TRAKTOR KONTROL Z1 holds the following assignable control elements:

- 4 freely assignable buttons.
- 11 freely assignable knobs.
- 3 freely assignable faders (2 channel faders and 1 crossfader).
- 2 assignable LED Meters.

#### **Assignment Parameters**

The following table summarizes where to find all assignment details for each type of control element on your controller:

| Type of Control Element | Assignment Parameters                                          |
|-------------------------|----------------------------------------------------------------|
| Buttons                 | ↑26.6.2, Assignments for Buttons                               |
| Knobs                   | $\uparrow$ 26.6.5, Assignments for Knobs and the Like          |
| Faders                  | $\uparrow$ 26.6.5, Assignments for Knobs and the Like          |
| Level meters            | ↑26.6.11, Assignments for LED Chains and 7-segment<br>Displays |

### 15.3 Visual Feedback on Your Controller

The fast bidirectional communication between your TRAKTOR KONTROL Z1 and the Hardware Service on the software side allows status indications on your controller to be made in real time. All buttons are equipped with LEDs that inform you about their assignment state at any time.

Basically, each button on your controller can have three states:

- Not assigned.
- Assigned, in Off state.
- Assigned, in On state.

The following paragraphs describe how the LED under each button keeps you informed on the button states.

#### **Single-Color Buttons**

For all buttons the LEDs can have three states: off, dimmed and bright. The LED states directly indicate the button states:

| Button State         | LED State |
|----------------------|-----------|
| Not assigned         | Off       |
| Assigned – Off state | Dimmed    |
| Assigned – On state  | Bright    |

For buttons in Increment mode, the Off state corresponds to the zero value, while the On state corresponds to a value greater than zero. See section 26.6.2, Assignments for Buttons for more information on the various button modes.

#### **Controlling the Button State**

The On/Off state of each single-color or multicolor button can be controlled in two ways — internally via your actions on the button, or remotely via MIDI feedback:

- In Toggle mode, both controls are enabled: both your actions on the button and the possibly incoming MIDI messages are taken into account to update the button and LED state.
- In Trigger, Gate, and Increment mode, you can choose which control mode (internal or remote via MIDI) you want to use. This is done via the LED On menu in the Assign pane of the Inspector.

For more information on the button modes, LED On menu, and MIDI feedback mode, see 26.6.2, Assignments for Buttons.

#### **Adjusting the LED Brightness**

You can adjust the LED brightness for both On and Off states in *File* > *Preferences* > *Traktor Kontrol Z1* (see  $\uparrow$ 26.2, The Preferences Window for more information on the Preferences window).

# 16 Using Your TRAKTOR KONTROL Z2

In this chapter, we will focus on what's happening on your TRAKTOR KONTROL Z2. By reading this, you will learn:

- How to use the basic controls on your controller for navigating through the MIDI mapping system.
- The list of all assignable control elements on your controller.
- How the various luminous elements give you some important information about their state.

### 16.1 Basic Controls

This section shows you the commands available on your TRAKTOR KONTROL Z2 for basic tasks: switching between MIDI mode and TRAKTOR mode, and selecting subsets (Pages) of MIDI assignments.

All these actions can of course be done via the Controller Editor user interface — see chapter  $\uparrow$ 3, Quick Start for example. Nevertheless, using your NI controller instead can be very handy in a live situation!

| Selection         | Command          |         |
|-------------------|------------------|---------|
| MIDI/TRAKTOR mode | SHIFT + Settings | SHIFT + |
| Pages             | SHIFT            | SHIFT   |

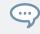

...

For more information on the Pages, see ↑4.3, The Mapping System.

You cannot switch between Templates from the TRAKTOR KONTROL Z2. To do this, you have to use the Controller Editor interface (see  $\uparrow$ 3.2, Loading MIDI Assignments).

When your Z2 is in MIDI mode, the Settings button is lit.

#### Switching Between Pages: Gate vs. Toggle

The SHIFT button can have two operating modes:

- Gate mode: The Page is activated for the time the button is hold depressed.
- Toggle mode: The Page is activated until the next time you press the button again.

You can choose the desired mode for the SHIFT button in the Controller Editor. To do this:

- 1. Check that the TRAKTOR KONTROL Z2 is selected in the Device menu.
- 2. On the Pages pane of the Inspector, click the Shift Mode menu and select the desired mode *Gate* or *Toggle*.

#### **Adjusting Settings for your Controller**

You can adjust various settings for your TRAKTOR KONTROL Z2 in *File* > *Preferences* > *Traktor Kontrol Z2*. See  $\uparrow$ 26.2.2, Controller Pages for more information.

### **16.2** Assignable Control Elements

If you selected the TRAKTOR KONTROL Z2 in the Device menu of the Application Control Bar, this is what the Hardware area looks like:

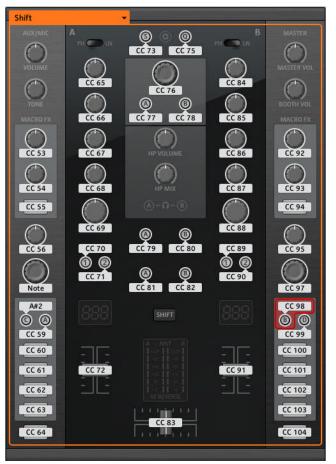

The Hardware area representing the TRAKTOR KONTROL Z2.

In this Hardware area, you will notice the Page menu and its associated Page area (orange frame), and the red Selection Frame on the currently selected control element (Deck Focus button B in the picture above).

All control elements marked with a white Label Field in the Hardware area are freely assignable to any MIDI event (with the limitations due to the type of control element).

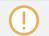

The names that you see on the device only refer to their original function in the TRAK-TOR software.

The TRAKTOR KONTROL Z2 holds the following assignable control elements:

- 28 freely assignable buttons including 8 multicolor buttons.
- 3 freely assignable encoders with Turn and Push action (2 Auto-loop encoders and the BROWSE encoder).
- 16 freely assignable knobs.
- 3 freely assignable faders (2 channel faders and 1 crossfader).

#### **Assignment Parameters**

The following table summarizes where to find all assignment details for each type of control element on your controller:

| Type of Control Element | Assignment Parameters                                 |
|-------------------------|-------------------------------------------------------|
| Buttons                 | ↑26.6.2, Assignments for Buttons                      |
| Knobs                   | $\uparrow$ 26.6.5, Assignments for Knobs and the Like |
| Faders                  | $\uparrow$ 26.6.5, Assignments for Knobs and the Like |
| Encoders – Push action  | ↑26.6.2, Assignments for Buttons                      |
| Encoders – Turn action  | ↑26.6.7, Assignments for Digital Encoders             |

### 16.3 Visual Feedback on Your Controller

The fast bidirectional communication between your TRAKTOR KONTROL Z2 and the Hardware Service on the software side allows status indications on your controller to be made in real time. All buttons are equipped with LEDs that inform you about their assignment state at any time.

Basically, each button on your controller can have three states:

• Not assigned.

- Assigned, in Off state.
- Assigned, in On state.

The following paragraphs describe how the LED under each button keeps you informed on the button states.

#### Single-Color Buttons

For all buttons except the Cue/Sample Trigger buttons 1-4 (on either side of your controller), the LEDs can have three states: off, dimmed and bright. The LED states directly indicate the button states:

| Button State         | LED State |
|----------------------|-----------|
| Not assigned         | Off       |
| Assigned – Off state | Dimmed    |
| Assigned – On state  | Bright    |

For buttons in Increment mode, the Off state corresponds to the zero value, while the On state corresponds to a value greater than zero. See section 26.6.2, Assignments for Buttons for more information on the various button modes.

#### **Multicolor Buttons**

The eight Cue/Sample Trigger buttons (four on either side of your controller) are equipped with RGB LEDs. This by far extends the monitoring possibilities of these control elements. Indeed, you can choose which from the 16 available colors you want to use for the On and Off states — and this, for each button individually!

The Cue/Sample Trigger buttons offer you three Color modes:

- Single mode: You can choose a color that will be used bright and dimmed for the On and Off states, respectively. In this mode, the button's lighting behaves like that of single-color buttons (see table above).
- Dual mode: You can choose a color for the On state and another color for the Off state. Both colors will be used at full brightness.

- HSB mode: This mode is only available when the button's state is controlled via MIDI feedback (see below). In HSB mode, you can precisely define from within your MIDI target which color the button will use.
- Indexed mode: This mode is only available when the button's state is controlled via MIDI feedback (see below). In Indexed mode, you can precisely define from within your MIDI target which color the button will use.

#### **Controlling the Button State**

The On/Off state of each single-color or multicolor button can be controlled in two ways — internally via your actions on the button, or remotely via MIDI feedback:

- In Toggle mode, both controls are enabled: both your actions on the button and the possibly incoming MIDI messages are taken into account to update the button and LED state.
- In Trigger, Gate, and Increment mode, you can choose which control mode (internal or remote via MIDI) you want to use. This is done via the LED On menu in the Assign pane of the Inspector.

For more information on the button modes, LED On menu, and MIDI feedback mode, see  $\uparrow$ 26.6.2, Assignments for Buttons.

#### Adjusting the LED Brightness

You can adjust the LED brightness for both On and Off states in *File* > *Preferences* > *Traktor Kontrol Z2* (see  $\uparrow$ 26.2, The Preferences Window for more information on the Preferences window).

# 17 Using Your TRAKTOR KONTROL D2

In this chapter, we will focus on what's happening on your TRAKTOR KONTROL D2. By reading this, you will learn:

- How to use the basic controls on your controller for navigating through the MIDI mapping system.
- The list of all assignable control elements on your controller.
- How the various luminous elements give you some important information about their state.
- How to use the powerful display of your TRAKTOR KONTROL D2 in MIDI mode.

To enjoy full functionality of your NI controller as a MIDI remote control, especially concerning some control elements' state and LED behavior, you need to tell your NI controller what is the current state of the parameter in the MIDI target. You can do this by setting up MIDI feedback channels coming from your MIDI target back to your NI controller. This way, your controller will always stay up-to-date with the current parameter values in your target software/hardware. For more information on how to configure these MIDI feedback channels, please refer to your target software/hardware's documentation.

## 17.1 Basic Controls

This section shows you the commands available on your TRAKTOR KONTROL D2 for basic tasks: switching between MIDI mode and TRAKTOR mode, selecting a Template, selecting subsets (Pages) of MIDI assignments, and switching between display modes.

All these actions can of course be done via the Controller Editor user interface — see chapter  $\uparrow$ 3, Quick Start for example. Nevertheless, using your NI controller instead can be very handy in a live situation!

**Basic Controls** 

| Selection            | Command                                            |                                                                            |
|----------------------|----------------------------------------------------|----------------------------------------------------------------------------|
| MIDI/TRAKTOR<br>mode | SHIFT + BACK                                       | SHIFT + BACK                                                               |
| Templates            | Performance Mode<br>buttons (left/right<br>arrows) | Restart Restart Restart<br>Restart Restart<br>TEMPLATE 1<br>Warp Warp Warp |
| Deck                 | DECK button                                        | DECK                                                                       |
| Page                 | SHIFT                                              | SHIFT                                                                      |
| Display mode         | Settings button and<br>Display button 1–2          | FX 1   CN   Level 1   Level 1   Play   Play   Pestart   4   Warp           |

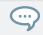

For more information on Templates and Pages, see †4.3, The Mapping System.

When your D2 is in MIDI mode, the SHIFT button is lit.

#### **Switching Between Pages**

In MIDI mode, D2 allows you to access four different Pages, organized as Deck A and C, each with "Basic" and "Shift" variations. To load any of these Pages, do the following:

- Switch to the desired Deck using the DECK buttons. When the upper Deck A is selected, the DECK button and the control elements above it are blue. When you switch to the lower Deck C, the DECK button and the control elements turn white.
- 2. Switch to the desired variation of the Deck using the SHIFT button.

### Switching Between Decks and Pages: Gate vs. Toggle

The DECK and SHIFT buttons can have two operating modes:

- Gate mode: The Deck/Page is activated for the time the button is hold depressed.
- Toggle mode: The Deck/Page is activated until the next time you press the button again.

You can choose the desired mode in the Controller Editor. To do this:

- 1. Check that the TRAKTOR KONTROL D2 is selected in the Device menu.
- 2. On the Pages pane of the Inspector, click the Shift Mode menu and select the desired mode *Gate* or *Toggle*.

## Adjusting Settings for your Controller

You can adjust settings directly from your controller by switching its display to Settings display mode (see section  $\uparrow$ 17.4.2, Adjust Color and Brightness). You can also adjust various settings for your TRAKTOR KONTROL D2 by going to *File > Preferences > Traktor Kontrol D2 - x* (see section  $\uparrow$ 26.2.2, Controller Pages).

# 17.2 Assignable Control Elements

Here is an overview of all assignable control elements in D2's Deck Unit.

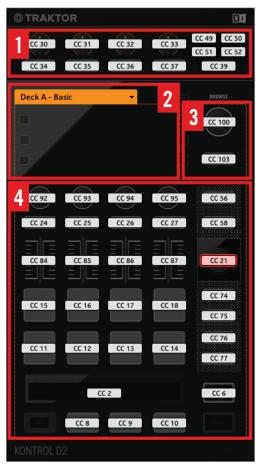

Controls on D2

D2 can be divided into the following areas:

(1) **FX area:** This area holds four FX buttons and four FX knobs, plus the Deck Selector buttons A-D and the SELECT button. The buttons offer a button press assignment, while the four FX knobs react to both turning and touching, allowing for two different assignments for each knob.

(2) **Display area**: This area doesn't hold any MIDI-assignable elements. The display and the little buttons around provide you feedback on your assignments and allow you to adjust a few settings for your controller. See section 16.4 for more information.

(3) **BROWSE encoder and BACK button**: These two control elements are freely assignable. The BACK button offers a button press assignment, while the BROWSE encoder reacts to turning, pushing, and touching, allowing for three different assignments for this encoder.

(4) **Page area**: The Page area holds all Deck controls. Apart from the DECK and SHIFT buttons, all these control elements are freely assignable. The Page area is headed by the Page menu. Furthermore, many control elements have multiple functions:

- The Loop encoder can be turned, pushed, and touched, allowing for three different assignments for this encoder.
- The Performance knobs 1–4 (beneath the display) react to turning and touching, which can be assigned separately.
- The Slot Volume faders 1–4 are sensitive to sliding and touching, which can be assigned separately.
- The Touch Strip detects both the touch and the position of your finger, leading to two different assignments.

#### Assignment Parameters for Control Elements on the Deck Unit

The following table summarizes where to find all assignment details for each type of control element on the Deck Unit:

| Type of Control Element                | Assignment Parameters                                 |
|----------------------------------------|-------------------------------------------------------|
| Buttons                                | ↑26.6.2, Assignments for Buttons                      |
| Pads                                   | ↑26.6.2, Assignments for Buttons                      |
| FX knobs – Turn action                 | $\uparrow$ 26.6.5, Assignments for Knobs and the Like |
| FX knobs – Touch action                | ↑26.6.2, Assignments for Buttons                      |
| Performance knobs – Turn action        | ↑26.6.8, Assignments for Analog Encoders              |
| Performance knobs – Touch action       | ↑26.6.2, Assignments for Buttons                      |
| Slot Volume faders – Slide action      | $\uparrow$ 26.6.5, Assignments for Knobs and the Like |
| Slot Volume faders – Touch action      | ↑26.6.2, Assignments for Buttons                      |
| BROWSE and Loop encoders – Turn action | ↑26.6.7, Assignments for Digital Encoders             |

Visual Feedback on Your Controller

| Type of Control Element                 | Assignment Parameters                                      |
|-----------------------------------------|------------------------------------------------------------|
| BROWSE and Loop encoders – Push action  | $\uparrow$ 26.6.2, Assignments for Buttons                 |
| BROWSE and Loop encoders – Touch action | ↑26.6.2, Assignments for Buttons                           |
| Touch Strip – Touch action              | ↑26.6.2, Assignments for Buttons                           |
| Touch Strip – Position                  | ↑26.6.9, Assignments for Touch Strips –<br>Position Action |

# 17.3 Visual Feedback on Your Controller

The fast bidirectional communication between your TRAKTOR KONTROL D2 and the Hardware Service on the software side allows status indications on your controller to be made in real time.

Your TRAKTOR KONTROL D2 provides you visual feedback in various ways:

- All buttons and pads are equipped with LEDs that inform you about their assignment state at any time. Furthermore, the eight pads provide RGB LEDs.
- The displays show you additional information about the assignments. This will be described in section ↑17.4, The Display.

## 17.3.1 Buttons and Pads

All buttons and pads are equipped with single-color or multicolor LEDs. Basically, each button or pad on your controller can have three states:

- Not assigned.
- Assigned, in Off state.
- Assigned, in On state.

### **Single-Color Buttons**

For all buttons, the LEDs can have three states: off, dimmed and bright. The LED states directly indicate the button states:

Visual Feedback on Your Controller

| Button State         | LED State |
|----------------------|-----------|
| Not assigned         | Off       |
| Assigned – Off state | Dimmed    |
| Assigned – On state  | Bright    |

(!)

For buttons in Increment mode, the Off state corresponds to the zero value, while the On state corresponds to a value greater than zero. See section  $\uparrow$ 26.6.2, Assignments for Buttons for more information on the various button modes.

### **Multicolor Pads**

The eight pads of your controller are equipped with RGB LEDs. This by far extends the monitoring possibilities of these control elements. The pads offer you three Color modes:

- Single mode: You can choose a color that will be used bright and dimmed for the On and Off states, respectively. In this mode, the pad's lighting behaves like that of single-color buttons (see above) except that you can choose the color.
- Dual mode: You can choose a color for the On state and another color for the Off state. Both colors will be used at full brightness.
- HSB mode: This mode is only available when the pad's state is controlled via MIDI feedback (see below). In HSB mode, you can precisely define from within your MIDI target which color the pad will use.
- Indexed mode: This mode is only available when the pad's state is controlled via MIDI feedback (see below). In Indexed mode, you can precisely define from within your MIDI target which color the pad will use.

#### **Controlling the Button/Pad State**

The On/Off state of each button or pad can be controlled in two ways — internally via your actions on the button/pad, or remotely via MIDI feedback:

 In Toggle mode, both controls are enabled: both your actions on the button/pad and the possibly incoming MIDI messages are taken into account to update the button/pad and LED state. In Trigger, Gate, and Increment mode, you can choose which control mode (internal or remote via MIDI) you want to use. This is done via the LED On menu in the Assign pane of the Inspector.

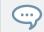

For more information on the button modes, LED On menu, and MIDI feedback mode, see  $\uparrow$ 26.6.2, Assignments for Buttons.

#### Buttons and Pads on the Display

In addition to the LED indications, the assignments for the FX buttons, Performance buttons, and pads are shown within the display in Control display mode.

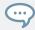

For more information on the display of your TRAKTOR KONTROL D2, see section  $\uparrow$ 17.4, The Display.

## 17.3.2 Performance Knobs, Slot Volume Faders, and Loop Encoder

Your TRAKTOR KONTROL D2 also gives feedback on additional control elements:

 Assignments for the Turn action of the four Performance knobs (under the display) and for the Slide action of the four Slot Volume faders are indicated in the display in Control display mode.

For more information on the display of your TRAKTOR KONTROL D2, see section  $\uparrow$ 17.4, The Display.

The Loop encoder (the push encoder next to the Slot Volume faders) is equipped with a LED ring that indicates you the state of the encoder's Push action. The LED ring's behavior is the same as that of buttons (see section *↑*17.3.1, Buttons and Pads above), except that there is no LED On menu in Trigger, Gate, and Increment mode: The LED ring always reacts to incoming MIDI feedback signals (for more info on the button modes and the LED On menu, see section *↑*26.6.2, Assignments for Buttons).

# 17.4 The Display

The display on D2 can show various elements of your MIDI mapping configuration or give you access to settings for your controller, depending on the **display mode** that is activated.

- In the default **Control display mode**, the display shows the assignments for particular control elements.
- In **Settings display mode**, you can adjust the color calibration of the display.

Both display modes are described in the following sections.

## 17.4.1 Control Display Mode

By default, the display of your D2 is in Control display mode. In this mode it informs you about both the assignments and the states of many control elements:

| FX Button    | CC 35   | CC 36   | CC 37 |
|--------------|---------|---------|-------|
| Perf. Button | CC 25   | CC 26   | CC 27 |
| Fader Name   | CC 85   | CC 86   |       |
| Pad Name     | CC 16   | CC 17   | CC 18 |
| CC 11        | CC 12   | CC 13   | CC 14 |
| 4            | TEMPLAT | TE NAME | ۲.    |
| Perf. Knob   | CC 93   | CC 94   | CC 95 |

The display in Control display mode.

For each control element, the display indicates the element's name as defined in its Label Field.

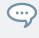

By default the name defined in the Label Field is the MIDI message that will be sent by this control element, but you can customize it to your liking, as in the picture above — for more information, see section 26.4.1, Label Fields and 26.5.3, Assign Pane.

From top to bottom, each display shows the assignment and the state of the following control elements:

- 1st row: **FX buttons 1–4** above the display. Buttons in Off state are indicated by a dark background, while buttons in On state are highlighted.
- 2nd row: **Performance buttons 1–4** under the display. Buttons in Off state are indicated by a dark background, while buttons in On state are highlighted.
- 3rd row: **Slot Volume faders 1–4** (Slide action). A little fader picture indicates the current value for the Slide action of each fader.
- 4th and 5th rows: **Pads 1–8**. The pad state is indicated in various ways depending on the entry selected in the Color Mode menu in the Assign pane of the Inspector:
  - In Single or Dual color mode, the pad's On state uses the color set in the Color Value parameter (Single mode) or Color On parameter (Dual mode), while the pad's Off state uses the same color in a darkened version.
  - In HSB color mode (only available if the LED On menu is set to *For MIDI Out*), the pad's states use white instead and is indicated as for buttons (Off state with a dark background, On state highlighted).

For more info on the modes available in the Color Mode menu, see section  $\uparrow$ 17.3.1, Buttons and Pads above.

- 6th row: This row shows you the current Template. You can switch to the previous/next Template by pressing the lit Performance Mode buttons (showing left and right arrows) on either side of the display, as described in section 17.1, Basic Controls.
- 7th row: **Performance knobs 1–4** (Turn action) right under the display. A little bar indicates the current value of the Turn action of each knob. Note that the bar can have its zero at the left or in the middle, depending on the entry selected in the Display menu in the Assign pane of the Inspector see section ↑26.6.8, Assignments for Analog Encoders.

## 17.4.2 Adjust Color and Brightness

The Settings display mode allows you to adjust a few hardware settings directly from your D2 device.

► To enter or exit Settings display mode, press the Settings button (showing a cog wheel) in the top left of the display.

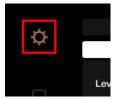

The Settings button.

The RGB settings let you adjust the color levels, as well as brightness. The various settings and their current values are shown at the bottom of the display:

| ¢ | Reset Undo                                             | G |
|---|--------------------------------------------------------|---|
|   |                                                        |   |
|   | RGB                                                    |   |
|   | RED GREEN BLUE BRIGHTNESS<br>100% 茶 100% 茶 97% 茶 79% 茶 |   |

The RGB settings.

- To adjust the red, green or blue level, turn the Performance knob 1 (RED), 2 (GREEN) or 3 (BLUE) beneath the display.
- $\rightarrow$  The color levels are adjusted accordingly.
- ► To adjust the brightness, turn the Performance knob 4 beneath the display.
- $\rightarrow$  The BRIGHTNESS value above Performance knob 4 is applied to the display.

You can also adjust the brightness in the Controller Editor by going to *File* > *Preferences* > *Traktor Kontrol D2* - x. See section 26.2.2, Controller Pages for more information.

You can **cancel your adjustments** at any time by doing the following:

...

Turn the BROWSE encoder next to the display to select Reset or Undo, and press the encoder to confirm.

| BROWSE     | ¢ |            |
|------------|---|------------|
| $\bigcirc$ |   | Reset Undo |
|            |   |            |
| $\bigcirc$ |   |            |
|            |   |            |
|            |   | RGB        |

- The Reset option will reset all the settings to their default values.
- The Undo option will put the settings back to their previous values.

When you have made the desired color and/or brightness adjustments, press the Settings button again to exit Settings display mode.

# 17.5 Using Two TRAKTOR KONTROL D2 Units

You can use two TRAKTOR KONTROL D2 units simultaneously. This allows you to further extend the number of parameters you can control in your target(s). For more information on how to set up two TRAKTOR KONTROL D2 for use with the same computer, please refer to chapter  $\uparrow$ 25, Using Two or More Units of the Same Type.

# 18 Using Your TRAKTOR KONTROL S5

In this chapter, we will focus on what's happening on your TRAKTOR KONTROL S5. By reading this, you will learn:

- How to use the basic controls on your controller for navigating through the MIDI mapping system.
- The list of all assignable control elements on your controller.
- How the various luminous elements give you some important information about their state.
- How to use the powerful displays of your TRAKTOR KONTROL S5 in MIDI mode.

To enjoy full functionality of your NI controller as a MIDI remote control, especially concerning some control elements' state and LED behavior, you need to tell your NI controller what is the current state of the parameter in the MIDI target. You can do this by setting up MIDI feedback channels coming from your MIDI target back to your NI controller. This way, your controller will always stay up-to-date with the current parameter values in your target software/hardware. For more information on how to configure these MIDI feedback channels, please refer to your target software/hardware's documentation.

# **18.1 Basic Controls**

This section shows you the commands available on your TRAKTOR KONTROL S5 for basic tasks: switching between MIDI mode and TRAKTOR mode, selecting a Template, selecting the desired Deck on each side, selecting subsets (Pages) of MIDI assignments, and switching between display modes.

All these actions can of course be done via the Controller Editor user interface — see chapter  $\uparrow$ 3, Quick Start for example. Nevertheless, using your NI controller instead can be very handy in a live situation!

Basic Controls

| Selection            | Command                                            |                                                                  |
|----------------------|----------------------------------------------------|------------------------------------------------------------------|
| MIDI/TRAKTOR<br>mode | SHIFT (any Deck) +<br>BACK (right Deck)            | SHIFT +                                                          |
| Templates            | Performance Mode<br>buttons (left/right<br>arrows) | CC 12 CC 16                                                      |
| Decks                | DECK buttons                                       | DECK                                                             |
| Pages (per Deck)     | SHIFT                                              | SHIFT                                                            |
| Display mode         | Settings button and<br>Display buttons 1–2         | G#-2         G-1         B-1         D#0         4         CC 12 |

For more information on Templates and Pages, see  $\uparrow$ 4.3, The Mapping System.

When your S5 is in MIDI mode, both SHIFT buttons are lit (dimly or fully).

#### **Switching Between Decks and Pages**

In MIDI mode, the S5 takes up TRAKTOR's 4-Deck scheme. In other terms, the available Pages are organized per Deck, Decks A to D providing two Pages each (whose default names are "Basic" and "Shift"). Thus, to load any of these Pages, do the following:

- Switch to the desired Deck using the DECK buttons. When the upper Deck (Deck A or B) is selected, the DECK button and the few control elements above it are blue. When you switch to the lower Deck (Deck C or D), the DECK button and these control elements turn white — this to remind you which Deck is currently active on the left and right Deck Units of your controller.
- 2. Switch to the desired Page for that Deck using the SHIFT button of that Deck Unit.

#### Switching Between Decks and Pages: Gate vs. Toggle

The DECK and SHIFT buttons can have two operating modes:

- Gate mode: The Deck/Page is activated for the time the button is hold depressed.
- Toggle mode: The Deck/Page is activated until the next time you press the button again.

You can choose the desired mode in the Controller Editor. To do this:

- 1. Check that the TRAKTOR KONTROL S5 is selected in the Device menu.
- 2. On the Pages pane of the Inspector, click the Shift Mode menu and select the desired mode *Gate* or *Toggle*.

#### **Adjusting Settings for your Controller**

You can adjust various settings directly from your controller by switching its displays to Settings display mode (see section  $\uparrow$ 18.4.2, Adjust Color and Brightness). You can also adjust settings for your TRAKTOR KONTROL S5 by going to *File > Preferences > Traktor Kontrol S5* (see section  $\uparrow$ 26.2.2, Controller Pages).

# **18.2** Assignable Control Elements

If you selected the TRAKTOR KONTROL S5 in the Device menu of the Application Control Bar, you can choose which part of your controller you want to display in the Hardware area by clicking its miniature version in the Overview (in the top left corner):

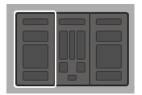

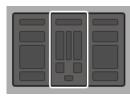

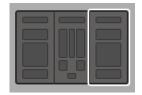

Click the desired part of your controller in the Overview to display its details in the Hardware area.

In this Hardware area, you will notice the Page menu and its associated Page area (orange frame) when the left or right Deck Unit is displayed, and the red Selection Frame on the currently selected control element.

The names that you see on the device only refer to their original function in the TRAK-TOR software.

## 18.2.1 Control Elements on the Deck Units

The left ands right Deck Units of your TRAKTOR KONTROL S5 hold the same control elements. Here is the list of all assignable control elements on either left Deck Unit of your S5.

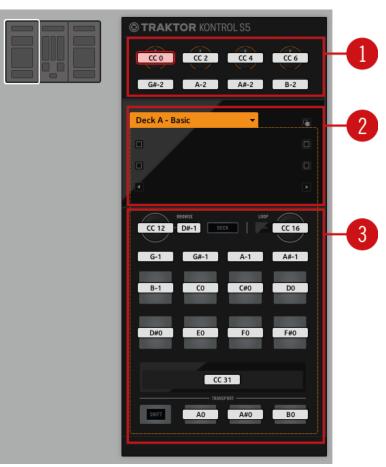

The left Deck Unit on the TRAKTOR KONTROL S5.

The Deck Units of the TRAKTOR KONTROL S5 hold the following areas:

(1) **FX area**: This area holds five buttons and four knobs, all of them freely assignable. Furthermore, the four FX knobs can be both turned and touched, leading to two different assignments for each knob.

(2) **Display area**: This area doesn't hold any MIDI-assignable elements. The display and the little buttons around provide you feedback on your assignments and allow you to adjust a few settings for your controller. See section  $\uparrow 18.4$ , The Displays for more information.

(3) **Page area**: The Page area holds all Deck controls. Apart from the DECK and SHIFT buttons, all these control elements are freely assignable. The Page area is headed by the Page menu. Furthermore, many control elements have multiple functions:

- The BROWSE encoder can be turned, pushed, and touched, leading to three different assignments for this encoder.
- The LOOP encoder can be turned, pushed, and touched, leading to three different assignments for this encoder.
- The Touch Strip detects both the touch and the position of your finger, leading to two different assignments.

#### Assignment Parameters for Control Elements on the Deck Units

The following table summarizes where to find all assignment details for each type of control element on either Deck Unit:

| Type of Control Element                 | Assignment Parameters                                      |
|-----------------------------------------|------------------------------------------------------------|
| Buttons                                 | ↑26.6.2, Assignments for Buttons                           |
| Pads                                    | ↑26.6.2, Assignments for Buttons                           |
| FX knobs – Turn action                  | $\uparrow$ 26.6.5, Assignments for Knobs and the Like      |
| FX knobs – Touch action                 | ↑26.6.2, Assignments for Buttons                           |
| BROWSE and LOOP encoders – Turn action  | ↑26.6.7, Assignments for Digital Encoders                  |
| BROWSE and LOOP encoders – Push action  | ↑26.6.2, Assignments for Buttons                           |
| BROWSE and LOOP encoders – Touch action | ↑26.6.2, Assignments for Buttons                           |
| Touch Strip – Touch action              | ↑26.6.2, Assignments for Buttons                           |
| Touch Strip – Position                  | ↑26.6.9, Assignments for Touch Strips –<br>Position Action |

### **18.2.2** Control Elements on the Mixer

Here is the list of all assignable control elements on the Mixer of your S5.

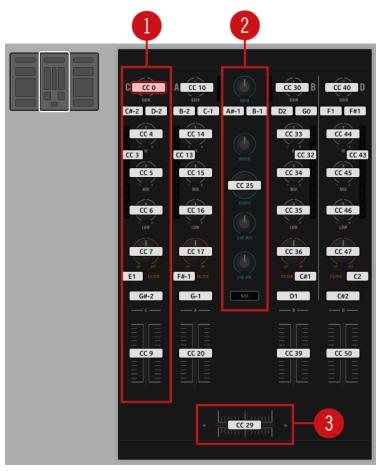

The Mixer on the TRAKTOR KONTROL S5.

The Mixer of the TRAKTOR KONTROL S5 holds the following areas:

(1) **Channel areas**: In each of the four channel strips, all control elements are freely assignable except the FILTER and CUE buttons (at the bottom).

(2) Main area: In this area only the S (Snap) and Q (Quantize) buttons as well as the TEMPO encoder are freely assignable. Furthermore, the TEMPO encoder can be both turned and pushed, leading to two different assignments.

Most of the control elements in this area are audio controls related to the audio interface of the S5. This is why they are not part of the MIDI mapping system.

(3) **Crossfader**: The crossfader is freely assignable as well.

#### **Assignment Parameters for Control Elements on the Mixer**

The following table summarizes where to find all assignment details for each type of control element on the Mixer:

| Type of Control Element     | Assignment Parameters                                 |
|-----------------------------|-------------------------------------------------------|
| Buttons                     | ↑26.6.2, Assignments for Buttons                      |
| Knobs                       | $\uparrow$ 26.6.5, Assignments for Knobs and the Like |
| TEMPO encoder – Turn action | ↑26.6.7, Assignments for Digital Encoders             |
| TEMPO encoder – Push action | ↑26.6.2, Assignments for Buttons                      |
| Crossfader                  | $\uparrow$ 26.6.5, Assignments for Knobs and the Like |

# 18.3 Visual Feedback on Your Controller

The fast bidirectional communication between your TRAKTOR KONTROL S5 and the Hardware Service on the software side allows status indications on your controller to be made in real time.

Your TRAKTOR KONTROL S5 provides you visual feedback in various ways:

- All buttons and pads are equipped with LEDs that inform you about their assignment state at any time. Furthermore, the 16 pads provide RGB LEDs.
- The displays show you additional information about the assignments. This will be described in section ↑18.4, The Displays.

## **18.3.1 Buttons and Pads**

All buttons and pads are equipped with single-color or multicolor LEDs. Basically, each button or pad on your controller can have three states:

- Not assigned.
- Assigned, in Off state.
- Assigned, in On state.

## **Single-Color Buttons**

For all buttons, the LEDs can have three states: off, dimmed and bright. The LED states directly indicate the button states:

| Button State         | LED State |
|----------------------|-----------|
| Not assigned         | Off       |
| Assigned – Off state | Dimmed    |
| Assigned – On state  | Bright    |

For buttons in Increment mode, the Off state corresponds to the zero value, while the On state corresponds to a value greater than zero. See section ↑26.6.2, Assignments for Buttons for more information on the various button modes.

## **Multicolor Pads**

The sixteen pads of your controller are equipped with RGB LEDs. This by far extends the monitoring possibilities of these control elements. The pads offer you three Color modes:

- Single mode: You can choose a color that will be used bright and dimmed for the On and Off states, respectively. In this mode, the pad's lighting behaves like that of single-color buttons (see above) except that you can choose the color.
- Dual mode: You can choose a color for the On state and another color for the Off state. Both colors will be used at full brightness.

- HSB mode: This mode is only available when the pad's state is controlled via MIDI feedback (see below). In HSB mode, you can precisely define from within your MIDI target which color the pad will use.
- Indexed mode: This mode is only available when the pad's state is controlled via MIDI feedback (see below). In Indexed mode, you can precisely define from within your MIDI target which color the pad will use.

#### **Controlling the Button/Pad State**

The On/Off state of each button or pad can be controlled in two ways — internally via your actions on the button/pad, or remotely via MIDI feedback:

- In Toggle mode, both controls are enabled: both your actions on the button/pad and the possibly incoming MIDI messages are taken into account to update the button/pad and LED state.
- In Trigger, Gate, and Increment mode, you can choose which control mode (internal or remote via MIDI) you want to use. This is done via the LED On menu in the Assign pane of the Inspector.

For more information on the button modes, LED On menu, and MIDI feedback mode, see ↑26.6.2, Assignments for Buttons.

#### Buttons and Pads in the Displays

In addition to the LED indications, on each Deck Unit the assignments for the FX buttons, Performance buttons, and pads are shown within the displays in Control display mode.

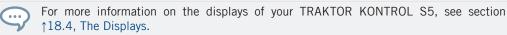

#### 18.3.2 LOOP Encoder

On each Deck Unit, the LOOP encoder is equipped with a LED that indicates you the state of the encoder's Push action. The LED's behavior is the same as that of buttons (see section  $\uparrow$ 18.3.1, Buttons and Pads above).

# 18.4 The Displays

The displays on your TRAKTOR KONTROL S5 can show various elements of your MIDI mapping configuration or give you access to settings for your controller, depending on the **display mode** that is activated.

- In the default **Control display mode**, each display shows the assignments for particular control elements of the corresponding Deck Unit.
- In **Settings display mode**, you can adjust the color calibration of the displays.

Both display modes are described in the following sections.

### 18.4.1 Control Display Mode

By default, the displays of your S5 are in Control display mode. In this mode each display informs you about both the assignments and the states of many control elements on that particular Deck Unit:

| ¢ | FX Button 1   | A-2   | A#-2  | B-2   |
|---|---------------|-------|-------|-------|
| ¥ | HOTCUE        | G#-1  | A-1   | A#-1  |
|   |               |       |       |       |
|   |               |       |       |       |
|   | PAD 1         | C0    | C#0   | D0    |
|   | D#0           | E0    | F0    | F#0   |
|   | 4             | TEMPL | ATE 1 | Þ     |
| • | BROWSE encod. |       |       | CC 16 |

The display of a Deck Unit in Control display mode.

For each control element, the display indicates the element's name as defined in its Label Field.

 $\bigcirc$ 

By default the name defined in the Label Field is the MIDI message that will be sent by this control element, but you can customize it to your liking, as in the picture above — for more information, see section 26.4.1, Label Fields and 26.5.3, Assign Pane.

From top to bottom, each display shows the assignment and the state of the following control elements:

- 1st row: **FX buttons 1–4** above the display. Buttons in Off state are indicated by a dark background, while buttons in On state are highlighted.
- 2nd row: **Mode Select buttons 1–4** under the display. Buttons in Off state are indicated by a dark background, while buttons in On state are highlighted.
- 3rd and 4th rows: **Pads 1–8**. The pad state is indicated in various ways depending on the entry selected in the Color Mode menu in the Assign pane of the Inspector:
  - In Single or Dual color mode, the pad's On state uses the color set in the Color Value parameter (Single mode) or Color On parameter (Dual mode), while the pad's Off state uses the same color in a darkened version.
  - In HSB color mode (only available if the LED On menu is set to *For MIDI Out*), the pad's states use white instead and is indicated as for buttons (Off state with a dark background, On state highlighted).

For more info on the modes available in the Color Mode menu, see section  $\uparrow 18.3.1,$  Buttons and Pads above.

- 5th row: This row shows you the **current Template**. You can switch to the previous/next Template by pressing the lit Performance Mode buttons (showing left and right arrows) on either side of the display, as described in section *↑*18.1, Basic Controls.
- 6th row: BROWSE encoder and LOOP encoder (Turn action) right under the display. A little bar indicates the current value of the Turn action of each encoder. Note that the bar can have its zero at the left or in the middle, depending on the entry selected in the Display menu in the Assign pane of the Inspector see section ↑26.6.8, Assignments for Analog Encoders.

## 18.4.2 Adjust Color and Brightness

The Settings display mode allows you to adjust the displays' color rendition and brightness directly from your S5 device.

To enter or exit Settings display mode, press the Settings button (showing a cog wheel) in the top left of either display.

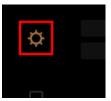

The Settings button.

The RGB settings let you adjust the color levels independently for each display as well as the brightness for both displays. The various settings and their current values are shown at the bottom of the displays:

| ¢ |             | Reset         | Ur                   | ndo                          | G |
|---|-------------|---------------|----------------------|------------------------------|---|
|   |             |               |                      |                              |   |
|   |             |               |                      |                              |   |
|   | RED<br>100% | GREEN<br>100% | RGB<br>BLUE<br>* 97% | BRIGHTNESS<br><b>₩ 79%</b> # |   |

The RGB settings (here on the right Deck Unit).

► To adjust the red, blue or green level of a particular display, turn the Performance knob 1 (RED), 2 (GREEN) or 3 (BLUE) beneath that display.

 $\rightarrow$  The color levels of that display are adjusted accordingly.

....

- ► To adjust the brightness of both displays, turn the Performance knob 4 beneath any display.
- → The brightness applies to both displays simultaneously. The BRIGHTNESS value above Performance knob 4 is updated in both displays accordingly.

You can also adjust the brightness of the displays in the Controller Editor by going to *File > Preferences > Traktor Kontrol S5.* See section \$26.2.2, Controller Pages for more information.

You can **cancel your adjustments** at any time by doing the following:

Turn the BROWSE encoder below to the left display to select Reset or Undo, and press the encoder to confirm.

| ٥ | Reset Undo                                                                                                    |  |
|---|----------------------------------------------------------------------------------------------------|--|
|   |                                                                                                    |  |
|   | FGB                                                                                                    |  |
|   | RED         GREEN         BLUE         BRIGHTNESS           100%         ₩         100%         ₩         80%         ₩ |  |
|   | BROWSE LOOP                                                                                                    |  |

- The Reset option will reset all the settings to their default values.
- The Undo option will put the settings back to their previous values.
- ▶ When you have made the desired color and/or brightness adjustments, press the Settings button again to exit Settings display mode.

# **19 Using Your TRAKTOR KONTROL S8**

In this chapter, we will focus on what's happening on your TRAKTOR KONTROL S8. By reading this, you will learn:

- How to use the basic controls on your controller for navigating through the MIDI mapping system.
- The list of all assignable control elements on your controller.
- How the various luminous elements give you some important information about their state.
- How to use the powerful displays of your TRAKTOR KONTROL S8 in MIDI mode.

To enjoy full functionality of your NI controller as a MIDI remote control, especially concerning some control elements' state and LED behavior, you need to tell your NI controller what is the current state of the parameter in the MIDI target. You can do this by setting up MIDI feedback channels coming from your MIDI target back to your NI controller. This way, your controller will always stay up-to-date with the current parameter values in your target software/hardware. For more information on how to configure these MIDI feedback channels, please refer to your target software/hardware's documentation.

# **19.1 Basic Controls**

This section shows you the commands available on your TRAKTOR KONTROL S8 for basic tasks: switching between MIDI mode and TRAKTOR mode, selecting a Template, selecting the desired Deck on each side, selecting subsets (Pages) of MIDI assignments, and switching between display modes.

All these actions can of course be done via the Controller Editor user interface — see chapter  $\uparrow$ 3, Quick Start for example. Nevertheless, using your NI controller instead can be very handy in a live situation!

**Basic Controls** 

| Selection            | Command                                            |                                                                  |
|----------------------|----------------------------------------------------|------------------------------------------------------------------|
| MIDI/TRAKTOR<br>mode | SHIFT (any Deck) +<br>BACK (right Deck)            | SHIFT + BACK                                                     |
| Templates            | Performance Mode<br>buttons (left/right<br>arrows) | Restart Restart Restart                                          |
| Decks                | DECK buttons                                       | DECK                                                             |
| Pages (per Deck)     | SHIFT                                              | SHIFT                                                            |
| Display mode         | Settings button and<br>Display buttons 1–2         | FX 1   CN   Level 1   Level 1   Play   Play   Play   Play   Varp |

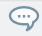

For more information on Templates and Pages, see †4.3, The Mapping System.

When your S8 is in MIDI mode, both SHIFT buttons are lit (dimly or fully).

#### Switching Between Decks and Pages

In MIDI mode, the S8 takes up TRAKTOR's 4-Deck scheme. In other terms, the available Pages are organized per Deck, Decks A to D providing two Pages each (whose default names are "Basic" and "Shift"). Thus, to load any of these Pages, do the following:

1. Switch to the desired Deck using the DECK buttons.

When the upper Deck (Deck A or B) is selected, the DECK button and the few control elements above it are blue. When you switch to the lower Deck (Deck C or D), the DECK button and these control elements turn white — this to remind you which Deck is currently active on the left and right Deck Units of your controller.

2. Switch to the desired Page for that Deck using the SHIFT button of that Deck Unit.

#### Switching Between Decks and Pages: Gate vs. Toggle

The DECK and SHIFT buttons can have two operating modes:

- Gate mode: The Deck/Page is activated for the time the button is hold depressed.
- Toggle mode: The Deck/Page is activated until the next time you press the button again.

You can choose the desired mode in the Controller Editor. To do this:

- 1. Check that the TRAKTOR KONTROL S8 is selected in the Device menu.
- 2. On the Pages pane of the Inspector, click the Shift Mode menu and select the desired mode *Gate* or *Toggle*.

#### **Adjusting Settings for your Controller**

You can adjust various settings directly from your controller by switching its displays to Settings display mode (see section  $\uparrow$ 19.4.2, Adjust Color and Brightness). You can also adjust settings for your TRAKTOR KONTROL S8 by going to *File > Preferences > Traktor Kontrol S8* (see section  $\uparrow$ 26.2.2, Controller Pages).

# **19.2** Assignable Control Elements

If you selected the TRAKTOR KONTROL S8 in the Device menu of the Application Control Bar, you can choose which part of your controller you want to display in the Hardware area by clicking its miniature version in the Overview (in the top left corner):

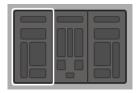

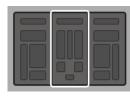

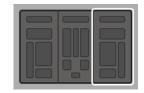

Click the desired part of your controller in the Overview to display its details in the Hardware area.

In this Hardware area, you will notice the Page menu and its associated Page area (orange frame) when the left or right Deck Unit is displayed, and the red Selection Frame on the currently selected control element.

The names that you see on the device only refer to their original function in the TRAK-TOR software.

## **19.2.1** Control Elements on the Deck Units

The left ands right Deck Units of your TRAKTOR KONTROL S8 hold the same control elements. Here is the list of all assignable control elements on either left Deck Unit of your S8.

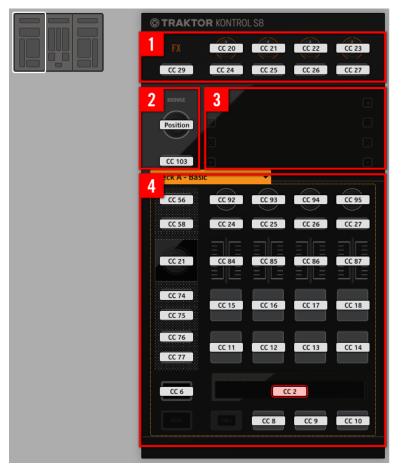

The left Deck Unit on the TRAKTOR KONTROL S8.

The Deck Units of the TRAKTOR KONTROL S8 hold the following areas:

(1) FX area: This area holds five buttons and four knobs, all of them freely assignable. Furthermore, the four FX knobs can be both turned and touched, leading to two different assignments for each knob.

(2) **BROWSE encoder and BACK button**: These two control elements are freely assignable. Furthermore, the BROWSE encoder can be turned, pushed, and touched, leading to three different assignments for this encoder.

(3) **Display area**: This area doesn't hold any MIDI-assignable elements. The display and the little buttons around provide you feedback on your assignments and allow you to adjust a few settings for your controller. See section  $\uparrow 19.4$ , The Displays for more information.

(4) **Page area**: The Page area holds all Deck controls. Apart from the DECK and SHIFT buttons, all these control elements are freely assignable. The Page area is headed by the Page menu. Furthermore, many control elements have multiple functions:

- The Loop encoder can be turned, pushed, and touched, leading to three different assignments for this encoder.
- The Performance knobs 1–4 (under the displays) can be turned and touched, leading to two different assignments.
- The Slot Volume faders 1–4 can be slid and touched, leading to two different assignments.
- The Touch Strip detects both the touch and the position of your finger, leading to two different assignments.

#### Assignment Parameters for Control Elements on the Deck Units

The following table summarizes where to find all assignment details for each type of control element on either Deck Unit:

| Type of Control Element           | Assignment Parameters                       |
|-----------------------------------|---------------------------------------------|
| Buttons                           | ↑26.6.2, Assignments for Buttons            |
| Pads                              | ↑26.6.2, Assignments for Buttons            |
| FX knobs – Turn action            | ↑26.6.5, Assignments for Knobs and the Like |
| FX knobs – Touch action           | ↑26.6.2, Assignments for Buttons            |
| Performance knobs – Turn action   | ↑26.6.8, Assignments for Analog Encoders    |
| Performance knobs – Touch action  | ↑26.6.2, Assignments for Buttons            |
| Slot Volume faders – Slide action | ↑26.6.5, Assignments for Knobs and the Like |

Assignable Control Elements

| Type of Control Element                 | Assignment Parameters                                      |
|-----------------------------------------|------------------------------------------------------------|
| Slot Volume faders – Touch action       | ↑26.6.2, Assignments for Buttons                           |
| BROWSE and Loop encoders – Turn action  | ↑26.6.7, Assignments for Digital Encoders                  |
| BROWSE and Loop encoders – Push action  | ↑26.6.2, Assignments for Buttons                           |
| BROWSE and Loop encoders – Touch action | ↑26.6.2, Assignments for Buttons                           |
| Touch Strip – Touch action              | ↑26.6.2, Assignments for Buttons                           |
| Touch Strip – Position                  | ↑26.6.9, Assignments for Touch Strips –<br>Position Action |

## **19.2.2** Control Elements on the Mixer

Here is the list of all assignable control elements on the Mixer of your S8.

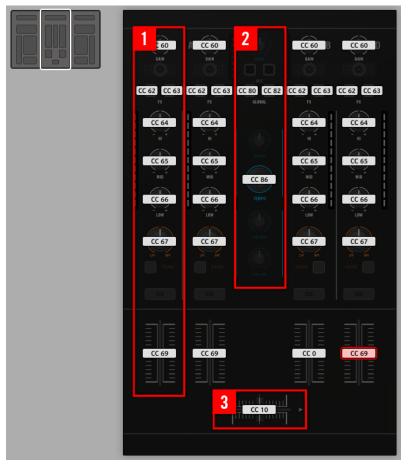

The Mixer on the TRAKTOR KONTROL S8.

The Mixer of the TRAKTOR KONTROL S8 holds the following areas:

(1) **Channel areas**: In each of the four channel strips, all control elements are freely assignable except the TRAKTOR button (at the top) and the FILTER and CUE buttons (at the bottom).

(2) Main area: In this area only the S (Snap) and Q (Quantize) buttons as well as the TEMPO encoder are freely assignable. Furthermore, the TEMPO encoder can be both turned and pushed, leading to two different assignments.

Most of the control elements in this area are audio controls related to the audio interface of the S8. This is why they are not part of the MIDI mapping system.

(3) Crossfader: The crossfader is freely assignable as well.

#### **Assignment Parameters for Control Elements on the Mixer**

The following table summarizes where to find all assignment details for each type of control element on the Mixer:

| Type of Control Element       | Assignment Parameters                                 |
|-------------------------------|-------------------------------------------------------|
| Buttons                       | ↑26.6.2, Assignments for Buttons                      |
| Knobs                         | $\uparrow$ 26.6.5, Assignments for Knobs and the Like |
| TEMPO encoder – Turn action   | ↑26.6.7, Assignments for Digital Encoders             |
| TEMPO encoder – Push action   | ↑26.6.2, Assignments for Buttons                      |
| Channel faders and crossfader | $\uparrow$ 26.6.5, Assignments for Knobs and the Like |

# **19.3** Visual Feedback on Your Controller

The fast bidirectional communication between your TRAKTOR KONTROL S8 and the Hardware Service on the software side allows status indications on your controller to be made in real time.

Your TRAKTOR KONTROL S8 provides you visual feedback in various ways:

- All buttons and pads are equipped with LEDs that inform you about their assignment state at any time. Furthermore, the 16 pads provide RGB LEDs.
- The displays show you additional information about the assignments. This will be described in section ↑19.4, The Displays.

## **19.3.1 Buttons and Pads**

All buttons and pads are equipped with single-color or multicolor LEDs. Basically, each button or pad on your controller can have three states:

- Not assigned.
- Assigned, in Off state.
- Assigned, in On state.

## **Single-Color Buttons**

For all buttons, the LEDs can have three states: off, dimmed and bright. The LED states directly indicate the button states:

| Button State         | LED State |
|----------------------|-----------|
| Not assigned         | Off       |
| Assigned – Off state | Dimmed    |
| Assigned – On state  | Bright    |

For buttons in Increment mode, the Off state corresponds to the zero value, while the On state corresponds to a value greater than zero. See section ↑26.6.2, Assignments for Buttons for more information on the various button modes.

## **Multicolor Pads**

The sixteen pads of your controller are equipped with RGB LEDs. This by far extends the monitoring possibilities of these control elements. The pads offer you three Color modes:

- Single mode: You can choose a color that will be used bright and dimmed for the On and Off states, respectively. In this mode, the pad's lighting behaves like that of single-color buttons (see above) except that you can choose the color.
- Dual mode: You can choose a color for the On state and another color for the Off state. Both colors will be used at full brightness.

- HSB mode: This mode is only available when the pad's state is controlled via MIDI feedback (see below). In HSB mode, you can precisely define from within your MIDI target which color the pad will use.
- Indexed mode: This mode is only available when the pad's state is controlled via MIDI feedback (see below). In Indexed mode, you can precisely define from within your MIDI target which color the pad will use.

#### **Controlling the Button/Pad State**

The On/Off state of each button or pad can be controlled in two ways — internally via your actions on the button/pad, or remotely via MIDI feedback:

- In Toggle mode, both controls are enabled: both your actions on the button/pad and the possibly incoming MIDI messages are taken into account to update the button/pad and LED state.
- In Trigger, Gate, and Increment mode, you can choose which control mode (internal or remote via MIDI) you want to use. This is done via the LED On menu in the Assign pane of the Inspector.

For more information on the button modes, LED On menu, and MIDI feedback mode, see ↑26.6.2, Assignments for Buttons.

#### **Buttons and Pads in the Displays**

In addition to the LED indications, on each Deck Unit the assignments for the FX buttons, Performance buttons, and pads are shown within the displays in Control display mode.

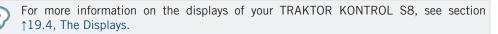

#### 19.3.2 Performance Knobs, Slot Volume Faders, and Loop Encoder

Your TRAKTOR KONTROL S8 also gives feedback on additional control elements:

• On each Deck Unit of your TRAKTOR KONTROL S8, assignments for the Turn action of the four Performance knobs (under the display) and for the Slide action of the four Slot Volume faders are indicated in the display in Control display mode.

For more information on the displays of your TRAKTOR KONTROL S8, see section  $\uparrow$ 19.4, The Displays.

 On each Deck Unit, the Loop encoder (the push encoder next to the Slot Volume faders) is equipped with a LED ring that indicates you the state of the encoder's Push action. The LED ring's behavior is the same as that of buttons (see section *19.3.1*, Buttons and Pads above).

## **19.4** The Displays

...

The displays on your TRAKTOR KONTROL S8 can show various elements of your MIDI mapping configuration or give you access to settings for your controller, depending on the **display mode** that is activated.

- In the default **Control display mode**, each display shows the assignments for particular control elements of the corresponding Deck Unit.
- In **Settings display mode**, you can adjust the color calibration of the displays.

Both display modes are described in the following sections.

#### **19.4.1 Control Display Mode**

By default, the displays of your S8 are in Control display mode. In this mode each display informs you about both the assignments and the states of many control elements on that particular Deck Unit:

| * | FX 1      | FX 2    | FX 3    | FX 4    |  |
|---|-----------|---------|---------|---------|--|
| ¥ | ON        | ON      | ON      | ON      |  |
|   | Level 1   | Level 2 | Level 3 | Level 4 |  |
|   | Play      | Play    | Play    |         |  |
|   | Restart   | Restart | Restart | Restart |  |
|   | 4         | TEMPL   | ATE 1   | ۱.      |  |
| • | Warp<br>I | Warp    | Warp    | Warp    |  |

The display of a Deck Unit in Control display mode.

....)

For each control element, the display indicates the element's name as defined in its Label Field.

By default the name defined in the Label Field is the MIDI message that will be sent by this control element, but you can customize it to your liking, as in the picture above — for more information, see section 26.4.1, Label Fields and 26.5.3, Assign Pane.

From top to bottom, each display shows the assignment and the state of the following control elements:

- 1st row: **FX buttons 1–4** above the display. Buttons in Off state are indicated by a dark background, while buttons in On state are highlighted.
- 2nd row: **Performance buttons 1–4** under the display. Buttons in Off state are indicated by a dark background, while buttons in On state are highlighted.
- 3rd row: **Slot Volume faders 1–4** (Slide action). A little fader picture indicates the current value for the Slide action of each fader.
- 4th and 5th rows: **Pads 1–8**. The pad state is indicated in various ways depending on the entry selected in the Color Mode menu in the Assign pane of the Inspector:

- In Single or Dual color mode, the pad's On state uses the color set in the Color Value parameter (Single mode) or Color On parameter (Dual mode), while the pad's Off state uses the same color in a darkened version.
- In HSB color mode (only available if the LED On menu is set to *For MIDI Out*), the pad's states use white instead and is indicated as for buttons (Off state with a dark background, On state highlighted).

For more info on the modes available in the Color Mode menu, see section  $\uparrow 19.3.1,$  Buttons and Pads above.

- 6th row: This row shows you the **current Template**. You can switch to the previous/next Template by pressing the lit Performance Mode buttons (showing left and right arrows) on either side of the display, as described in section *19.1*, Basic Controls.
- 7th row: Performance knobs 1–4 (Turn action) right under the display. A little bar indicates
  the current value of the Turn action of each knob. Note that the bar can have its zero at the
  left or in the middle, depending on the entry selected in the Display menu in the Assign
  pane of the Inspector see section ↑26.6.8, Assignments for Analog Encoders.

### 19.4.2 Adjust Color and Brightness

The Settings display mode allows you to adjust the displays' color rendition and brightness directly from your S8 device.

To enter or exit Settings display mode, press the Settings button (showing a cog wheel) in the top left of either display.

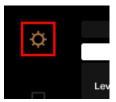

The Settings button.

The RGB settings let you adjust the color levels independently for each display as well as the brightness for both displays. The various settings and their current values are shown at the bottom of the displays:

The Displays

| ¢ |             | R             | eset | Und                      | do |                     | G |
|---|-------------|---------------|------|--------------------------|----|---------------------|---|
|   |             |               |      |                          |    |                     |   |
|   |             |               |      |                          | -  |                     |   |
|   | RED<br>100% | GREE<br>* 100 |      | GB<br>BLUE<br><b>97%</b> | ⋇  | brightness<br>79% ∦ | ٨ |

The RGB settings (here on the right Deck Unit).

- To adjust the red, blue or green level of a particular display, turn the Performance knob 1 (RED), 2 (GREEN) or 3 (BLUE) beneath that display.
- $\rightarrow$  The color levels of that display are adjusted accordingly.
- To adjust the brightness of both displays, turn the Performance knob 4 beneath any display.
- $\rightarrow$  The brightness applies to both displays simultaneously. The BRIGHTNESS value above Performance knob 4 is updated in both displays accordingly.

You can also adjust the brightness of the displays in the Controller Editor by going to *File > Preferences > Traktor Kontrol S8.* See section ↑26.2.2, Controller Pages for more information.

You can **cancel your adjustments** at any time by doing the following:

► Turn the BROWSE encoder next to the **left display** to select Reset or Undo, and press the encoder to confirm.

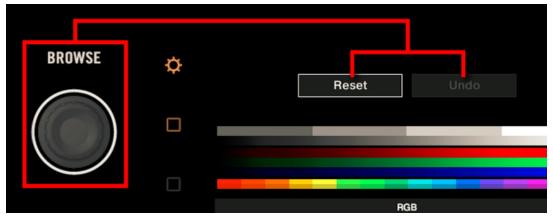

- The Reset option will reset all the settings to their default values.
- The Undo option will put the settings back to their previous values.
- ▶ When you have made the desired color and/or brightness adjustments, press the Settings button again to exit Settings display mode.

# 20 Using Your TRAKTOR KONTROL S4

In this chapter, we will focus on what's happening on your TRAKTOR KONTROL S4. By reading this, you will learn:

- How to use the basic controls on your controller for navigating through the MIDI mapping system.
- The list of all assignable control elements on your controller.
- How the various luminous elements give you some important information about their state.

To enjoy full functionality of your NI controller as a MIDI remote control, especially concerning some control elements' state and LED behavior, you need to tell your NI controller what is the current state of the parameter in the MIDI target. You can do this by setting up MIDI feedback channels coming from your MIDI target back to your NI controller. This way, your controller will always stay up-to-date with the current parameter values in your target software/hardware. For more information on how to configure these MIDI feedback channels, please refer to your target software/hardware's documentation.

# 20.1 Basic Controls

This section shows you the commands available on your TRAKTOR KONTROL S4 for basic tasks: switching between MIDI mode and TRAKTOR mode, selecting the desired Deck on each side, and selecting subsets (Pages) of MIDI assignments.

All these actions can of course be done via the Controller Editor user interface — see chapter 3, Quick Start for example. Nevertheless, using your NI controller instead can be very handy in a live situation!

**Basic Controls** 

| Selection         | Command                                  |                     |
|-------------------|------------------------------------------|---------------------|
| MIDI/TRAKTOR mode | SHIFT + BROWSE button                    | SHIFT + D<br>BROWSE |
| Decks             | Deck Assign buttons<br>(DECK C / DECK D) | DECK C and DECK D   |
| Pages (per Deck)  | SHIFT                                    | SHIFT               |

For more information on Pages, see 14.3, The Mapping System.

You cannot switch between Templates from the TRAKTOR KONTROL S4. To do this, you have to use the Controller Editor interface (see  $\uparrow$ 3.2, Loading MIDI Assignments).

When your S4 is in MIDI mode, both Loop Size Displays on your S4 read "ON" (meaning that MIDI mode is on).

#### **Switching Between Decks and Pages**

...

In MIDI mode, the S4 takes up TRAKTOR's 4-Deck scheme. In other terms, the available Pages are organized per Deck, Decks A to D providing two Pages each (whose default names are "Basic" and "Shift"). Thus, to load any of these Pages, do the following:

- Switch to the desired Deck using the Deck Assign buttons (DECK C on the left Deck, DECK D on the right Deck).
   When you switch to the lower Deck (C on the left, D on the right), the DECK C (or DECK D) indicator lights up in the Deck Display while the DECK A (or DECK B) indicator turns off — this to remind you which Deck is currently active.
- 2. Switch to the desired Page for that Deck using the SHIFT button of that Deck.

Please keep in mind that the DECK C and DECK D buttons are always in Toggle mode: When you press one of them, the Deck controls switch to the alternate Deck until you press the button again.

#### Switching Between Pages: Gate vs. Toggle

The SHIFT buttons can have two operating modes:

- Gate mode: The Page is activated for the time the button is hold depressed.
- Toggle mode: The Page is activated until the next time you press the button again.

You can choose the desired mode for the SHIFT button in the Controller Editor. To do this:

- 1. Check that the TRAKTOR KONTROL S4 is selected in the Device menu.
- 2. On the Pages pane of the Inspector, click the Shift Mode menu and select the desired mode *Gate* or *Toggle*.

### Adjusting Settings for your Controller

You can adjust various settings for your TRAKTOR KONTROL S4 in *File* > *Preferences* > *Traktor Kontrol S4*. See  $\uparrow$ 26.2.2, Controller Pages for more information.

# 20.2 Assignable Control Elements

If you selected the TRAKTOR KONTROL S4 in the Device menu of the Application Control Bar, you can choose which part of your controller you want to display in the Hardware area by clicking its miniature version in the Overview (in the top left corner):

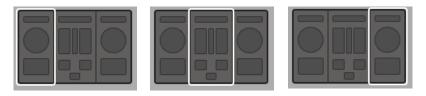

Click the desired part of your controller in the Overview to display its details in the Hardware area.

In this Hardware area, you will notice the Page menu and its associated Page area (orange frame) when the left or right Deck is displayed, and the red Selection Frame on the currently selected control element.

The names that you see on the device only refer to their original function in the TRAK-TOR software.

### 20.2.1 Control Elements on the Left Deck

Here is the list of all assignable control elements on the Left Deck of your S4.

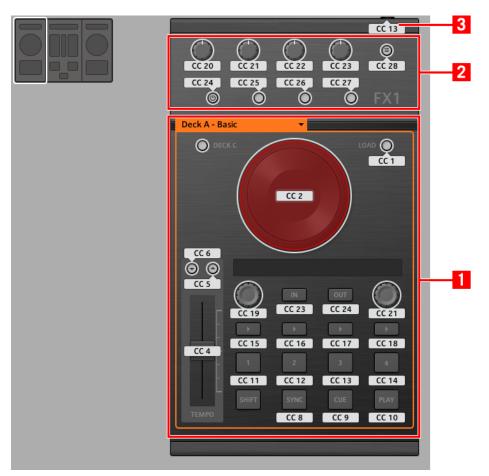

The Left Deck on the TRAKTOR KONTROL S4.

The Left Deck of the TRAKTOR KONTROL S4 holds the following areas:

(1) **Page area**: The Page area holds all Deck controls. Apart from the Deck Assign (DECK C) and SHIFT buttons, all these control elements are freely assignable: 17 buttons, 2 encoders, 1 fader, and 1 jog wheel. The Page area is headed by the Page menu.

(2) FX area: This area holds 5 buttons and 4 knobs, all of them freely assignable.

(3) Footswitch input: The footswitch input of your S4 can also be freely assigned to any MIDI event.

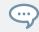

You will find all details concerning the assignment parameters for the control elements in 26.6, MIDI Message Parameters.

#### 20.2.2 Control Elements on the Right Deck

The Right Deck of the TRAKTOR KONTROL S4 is very similar to the Left Deck described above. It holds the same control elements, with the following exceptions:

- There is no footswitch input.
- There are two additional knobs (CUE MIX and MIC VOL) located on the front panel of your S4. These knobs are freely assignable.

#### 20.2.3 Control Elements on the Mixer

Here is the list of all assignable control elements on the Mixer of your S4.

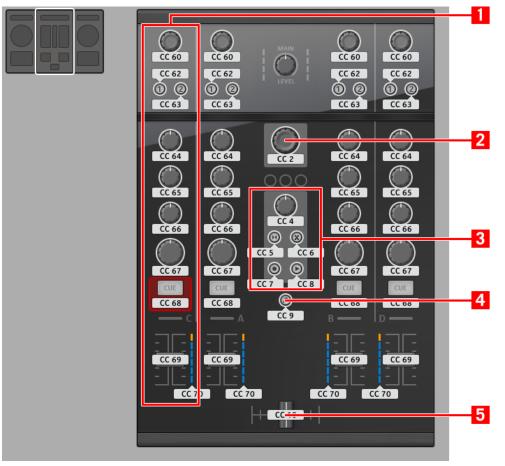

The Mixer on the TRAKTOR KONTROL S4.

The Mixer of the TRAKTOR KONTROL S4 holds the following areas:

(1) **Channel areas**: Each of the four channel strips holds 4 knobs, 3 buttons, 1 encoder, 1 fader, and 1 LED chain. All of them are freely assignable.

(2) **BROWSE encoder**: The BROWSE encoder is freely assignable.

(3) Loop Recorder area: The Loop Recorder area holds 4 buttons and 1 knob. All of them are freely assignable.

(4) **BROWSE button**: The BROWSE button is freely assignable.

(5) **Crossfader**: The crossfader is freely assignable as well.

On the Mixer, the Main section (with the MAIN LEVEL knob and MAIN LEVEL meters), the Master Display (with the Alert, USB, and Preview Play indicators along with the SNAP, MASTER, and QUANT buttons), and the Deck Assignment indicators are excluded from the MIDI mapping scheme. In other terms, you cannot assign MIDI events to any of these control elements.

#### 20.2.4 Assignment Parameters

The following table summarizes where to find all assignment details for each type of control element on your controller:

| Type of Control Element | Assignment Parameters                                          |
|-------------------------|----------------------------------------------------------------|
| Buttons                 | ↑26.6.2, Assignments for Buttons                               |
| Footswitch input        | ↑26.6.2, Assignments for Buttons                               |
| Knobs                   | $\uparrow$ 26.6.5, Assignments for Knobs and the Like          |
| Faders and crossfader   | $\uparrow$ 26.6.5, Assignments for Knobs and the Like          |
| Encoders – Push action  | ↑26.6.2, Assignments for Buttons                               |
| Encoders – Turn action  | ↑26.6.7, Assignments for Digital Encoders                      |
| LED chains              | ↑26.6.11, Assignments for LED Chains and 7-segment<br>Displays |

### 20.3 Visual Feedback on Your Controller

The fast bidirectional communication between your TRAKTOR KONTROL S4 and the Hardware Service on the software side allows status indications on your controller to be made in real time.

#### 20.3.1 Buttons

On your TRAKTOR KONTROL S4, all buttons are equipped with LEDs that inform you about the assignment state of the button at any time. The LEDs below each control element can have three states: off, dimmed and bright. Their lighting behavior depends on the state of the control element.

The following table indicates you the possible states for the LEDs:

| Button State         | LED State |
|----------------------|-----------|
| Not assigned         | Off       |
| Assigned – Off state | Dimmed    |
| Assigned – On state  | Bright    |

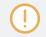

For buttons in Increment mode, the Off state corresponds to the zero value, while the On state corresponds to a value greater than zero.

#### **Controlling the Button State**

The state of each button can be controlled in two ways — internally via your actions on the button, or remotely via MIDI feedback:

- In Toggle mode, both controls are enabled: both your actions on the button and the possibly incoming MIDI messages are taken into account to update the button state.
- In Trigger, Gate, and Increment mode, you can choose which control mode you want to use via the LED On menu located in the Assign pane of the Inspector.

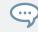

For more information on the button modes, LED On menu, and MIDI feedback mode, see  $\uparrow$ 26.6.2, Assignments for Buttons.

### **Adjusting the LED Brightness**

You can adjust the LED brightness for both On and Off button states in *File* > *Preferences* > *Traktor Kontrol S4* (see  $\uparrow$ 26.2, The Preferences Window for more information on the Preferences window).

### 20.3.2 LED Chains

The Mixer of the S4 provides four assignable LED chains that give you additional visual feedback on your target's parameters. The feedback provided by each LED chain depends on its assignment settings as defined in the Assign pane of the Inspector. See ↑26.6.11, Assignments for LED Chains and 7-segment Displays for more information on the possible assignments.

# 21 Using Your TRAKTOR KONTROL S4 MK2

In this chapter, we will focus on what's happening on your TRAKTOR KONTROL S4 MK2. By reading this, you will learn:

- How to use the basic controls on your controller for navigating through the MIDI mapping system.
- The list of all assignable control elements on your controller.
- How the various luminous elements give you some important information about their state.

To enjoy full functionality of your NI controller as a MIDI remote control, especially concerning some control elements' state and LED behavior, you need to tell your NI controller what is the current state of the parameter in the MIDI target. You can do this by setting up MIDI feedback channels coming from your MIDI target back to your NI controller. This way, your controller will always stay up-to-date with the current parameter values in your target software/hardware. For more information on how to configure these MIDI feedback channels, please refer to your target software/hardware's documentation.

# 21.1 Basic Controls

This section shows you the commands available on your TRAKTOR KONTROL S4 MK2 for basic tasks: switching between MIDI mode and TRAKTOR mode, selecting the desired Deck on each side, and selecting subsets (Pages) of MIDI assignments.

 $\bigcirc$ 

All these actions can of course be done via the Controller Editor user interface — see chapter  $\uparrow$ 3, Quick Start for example. Nevertheless, using your NI controller instead can be very handy in a live situation!

**Basic Controls** 

| Selection         | Command                                  |                      |
|-------------------|------------------------------------------|----------------------|
| MIDI/TRAKTOR mode | SHIFT + BROWSE button                    | SHIFT + O<br>PREVIEW |
| Decks             | Deck Assign buttons<br>(DECK C / DECK D) | DECK C and DECK D    |
| Pages (per Deck)  | SHIFT                                    | SHIFT                |

For more information on Pages, see  $\uparrow$ 4.3, The Mapping System.

You cannot switch between Templates from the TRAKTOR KONTROL S4 MK2. To do this, you have to use the Controller Editor interface (see  $\uparrow$ 3.2, Loading MIDI Assignments).

When your S4 is in MIDI mode, both Loop Size Displays on your S4 read "ON" (meaning that MIDI mode is on).

#### **Switching Between Decks and Pages**

In MIDI mode, the S4 takes up TRAKTOR's 4-Deck scheme. In other terms, the available Pages are organized per Deck, Decks A to D providing two Pages each (whose default names are "Basic" and "Shift"). Thus, to load any of these Pages, do the following:

- Switch to the desired Deck using the Deck Assign buttons (DECK C on the left Deck, DECK D on the right Deck).
   When you switch to the lower Deck (C on the left, D on the right), the DECK C (or DECK D) indicator lights up in the Deck Display while the DECK A (or DECK B) indicator turns off — this to remind you which Deck is currently active.
- 2. Switch to the desired Page for that Deck using the SHIFT button of that Deck.

Please keep in mind that the DECK C and DECK D buttons are always in Toggle mode: When you press one of them, the Deck controls switch to the alternate Deck until you press the button again.

#### Switching Between Pages: Gate vs. Toggle

The SHIFT buttons can have two operating modes:

- Gate mode: The Page is activated for the time the button is hold depressed.
- Toggle mode: The Page is activated until the next time you press the button again.

You can choose the desired mode for the SHIFT button in the Controller Editor. To do this:

- 1. Check that the TRAKTOR KONTROL S4 MK2 is selected in the Device menu.
- 2. On the Pages pane of the Inspector, click the Shift Mode menu and select the desired mode *Gate* or *Toggle*.

### Adjusting Settings for your Controller

You can adjust various settings for your TRAKTOR KONTROL S4 MK2 in *File* > *Preferences* > *Traktor Kontrol S4 MK2*. See ↑26.2.2, Controller Pages for more information.

# 21.2 Assignable Control Elements

If you selected the TRAKTOR KONTROL S4 MK2 in the Device menu of the Application Control Bar, you can choose which part of your controller you want to display in the Hardware area by clicking its miniature version in the Overview (in the top left corner):

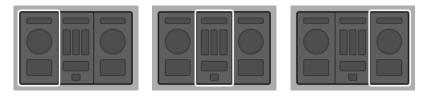

Click the desired part of your controller in the Overview to display its details in the Hardware area.

In this Hardware area, you will notice the Page menu and its associated Page area (orange frame) when the left or right Deck is displayed, and the red Selection Frame on the currently selected control element.

The names that you see on the device only refer to their original function in the TRAK-TOR software.

#### 21.2.1 Control Elements on the Left Deck

Here is the list of all assignable control elements on the Left Deck of your S4.

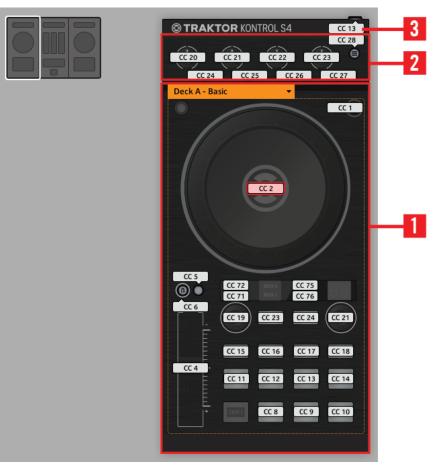

The Left Deck on the TRAKTOR KONTROL S4 MK2.

The Left Deck of the TRAKTOR KONTROL S4 MK2 holds the following areas:

(1) **Page area**: The Page area holds all Deck controls. Apart from the Deck Assign (DECK C) and SHIFT buttons, all these control elements are freely assignable: 17 buttons, 2 encoders, 1 fader, and 1 jog wheel. The Page area is headed by the Page menu.

(2) FX area: This area holds 5 buttons and 4 knobs, all of them freely assignable.

(3) Footswitch input: The footswitch input of your S4 can also be freely assigned to any MIDI event.

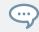

You will find all details concerning the assignment parameters for the control elements in 26.6, MIDI Message Parameters.

### 21.2.2 Control Elements on the Right Deck

The Right Deck of the TRAKTOR KONTROL S4 MK2 is very similar to the Left Deck described above. It holds the same control elements, with the following exceptions:

- There is no footswitch input.
- There are two additional knobs (CUE MIX and MIC VOL) located on the front panel of your S4. These knobs are freely assignable.

#### 21.2.3 Control Elements on the Mixer

Here is the list of all assignable control elements on the Mixer of your S4.

Assignable Control Elements

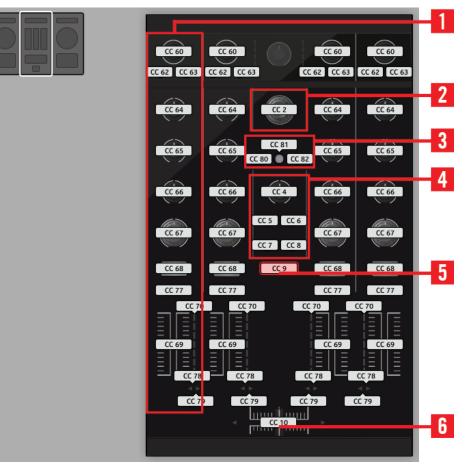

The Mixer on the TRAKTOR KONTROL S4 MK2.

The Mixer of the TRAKTOR KONTROL S4 MK2 holds the following areas:

(1) **Channel areas**: Each of the four channel strips holds 4 knobs, 3 buttons, 1 encoder, 1 fader, and 1 LED chain. All of them are freely assignable.

- (2) **BROWSE encoder**: The BROWSE encoder is freely assignable.
- (3) **SNAP and QUANT buttons**: The SNAP and QUANT buttons are freely assignable.

(4) Loop Recorder area: The Loop Recorder area holds 4 buttons and 1 knob. All of them are freely assignable.

(5) Preview button: The P button is freely assignable.

(6) **Crossfader**: The crossfader is freely assignable as well.

On the Mixer, the Main section (with the MAIN LEVEL knob and MAIN LEVEL meters), the Master Display (with the Alert, USB, and Preview Play indicators along with the SNAP, MASTER, and QUANT buttons), and the Deck Assignment indicators are excluded from the MIDI mapping scheme. In other terms, you cannot assign MIDI events to any of these control elements.

#### 21.2.4 Assignment Parameters

The following table summarizes where to find all assignment details for each type of control element on your controller:

| Type of Control Element | Assignment Parameters                                          |
|-------------------------|----------------------------------------------------------------|
| Buttons                 | ↑26.6.2, Assignments for Buttons                               |
| Footswitch input        | ↑26.6.2, Assignments for Buttons                               |
| Knobs                   | $\uparrow$ 26.6.5, Assignments for Knobs and the Like          |
| Faders and crossfader   | $\uparrow$ 26.6.5, Assignments for Knobs and the Like          |
| Encoders – Push action  | ↑26.6.2, Assignments for Buttons                               |
| Encoders – Turn action  | ↑26.6.7, Assignments for Digital Encoders                      |
| LED chains              | ↑26.6.11, Assignments for LED Chains and 7-segment<br>Displays |

### 21.3 Visual Feedback on Your Controller

The fast bidirectional communication between your TRAKTOR KONTROL S4 MK2 and the Hardware Service on the software side allows status indications on your controller to be made in real time.

### 21.3.1 Buttons

On your TRAKTOR KONTROL S4 MK2, all buttons are equipped with LEDs that inform you about the assignment state of the button at any time. The LEDs below each control element can have three states: off, dimmed and bright. Their lighting behavior depends on the state of the control element.

The following table indicates you the possible states for the LEDs:

| Button State         | LED State |
|----------------------|-----------|
| Not assigned         | Off       |
| Assigned – Off state | Dimmed    |
| Assigned – On state  | Bright    |

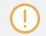

For buttons in Increment mode, the Off state corresponds to the zero value, while the On state corresponds to a value greater than zero.

#### **Controlling the Button State**

The state of each button can be controlled in two ways — internally via your actions on the button, or remotely via MIDI feedback:

- In Toggle mode, both controls are enabled: both your actions on the button and the possibly incoming MIDI messages are taken into account to update the button state.
- In Trigger, Gate, and Increment mode, you can choose which control mode you want to use via the LED On menu located in the Assign pane of the Inspector.

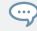

For more information on the button modes, LED On menu, and MIDI feedback mode, see  $\uparrow$ 26.6.2, Assignments for Buttons.

### **Adjusting the LED Brightness**

You can adjust the LED brightness for both On and Off button states in *File* > *Preferences* > *Traktor Kontrol S4 MK2* (see  $\uparrow$ 26.2, The Preferences Window for more information on the Preferences window).

### 21.3.2 LED Chains

The Mixer of the S4 provides four assignable LED chains that give you additional visual feedback on your target's parameters. The feedback provided by each LED chain depends on its assignment settings as defined in the Assign pane of the Inspector. See ↑26.6.11, Assignments for LED Chains and 7-segment Displays for more information on the possible assignments.

# 22 Using Your TRAKTOR KONTROL S2

In this chapter, we will focus on what's happening on your TRAKTOR KONTROL S2. By reading this, you will learn:

- How to use the basic controls on your controller for switching your controller to/from MIDI mode.
- The list of all assignable control elements on your controller.
- How the various luminous elements give you some important information about their state.

To enjoy full functionality of your NI controller as a MIDI remote control, especially concerning some control elements' state and LED behavior, you need to tell your NI controller what is the current state of the parameter in the MIDI target. You can do this by setting up MIDI feedback channels coming from your MIDI target back to your NI controller. This way, your controller will always stay up-to-date with the current parameter values in your target software/hardware. For more information on how to configure these MIDI feedback channels, please refer to your target software/hardware's documentation.

# 22.1 Basic Controls

Here is how to switch between MIDI mode and TRAKTOR mode from your TRAKTOR KON-TROL S2.

This can of course be done via the Controller Editor user interface — see chapter 13, Quick Start for example. Nevertheless, using your NI controller instead can be very handy in a live situation!

| Selection         | Command                          |               |
|-------------------|----------------------------------|---------------|
| MIDI/TRAKTOR mode | SHIFT + SHIFT (on both<br>Decks) | SHIFT + SHIFT |

When your S2 is in MIDI mode, both SHIFT buttons are dimly lit (meaning that MIDI mode is on).

You cannot switch between Templates from the TRAKTOR KONTROL S2. To do this, you have to use the Controller Editor interface (see  $\uparrow$ 3.2, Loading MIDI Assignments).

#### Adjusting Settings for your Controller

You can adjust various settings for your TRAKTOR KONTROL S2 in *File* > *Preferences* > *Traktor Kontrol S2*. See  $\uparrow$ 26.2.2, Controller Pages for more information.

### 22.2 Assignable Control Elements

If you selected the TRAKTOR KONTROL S2 in the Device menu of the Application Control Bar, depending on the part of the S2 that you selected in the S2 Overview (in the top left corner), this is what the Hardware area looks like:

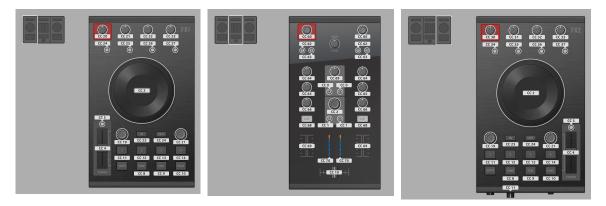

The Hardware area representing the S2's left Deck, Mixer, and right Deck, respectively.

In this Hardware area, you will notice the red Selection Frame on the currently selected control element.

The names that you see on the device only refer to their original function in the TRAK-TOR software.

On your TRAKTOR KONTROL S2, almost every control element is freely assignable to a MIDI event. The few exceptions are the following:

- The SHIFT buttons on the left and right Decks have a special function (switching between MIDI and TRAKTOR modes, see above).
- On the Mixer, the MAIN LEVEL knob, along with the Alert, USB, and Microphone indicators are excluded from the MIDI mapping scheme. This is also the case for the CUE VOL knob and the MIC ENGAGE button on the front panel. In other terms, you cannot assign MIDI events to any of these control elements.

#### **Assignment Parameters**

The following table summarizes where to find all assignment details for each type of control element on your controller:

| Type of Control Element | Assignment Parameters                                          |  |
|-------------------------|----------------------------------------------------------------|--|
| Buttons                 | ↑26.6.2, Assignments for Buttons                               |  |
| Knobs                   | $\uparrow$ 26.6.5, Assignments for Knobs and the Like          |  |
| Faders and crossfader   | $\uparrow$ 26.6.5, Assignments for Knobs and the Like          |  |
| Encoders – Push action  | ↑26.6.2, Assignments for Buttons                               |  |
| Encoders – Turn action  | ↑26.6.7, Assignments for Digital Encoders                      |  |
| LED chains              | ↑26.6.11, Assignments for LED Chains and 7-segment<br>Displays |  |

### 22.3 Visual Feedback on Your Controller

The fast bidirectional communication between your TRAKTOR KONTROL S2 and the Hardware Service on the software side allows status indications on your controller to be made in real time.

### 22.3.1 Buttons

On your TRAKTOR KONTROL S2, all buttons are equipped with LEDs that inform you about the assignment state of the button at any time. The LEDs below each control element can have three states: off, dimmed and bright. Their lighting behavior depends on the state of the control element.

The following table indicates you the possible states for the LEDs:

| Button State         | LED State |
|----------------------|-----------|
| Not assigned         | Off       |
| Assigned – Off state | Dimmed    |
| Assigned – On state  | Bright    |

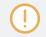

For buttons in Increment mode, the Off state corresponds to the zero value, while the On state corresponds to a value greater than zero.

#### **Controlling the Button State**

The state of each button can be controlled in two ways — internally via your actions on the button, or remotely via MIDI feedback:

- In Toggle mode, both controls are enabled: both your actions on the button and the possibly incoming MIDI messages are taken into account to update the button state.
- In Trigger, Gate, and Increment mode, you can choose which control mode you want to use via the LED On menu located in the Assign pane of the Inspector.

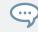

For more information on the button modes, LED On menu, and MIDI feedback mode, see  $\uparrow$ 26.6.2, Assignments for Buttons.

### **Adjusting the LED Brightness**

You can adjust the LED brightness for both On and Off button states in *File* > *Preferences* > *Traktor Kontrol S2* (see  $\uparrow$ 26.2, The Preferences Window for more information on the Preferences window).

### 22.3.2 LED Chains

The Mixer of the S2 provides two assignable LED chains that give you additional visual feedback on your target's parameters. The feedback provided by each LED chain depends on its assignment settings as defined in the Assign pane of the Inspector. See 26.6.11, Assignments for LED Chains and 7-segment Displays for more information on the possible assignments.

# 23 Using Your TRAKTOR KONTROL S2 MK2

In this chapter, we will focus on what's happening on your TRAKTOR KONTROL S2 MK2. By reading this, you will learn:

- How to use the basic controls on your controller for switching your controller to/from MIDI mode.
- The list of all assignable control elements on your controller.
- How the various luminous elements give you some important information about their state.

To enjoy full functionality of your NI controller as a MIDI remote control, especially concerning some control elements' state and LED behavior, you need to tell your NI controller what is the current state of the parameter in the MIDI target. You can do this by setting up MIDI feedback channels coming from your MIDI target back to your NI controller. This way, your controller will always stay up-to-date with the current parameter values in your target software/hardware. For more information on how to configure these MIDI feedback channels, please refer to your target software/hardware's documentation.

## 23.1 Basic Controls

Here is how to switch between MIDI mode and TRAKTOR mode from your TRAKTOR KON-TROL S2 MK2.

This can of course be done via the Controller Editor user interface — see chapter 13, Quick Start for example. Nevertheless, using your NI controller instead can be very handy in a live situation!

| Selection         | Command                          |               |
|-------------------|----------------------------------|---------------|
| MIDI/TRAKTOR mode | SHIFT + SHIFT (on both<br>Decks) | SHIFT + SHIFT |

When your S2 is in MIDI mode, both SHIFT buttons are dimly lit (meaning that MIDI mode is on).

You cannot switch between Templates from the TRAKTOR KONTROL S2 MK2. To do this, you have to use the Controller Editor interface (see *†*3.2, Loading MIDI Assignments).

#### Adjusting Settings for your Controller

You can adjust various settings for your TRAKTOR KONTROL S2 MK2 in *File* > *Preferences* > *Traktor Kontrol S2 MK2*. See 26.2.2, Controller Pages for more information.

## 23.2 Assignable Control Elements

If you selected the TRAKTOR KONTROL S2 MK2 in the Device menu from the Application Control Bar, depending on the part of the S2 MK2 that you selected in the S2 MK2 Overview (in the top left corner), this is what the Hardware area looks like:

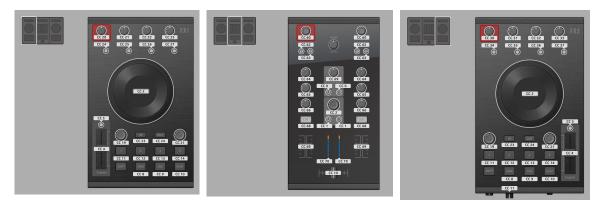

The Hardware area representing the S2 MK2's left Deck, Mixer, and right Deck, respectively.

In this Hardware area, you will notice the red Selection Frame on the currently selected control element.

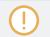

The names that you see on the device only refer to their original function in the TRAK-TOR software.

On your TRAKTOR KONTROL S2 MK2, almost every control element is freely assignable to a MIDI event. The few exceptions are the following:

- The SHIFT buttons on the left and right Decks have a special function (switching between MIDI and TRAKTOR modes, see above).
- On the Mixer, the MAIN LEVEL knob, along with the Alert, USB, and Microphone indicators are excluded from the MIDI mapping scheme. This is also the case for the CUE VOL knob and the MIC ENGAGE button on the front panel. In other terms, you cannot assign MIDI events to any of these control elements.

#### **Assignment Parameters**

The following table summarizes where to find all assignment details for each type of control element on your controller:

| Type of Control Element | Assignment Parameters                                          |
|-------------------------|----------------------------------------------------------------|
| Buttons                 | ↑26.6.2, Assignments for Buttons                               |
| Knobs                   | $\uparrow$ 26.6.5, Assignments for Knobs and the Like          |
| Faders and crossfader   | $\uparrow$ 26.6.5, Assignments for Knobs and the Like          |
| Encoders – Push action  | ↑26.6.2, Assignments for Buttons                               |
| Encoders – Turn action  | ↑26.6.7, Assignments for Digital Encoders                      |
| LED chains              | ↑26.6.11, Assignments for LED Chains and 7-segment<br>Displays |

### 23.3 Visual Feedback on Your Controller

The fast bidirectional communication between your TRAKTOR KONTROL S2 MK2 and the Hardware Service on the software side allows status indications on your controller to be made in real time.

#### 23.3.1 Buttons

On your TRAKTOR KONTROL S2 MK2, all buttons are equipped with LEDs that inform you about the assignment state of the button at any time. The LEDs below each control element can have three states: off, dimmed and bright. Their lighting behavior depends on the state of the control element.

The following table indicates you the possible states for the LEDs:

| Button State         | LED State |
|----------------------|-----------|
| Not assigned         | Off       |
| Assigned – Off state | Dimmed    |
| Assigned – On state  | Bright    |

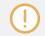

For buttons in Increment mode, the Off state corresponds to the zero value, while the On state corresponds to a value greater than zero.

#### **Controlling the Button State**

The state of each button can be controlled in two ways — internally via your actions on the button, or remotely via MIDI feedback:

- In Toggle mode, both controls are enabled: both your actions on the button and the possibly incoming MIDI messages are taken into account to update the button state.
- In Trigger, Gate, and Increment mode, you can choose which control mode you want to use via the LED On menu located in the Assign pane of the Inspector.

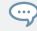

For more information on the button modes, LED On menu, and MIDI feedback mode, see  $\uparrow$ 26.6.2, Assignments for Buttons.

### **Adjusting the LED Brightness**

You can adjust the LED brightness for both On and Off button states in *File* > *Preferences* > *Traktor Kontrol S2 MK2* (see  $\uparrow$ 26.2, The Preferences Window for more information on the Preferences window).

#### 23.3.2 LED Chains

The Mixer of the S2 provides two assignable LED chains that give you additional visual feedback on your target's parameters. The feedback provided by each LED chain depends on its assignment settings as defined in the Assign pane of the Inspector. See  $\uparrow$ 26.6.11, Assignments for LED Chains and 7-segment Displays for more information on the possible assignments.

# 24 Using Your KOMPLETE KONTROL S-SERIES Keyboard

In this chapter, we will focus on what's happening on your KOMPLETE KONTROL S-SERIES keyboard. By reading this, you will learn:

- How to use the basic controls on your keyboard for navigating through the MIDI mapping system.
- The list of all assignable control elements on your controller.
- How to define Key Zones on the keybed.
- How the various luminous elements and displays give you some important information about the assignments' state.
- How to use your keyboard without any connection to a computer.

MIDI assignments for the new KOMPLETE KONTROL S-Series MK2 keyboards are done in the MIDI Assignment editor of the KOMPLETE KONTROL stand-alone application. For more information, refer to chapter 5.5 Using the MIDI Assignment Editor in the KOMPLETE KONTROL S-Series MK2 Manual.

To enjoy full functionality of your NI controller as a MIDI remote control, especially concerning some control elements' state and LED behavior, you need to tell your NI controller what is the current state of the parameter in the MIDI target. You can do this by setting up MIDI feedback channels coming from your MIDI target back to your NI controller. This way, your controller will always stay up-to-date with the current parameter values in your target software/hardware. For more information on how to configure these MIDI feedback channels, please refer to your target software/hardware's documentation.

# 24.1 Basic Controls

This section shows you the commands available on your KOMPLETE KONTROL S-SERIES keyboard for basic tasks like switching between MIDI mode and KOMPLETE KONTROL mode or selecting sets (Templates) and subsets (Pages) of MIDI assignments.

**Basic Controls** 

| Selection                       | Command           |                        |
|---------------------------------|-------------------|------------------------|
| MIDI / KOMPLETE KONTROL<br>mode | SHIFT + INSTANCE  | SHIFT + INSTANCE       |
| Templates                       | PRESET buttons    | PRESET —               |
| Pages                           | Page buttons      |                        |
| Keybed range                    | OCT-/OCT+ buttons | TRANSPOSE<br>OCT- DCT+ |

**····** 

The name of the current Template is shown in the bottom row of the leftmost display. See section 24.4.1, Visual Feedback on the Displays for more info.

#### **TRANSPORT Section: Controlling Your DAW**

Whether your KOMPLETE KONTROL S-SERIES keyboard is in MIDI mode or KOMPLETE KON-TROL mode, the buttons in the TRANSPORT section send MCU messages, allowing you to remotely control the transport functions of your favorite DAW.

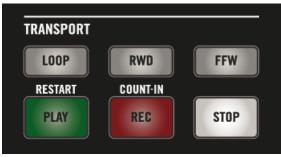

The buttons in the TRANSPORT section on your keyboard.

These MCU messages are sent on a virtual port of your keyboard labeled "Komplete Kontrol DAW." For this to work, you have to configure your DAW so that it listens to control surface messages on this virtual port. To know how to do this, please refer to the documentation of your DAW.

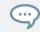

The LEDs of these buttons are controlled by your DAW using the same MCU messages on the feedback channel — see section 24.4.4, Visual Feedback on the Buttons.

# 24.2 Assignable Control Elements

If you selected the KOMPLETE KONTROL S-SERIES keyboard in the Device menu of the Application Control Bar, this is what the Hardware area looks like:

Using Your KOMPLETE KONTROL S-SERIES Keyboard

Assignable Control Elements

| Pitchbend CC 1 |            |
|----------------|------------|
| 4<br>          | s ce c7 ce |

The Hardware area representing the KOMPLETE KONTROL S-SERIES keyboard.

In this Hardware area, you will notice the red Selection Frame on the currently selected control element (Knob 4 in the picture above).

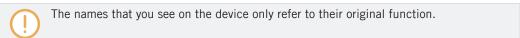

On the KOMPLETE KONTROL S-SERIES keyboard, the following control elements can be assigned to MIDI commands:

(1) Touch Strips: Both Touch Strips can be assigned to MIDI messages.

(2) Pedal and footswitch inputs: Both the pedal (EXPRESSION) and stereo footswitch (SUS-TAIN) inputs (on the rear panel of your keyboard) can be assigned to MIDI messages. Furthermore, the SUSTAIN input is a stereo input: You can assign messages to the tip and ring inputs independently. For more information, see section 26.2.2.14, Settings for the KOMPLETE KONTROL S-SERIES Keyboards (1–4).

(3) Knobs 1–8: The rotate action on the touch-sensitive Knobs 1–8 can be assigned to MIDI messages. Furthermore, the displays underneath show you the names and current values of the knobs' assignments — for more details, see section 24.4.1, Visual Feedback on the Displays.

(4) Keybed area: The keys of your keyboard are of course assignable as well. The Keybed area allows you to define various Key Zones with distinct MIDI assignments — this is described in detail in section  $\uparrow$ 24.3, Defining Key Zones. Furthermore, your keys send MIDI Aftertouch data, as described below.

#### **Assignment Parameters**

The following table summarizes where to find all assignment details for each type of control element on your controller:

| Type of Control Element                                 | Assignment Parameters                                                                                              |  |
|---------------------------------------------------------|----------------------------------------------------------------------------------------------------|--|
| Touch Strips                                            | ↑26.6.10, Assignments for Touch Strips<br>(KOMPLETE KONTROL S-SERIES)                                              |  |
| EXPRESSION pedal input                                  | $\uparrow$ 26.6.5, Assignments for Knobs and the Like                                                              |  |
| SUSTAIN footswitch input (both<br>Tip and Ring actions) | ↑26.6.2, Assignments for Buttons                                                                                   |  |
| Knobs 1–8                                               | ↑26.6.8, Assignments for Analog Encoders                                                                           |  |
| Keybed area                                             | The keys of the keybed are organized into one or more Key Zones. See section <sup>24.3</sup> , Defining Key Zones. |  |

#### **MIDI Aftertouch**

In addition to being assignable to MIDI messages, the keys on your keyboard systematically send MIDI Aftertouch messages:

- Aftertouch messages are always sent, even if your keys are not assigned (Key Zone disabled, see section ↑24.3.2, Editing Key Zones).
- Keys send monophonic Aftertouch, i.e. Channel Pressure messages. In other words, the Aftertouch value is applied to the whole keybed.
- If you have defined more than one Key Zone, the Aftertouch value will be sent on the MIDI channel specified for the first (i.e. leftmost) Key Zone.

# 24.3 Defining Key Zones

Obviously, the keys of your KOMPLETE KONTROL S-SERIES keyboard can be assigned to MIDI Note messages. The Controller Editor lets you manage the key assignments by using **Key Zones**. A Key Zone is a group of contiguous keys to which you can assign a particular range of MIDI notes. Key Zones are a flexible and handy tool that allows you to quickly set up advanced key mappings:

- You don't have to assign each key individually. Instead, assigning a key range to the Key Zone will automatically set the correct assignments to all included keys.
- Each Key Zone can have its own MIDI channel, transposition, velocity curve, and color setting. These will be applied to all included keys. You can also select multiple Key Zones and set common values to the desired parameter(s) for all selected Key Zones at once.
- Key Zones span the entire range of MIDI notes. You can have between 1 and 16 Key Zones. Key Zones cannot overlap (i.e. each key can only belong to one single Key Zone), and they cannot have gaps between them (i.e. each key must belong to a Key Zone). You can disable particular Key Zones: In this case their keys won't send any MIDI Note message (dead keys).

The following sections describe these features more in detail.

#### 24.3.1 Overview of the Keybed Area

At the bottom of the Hardware area, the **Keybed area** allows you to define and manage your Key Zones over the full range of notes:

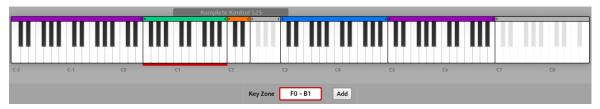

The Keybed area lets you easily create and modify your Key Zones.

The Keybed area shows a 128-key keybed along with a few additional elements:

• Each existing Key Zone is shown with its color and borders on the keybed:

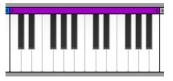

• The scale under the keybed indicates the beginning of each octave:

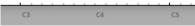

• The gray frame above the keybed indicates the current range of your KOMPLETE KON-TROL S-SERIES keyboard:

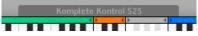

...

This frame depends on the model of the KOMPLETE KONTROL S-SERIES keyboard currently connected. If no keyboard is connected, the gray frame is not visible.

To reach any key from your KOMPLETE KONTROL S-SERIES keyboard, use the OCTand OCT+ buttons: These shift by one octave (down or up) the key range that you can play from your keyboard.

• The thick red segment at the bottom of the keybed indicates the Key Zone(s) currently selected.

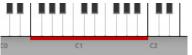

This red segment is called the **Selection Frame**.

• Under the keybed, the Key Zone field displays the name of the selected Key Zone:

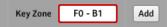

By default, the Key Zone's label indicates the first and last key of the Zone (see picture above), but you can modify it to your liking by clicking the field, typing a new name and pressing [Enter] on your computer keyboard. The Key Zone field reads "..." if multiple Zones are selected.

• Disabled Key Zones (i.e. Key Zones not assigned to any MIDI message) are grayed out:

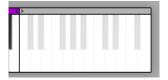

## 24.3.2 Editing Key Zones

To edit Key Zones, the Keybed area provides you with following tools.

#### **Selecting Key Zones**

As you hover the mouse over the keybed, the Key Zone under the mouse cursor is slightly highlighted to indicate that it will be selected as soon as you click.

Click in the desired Key Zone on the keybed to select it.

You can also select multiple Key Zones to edit them at once. To do this, use the usual shortcut of your operating system:

- To select multiple, non-contiguous Key Zones, hold [Ctrl] on your computer keyboard ([Cmd] on Mac OS X) and click the desired Key Zones.
- To select multiple, contiguous Key Zones, hold [Shift] on your computer keyboard and click the first and the last Key Zones to be included. All Key Zones inbetween are included in your selection.

The selected Key Zone(s) are indicated by the red Selection Frame underneath. You can then adjust the assignment parameters for all selected Key Zones at once.

Defining Key Zones

The assignment parameters for the selected Key Zone(s) are available in the Assign pane of the Inspector. These parameters are described in detail in section 26.6.3, Assignments for Key Zones.

#### **Resizing Key Zones**

► To resize a Key Zone, click its lower or upper border and drag your mouse horizontally.

When resizing Key Zones, please note the following:

- Clicking a border of a Key Zone cancels any previous selection.
- The lower border of the leftmost Key Zone as well as the upper border of the rightmost Key Zone are fixed and cannot be dragged.
- Since Key Zones cannot overlap, dragging the border of a Key Zone simultaneously resizes the neighboring Key Zone accordingly so that both Key Zones stay "in contact."
- You cannot resize a Key Zone to less than one key this is also true for the neighboring Key Zone that is simultaneously resized.

#### Adding or Deleting Key Zones

You can add a new Key Zone at the right end of the keybed:

To add a new Key Zone at the right of the existing Key Zones, click the Add button at the bottom of the Keybed area:

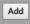

 $\rightarrow$  The rightmost Key Zone is shrunk to half of its size and the remaining keys are included into a new Key Zone.

If the rightmost Key Zone is only one key wide, it is moved one key to the left and a new one-key-wide Key Zone is created at its right.

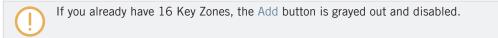

Alternatively you can **split any existing Key Zone** into two distinct Key Zones at the desired key:

- ► To split an existing Key Zone, hover your mouse within the Key Zone over the key at which you want to split it, right-click ([Ctrl]-click on Mac OS X) and select *Split key zone* in the context menu.
- $\rightarrow$  The existing Key Zone is shrunk to the left of the key, and a new Key Zone is created starting from that key up to the next Key Zone.

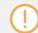

If the Key Zone you clicked in is only one key wide, or if you already have 16 Key Zones, the *Split key zone* entry is not available in the context menu.

The other way around, you can **delete single or multiple Key Zones** as follows:

- ► To delete a Key Zone, left-click to select and then right-click ([Ctrl]-click on Mac OS X) and select *Delete key zone* in the context menu.
- $\rightarrow$  The selected Key Zones are deleted and their keys are incorporated into the next Key Zone to the left.

If you delete the leftmost Key Zone, its keys are incorporated into the next Key Zone to its right.

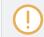

If you only have one Key Zone set up, the *Delete key zone* entry is not available in the context menu.

#### Enabling/Disabling a Key Zone

Disabling a Key Zone removes the assignments for all included keys: These keys won't trigger any MIDI message anymore. For example, this can be useful to avoid triggering unwanted MIDI messages by mistake as you play keys in the neighboring Key Zones — or simply to have a clean, better organized keybed.

- ► To disable a single or multiple Key Zones, left-click to select and then right-click ([Ctrl]click it on Mac OS X) and select *Disable key zone* in the context menu.
- → The disabled Key Zones are grayed out in the Keybed area and their assignments are removed: In the Assign pane of the Inspector, Type is set to *Off*. If the Key Zones had the default label, they are renamed to Off.

Visual Feedback on Your Keyboard

On the Light Guide of your KOMPLETE KONTROL S-SERIES keyboard, a disabled Key Zone will be indicated by unlit LEDs for the corresponding keys. For more info on the Light Guide behavior in MIDI mode, see section \$24.4.2, Visual Feedback on the Light Guide.

You can re-enable a Key Zone at any time:

- ► To enable a Key Zone, right-click it ([Ctrl]-click it on Mac OS X) and select *Enable key* zone in the context menu.
- $\rightarrow$  The Key Zone is re-enabled. Its previous assignment settings and label are recalled.

#### Adjusting the MIDI Assignments for the Selected Key Zone(s)

The assignment parameters for the selected Key Zone(s) are available in the Assign pane of the Inspector. For a detailed description of these parameters, please refer to section 26.6.3, Assignments for Key Zones.

## 24.4 Visual Feedback on Your Keyboard

The fast bidirectional communication between your KOMPLETE KONTROL S-SERIES keyboard and the Hardware Service on the software side allows status indications on your keyboard to be made in real time.

Your KOMPLETE KONTROL S-SERIES keyboard provides you visual feedback in various ways:

- The displays show you the name of the current Template along with the assignment names and values for Knobs 1–8 above them.
- The Light Guide (above the keys) mirrors for each key the color of the Key Zone it belongs to and indicates which keys are played.
- The Touch Strips include LED chains that inform you about their assignment value.
- The buttons in the TRANSPORT section, although not assignable to any MIDI message, keep you informed about their state in the target DAW.

Each of these is described more in detail in the following sections.

## 24.4.1 Visual Feedback on the Displays

The nine displays on your keyboard provide following information:

- **Display 1** (leftmost display) shows:
  - Top row: [current Page number] / [total number of Pages].
  - Bottom row: name of the loaded Template.
- **Display 2–9** (below Knobs 1–8) show the name (label) of the assignment for the Knob above. When you touch a Knob, its associated display shows the current value of that assignment for a few moments, before turning back to the assignment name. Additionally, a little bar at the top of each display provides an overview of the current value for each Knob. If a Knob is not assigned, the display underneath is off.

Depending on the assignment properties for each of the Knobs, the bar at the top of each display can either fill from left to right (unipolar) or from the middle position (bipolar) — this second setting can be useful for some types of controls (e.g. a stereo balance). This only affects the value/bar shown on the displays—the real MIDI values will be in the range defined in the Inspector's Assign pane anyway. Please refer to section 26.6.8, Assignments for Analog Encoders for more information on this.

## 24.4.2 Visual Feedback on the Light Guide

Right above the keys of your KOMPLETE KONTROL S-SERIES keyboard, the LEDs of the Light Guide provide a useful and intuitive feedback on the current assignments for your keys. Each LED describes the current state of the key below:

- If the key is disabled (i.e. controlling a key of a disabled Key Zone), its LED is off.
- If the key is enabled (i.e. controlling a key of an enabled Key Zone), its LED takes the color of the Key Zone:
  - $\,\circ\,$  When the key is unpressed its LED is dim lit.
  - $\,\circ\,$  When the key is pressed its LED is fully lit.

Note that the assignments for your keys change as you shift your keyboard up or down along the entire keybed via the OCT-/OCT+ buttons—the Light Guide instantly follows these changes and keeps you informed on the new MIDI notes triggered by your keys.

## 24.4.3 Visual Feedback on the Touch Strips

Each Touch Strip is equipped with a two-colored (blue and white) LED chain that shows the position of the current value on the scale at any time (this position can also change over time, i.e. it shows a movement). The lighting behavior of these LEDs will define how the MIDI assignment is displayed on the Touch Strip. It varies with the mode selected for the Touch Strip in the Mode menu of the Inspector's Assign pane, as described below.

#### Standard, Spring, and Ball Mode

In these modes a LED Mode menu at the bottom of the Assign pane allows you to select between two ways of displaying the value:

- *Dot*: The blue LED indicates the current value. White LEDs are disabled.
- *Bar*: The blue LED indicates the current value. Additionally, white LEDs fill the distance between the current value (in blue) and the zero.

The position of the zero itself varies with the selected mode:

- In Spring mode, the zero is in the middle of the range.
- In Ball mode, the zero is at the bottom of the range.
- In Standard mode, you can choose the position of the zero via the Display menu: By selecting *Unipolar* you place the zero at the bottom of the range; by selecting *Bipolar* you place it in the middle of the range.

The position of the zero only affects the way the MIDI value is *displayed*—it doesn't change the actual range of the MIDI value. For the Modulation/CC1 Touch Strip, range is defined by the Range From and Range To parameters in the Assign pane of the Inspector.

#### **Stepped Mode**

In Stepped mode the range of values is split into equally-sized sections. On your Touch strip, white LEDs indicate the borders of the sections, while blue LEDs fill the section containing the current value.

The various modes of the Touch Strip not only affect the LED behavior but also the MIDI values actually sent. You will find all details on this in section  $\uparrow$ 26.6.10, Assignments for Touch Strips (KOMPLETE KONTROL S-SERIES).

### 24.4.4 Visual Feedback on the Buttons

The LEDs below each button used in MIDI mode can have two states: dimmed and bright, indicating the Off and On state of the button, respectively.

| LED State | Button State |
|-----------|--------------|
| Dimmed    | Off          |
| Bright    | On           |

On your KOMPLETE KONTROL S-SERIES keyboard, the following buttons are affected:

 TRANSPOSE buttons (OCT- and OCT+): By default your keyboard controls the octaves located in the middle of the entire keybed, and the OCT- and OCT+ buttons are in Off state (dimmed). If the range currently controlled by your keyboard is above the default (middle) key range, the OCT+ button turns on (fully lit); if it is below the default (middle) key range, the OCT- button turns on (fully lit). This way, the OCT- and OCT+ buttons provide a rough indication of the range currently controlled by your keys.

 $\bigcirc$ 

You can reset the key range to the default position by pressing  $\ensuremath{\text{OCT-}}$  and  $\ensuremath{\text{OCT+}}$  simultaneously.

- **PRESET buttons**: The PRESET buttons (which allow you to switch to the previous/next Template) are dimly or fully lit: If there is another Template available above/below the current Template in the Template list, the corresponding PRESET button is fully lit otherwise it is dimly lit.
- TRANSPORT section: The LED states of the buttons in the TRANSPORT section are set by MCU messages received by your keyboard on the "Komplete Kontrol DAW" virtual port the same port used by your keyboard to send the transport commands to your DAW (see section <sup>24.1</sup>, Basic Controls). These feedback messages must be sent by your DAW in order to update the LED states on your keyboard. To know how to configure your DAW so that it sends these MCU messages back to your keyboard, please refer to the documentation of your DAW.

Stand-alone Operation

You can adjust the brightness of the buttons' On and Off states in *File* > *Preferences* > *Komplete Kontrol S* - *x*. For more information, see section  $\uparrow$ 26.2.2, Controller Pages.

## 24.5 Stand-alone Operation

...

In addition to working in a computer-based music production environment, your KOMPLETE KONTROL S-SERIES keyboard can also be used as a regular MIDI keyboard and controller without a computer attached.

#### Important: Update the Controller Firmware to the Latest Version!

Stand-alone functionality was introduced in Controller Editor 1.8.0, and requires your KOM-PLETE KONTROL S-SERIES keyboard's firmware to be version 52 or greater.

If Controller Editor is running, and you connect a KOMPLETE KONTROL S-SERIES keyboard that has a firmware version lower than 52, a warning message pops up indicating how to update the firmware of your keyboard:

| Standalone Template                                                                                                    |  |  |  |
|----------------------------------------------------------------------------------------------------|--|--|--|
| In Controller Editor you have access to new standalone<br>template features for KOMPLETE KONTROL S. To enable<br>these features, you have to update the firmware on your<br>KOMPLETE KONTROL S hardware.<br>Please download the Device Updater from the NI website<br>and follow the indicated steps. |  |  |  |
| Don't show this again. Close Download                                                                                                    |  |  |  |

The warning message helps you update your controller's firmware.

If this message appears when you connect your KOMPLETE KONTROL S-SERIES keyboard, do the following to update the keyboard firmware:

- 1. Click the Download button at the bottom of the message. This will automatically start your favorite internet browser and open a page of the Native Instruments website providing a link to the Device Updater application.
- 2. Click the link to download the archive containing the Device Updater application to your computer.
- 3. Once the archive has been downloaded, extract it to the desired folder.
- 4. In the Explorer (Windows) or Finder (OS X), navigate to the extracted folder and open it.
- Within that folder, double-click the "DeviceUpdater.exe" file (Windows) or the "DeviceUpdater" file (OS X).
   The Device Updater starts up

The Device Updater starts up.

6. Follow the on-screen instructions to complete the firmware update.

In this manual we assume that the firmware of your KOMPLETE KONTROL S-SERIES keyboard is version 52 or greater.

If your computer is not currently connected to the internet, click the Close button in the warning message: You will be able to use Controller Editor but the stand-alone feature of your KOMPLETE KONTROL S-SERIES keyboard won't be available. You can download the Device Updater at a later point by opening the page at http://www.native-instruments.com/en/support/downloads/ in your internet browser, clicking the Drivers and other files link, scrolling to the KOMPLETE KONTROL section and choosing the Device Updater for your operating system.

#### **Activating Stand-alone Operation**

In order to use your KOMPLETE KONTROL S-SERIES keyboard in stand-alone mode, disconnect the USB cable from the device. After a brief moment, the default Template is loaded, and stand-alone mode is active.

- By default, KOMPLETE KONTROL S-SERIES keyboards send notes to the 5-pin MIDI OUT port on MIDI channel 1.
- MIDI data can be received via the MIDI IN port.
- Templates cannot be switched.

#### **Changing MIDI Channel and Controller Numbers**

When switching to stand-alone operation, the KOMPLETE KONTROL S-SERIES keyboard loads the assignments made in the Default Template set up in Controller Editor.

You can change any assignments in the default **'Template 1'** in the Templates pane of the Inspector. Then, while the KOMPLETE KONTROL S-SERIES keyboard is connected:

- 1. Right-click the *Template 1* entry (Ctrl-click on Mac OS X).
- 2. In the context menu which opens, select Set as Standalone Default.

| Templates | Pages                                                     | Assign       |
|-----------|-----------------------------------------------------------|--------------|
|           |                                                           |              |
| 1 Te      | Export<br>Duplicate<br>Copy To<br>Set as Starda<br>Delete | lone Default |
|           |                                                           |              |
| Edit 🔻    | Factory Temp                                              | olates 🔻     |

Setting a new Standalone Default Template.

- 1. In the dialog window that opens, confirm that you want to overwrite the current Standalone Default Template.
- 2. Disconnect the KOMPLETE KONTROL S-SERIES keyboard from your computer.
- $\rightarrow$  Your updated Standalone Default Template is loaded.

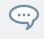

By creating additional Templates, you can switch between different stand-alone configurations. KOMPLETE KONTROL S-SERIES keyboards can only load one stand-alone Template at a time, though.

# 24.6 Using Two or More KOMPLETE KONTROL S-SERIES Units

You can use up to four KOMPLETE KONTROL S-SERIES units simultaneously. This allows you to further extend the number of parameters you can control in your target(s). For more information on how to set up more than one KOMPLETE KONTROL S-SERIES for use with the same computer, please refer to chapter 25, Using Two or More Units of the Same Type.

# 25 Using Two or More Units of the Same Type

For some NI controllers, the Controller Editor allows you to connect more than one device to the same computer and use them simultaneously for controlling various MIDI targets. This can be useful if you wish to control virtual decks of a DJ software or any other application requiring an instant access to many parameters.

You can use more than one device of a particular type at a time for the following NI controllers:

| NI Controller             | Maximum Number of Devices |
|---------------------------|---------------------------|
| TRAKTOR KONTROL X1        | 4                         |
| TRAKTOR KONTROL X1 MK2    | 4                         |
| TRAKTOR KONTROL F1        | 4                         |
| TRAKTOR KONTROL D2        | 2                         |
| KOMPLETE KONTROL S-SERIES | 4                         |
| MASCHINE JAM              | 4                         |

Using the Controller Editor, you can create and manage individual Templates, Pages and assignments for each unit. For better distinction of multiple devices, it is necessary to assign a specific name to each device by choosing from a list of predefined names (e.g., Traktor Kontrol X1 - 1 ... Traktor Kontrol X1 - 4).

By default, all devices have the same name. Therefore you will need to change the names of all devices except one as soon as you want to use two or more devices simultaneously.

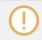

In the following sections, we will use the KOMPLETE KONTROL S-SERIES as example. The instructions also apply to the other controllers listed in the table above.

# 25.1 Renaming the Units

We assume here that only one KOMPLETE KONTROL S-SERIES unit is currently connected to your computer. We will rename this unit before connecting an additional one. To rename the connected unit, proceed as follows:

- 1. If the Controller Editor is not currently open, start it.
- 2. In the File menu, select *Preferences....* This opens the Preferences window.

3. Click the Komplete Kontrol S - 1 tab on the left to display the settings for that unit:

| Preferences            |                      |                          |
|------------------------|----------------------|--------------------------|
| General                | LEDs                 |                          |
| Komplete Kontrol S - 1 | On-State Brightness  |                          |
| Maschine Jam - 1       | Off-State Brightness |                          |
|                        | Expression Pedal     |                          |
|                        |                      | Recalibrate              |
|                        | Invert Range         |                          |
|                        | Status               |                          |
|                        | Device Name          | Komplete Kontrol S - 1 🔹 |
|                        |                      |                          |
|                        |                      |                          |
|                        |                      |                          |
|                        |                      |                          |
|                        |                      |                          |
|                        |                      |                          |
|                        |                      |                          |
|                        |                      |                          |
|                        |                      |                          |
|                        |                      |                          |
|                        |                      | ОК                       |

At the bottom of the page, the **Device Name menu** reads the current name assigned to your KOMPLETE KONTROL S-SERIES keyboard. By default, you see the name Komplete Kontrol S - 1.

4. Click the Device Name menu and select another name from the available entries (for example *Komplete Kontrol S - 2*). Upon your selection, a dialog warns you that you changed the device name:

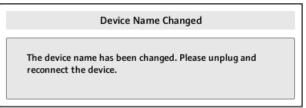

- 5. Follow the instructions in the warning dialog: unplug the unit, then reconnect it. The warning dialog disappears.
- 6. Click OK at the bottom right corner of the Preferences window to close it.
- 7. Connect the second KOMPLETE KONTROL S-SERIES keyboard to your computer.
- $\rightarrow$  You now have your two KOMPLETE KONTROL S-SERIES devices connected to your computer. You can switch both to MIDI mode and use them simultaneously as MIDI remote controls.

As you can see, the second unit still has its factory name. We only changed the name of the first unit.

To connect further unit to your computer, please repeat the steps described above (see the table above to know how many units you can use simultaneously).

## 25.2 Accessing Templates and Pages of a Particular Unit

To see or edit the Templates, Pages and assignments of a particular unit, simply select its name in the Device menu of the Application Control Bar:

| Komplete Kontrol S - 2 | • | Connect                |
|------------------------|---|------------------------|
| Komplete               | • | Komplete Kontrol S - 1 |
| Maschine               | • | Komplete Kontrol S - 2 |
| Traktor                | • | Komplete Kontrol S - 3 |
| PERFORM                | _ | Komplete Kontrol S - 4 |

Selecting a unit from the Device menu.

# 25.3 Resolving Device Conflicts

If you connect an additional unit with the same name as one of the already connected unit(s), a warning dialog will inform you about the device (name) conflict:

| Device Conflict                                                                                                   |  |
|----------------------------------------------------------------------------------------------------|--|
| Two or more identical devices are currently connected.                                                            |  |
| To proceed, please disconnect the additional identical devices and assign a different device name to each of your |  |
| devices.                                                                                                    |  |

This message will appear if you connect at least two units of the same type without having renamed your devices beforehand.

Please follow the instructions in the dialog: unplug the additional device, rename the original devices as described above and then connect the new unit again.

When selecting a name that is already occupied by another unit of the same type, the Controller Editor asks to swap the device name between the device you want to rename and the one that is currently assigned to the selected name. Should the selected name be used by a device that is currently not connected or the name is not used by another device at all, the chosen name is assigned to the selected controller. If a device name is currently in use, i.e. the device is connected, this is reflected by a leading dot (•) in front of the device name for visual distinction. To rename a controller, repeat the actions described above.

# 26 Reference

This chapter systematically describes all the user interface elements of the Controller Editor. The Controller Editor is the "control tower" of your NI controller's remote control system. It stores the links between hardware actions (what you do on your NI controller) and MIDI events (what you want to achieve within a specific piece of MIDI-capable software or hardware).

# 26.1 The Application Menu Bar

The Controller Editor menu bar contains three menus: the File menu, the View menu and the Help menu.

File View Help

The Application Menu Bar, with its three menus (Windows depicted).

#### 26.1.1 File Menu

The File menu allows you to manage the Configuration files, to tweak the overall behavior of the application, and to quit the Controller Editor. The menu contains the following entries:

- **Open Configuration**: Opens a dialog allowing you to select the Configuration file you want to load. The Configuration file contains all data sets used by the Controller Editor. For one NI controller, the data set contains the list of all Templates, all data in the Templates in the list, and the index of the currently selected Template to sum up, the Configuration file contains everything you can store for use with the Controller Editor. To load a Configuration file, select *Open Configuration* from the File menu, navigate to the desired Configuration file in the dialog that appears, and double-click it (or click it, then click Open). It will replace the current configuration.
- Save Configuration...: Opens a dialog allowing you to save the current Configuration file under another name. In the dialog, type the desired name for the new Configuration file, then click Save.

You can also use the *Save Configuration...* command as a backup function: Save your Configuration file somewhere else (hard drive, USB key...), and you will be able to load it again.

There is no *Save* entry in the File menu. The Controller Editor will remember the current configuration the next time you open the software. Be aware that loading another Configuration file will overwrite the current configuration!

- **Open Template...**: Opens a dialog allowing you to select a Template file for loading for the currently selected NI controller. The Template will be appended to the Template list in the Inspector. See ↑26.5.1, Templates Pane for more information on the Template list and the Template Edit menu.
- **Preferences...**: Opens the Preferences window. This window allows you to tune some global parameters of the Controller Editor. See ↑26.2, The Preferences Window for a description of the available parameters.
- **Exit**: Quits the Controller Editor application. Note that all assignments stay active thanks to the NI Hardware Service running in background.

#### 26.1.2 View Menu

The View menu controls the layout of the Controller Editor interface. This menu contains two entries:

- **Toggle Labels**: Hides/shows the assignment labels in the Hardware area. This command is equivalent to the Show all labels check box in the top right of the Hardware area.
- Select Device: This submenu lists all NI controllers currently activated as MIDI remote controls. By selecting an entry in this submenu, you choose the NI controller from which you want to see/modify the MIDI assignments. The Hardware area along with all Templates / Pages / assignments are updated accordingly. You can also select an NI controller via the Device menu located on the left in the Application Control Bar (see section \$26.3.1, Device Menu).

#### 26.1.3 Help Menu

The Help menu gives you access to information that might help you in the use of the Controller Editor. The menu contains five entries:

- **Open Manual...**: Opens the PDF version of this manual, located in the Controller Editor installation folder.
- **Open Template Documentation...**: Opens the PDF documentation which explains you how to use predefined factory Templates for use with specific Native Instruments and Third Party products.
- Launch Service Center...: Launches the NI Service Center. The NI Service Center helps you to activate your Native Instruments product (if activation is required) and afterwards lets you access product updates. Find more information about the NI Service Center in the separate Quick Start Guide, located in the Service Center installation folder.
- Visit the Knowledge Base...: Opens the Knowledge Base on the Native Instruments website in your web browser. This web page provides you with useful information about NI products, among them the Controller Editor.
- Visit Native Instruments on the web...: Opens the Native Instruments home page in your web browser.
- **About...**: Opens the About screen (like clicking the Native Instruments logo). This dialog contains valuable information about the software such as its version number.

# 26.2 The Preferences Window

The Preferences window holds settings for the Controller Editor and for the various NI controllers.

► To open the Preferences window, click the File menu in the Application Menu Bar and select *Preferences....* 

The Preferences window contains a varying number of pages. Each page can be displayed by clicking the corresponding tab on the left:

| Preferences                                                              |                                                                       |   |  |
|--------------------------------------------------------------------------|-----------------------------------------------------------------------|---|--|
| General<br>Komplete Kontrol S - 2<br>Maschine Studio<br>Maschine Jam - 1 | Global Editor Options<br>Touch Select<br>Wrap Template and Page Lists | V |  |

The Preferences window with, on the left, the General tab at the top and a few controller tabs underneath (General page displayed).

- The first page is the **General page**: It is always available and provides general settings common to all controllers.
- The other pages are **controller pages**: They provide settings specific to each NI controller. The availability of controller pages depends on your current hardware setup: For each NI controller connected to your computer, a corresponding tab appears on the left and gives you access to the settings for that particular controller.

When you have adjusted the settings in the various pages according to your needs, click OK in the bottom right corner of the Preferences window to close it.

The following sections describe all settings available in these pages.

#### 26.2.1 General Page

The General page of the Preferences window provides settings that apply to all NI controllers.

Click the General tab at the top left of the Preferences window to display the General page.

In this page, a single Global Editor Options section includes two settings:

• **Touch Select**: If this option is activated, you can select the desired control element directly from your NI controller, the selection of any control element becoming more intuitive. This can be useful to quickly assign the control elements: you don't need to move your mouse back and forth repeatedly between the Hardware area (where you select control elements)

and the Inspector's Assign pane (where you can see or modify the corresponding assignments) — instead, as soon as you actuate the desired control element on your NI controller, it is automatically selected in the Controller Editor (the red Selection Frame focuses on it) and its assignment is automatically shown in the Assign pane of the Inspector. You can now focus on this Assign pane on your computer screen, making all selections from your hardware. This can be for example a very efficient way to work on large series of assignments. Moreover, this ensures you that you're really dealing with the control element you plan to use for that particular task.

For devices split into different sections in the Hardware area (and providing an Overview to select a particular section for displaying), the Touch Select option only works in the section currently displayed in the Hardware area.

For control elements allowing multiple actions (e.g., Push and Turn), the Touch Select option even allows to select the tab in the Assign pane corresponding to the particular action (e.g., turning) you apply to the control element.

KOMPLETE KONTROL S-SERIES: The Touch Select option has no effect on the KOM-PLETE KONTROL S-SERIES devices.

• Wrap Template and Page Lists: If activated, the selection jumps to the other end of the Template or Page list whenever you press the Up (or Down) arrow key on your computer keyboard or the corresponding shortcuts on your controller while the first (or last) entry is selected in the list — in other terms, you "loop" the lists by joining both ends.

#### 26.2.2 Controller Pages

The **controller pages** of the Preferences window allow you to adjust the settings for the NI controllers currently connected to your computer:

| Preferences                         |                            |   |  |
|-------------------------------------|----------------------------|---|--|
| General<br>Komplete Kontrol S - 2   | Pads<br>Sensitivity        | 0 |  |
| Maschine Studio<br>Maschine Jam - 1 | Touch Sensitivity<br>Knobs | 9 |  |
|                                     | Display<br>Brightness      | 0 |  |

A controller page of the Preferences window (here the Maschine Studio page).

...

On the left, you can see one or more tabs under the General tab. Their labels mirror the names of all NI devices currently connected to your computer.

On the left of the Preferences window, click the desired tab to display the settings for that particular NI controller.

For devices with multi-controller support, the tabs read the device name as defined in the Device Name menu (e.g., Komplete Kontrol S - 2 in the picture above). For more info on multi-controller support, see  $\uparrow 25$ , Using Two or More Units of the Same Type.

## 26.2.2.1 Settings for the MASCHINE and MASCHINE MK2 Controllers

For the MASCHINE and MASCHINE MK2 controllers, the settings are exactly the same as those available on the displays of your controller in Settings display mode. As a reminder, these settings are the following:

| Section/control       | Description                              |
|-----------------------|------------------------------------------|
| Pads section          |                                          |
| Sensitivity slider    | Changes the sensitivity of the pads.     |
| Display section       |                                          |
| Brightness slider     | Changes the backlight of the displays.   |
| Contrast left slider  | Sets the contrast for the left display.  |
| Contrast right slider | Sets the contrast for the right display. |

## 26.2.2.2 Settings for the MASCHINE MK3 Controller

In the Preferences window the page for the MASCHINE MK3 controller offers following settings:

| Section/control                               | Description                                                                                                    |
|-----------------------------------------------|----------------------------------------------------------------------------------------------------|
| Pads section                                  |                                                                                                    |
| Sensitivity slider                            | Changes the sensitivity of the pads.                                                                                                    |
| LEDs section                                  |                                                                                                    |
| Brightness slider                             | Adjusts the brightness of the display.                                                                                                    |
| Display section                               |                                                                                                    |
| Brightness slider                             | Changes the backlight of the displays.                                                                                                    |
| Pedal section                                 |                                                                                                    |
| Pedal Mode menu                               | Allows you to choose between <i>Switch, Continuous (tip)</i> and <i>Continuous (ring)</i> mode for the PEDAL input. Use <i>Switch</i> mode when connecting a footswitch for standard on/off sustain pedal functionality. Use the <i>Continuous</i> modes when connecting a continuous expression pedal for half-damper sustain pedal functionality. You can choose between the <i>Continuous (tip)</i> and <i>Continuous (ring)</i> mode depending on your expression pedal's polarity. |
| Recalibrate button<br>(Continuous modes only) | Allows you to recalibrate the PEDAL input. Click Recalibrate to start the calibration process, then follow the on-screen instructions.                                                                                                    |

#### See also

- B Settings Display Mode [→ 119]
- Calibration Display Mode [→ 120]

### 26.2.2.3 Settings for the MASCHINE MIKRO and MASCHINE MIKRO MK2 Controllers

For the MASCHINE MIKRO and MASCHINE MIKRO MK2 controllers, the settings are exactly the same as those available on the display of your controller in Setup display mode. As a reminder, these settings are the following:

| Section/control    | Description                            |
|--------------------|----------------------------------------|
| Pads section       |                                        |
| Sensitivity slider | Changes the sensitivity of the pads.   |
| Display section    |                                        |
| Brightness slider  | Adjusts the brightness of the display. |
| Contrast slider    | Adjusts the contrast of the display.   |

## 26.2.2.4 Settings for the MASCHINE STUDIO Controller

In the Preferences window the page for the MASCHINE STUDIO controller offers following settings:

| Pads section              |                                                                                                    |
|---------------------------|----------------------------------------------------------------------------------------------------|
|                           |                                                                                                    |
| Sensitivity slider        | Changes the sensitivity of the pads.                                                                                                    |
| Touch Sensitivity section |                                                                                                    |
| Knobs slider              | Adjusts the touch sensitivity of Knobs 1–8. The values range<br>from 1 to 8. At low sensitivity values (slider to the left), you<br>will need to apply a stronger pressure on Knobs 1–8 to send<br>the MIDI message. At high sensitivity values (slider to the<br>right), a softer pressure on the knobs will already send the<br>MIDI message. |
|                           | The current sensitivity value is indicated by the number left of<br>the slider. Additionally, this number provides a visual<br>feedback that helps you quickly find the sensitivity that best<br>fits your needs — see below for more info.                                                                                                    |
| Display section           |                                                                                                    |
| Brightness slider         | Changes the backlight of the displays.                                                                                                    |

sensitivity and the knobs' touch sensitivity are found in the Settings display mode and the brightness setting is found in the Calibration display mode (see sections  $\uparrow$ 9.4.2, Settings Display Mode and  $\uparrow$ 9.4.3, Calibration Display Mode, respectively).

To adjust the touch sensitivity of Knobs 1–8, use the sensitivity value displayed left of the slider as follows:

| Touch Sensitivity |   | Touch Sensitivity |   |
|-------------------|---|-------------------|---|
| Knobs             | 6 | Knobs             | 6 |

On the left, your touch is not detected; on the right, it is detected!

....

- 1. While looking at this sensitivity value, touch any Knob 1–8 under the controller displays. As soon as your pressure on the Knob is detected, the number turns red.
- 2. Apply various pressures on the Knob and readjust the slider accordingly until you are satisfied with the sensitivity.

For example, you could set the sensitivity high enough to avoid that slight, unwanted touches on the Knobs disturb your workflow, but still low enough to give the touch features a "natural" feel — the best setting will depend on your fingers and needs!

## 26.2.2.5 Settings for the MASCHINE JAM Controller (1–4)

In the Preferences window the pages for the MASCHINE JAM controller offer following settings:

| Section/control  | Description                                                                                                    |
|------------------|----------------------------------------------------------------------------------------------------|
| Status section   |                                                                                                    |
| Device Name menu | Allows to select a different name for the connected MASCHINE JAM controller. This is useful when using more than one MASCHINE JAM unit simultaneously. See chapter ↑25, Using Two or More Units of the Same Type for more information. |

## 26.2.2.6 Settings for the TRAKTOR KONTROL X1 and X1 MK2 (1–4)

In the Preferences window the pages for the TRAKTOR KONTROL X1 (MK2) offer following settings:

| Effect Knobs Section | Description                                                                                                    |
|----------------------|----------------------------------------------------------------------------------------------------|
| Recalibrate button   | Allows you to recalibrate the eight Effect Knobs (the Knobs<br>arranged on two columns at the top of your TRAKTOR<br>KONTROL X1), in order to correct potential inaccuracies of<br>both center position and range of the Knobs. To start the<br>calibration process, click Recalibrate. The process consists of<br>three steps, which ask you to turn the Knobs fully to the left,<br>fully to the right and to the center position. |

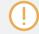

The device is pre-calibrated in the factory. Executing the calibration procedure is only necessary if you notice that some controls do not read the correct values.

| LEDs Section                | Description                                                              |
|-----------------------------|--------------------------------------------------------------------------|
| On-State Brightness slider  | Sets the brightness for the On state of the buttons on your controller.  |
| Off-State Brightness slider | Sets the brightness for the Off state of the buttons on your controller. |

| Status Section                  | Description                                                                                                    |
|---------------------------------|----------------------------------------------------------------------------------------------------|
| Device Name menu                | Allows to select a different name for the connected TRAKTOR KONTROL X1 controller. This is useful when using more than one X1 unit simultaneously. See chapter $\uparrow$ 25, Using Two or More Units of the Same Type for more information. |
| Start in MIDI-Mode check<br>box | If this check box is activated, your controller switches to MIDI mode as soon as you start your computer, so you don't have to switch it manually.                                                                                           |

## 26.2.2.7 Settings for the TRAKTOR KONTROL F1 (1-4)

In the Preferences window the pages for the TRAKTOR KONTROL F1 offer following settings:

| Knobs Section      | Description                                                                                                    |
|--------------------|----------------------------------------------------------------------------------------------------|
| Recalibrate button | Allows you to recalibrate the four FILTER knobs at the top of<br>the F1. To start the calibration process, click Recalibrate. The<br>process consists of three steps, which ask you to turn the<br>knobs fully to the left, fully to the right and to the center<br>position. |

The device is pre-calibrated in the factory. Executing the calibration procedure is only necessary if you notice that some controls do not read the correct values.

| Faders Section     | Description                                                                                                    |
|--------------------|----------------------------------------------------------------------------------------------------|
| Recalibrate button | Allows you to recalibrate the vertical faders. Click Recalibrate to start the calibration process, then follow the on-screen instructions. |

| LEDs Section                | Description                                                              |
|-----------------------------|--------------------------------------------------------------------------|
| On-State Brightness slider  | Sets the brightness for the On state of the buttons on your controller.  |
| Off-State Brightness slider | Sets the brightness for the Off state of the buttons on your controller. |

| Status Section                  | Description                                                                                                    |
|---------------------------------|----------------------------------------------------------------------------------------------------|
| Device Name menu                | Allows to select a different name for the connected TRAKTOR KONTROL F1 controller. This is useful when using more than one F1 unit simultaneously. See chapter $\uparrow$ 25, Using Two or More Units of the Same Type for more information. |
| Start in MIDI-Mode check<br>box | If this check box is activated, your controller switches to MIDI mode as soon as you start your computer, so you don't have to switch it manually.                                                                                           |

## 26.2.2.8 Settings for the TRAKTOR KONTROL S2, S2 MK2, S4, S4 MK2

In the Preferences window the pages for the TRAKTOR KONTROL S2 (MK2) / S4 (MK2) offer following settings:

| Knobs Section                       | Description                                                                                                    |
|-------------------------------------|----------------------------------------------------------------------------------------------------|
| FX Recalibrate button               | Allows you to recalibrate the FX knobs. Click Recalibrate to start the calibration process, then follow the on-screen instructions.                  |
| EQs & Filters Recalibrate<br>button | Allows you to recalibrate the EQ and FILTER knobs. Click<br>Recalibrate to start the calibration process, then follow the<br>on-screen instructions. |

| Faders Section                        | Description                                                                                                    |
|---------------------------------------|----------------------------------------------------------------------------------------------------|
| Vertical Faders Recalibrate<br>button | Allows you to recalibrate the vertical faders. Click Recalibrate to start the calibration process, then follow the on-screen instructions. |
| Crossfader Recalibrate button         | Allows you to recalibrate the crossfader. Click Recalibrate to start the calibration process, then follow the on-screen instructions.      |

| LEDs Section                | Description                                                              |
|-----------------------------|--------------------------------------------------------------------------|
| On-State Brightness slider  | Sets the brightness for the On state of the buttons on your controller.  |
| Off-State Brightness slider | Sets the brightness for the Off state of the buttons on your controller. |

| Footswitch Section (S4/<br>S4 MK2 only) | Description                                                                                                    |
|-----------------------------------------|----------------------------------------------------------------------------------------------------|
| Active menu                             | Select here the type of wiring used by the footswitch currently connected to the FOOTSWITCH socket. You can choose between active ring ( <i>Ring</i> ) and active tip ( <i>Tip</i> ) wiring. |

| Status Section | Description                                                                                                    |
|----------------|----------------------------------------------------------------------------------------------------|
| box            | If this check box is activated, your controller switches to MIDI mode as soon as you start your computer, so you don't have to switch it manually. |

## 26.2.2.9 Settings for the TRAKTOR KONTROL S5

...

In the Preferences window the page for the TRAKTOR KONTROL S5 offers following settings:

| Knobs Section                       | Description                                                                                                    |
|-------------------------------------|----------------------------------------------------------------------------------------------------|
| FX Recalibrate button               | Allows you to recalibrate the FX knobs. Click Recalibrate to start the calibration process, then follow the on-screen instructions.                   |
| EQs & Filters Recalibrate<br>button | Allows you to recalibrate the EQ and FILTER knobs. Click<br>Recalibrate to start the calibration process, then follow the on-<br>screen instructions. |

| Faders Section                       | Description                                                                                                    |
|--------------------------------------|----------------------------------------------------------------------------------------------------|
| Channel Faders Recalibrate<br>button | Allows you to recalibrate the channel faders. Click Recalibrate to start the calibration process, then follow the on-screen instructions. |
| Crossfader Recalibrate<br>button     | Allows you to recalibrate the crossfader. Click Recalibrate to start the calibration process, then follow the on-screen instructions.     |

The device is pre-calibrated in the factory. Executing the calibration procedure is only necessary if you notice that some controls do not read the correct values.

| Display Section   | Description                             |
|-------------------|-----------------------------------------|
| Brightness slider | Adjusts the brightness of the displays. |
|                   |                                         |

You can also adjust the brightness of the displays directly from your S5 by entering Settings display mode. For more details, see section 19.4.2, Adjust Color and Brightness.

| LEDs Section                    | Description                                                                                                    |
|---------------------------------|----------------------------------------------------------------------------------------------------|
| On-State Brightness slider      | Sets the brightness for the On state of the buttons on your controller.                                                                            |
| Off-State Brightness slider     | Sets the brightness for the Off state of the buttons on your controller.                                                                           |
| Status Section                  | Description                                                                                                    |
| Start in MIDI-Mode check<br>box | If this check box is activated, your controller switches to MIDI mode as soon as you start your computer, so you don't have to switch it manually. |

## 26.2.2.10 Settings for the TRAKTOR KONTROL S8

In the Preferences window the page for the TRAKTOR KONTROL S8 offers following settings:

| Knobs Section                        | Description                                                                                                    |
|--------------------------------------|----------------------------------------------------------------------------------------------------|
| FX Recalibrate button                | Allows you to recalibrate the FX knobs. Click Recalibrate to start the calibration process, then follow the on-screen instructions.                   |
| EQs & Filters Recalibrate<br>button  | Allows you to recalibrate the EQ and FILTER knobs. Click<br>Recalibrate to start the calibration process, then follow the on-<br>screen instructions. |
| Faders Section                       | Description                                                                                                    |
| Short Faders Recalibrate button      | Allows you to recalibrate the Slot Volume faders. Click<br>Recalibrate to start the calibration process, then follow the on-<br>screen instructions.  |
| Channel Faders Recalibrate<br>button | Allows you to recalibrate the channel faders. Click Recalibrate to start the calibration process, then follow the on-screen instructions.             |
| Crossfader Recalibrate<br>button     | Allows you to recalibrate the crossfader. Click Recalibrate to start the calibration process, then follow the on-screen instructions.                 |

The device is pre-calibrated in the factory. Executing the calibration procedure is only necessary if you notice that some controls do not read the correct values.

| Display Section   | Description                             |
|-------------------|-----------------------------------------|
| Brightness slider | Adjusts the brightness of the displays. |

You can also adjust the brightness of the displays directly from your S8 by entering Settings display mode. For more details, see section  $\uparrow 19.4.2$ , Adjust Color and Brightness.

| LEDs Section                    | Description                                                                                                    |
|---------------------------------|----------------------------------------------------------------------------------------------------|
| On-State Brightness slider      | Sets the brightness for the On state of the buttons on your controller.                                                                            |
| Off-State Brightness slider     | Sets the brightness for the Off state of the buttons on your controller.                                                                           |
| Status Section                  | Description                                                                                                    |
| Start in MIDI-Mode check<br>box | If this check box is activated, your controller switches to MIDI mode as soon as you start your computer, so you don't have to switch it manually. |

## 26.2.2.11 Settings for the TRAKTOR KONTROL D2 (1-2)

In the Preferences window the pages for the TRAKTOR KONTROL D2 offer following settings:

| Knobs Section      | Description                                                                                                    |
|--------------------|----------------------------------------------------------------------------------------------------|
| Recalibrate button | Allows you to recalibrate the four knobs of the D2. To start the calibration process, click Recalibrate. The process consists of three steps, which ask you to turn the knobs fully to the left, fully to the right and to the center position.  |
| Faders Section     | Description                                                                                                    |
|                    | Allows you to recalibrate the four faders of the D2. To start the calibration process, click Recalibrate. The process consists of three steps, which ask you to turn the knobs fully to the left, fully to the right and to the center position. |

The device is pre-calibrated in the factory. Executing the calibration procedure is only necessary if you notice that some controls do not read the correct values.

| Display Section   | Description                             |
|-------------------|-----------------------------------------|
| Brightness slider | Adjusts the brightness of the displays. |

You can also adjust the brightness of the display directly from your D2 by entering Settings display mode. For more details, see section  $\uparrow 17.4.2$ , Adjust Color and Brightness.

| LEDs Section                | Description                                                              |
|-----------------------------|--------------------------------------------------------------------------|
| On-State Brightness slider  | Sets the brightness for the On state of the buttons on your controller.  |
| Off-State Brightness slider | Sets the brightness for the Off state of the buttons on your controller. |

| Status Section                  | Description                                                                                                    |
|---------------------------------|----------------------------------------------------------------------------------------------------|
| Device Name menu                | Allows to select a different name for the connected TRAKTOR KONTROL D2 controller. This is useful when using more than one D2 unit simultaneously. See chapter $\uparrow$ 25, Using Two or More Units of the Same Type for more information. |
| Start in MIDI-Mode check<br>box | If this check box is activated, your controller switches to MIDI mode as soon as you start your computer, so you don't have to switch it manually.                                                                                           |

## 26.2.2.12 Settings for the TRAKTOR KONTROL Z1

In the Preferences window the page for the TRAKTOR KONTROL Z1 offers following settings:

| Knobs Section | Description                                                                                                    |
|---------------|----------------------------------------------------------------------------------------------------|
|               | Allows you to recalibrate all knobs. Click Recalibrate to start the calibration process, then follow the on-screen instructions. |

| Faders Section                        | Description                                                                                                    |
|---------------------------------------|----------------------------------------------------------------------------------------------------|
| Vertical Faders Recalibrate<br>button | Allows you to recalibrate the vertical faders. Click Recalibrate to start the calibration process, then follow the on-screen instructions. |
| Crossfader Recalibrate button         | Allows you to recalibrate the crossfader. Click Recalibrate to start the calibration process, then follow the on-screen instructions.      |

The device is pre-calibrated in the factory. Executing the calibration procedure is only necessary if you notice that some controls do not read the correct values.

| LEDs Section                | Description                                                              |
|-----------------------------|--------------------------------------------------------------------------|
| On-State Brightness slider  | Sets the brightness for the On state of the buttons on your controller.  |
| Off-State Brightness slider | Sets the brightness for the Off state of the buttons on your controller. |

| Status Section | Description                                                                                                    |
|----------------|----------------------------------------------------------------------------------------------------|
| box            | If this check box is activated, your controller switches to MIDI mode as soon as you start your computer, so you don't have to switch it manually. |

## 26.2.2.13 Settings for the TRAKTOR KONTROL Z2

In the Preferences window the page for the TRAKTOR KONTROL Z2 offers following settings:

| Knobs Section | Description                                                                                                    |
|---------------|----------------------------------------------------------------------------------------------------|
|               | Allows you to recalibrate all knobs. Click Recalibrate to start the calibration process, then follow the on-screen instructions. |

| Faders Section                        | Description                                                                                                    |
|---------------------------------------|----------------------------------------------------------------------------------------------------|
| Vertical Faders Recalibrate<br>button | Allows you to recalibrate the vertical faders. Click Recalibrate to start the calibration process, then follow the on-screen instructions. |
| Crossfader Recalibrate button         | Allows you to recalibrate the crossfader. Click Recalibrate to start the calibration process, then follow the on-screen instructions.      |

The device is pre-calibrated in the factory. Executing the calibration procedure is only necessary if you notice that some controls do not read the correct values.

| LEDs Section                | Description                                                              |
|-----------------------------|--------------------------------------------------------------------------|
| On-State Brightness slider  | Sets the brightness for the On state of the buttons on your controller.  |
| Off-State Brightness slider | Sets the brightness for the Off state of the buttons on your controller. |

| Status Section | Description                                                                                                    |
|----------------|----------------------------------------------------------------------------------------------------|
| box            | If this check box is activated, your controller switches to MIDI mode as soon as you start your computer, so you don't have to switch it manually. |

## 26.2.2.14 Settings for the KOMPLETE KONTROL S-SERIES Keyboards (1-4)

In the Preferences window the pages for the KOMPLETE KONTROL S-SERIES keyboards offer the following settings:

| LEDs Section                | Description                                                                                                    |
|-----------------------------|----------------------------------------------------------------------------------------------------|
| On-State Brightness slider  | Sets the brightness for the On state of the TRANSPOSE (OCT-<br>and OCT+), TRANSPORT, and PRESET buttons on your<br>keyboard.                                                         |
| Off-State Brightness slider | Sets the brightness for the Off state of the TRANSPOSE (OCT-<br>and OCT+) and TRANSPORT buttons on your keyboard. (The<br>PRESET buttons are not affected since they are always on.) |

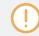

For more information about the lighting behavior of these buttons, please refer to section 24.4.4, Visual Feedback on the Buttons.

| Expression Pedal Section                                                 | Description                                                                                                    |
|--------------------------------------------------------------------------|----------------------------------------------------------------------------------------------------|
| Recalibrate button                                                       | Allows you to recalibrate the EXPRESSION input. Click<br>Recalibrate to start the calibration process, then follow the<br>on-screen instructions.                                                                                                    |
| Invert Range checkbox                                                    | Some expression pedals internally support the inverted pedal range but cannot be configured on the pedal directly. The Invert Range function allows you to invert the range of the expression pedal connected to the KOMPLETE KONTROL S-SERIES keyboard. |
| Swap Tip/Ring checkbox<br>(KOMPLETE KONTROL S88<br>second revision only) | Allows you to use expression pedals with inverted tip/ring connectivity.                                                                                                    |

The Sustain Pedal section described below is only available when using the third revision of the KOMPLETE KONTROL S88 keyboard. If you have another version of the keyboard, please use the EXPRESSION input for half-damper sustain pedal functionality as described in the following Knowledge Base article: http://www.native-instruments.com/ support/knowledge-base/show/4589/.

| Sustain Pedal Section  | Description                                                                                                    |
|------------------------|----------------------------------------------------------------------------------------------------|
| Pedal Mode menu        | Allows you to choose between Switch and Continuous mode<br>for the SUSTAIN input. Use Switch mode when connecting a<br>footswitch for standard on/off sustain pedal functionality. Use<br>Continuous mode when connecting a continuous expression<br>pedal for half-damper sustain pedal functionality. |
| Recalibrate button     | Allows you to recalibrate the SUSTAIN input. Click<br>Recalibrate to start the calibration process, then follow the<br>on-screen instructions.                                                                                                    |
| Invert Range checkbox  | Some expression pedals internally support the inverted pedal<br>range but cannot be configured on the pedal directly. The<br>Invert Range function allows you to invert the range of the<br>expression pedal connected to the KOMPLETE KONTROL S-<br>SERIES keyboard.                                   |
| Swap Tip/Ring checkbox | Allows you to use expression pedals with inverted tip/ring connectivity.                                                                                                    |

| Status Section   | Description                                                                                                    |
|------------------|----------------------------------------------------------------------------------------------------|
| Device Name menu | Allows to select a different name for the connected<br>KOMPLETE KONTROL S-SERIES keyboard. This is useful<br>when using more than one keyboard simultaneously. See<br>chapter <sup>25</sup> , Using Two or More Units of the Same Type for<br>more information. |

# 26.3 The Application Control Bar

The Application Control Bar provides you with some global features controlling the behavior of the Controller Editor.

Maschine Studio 

Connect

In | Out |

The Application Control Bar contains some important features of the Controller Editor.

The next sections describe each of its elements in detail.

## 26.3.1 Device Menu

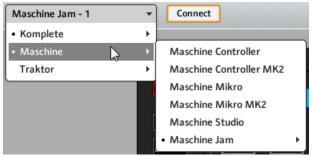

The Device menu.

The Device menu informs you which NI controller's assignments you are working on. Furthermore, it allows you to switch to another NI controller in order to display and edit its assignments. It is an alternative to the *Select Device* submenu located in the View menu of the Application Menu Bar. Moreover, all connected NI controllers are marked with a leading dot (•) for visual distinction.

To switch to another NI controller, do the following:

- 1. Click the Device menu to open a drop-down list containing all MIDI-capable NI controllers.
- 2. In the list, select the desired NI controller.

The Hardware area is updated accordingly and all Templates, Pages, and assignments are recalled for the newly selected NI controller.

All parameters and settings displayed in the Controller Editor's interface refer to the NI controller currently selected in this Device menu, with the exception of the MIDI Activity indicator and the NI Logo, at the far right of the Application Control Bar.

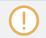

Worth to note is that all NI controllers currently in MIDI mode are still active, no matter which controller is displayed in the Controller Editor.

#### 26.3.2 Connect Button

Connect

The Connect button.

The Connect button allows you to "call" your NI controller, in case it is currently controlling its dedicated software (i.e. KOMPLETE KONTROL, TRAKTOR or MASCHINE). This is the software equivalent to the respective hardware shortcuts used to switch to MIDI mode.

Indeed, your NI controller can only connect to one application at a time:

• The NI controller can either be connected to its corresponding software, e.g. MASCHINE (or one of its various plug-in instances currently running on your computer),

or

 It can connect to the Hardware Service, which is the gate to remote controlling all MIDI targets from your NI controller — and whose assignments are defined via the Controller Editor.

When you start the Controller Editor, it automatically connects to your NI controller(s) — the rule is: the last application started takes control over your NI controller.

If the Connect button is off (the button is not lit), your NI controller is connected to an instance of its dedicated software (e.g. the MASCHINE software for the MASCHINE controller).

- To switch to MIDI mode and connect your NI controller to the Controller Editor, click the Connect button.
- $\rightarrow$  The Connect button turns on.

You don't need to have the Controller Editor open to switch your controller to MIDI. You can do this via a shortcut on your controller. See  $\uparrow$ 3.1, Switching your NI Controller to MIDI Mode for more information.

Here are the possible states for the Connect button:

| NI Controller                 | Connect Button                                        |         |
|-------------------------------|-------------------------------------------------------|---------|
| MIDI mode active              | Lit                                                   | Connect |
| MIDI mode inactive            | Off (click it to switch your controller to MIDI mode) | Connect |
| Not connected / not installed | Grayed out (inactive)                                 | Connect |

To sum up, the Connect button always shows you the state of your NI controller.

#### 26.3.3 MIDI Activity Indicator

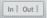

...

The MIDI Activity indicator.

The MIDI Activity indicator displays incoming (In) and/or outgoing (Out) MIDI data for the controller currently selected in the Device menu (see section 26.3.1, Device Menu). This can be useful to check if everything is fine between the Controller Editor and its hardware and software environment in your setup, and more generally, for any MIDI debugging purpose.

On the MASCHINE, MASCHINE MK2, and MASCHINE STUDIO controllers, you can use the Monitor display mode to see the detailed MIDI message being sent. See ↑5.4.6, Monitor Display Mode (MASCHINE), ↑6.4.5, Monitor Display Mode (MASCHINE MK2) or ↑9.4.7, Monitor Display Mode (MASCHINE STUDIO) for more information.

The MIDI Activity indicator is not available if a KOMPLETE KONTROL S-SERIES device is selected.

#### 26.3.4 NI Logo

The NI Logo.

When you click the NI Logo, located on the far right of the Application Control Bar, the About screen opens.

This About screen provides you with some interesting information about your Controller Editor installation, including the version number and the credits.

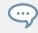

The About screen can also be opened by selecting the *About...* entry in the Help menu of the Application Menu Bar.

## 26.4 The Hardware Area

When shown the Hardware area represents the NI controller that you have selected in the Device menu. The Hardware area has two main purposes:

- It provides you with a graphical representation of your NI controller, for ease of use.
- It allows you to select a Page to load (if relevant) and the control element(s) that you wish to edit. For example, this can be particularly useful if your NI controller is not currently connected to your computer. That way, you can prepare your assignments even if the hardware is not currently there.

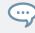

Pairs of mini buttons in the Hardware area: If mini buttons are not selected when you click them, click their Label Field instead!

In addition to the exact representation of your NI controller, the Hardware area holds a few extra graphical elements that extend its usability: the Label Fields, the Selection Frame, and the Page areas / Page menus (except for the TRAKTOR KONTROL S2). Let's describe each of these.

## 26.4.1 Label Fields

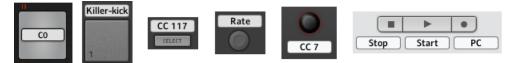

Some Label Fields next to control elements in the Hardware area.

For every control element of the Hardware area that can be assigned to some MIDI message, you find a Label Field above or below it. This field mirrors the Label Field located in the upper part of the Assign pane in the Inspector, so that you can see all control elements along with their names.

If no name has been defined yet for a control element, its Label Field displays by default the MIDI message assigned to that control element.

Like all other assignments properties, these names are of course saved within the Pages and Templates.

Many of the control elements already have a name on them in the Hardware area: this name only refers to their original function in their dedicated software (KOMPLETE KON-TROL, MASCHINE or TRAKTOR.)

#### **Showing/Hiding All Labels**

For the MASCHINE STUDIO, MASCHINE JAM, TRAKTOR KONTROL X1 MK2, S2 MK2, S4 MK2, D2, S5, S8, and Z1, a Show all labels check box in the top right corner of the Hardware area allows you to show/hide the labels of all control elements that are not selected. Hiding labels of the other control elements can help you focus on the assignments you are currently working on.

Show all labels 🖌

The Show all labels check box.

Labels for the selected control elements are always shown.

The Show all labels check box is equivalent to the *Toggle Labels* entry in the Application Menu Bar's View menu (see section  $\uparrow$ 26.1.2, View Menu). To enable/disable it, you can also press [Ctrl] + [L] on your computer keyboard ([Cmd] + [L] on Mac OS X).

#### 26.4.2 Selection Frame

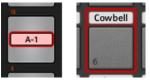

...

The Selection Frame highlights the control element(s) currently focused.

The Selection Frame is a red frame highlighting the currently selected control element(s). Whenever you select another control element in the Hardware area (or, with the Touch Select option activated in the Preferences, on your NI controller), the Selection Frame highlights this control element. At the same time, the Assign pane in the Inspector shows the assignment properties for that element.

You can select two or more control elements of the same type in the Hardware area for batch editing: Simply hold [Shift] on your computer keyboard and click the desired control elements! You can also click and drag your mouse to draw a selection rectangle around several control elements (only control elements of the same type will be included in the selection).

## 26.4.3 Page Areas and Page Menus

There is no Page area nor Page menu available for the TRAKTOR KONTROL S2.

#### **Page Areas**

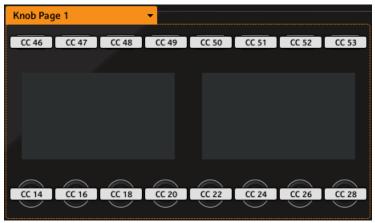

The Page area holds all control elements included in a Page (here the Knob Page area on the MASCHINE STUDIO controller).

Inside the Hardware area, one or more colored frames highlight some of the control elements. These frames define the various page areas, which hold all control elements included in the corresponding paging system:

- TRAKTOR controller family, KOMPLETE KONTROL S-SERIES: The unique orange frame indicates the area of the **Pages**.
- MASCHINE (MK2), MASCHINE MIKRO (MK2), MASCHINE STUDIO: The following frames are visible (if enabled):
  - Orange frame: Knob Pages.
  - Blue frame: Pad Pages.
  - Red frame (MASCHINE STUDIO only): I/O and Level Pages.
  - Violet frame (MASCHINE STUDIO only): Jog Wheel Pages.
- MASCHINE JAM: The following frames are visible (if enabled):
  - Blue frame: Matrix Pages.
  - Orange frame: Touch Strip Pages.
  - Red frame: I/O and Level Pages.

As a short reminder: The control elements located in a Page area can have multiple assignments, which are grouped on so-called Pages — with, on each Page, one assignment for one control element (for a general explanation of the Controller Editor's mapping system, see section 14.3, The Mapping System).

## Page Menus

...

| 010 |               |  |
|-----|---------------|--|
|     | Knob Page 1 👻 |  |
|     | Knob Page 1   |  |
|     | Knob Page 2   |  |
|     | Knob Page 3   |  |
|     |               |  |

The Page menu allows you to select another Page (here the Knob Page menu on the MASCHINE STUDIO controller).

At the Page area's upper left corner, the Page menu shows you the name of the Page currently selected. Moreover, it allows you to select another set of assignments:

► To select a particular Page, click the Page menu and choose the desired entry from the list — this list mirrors the corresponding Page list in the Inspector's Pages pane.

The selected Page loads automatically, replacing the Page currently loaded.

# 26.5 The Inspector

Located on the right of the Controller Editor's window, the Inspector is THE definitive place to edit and organize your Templates, and its possible Pages, and all your control assignments. For that reason, the Inspector is always visible.

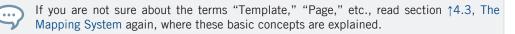

As we already mentioned, the basic mapping workflow practically dives into the assignment hierarchy. Let's quickly look at it again, focusing on the Controller Editor window:

1. From the Application Control Bar's Device menu, select the NI controller which you want to work with. If you have only one Controller installed, it is automatically selected.

- 2. Choose a Template. This can be done for example via the Templates pane of the Inspector (see below). As the Template loads, all its included Pages and assignments are loaded.
- 3. If the control element that you want to edit is located within a Page area, you also have to select the desired Page. This can be done either via the corresponding Page menu or via the Pages pane of the Inspector (see below). If the control element is somewhere else on the NI controller, skip this step.

If you only want to use the assignments as they are, that's all. But if you want to check the assignments or modify them, you then follow the next steps:

- 1. Put the focus on the control element that you want to edit. This can be done either in the Hardware area or directly on your controller (if the Touch Select option is activated in the General page of the Preferences window) by clicking/touching the desired control element.
- 2. Go to the Assign pane of the Inspector (see below) and tweak the assignment properties for this control element.

#### Panes in the Inspector

The Inspector is divided into three panes, each of them taking care of a specific level in the Controller Editor's mapping system:

- The Templates pane allows you to manage your Templates.
- The Pages pane allows you to organize your Pages. Depending on the selected device, you can have several paging features available here (e.g., Knob Pages and Pad Pages on a MA-SCHINE controller).
- Last but not least, the Assign pane allows you to edit very precisely the MIDI assignment for the control element currently selected in the Hardware area.

Let's describe each of these three panes thoroughly. We will start with the Templates, then look at the Pages, and finally describe all details of the assignments.

## 26.5.1 Templates Pane

The Templates pane allows you to **select and manage your Templates**. The Templates can be used to store a whole set of assignments and Pages, for example for a specific use: a particular hardware instrument, a particular software configuration for a live set, a particular song of your set, etc.

► To show the Templates pane, click the Templates tab at the top of the Inspector.

#### **Template List**

The Template list displays all available Templates:

| Templates | Pages        | Assign   |
|-----------|--------------|----------|
|           |              |          |
| 1 Te      | mplate 1     |          |
| 2 Ab      | leton Live 9 |          |
| 3 M       | CU Transport |          |
|           |              |          |
|           |              |          |
|           |              |          |
|           |              |          |
|           |              |          |
|           |              |          |
| Edit 👻    | Factory Temp | olates 👻 |
|           |              |          |

The Template list, at the top of the Templates pane.

In this list, each entry represents a Template. The currently selected Template is highlighted in the list.

- ► To select another Template, simply click its entry.
- $\rightarrow\,$  The selected Template is automatically loaded, with all its Pages and control assignments.

Each entry in the Template list has two elements: the Template number and the Template name. The Template number is not editable — it defines the order of appearance of the Template in the list. The Template name is editable:

► To rename the Template, double-click its name (it is then highlighted), type a new name, and press [Enter] on your computer keyboard.

For your convenience, you can reorder the Templates in the list by drag and drop. Reordering your Templates can be useful if you plan to use several Templates for a live performance and you need to have them available in a specific order.

MASCHINE controller family and KOMPLETE KONTROL S-SERIES: You can also select directly Templates from your controller. For more details, please refer to the chapter describing your controller in this manual.

If the number of Templates is too big to fit in the displayed Template list, a scrollbar appears on the right to navigate through the list.

#### Edit Menu

Located below the Template list, the Edit menu gives you access to important management functions. To access any of these functions, click the menu and select the desired entry:

| J | Edit 👻    | F |
|---|-----------|---|
|   | New       |   |
|   | Open      | L |
|   | Export    |   |
|   | Duplicate | ľ |
|   | Delete    | 0 |

The Edit menu below the Template list.

The following commands are available:

- New: Creates a new default Template. This new Template is appended at the end of the list. You can have as many Templates as you want in your list.
- **Open**: Opens a dialog allowing you to navigate to the desired Template file on your hard drive to load it. Select the Template file and click OK (or double-click the Template file): the Template will be appended at the end of the list and will automatically be loaded as current Template.

- **Export**: Opens a dialog allowing you to export the selected Template as a file on your hard drive. Select the destination and type the name of the Template file to be exported. Please note that the filename that you choose can be different from the Template's name inside the Controller Editor. Once this is done, click Save to export the file.
- Duplicate: Duplicates the selected Template and insert it into the list at the position below.
- **Delete**: Removes the selected Template. The entries below are moved up to fill the gap.

Furthermore, for specific controllers the Edit menu provides these additional commands:

- **Copy To**: Only available for controllers with **multi-controller support**. This command directly copies the selected Template to the Template list of another controller of the same type. For more info on multi-controller support, see ↑25, Using Two or More Units of the Same Type.
- Set as Standalone Default: Only available for the KOMPLETE KONTROL S-SERIES keyboards. This commands sets the selected Template as default Template to be used by your keyboard in stand-alone operation. For more info on this, see ↑24.5, Stand-alone Operation.

## **Factory Templates Menu**

Next to the Edit menu, the Factory Templates menu allows you to load factory Templates provided with the Controller Editor. To load a Template, click the menu and select the desired entry:

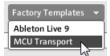

The Factory Templates menu below the Template list.

The Templates selected in the Factory Templates menu are loaded into your Template list above. If you modify or delete the Template once it is loaded in the Template list, the factory Template will stay untouched, ready to be loaded again later!

Furthermore, if new factory Templates are available since the last use of the Controller Editor, a little bubble will appear at the upper right corner of the menu indicating the number of new Templates:

|                   | - |
|-------------------|---|
| Factory Templates | - |
|                   |   |

The menu contains two new factory Templates.

#### **Template Properties**

There is no Template Properties area for the TRAKTOR KONTROL X1/X1 MK2/F1/S2/ S2 MK2/D2/S5/S8/Z1/Z2,and KOMPLETE KONTROL S-SERIES.

The Template Properties area contains settings for the Template selected in the Template list:

| Pad Velocity Curve    | Linear | - |
|-----------------------|--------|---|
| Host Transport Contro | ы      |   |

The Template Properties on the Templates pane (here for the MASCHINE controller).

Depending on the selected controller, you will find in the Template Properties up to three elements: the Pad Velocity Curve menu, the MIDI Port menu and the Host Transport Control check box. These elements are described in the following paragraphs.

#### Pad Velocity Curve menu (MASCHINE Controller Family Only Except MASCHINE JAM)

The Pad Velocity Curve menu allows you to choose from a list of seven velocity curves that affect the behavior of the pads on your controller. A velocity curve defines how the pressure on the pads will be translated into velocity values. In the Pad Velocity Curve menu, you can choose between three soft, three hard and one linear curve. The soft curves are boosting lower pressure values and damping higher pressure values (logarithmic response), the hard curves are damping lower pressure values and boosting higher pressure values (exponential response). The linear curve will translate pressure values into velocity values proportionally.

#### **MIDI Port menu**

For the NI controllers equipped with a MIDI output socket, the MIDI Port menu allows you to specify whether you want to send the MIDI messages to the internal (virtual) MIDI port or to the external (physical) MIDI port of your NI controller. When you click this menu, you see two options:

- Internal: The MIDI messages are routed through the internal MIDI port. This way, they can
  target other MIDI-capable applications running on your computer (provided that these applications are listening to this MIDI port this has to be set in the target application's
  preferences).
- **External**: The MIDI messages are routed through the MIDI output socket of your NI controller. That way, your Template can target other MIDI-capable hardware devices connected to the MIDI output socket of your controller.

There is no MIDI Port menu for the MASCHINE controller family nor for the KOM-PLETE KONTROL S-SERIES keyboards. For these controllers, all MIDI messages are routed through the internal MIDI port.

#### Host Transport Control (MASCHINE Controller Family Only)

Host Transport Control is a special feature to be used when the MASCHINE software is running as plug-in in a host environment. It allows you to split the controls on your controller so that most controls have the regular MASCHINE functions, while the remaining controls are MIDI-assignable. This notably allows you to control the transport functions of your sequencer via MIDI while you control the MASCHINE plug-in with the rest of your controller!

The Host Transport Control feature works only if MASCHINE is running as a plug-in in a host environment.

| Pad Velocity Cu | irve (  | Linear | Ŧ                                                                                                    |
|-----------------|---------|--------|----------------------------------------------------------------------------------------------------|
| Host Transport  | Control |        | <ul> <li>Image: A start of the start of the start of</li></ul> |

The Host Transport Control check box.

Click the Host Transport Control check box to enable/disable the Host Transport Control feature for the selected Template.

Keep in mind that the Host Transport Control option belongs to the Template Properties, thus you can enable/disable it for each Template individually.

When Host Transport Control is active and your controller is focused on a MASCHINE plug-in instance in your host environment, the following happens:

- On your controller, the buttons sending MIDI messages are dimmed to indicate that they are in MIDI mode.
- All other control elements on your controller have their usual MASCHINE behavior, including the display(s).
- In the Controller Editor, the affected buttons are highlighted in the Hardware area:

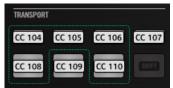

#### 26.5.2 Pages Pane

The Pages pane is not available for the TRAKTOR KONTROL S2.

The Pages pane allows you to select and manage your various Pages.

• To show the Pages pane, click the Pages tab at the top of the Inspector.

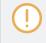

Remember that, according to the Controller Editor's mapping system, all operations made in the Pages pane affect the Pages located in the Template that is currently load-ed!

The Pages are sets of assignments for the control elements located in the corresponding Page area of the Hardware area. For example, Pages can be used to store the assignments for particular patches of your target instrument, or for specific sections (filter section, effect section, etc.) of your instrument, or for different instruments in your setup. See section  $\uparrow$ 4.3, The Mapping System for more information.

## Page List(s)

The Pages pane has some similarities with the Templates pane explained above. The Pages pane holds one or more Page lists — one list for each type of Pages available on the selected NI controller. These lists display all Pages available in the current Template:

| mplate | s Pages     | Assign |
|--------|-------------|--------|
| Knob F | ages        |        |
|        |             |        |
| 1      | Knob Page 1 |        |

A Page list (here the Knob Pages list of a MASCHINE controller).

In these lists, each entry represents a Page. The Page currently loaded is highlighted.

- ► To select another Page, click its entry.
- $\rightarrow$  The selected Page is automatically loaded, with all its control assignments.

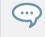

You can also select another Page via the Page menu on the top of the Page area in the Hardware area (see section 126.4.3, Page Areas and Page Menus), or possibly from your NI controller (see the relevant controller-specific chapter).

Each entry in the Pages lists consists of a number and a name. The Page's number is not editable — it defines the order of appearance of the Page in the list. The Page's name is editable:

► To rename the Page, double-click its name (it is then highlighted), type a new name, and press [Enter] on your computer keyboard.

Like in the Template list, you can reorder the Pages in the list by drag-and-drop:

- ► To move a Page in the list, click its entry, move your mouse vertically while holding the mouse button depressed, and release the mouse button at the desired location.
- $\rightarrow$  The Page takes its new place in the list.

This can be useful in a live situation, for example if you plan to use several Pages for different parts of a song, and you need to have them in a specific order: When they are well ordered, you can easily switch to the previous/next one by using the Page buttons or the dedicated buttons on your NI controller.

You can reorder Pages only for the MASCHINE controller family, KOMPLETE KONTROL S-SERIES, and TRAKTOR KONTROL Z1.

For paging features with a dedicated hardware button for each page, your controller mirrors the number of existing Pages: if some slots in the list are empty, the corresponding buttons are off. For example, on a MASCHINE STUDIO controller the Group buttons will mirror the state of the Pad Pages as follows:

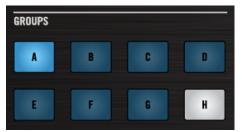

Pad Pages A–G are assigned, Pad Page A is loaded, and there is no Pad Page H.

#### **Enable Button (MASCHINE Controller Family)**

For controllers of the MASCHINE family, and for all types of Pages except Knob Pages, you see an **Enable button** at the top right of the Page list:

| Pad Pages | <b>(</b> |
|-----------|----------|
|           |          |

The Enable button at the top right allows you to activate/deactivate the paging functionality (here the Pad Pages).

For each Page list, this button allows you to activate/deactivate that particular paging functionality:

- ► To activate a paging functionality, click the Enable button at the top right of its Page list to enable it.
- $\rightarrow$  The button switches on and the rest of the area is activated.
- ► To deactivate a paging functionality, click its Enable button again.
- $\rightarrow$  The button switches off and the rest of the area becomes minimized and grayed out.

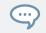

Knob Pages are always active, hence there is no Enable button above the Knob Page list.

# Edit Menu (MASCHINE Controller Family, KOMPLETE KONTROL S-SERIES, and TRAKTOR KONTROL Z1)

Right under each Page list, the Edit menu grants access to management functions.

► To access any of these functions, click the Edit menu and select the desired entry.

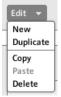

The Edit menu, below a Page list.

The following commands are available:

- New: Creates a new default Page. This new Page is appended at the end of the list. If the number of Pages is limited, the entry is grayed out and disabled when the maximum number of Pages is reached.
- **Duplicate**: Duplicates the selected Page and insert it at the next lower position in the list. This can be useful to generate several Pages with only a few differences, without having to start from scratch each time. If the number of Pages is limited, the entry is grayed out and disabled when the maximum number of Pages is reached.
- **Copy**: Stores the selected Page into your operating system's clipboard. This is very useful to move or copy a particular Page to another Template: after having selected the desired Page, choose this *Copy* command, then switch to another Template (using one of the methods described in this manual), go back to the Inspector's Pages pane, in the Page list select the entry below which you want to insert the copied Page, and use the *Paste* command (see below).
- **Paste**: Inserts the Page stored in the clipboard below the Page currently selected in the list. The inserted Page is then automatically loaded. You can use this command in conjunction with the *Copy* command described above to transfer Pages between Templates.

• Delete: Removes the selected Page. The lower entries will move up and fill the gap.

#### Shift Mode Menu (TRAKTOR KONTROL Family Except Z1)

Right under the Pages list, the Shift Mode menu allows you to adapt the behavior of the SHIFT button used to switch between Pages on your controller. Two settings are available:

- *Gate*: The Page is activated for the time SHIFT is hold depressed.
- *Toggle*: The Page is activated until the next time you press SHIFT again.

#### 26.5.3 Assign Pane

The Assign pane allows you to define all necessary MIDI assignment attributes for a particular control element.

► To show the Assign pane, click the Assign tab at the top of the Inspector.

Indeed, it displays and allows to modify the assignment attributes for the control element that is currently selected in the Hardware area — the one on which the red Selection Frame focuses.

As a reminder, to select a particular control element for editing, do the following:

- 1. Select a Template.
- 2. Select a Page if the desired element is located in a Page.
- 3. Click the control element in the Hardware area or touch it on your NI controller provided that the Touch Select option is activated in the Preferences window.
- $\rightarrow$  The Assign pane then displays the assignment properties for that control element.

#### **The Description Area**

At the top of the Assign pane, the Description area displays some descriptive attributes for the selected control element. The content of this section depends on the controller and the location of the control element on the controller:

 If the selected control element belongs to a Page, the first line contains the number/letter of the page followed by its name (as defined in the corresponding Page list of the Pages pane, see ↑26.5.2, Pages Pane).

| Templates   | Pages       | Assign |
|-------------|-------------|--------|
| Knob Page 1 | Knob Page 1 |        |
| Knob 1      | CC 14       |        |

This is useful to quickly see which Page the assignment you are editing is belonging to. This line is empty for control elements which are not included in any Page area. This is not editable.

• MASCHINE STUDIO, MASCHINE MK2, and MASCHINE MIKRO MK2 controllers only: If a pad is selected, the second line allows you to choose a color for the whole Pad Page.

| Templates | Pages        | Assign |
|-----------|--------------|--------|
| Pad Page  | A Pad Page A |        |
| Colo      | r 📕 Fuchsia  | •      |
| Pad 1     | 3 <b>CO</b>  |        |

Click the Color menu and select a color from the palette. On your controller, the selected color will be mirrored by the corresponding Group button (MASCHINE STUDIO and MA-SCHINE MK2) or by the GROUP button when that Pad Page is selected (MASCHINE MIK-RO MK2).

• MASCHINE STUDIO only: If any of Knob 1–8 or Button 1–8 (below or above the displays) is selected, the second line allows you to enable/disable the MCU Mode check box.

| 1 | a |   |   |   | s  | e | t  | 1 | 3 | 3 | a | a | ē | l | ) | p | F  | 1 | r  | r | e | 6 | T |
|---|---|---|---|---|----|---|----|---|---|---|---|---|---|---|---|---|----|---|----|---|---|---|---|
| ٦ | e | s | 3 | 3 | 36 | a | Pa | F |   |   | 1 | , | ) | b |   | 0 | 10 | n | (I | K |   | ſ | ( |
|   | • | _ | e |   |    |   |    |   |   |   |   |   |   |   |   |   |    |   |    |   |   |   |   |
|   | C | l | 2 | c | oł | n | Kı | ŀ | 1 |   |   |   |   |   |   |   |    |   |    |   |   |   |   |
|   |   |   |   |   |    |   |    |   |   |   |   |   |   | _ |   |   |    |   |    |   |   |   |   |

The MCU Mode check box allows you to set your MASCHINE STUDIO controller displays to

MCU mode in order to receive Mackie Control feedback from your DAW while keeping the original assignment of the Buttons and Knobs in the Knob Page area. The MCU Mode setting applies Page-wide.

• The last (or only) line displays on the left the element description, its "name" referring to its original function in its dedicated software, which is for information only. On the right, it displays the **Label Field**, which holds its user-definable name.

| Templates | Pages     | Assign |
|-----------|-----------|--------|
|           |           |        |
| Swin      | g Fx2 Mix | ]      |

- ► To modify the name in the Label Field, click it, type a new name and press [Enter] on your computer keyboard.
- → Both Label Fields (in the Assign pane and in the Hardware area) are updated accordingly. For particular control elements of some NI controllers, the name will also appear in the controller's hardware display(s).

KOMPLETE KONTROL S-SERIES: Modifying the name in the Label Field automatically resets the assignment to its default value.

If no name has been defined yet for a control element, its Label Field displays by default the MIDI message assigned to this control element.

To reset a Label Field to its default name, clear the field, then press the [Enter] key on your computer keyboard.

#### **The Definition Area**

...

Below the Description area, the assignment properties explicitly define what has to be sent when you actuate the control element on your NI controller: this is called the Definition area.

The properties in the Definition area differ according to the type of control element currently selected: since a button, a knob, and a pad don't have the same physical properties and behavior, they won't be able to trigger the same types of MIDI events.

Furthermore, on certain NI controller some control elements can **respond to different actions**: For example, on most controllers the encoders can be both turned *and* pushed — some of them being even touch-sensitive. For these multifunctional elements, the possible actions lead to **two or more MIDI messages**. Hence, the Definition area displays corresponding Action tabs, each of them allowing to define the MIDI event for one specific action.

For control elements with only one function, the Definition area does not display any tabs, but directly displays the assignment properties for the unique MIDI assignment of this control element.

The top of the Definition area differs if the control element has one or more functions.

|                       | Action Hit Press | Turn Push Touch |
|-----------------------|------------------|-----------------|
| Type Control Change 👻 | Type Note 👻      | Type Note 👻     |
|                       |                  |                 |

In the pictures above, on the left you see the assignment for a button: in the middle you see the two tabs (labeled Hit and Press) for a pad on the MASCHINE controller; on the right you see the three tabs (labeled Turn, Push, and Touch) for the Capacitive Encoders on the TRAK-TOR KONTROL X1 MK2.

The label on each tab indicates the particular hardware action that will trigger the MIDI message specified in that page.

The next section will describe each and every settings available for the assignments of MIDI messages.

## 26.6 MIDI Message Parameters

You will find here the description of all possible parameters to be found within the Definition area of the Inspector's Assign pane, for all kinds of control elements and all NI controllers.

We will first give a few general rules valid for various sorts of control elements.

We will then detail the MIDI messages settings for each sort of control elements.

# 26.6.1 MIDI Message Types – Type Menu

For all control elements, the assignment definition starts with the same menu: the **Type menu**, at the very top of the Definition area.

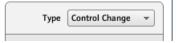

The Type menu specifies the type of MIDI message that has to be sent upon action on this control element. Depending on the type of hardware control element, the entries in this menu will differ (for example, sending a "play" command from a knob wouldn't make much sense).

| Control Change 🛛 🔫 |
|--------------------|
| Note               |
| Control Change     |
| Poly Pressure      |
| Channel Pressure   |
| Program Change     |
| Pitchbend          |
| Start              |
| Stop               |
| Continue           |
| Song Position      |
| MCU Button         |
| Off                |

The Type menu allows you to choose from various MIDI message types.

To select a MIDI message type, click the Type menu and select the desired entry from the list.

All other parameters displayed in the Assign pane's Definition area depend both on the type of control element that you are working on, and on the MIDI message type selected in this Type menu.

Below is a list of all possible MIDI message types to be found in the Type menu.

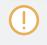

Keep in mind that depending on the selected device and the particular control element, some of them are not available in its Type menu. In the next sections, we will explain the particularities for each control element available on your NI controller.

- Note: Sends a MIDI Note On/Off message. This message is sent over a specific MIDI channel set by the Channel parameter (range from 1 to 16, 1 by default). It tells your target to play or stop the MIDI Note specified via the Note parameter (range from C-2 to G8). The message also defines the velocity at which the note is played. This velocity is specified in various ways, depending on the type of the selected control element (see next sections).
- Note (Relative): Sends a MIDI Note On message. This message type is actually made for specific situations where some function in the target software must be triggered by an incoming Note On event. This can be the case, for example, for scrolling through lists, where the target software only offers a trigger control for selecting the "next" or the "previous" item in the list. With this Note (Relative) message type, you can use for example a jog wheel on your TRAKTOR KONTROL S4 MK2 or a Push Encoder on your TRAKTOR KONTROL X1 to scroll through the list in the target software. The message is sent over a specific MIDI channel set by the Channel parameter (range from 1 to 16, 1 by default). Two additional Note parameters define the MIDI note numbers triggered when turning the control counter-clockwise and clockwise, respectively (both ranges from 0 to 127, that is from MIDI Note C-1 to G9).
- **Control Change**: Sends a MIDI Control Change message. This message is sent over a specific MIDI channel set by the Channel parameter (range from 1 to 16, 1 by default). This message tells your target to change the value of a specific continuous controller controlling for example some effect's depth in your music application. The continuous controller (CC) number is specified via the Number parameter (range from 0 to 127). The values to be sent for that controller are specified in various ways, depending on the type of the selected control element (see next sections).
- **Poly Pressure**: Sends a MIDI Poly Pressure message (also called Polyphonic Aftertouch). This message is sent over a specific MIDI channel set by the Channel parameter (range from 1 to 16, 1 by default). It specifies the pressure at which a particular MIDI note is held down. The MIDI note is specified via the Note parameter. The pressure values to be sent are specified in various ways, depending on the type of the selected control element (see next sections).
- **Channel Pressure**: Sends a MIDI Channel Pressure message (also called Channel Aftertouch). This message is sent over a specific MIDI channel set by the Channel parameter (range from 1 to 16, 1 by default). It specifies a common pressure at which all notes of the MIDI channel are held down. The pressure values to be sent are specified in various ways, depending on the type of the selected control element (see next sections).

- **Program Change**: Sends a MIDI Program Change message. This message is sent over a specific MIDI channel set by the Channel parameter (range from 1 to 16, 1 by default). It tells the target to switch to another program (or patch, preset...). The program number to be sent can be specified in various ways, depending on the type of the selected control element (see next sections).
- **Pitchbend**: Sends a MIDI Pitchbend message. This message is sent over a specific MIDI channel set by the Channel parameter (range from 1 to 16, 1 by default). It is used to control the Pitchbend Wheel (and anything that would respond to the MIDI Pitchbend message in your target). This is quite similar to a Control Change message, but for historical and practical reasons (on most hardware controllers/keyboards, the Pitchbend wheel is a very specific control element), the Pitchbend is a distinct message in the MIDI specifications.
- **Start**: Sends a MIDI Start Song message. As its name implies, this message should be understood by your sequencer as a Start command. This message tells your sequencer to start playback of the song/sequence from the beginning. There is no parameter needed for this message.
- **Stop**: Sends a MIDI Stop Song message. This should be understood by your sequencer as a Stop command. This message tells your sequencer to pause the playback of the song/sequence at its current position. There is no parameter needed for this message.
- **Continue**: Sends a MIDI Continue Song message. As its name implies, this message should be understood by your sequencer as a Continue command. This message tells your target to start playback of the song/sequence from the current position. There is no parameter needed for this message.
- **Song Position**: Sends a MIDI Song Position message. This message tells your target to cue the playback to a specific position in the song/sequence. Note that it does not start the playback itself. The message is implemented in a specific way that allows you to switch between two positions in the song or sequence. The position(s) in the song or sequence can be specified in various ways, depending on the type of control element (see below). The position in the song is counted in MIDI beats.
- MCU V-Pot: Emulates one of the Mackie Control's 8 V-Pots.
- **MCU Channel**: Emulates one of the Mackie Control's 8 channel faders.
- **MCU Master**: Emulates the master fader of the Mackie Control.
- MCU Wheel: Emulates the Wheel of the Mackie Control.

- **MCU Button**: Emulates the buttons of the Mackie Control.
- **Off**: Deactivates MIDI for the control element. Select this entry to disable that control element or action. The control element / action won't send any MIDI message, hence no parameter is displayed.

## 26.6.2 Assignments for Buttons

The assignments described here are valid for following control elements:

| NI Controller                          | Control elements                                                                                                    |
|----------------------------------------|----------------------------------------------------------------------------------------------------|
| KOMPLETE KONTROL S-SERIES              | SUSTAIN footswitch input (both Tip and Ring actions)                                                                                      |
| MASCHINE JAM                           | Buttons, D-Pad, Control encoder (Touch and Push<br>actions), Touch Strips (Touch action), FOOTSWITCH<br>input (both Tip and Ring actions) |
| MASCHINE STUDIO                        | Buttons, jog wheel (Push action), Knobs 1–8 (Touch action), footswitch inputs (both Tip and Ring actions)                                 |
| MASCHINE MK2                           | Buttons, Control encoder (Push action)                                                                                                    |
| MASCHINE MIKRO (MK2)                   | Buttons, Control encoder (Push action)                                                                                                    |
| MASCHINE                               | Buttons                                                                                                    |
| TRAKTOR KONTROL X1                     | Buttons, Push Encoders (Push action)                                                                                                    |
| TRAKTOR KONTROL X1 MK2                 | Buttons, Push Encoders (Touch and Push actions),<br>Touch Strip (Touch action)                                                            |
| TRAKTOR KONTROL F1                     | Buttons, pads, encoder knob (Push action)                                                                                                 |
| TRAKTOR KONTROL Z1                     | Buttons, encoder knob (Push action)                                                                                                    |
| TRAKTOR KONTROL Z2                     | Buttons, encoders (Push action)                                                                                                    |
| TRAKTOR KONTROL S2 (MK2) / S4<br>(MK2) | Buttons, encoders (Push action), jog wheels (Push action), footswitch input (S4 and S4 MK2 only)                                          |

| NI Controller      | Control elements                                                                                                    |
|--------------------|----------------------------------------------------------------------------------------------------|
| TRAKTOR KONTROL S5 | Buttons, Pads, encoders (Push action and Touch action, if any), as well as the Touch action on the FX knobs, and Touch Strips                                                 |
| TRAKTOR KONTROL S8 | Buttons, Pads, encoders (Push action and Touch<br>action, if any), as well as the Touch action on the FX<br>knobs, Performance knobs, Slot Volume faders, and<br>Touch Strips |
| TRAKTOR KONTROL D2 | Buttons, Pads, encoder (Push action and Touch<br>action, if any), as well as the Touch action on the FX<br>knobs, Performance knobs, Slot Volume faders, and<br>Touch Strip   |

For these control elements, the Type menu offers the following entries: *Note, Control Change* (default setting), *Poly Pressure, Channel Pressure, Program Change, Pitchbend, Start, Stop, Continue, Song Position, MCU Button,* and *Off.* 

KOMPLETE KONTROL S-SERIES: For the SUSTAIN footswitch input, the *Pitchbend*, *Start*, *Stop*, *Continue*, *Song Position*, and *MCU Button* entries are not available in the Type menu. Indeed, these commands are already available via the dedicated TRANS-PORT section or via the Touch Strips on your keyboard.

For a general description of these MIDI message types, see ↑26.6.1, MIDI Message Types – Type Menu.

#### Mode Menu

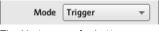

The Mode menu for buttons.

For the button-like control elements listed in the above table, and only for some of the MIDI message types available for these control elements, you can choose from different behaviors for the way the data is sent. This is controlled by the Mode menu. This menu can have up to four entries, depending on the message type that you have selected in the Type menu. Here is the list of all possible entries:

- **Toggle**: In this mode, the control element has two states, On and Off. If you press once, it switches to the On state if you press again, it switches to the Off state. This can be useful for example for activating some effect, then deactivating it later. This is usually the default mode. In this mode, you find two numeric fields: Off Value defines the value for the Off state (from 0 to 127, 0 by default), and On Value defines the value for the On state (0 to 127, 127 by default). For the Note message type, since the Off state is predefined (it's the MIDI Note Off message), you find instead a single Value parameter defining the velocity of the MIDI Note On message.
- **Gate**: In this mode, the element switches to the On state for the time it is held depressed. As soon as you release it, it switches back to the Off state. It is similar to the behavior of a key on a keyboard: the note is played when you hold the key depressed, and the note is switched off when you release the key. Like in Toggle mode, you find two numeric fields: Value Off defines the value for the Off state (from 0 to 127, 0 by default), and Value On defines the value for the On state (0 to 127, 127 by default). For the Note message type, since the Off state is predefined (it's the MIDI Note Off message), you find instead a single Value parameter defining the velocity of the MIDI Note On message.
- **Trigger**: In this mode, only one message is sent when you hit the control element. There are no On or Off states. For example, this can be useful for switching to another program (preset, patch...) or for triggering one-shot samples (e.g. drum sounds or any other envelope-controlled sounds). In this mode, you thus find only one numeric field called Value, defining the value to be sent when you hit the control element. It goes from 0 to 127 (127 by default).
- Inc (Increment): In Increment mode, each action on the control element increases/decreases the parameter value. Two numeric fields Range From and To define the min and max values of the interval, respectively, each of them going from 0 to 127 (by default, 0 for the min and 127 for the max). Below, another numeric field called Step defines the increment to add (or to subtract if negative) each time that you press the button (it goes from -127 to 127, with 1 as default value). Finally, the Wrap button allows you to "cycle" the interval: If this button is activated, once the parameter reaches one of its limits, it jumps to the other one upon the next time you hit the control element. If the Wrap button is deactivated, the message sent upon the next hit keeps the maximal (or minimal) value for the parameter.

If the values set in the Range From and Range To fields are equal, they turn red to indicate a possible mistake when entering the values!

...

#### LED On Menu

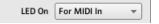

The LED On menu.

For all control elements with LEDs and in Trigger, Gate, or Increment mode, a LED On menu allows you to choose from two LED lighting behaviors:

- For MIDI In: Selects the **MIDI feedback mode**. In this mode, the LED is controlled by the MIDI target via a MIDI feedback channel. The MIDI target sends a MIDI message back to the controller to define the LED's state. This control mode notably allows the button LED to be always reflecting the current state of the target's parameter, even if you changed this parameter via another way (e.g. with your mouse or via a keyboard shortcut in the target software). For this to work, you have to define in your target the MIDI message to be sent accordingly.
- For MIDI Out: Selects the internal control mode. In this mode, the LED reacts to your actions on the button.

When the control element is set to Toggle mode, the LED On menu is not available because both behaviors are used — the LED reacts both to your actions and to the (possibly) incoming MIDI feedback messages.

#### **Action On Menu**

For the Toggle, Trigger, and Increment modes, an Action on menu at the bottom of the Definition area allows you to choose when the message has to be sent.

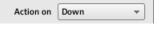

The Action on menu.

The two options proposed by the Action on menu are:

- *Down* (default setting): The message is sent when the button is switched to the Down state (i.e. when you hit the button)
- *Up*: The message is sent when the button is switched to the Up state (i.e. when you release the button).

For Touch actions on all controllers, the *Down* and *Up* entries are called instead *Touch* and *Release*, respectively.

When the control element is set to Gate mode, this menu is not available — it wouldn't make sense, since both Down and Up state already define the Values On and Off to be sent.

# **Color Control**

The parameters described here are valid for following control elements only:

| NI Controller          | Control elements                                             |
|------------------------|--------------------------------------------------------------|
| TRAKTOR KONTROL S2 MK2 | Cue/Sample Trigger buttons (1–4) on either side              |
| TRAKTOR KONTROL S4 MK2 | Cue/Sample Trigger buttons (1–4) on either side              |
| TRAKTOR KONTROL D2     | Pads                                                         |
| TRAKTOR KONTROL S5     | Pads                                                         |
| TRAKTOR KONTROL S8     | Pads                                                         |
| TRAKTOR KONTROL X1 MK2 | Cue/Sample Trigger buttons (1–4) on either side              |
| TRAKTOR KONTROL F1     | Pads                                                         |
| TRAKTOR KONTROL Z2     | Cue/Sample Trigger buttons (1–4) on either side              |
| MASCHINE JAM           | Matrix buttons, Scene buttons (1–8), Group buttons (A–<br>H) |
| MASCHINE STUDIO        | Pads, GROUP buttons                                          |
| MASCHINE MK2           | Pads, Group buttons (A–H)                                    |
| MASCHINE MIKRO MK2     | Pads, GROUP buttons                                          |

For these control elements, you can define which color(s) should be used for the On and Off states. This is done via the menus located at the bottom of the Definition area.

The Color Mode menu allows you to choose from various coloring modes:

| Color Mode | Single | - |
|------------|--------|---|
|            |        |   |

The Color Mode menu.

The following modes are available:

• *Single*: You can choose a color that will be used bright and dimmed for the On and Off states, respectively. The Color Value menu below allows you to choose this color from the seventeen colors available in the picker.

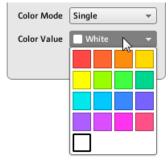

Dual: You can choose a color for the On state and another color for the Off state. Both colors will be used at full brightness. The Color On and Color Off menus allow you to choose both colors from color pickers.

| Color Mode | Dual     | - |
|------------|----------|---|
| Color On   | - Yellow | - |
| Color Off  | Blue     | - |
|            |          | ) |

- *HSB*: This mode is only available when the LED On menu is set to *For MIDI In*, i.e. when the element's state is controlled via MIDI feedback (see above). In HSB mode you can set the color from within your MIDI target by sending three MIDI values for hue, brightness, and saturation, respectively. See below for more info.
- *Indexed*: This mode is only available when the LED On menu is set to *For MIDI In*, i.e. when the element's state is controlled via MIDI feedback (see above). In Indexed mode you can set the color from within your MIDI target by sending a single MIDI value for the color index. See below for more info.

#### **HSB** Mode

HSB mode is not available on the MASCHINE JAM controller. To control the element color from the MIDI target, please use Indexed mode instead (see below).

HSB mode allows you to remotely set the hue, brightness, and saturation levels of the element's LED via MIDI messages with the same type as the element. The MIDI channel used to transmit those messages will determine their intent. For example, for a pad assigned to MIDI CC 9, you could:

- Send the CC 9 value 127 on channel 3 to set the pad to full brightness.
- Send the CC 9 value 16 on channel 1 to set the pad's color to yellow.

When using several devices of the same type simultaneously, you can set the elements' colors on each particular device by using the MIDI channels listed in the following table:

| Parameter  | MIDI Val-<br>ues | Device 1 (de-<br>fault) | Device 2 * | Device 3 * | Device 4 * |
|------------|------------------|-------------------------|------------|------------|------------|
| Hue        | 0–127            | Channel 1               | Channel 4  | Channel 7  | Channel 10 |
| Saturation | 0–127            | Channel 2               | Channel 5  | Channel 8  | Channel 11 |
| Brightness | 0–127            | Channel 3               | Channel 6  | Channel 9  | Channel 12 |

\* These channels will be used when two or more units of the same type are connected to your computer. For example, if two TRAKTOR KONTROL F1 units are connected, the unit named "Traktor Kontrol F1 - 2" will receive HSB parameters on MIDI channels 4–6.

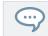

For more information on using two or more units of the same type simultaneously, please refer to chapter 25, Using Two or More Units of the Same Type.

Unless two or more units of the same type are connected, only channels 1-3 are used in the table above.

Please note that updating the control elements' colors via HSB mode at a very high rate can lead to MIDI bus overload, making your controller temporarily unresponsive! This is a limitation of the MIDI protocol architecture. If this happens, decrease the amount of HSB messages sent to your controller, and consider using Indexed mode instead (see below).

### **Indexed Mode**

Indexed mode allows you to remotely set the color of the element's LED via a single MIDI message with the same type as the element. The LED's dim state, blink state, and color are derived from the received MIDI value as indicated in the following table:

| Color        | Index (MID | l value) for e | ach LED stat | te    |
|--------------|------------|----------------|--------------|-------|
|              | Dim        | Dim Flash      | Bright       | Flash |
| Black        | 0          | 1              | 2            | 3     |
| Red          | 4          | 5              | 6            | 7     |
| Orange       | 8          | 9              | 10           | 11    |
| Light Orange | 12         | 13             | 14           | 15    |
| Warm Yellow  | 16         | 17             | 18           | 19    |
| Yellow       | 20         | 21             | 22           | 23    |
| Lime         | 24         | 25             | 26           | 27    |
| Green        | 28         | 29             | 30           | 31    |
| Mint         | 32         | 33             | 34           | 35    |
| Cyan         | 36         | 37             | 38           | 39    |
| Turquoise    | 40         | 41             | 42           | 43    |
| Blue         | 44         | 45             | 46           | 47    |
| Plum         | 48         | 49             | 50           | 51    |
| Violet       | 52         | 53             | 54           | 55    |
| Purple       | 56         | 57             | 58           | 59    |

| Color   | Index (MIDI | value) for e | ach LED stat | e  |
|---------|-------------|--------------|--------------|----|
| Magenta | 60          | 61           | 62           | 63 |
| Fuchsia | 64          | 65           | 66           | 67 |
| White   | 68          | 69           | 70           | 71 |

 $\bigcirc$ 

Indexed mode has the avantage of using a single MIDI message (instead of three in HSB mode) to set the element color, allowing a much lower MIDI traffic.

# 26.6.3 Assignments for Key Zones

The assignments described here are valid for the Key Zones defined for the KOMPLETE KON-TROL S-SERIES keyboards. For more info on defining Key Zones for your keyboard, please refer to section 24.3, Defining Key Zones.

For Key Zones, the Type menu offers the following entries: *Note Range* and *Off.* 

- Note Range: Sends MIDI Note On/Off messages. These messages are sent over a specific MIDI channel set by the Channel parameter (range from 1 to 16, 1 by default). It tells your target to play/stop the note corresponding to the key you press/release on your keyboard, shifted by the Transpose value. The velocity at which the note is played depends on how hard you hit the key and the velocity curve selected in the Velocity menu. The Velocity menu provides following curves:
  - *Soft 3, Soft 2, Soft 1*: Velocities you play on the keyboard will be amplified. *Soft 3* is the most extreme setting: The softest hit on the key will be already audible.
  - *Linear* (default): Velocities you play on your keyboard will be transmitted "as is" to the target.
  - *Hard 1, Hard 2, Hard 3*: Velocities you play on the keyboard will be attenuated. *Hard 3* is the most extreme setting: You will have to hit your keys with (quite a lot of) force to hear the corresponding notes.
  - *Fixed to Max*: Whichever strength you use to hit the keys, the resulting notes will have the maximum velocity (127).

• **Off**: As for any other control element, this simply removes the MIDI assignments. Note that this is equivalent to disabling the Key Zone via the context menu in the Keybed area — for more information, see section ↑24.3.2, Editing Key Zones.

## **Color Control**

For the *Note* message type, in addition to the parameters described in section ↑26.6.1, MIDI Message Types – Type Menu, the Color setting allows you to define which color should be used in the Light Guide (the LEDs above the keys on your keyboard) for the selected Key Zone:

Click the Color menu and select the desired color from the color picker that opens:

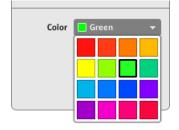

 $\rightarrow$  The selected color is applied to the Key Zone, as shown at the bottom of the Hardware area. On your keyboard, the Light Guide mirrors this color above the keys in that Key Zone.

To actually see the selected color in the Light Guide on your keyboard, you might need to shift the keybed to keys within that Key Zone by pressing the OCT-/OCT+ buttons.

For more information on Key Zones, please refer to section <sup>24.3</sup>, Defining Key Zones.

# 26.6.4 Assignments for the Pads – Hit Action

The assignments described here are valid for the pads of the whole MASCHINE controller family (MASCHINE, MASCHINE MK2, MASCHINE MIKRO, MASCHINE MIKRO MK2, MASCHINE STUDIO). The Hit action on a pad is very similar to actuating a button (see 26.6.2, Assignments for Buttons above).

The only differences between hitting a pad and pressing a button are the following:

• The *Pitchbend* entry is not available in the Type menu.

However, you can control the Pitchbend via the Press action of the same pad. This allows you to create a very intuitive tuning control: With the Hit action of the pad triggering a MIDI Note, you can then detune this note by varying the pressure that you're applying to the pad!

• There is no Action on menu.

Additionally, the pads of the MASCHINE MK2 and MASCHINE MIKRO MK2 controllers are equipped with multicolor LEDs. You can define which color will be used for each pad state. Please refer to section \$26.6.2, Assignments for Buttons above for more information on this.

### 26.6.5 Assignments for Knobs and the Like

These virtually continuous control elements are characterized by a physically limited range.

The assignments described here are valid for following control elements:

| NI Controller                 | Control elements                                                                 |
|-------------------------------|----------------------------------------------------------------------------------|
| KOMPLETE KONTROL S-SERIES     | EXPRESSION pedal input                                                           |
| TRAKTOR KONTROL X1            | FX Knobs                                                                         |
| TRAKTOR KONTROL X1 MK2        | FX Knobs                                                                         |
| TRAKTOR KONTROL F1            | FILTER knobs, vertical faders                                                    |
| TRAKTOR KONTROL Z1            | Knobs (Macro FX, Deck C/D Volume, Mixer), vertical faders (channels), crossfader |
| TRAKTOR KONTROL Z2            | Knobs (Macro FX, Deck C/D Volume, Mixer), vertical faders (channels), crossfader |
| TRAKTOR KONTROL S2/S4         | Knobs (FX, Mixer), vertical faders (TEMPO, channels), crossfader                 |
| TRAKTOR KONTROL S2 MK2/S4 MK2 | Knobs (FX, Mixer), vertical faders (TEMPO, channels), crossfader                 |

| NI Controller      | Control elements                                                                        |
|--------------------|-----------------------------------------------------------------------------------------|
| TRAKTOR KONTROL S5 | Deck Units: FX knobs (Turn action)                                                      |
|                    | Mixer: channel knobs, channel faders, and crossfader                                    |
| TRAKTOR KONTROL S8 | Deck Units: FX and Performance knobs (Turn action), Slot Volume faders (Slide action)   |
|                    | Mixer: channel knobs, channel faders, and crossfader                                    |
| TRAKTOR KONTROL D2 | Deck Unit: FX and Performance knobs (Turn action),<br>Slot Volume faders (Slide action) |

For these control elements, the Type menu offers the following entries: *Control Change* (default setting), *Poly Pressure, Channel Pressure, Program Change, Pitchbend, MCU Channel, MCU Master,* and *Off.* 

...

KOMPLETE KONTROL S-SERIES keyboards: The *MCU Channel* and *MCU Master* entries are not available for the EXPRESSION pedal input.

For a general description of these MIDI message types, see  $\uparrow$ 26.6.1, MIDI Message Types – Type Menu.

For Control Change, Poly Pressure, Channel Pressure, Program Change, and Pitchbend, two numeric fields labeled Range From and To define the min and max values of the interval, respectively. Both numeric fields go from 0 to 127 (by default, 0 for the min and 127 for the max), except for the type Pitchbend, for which they go from -1.00 to 1.00.

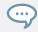

If the values set in the Range From and Range To fields are equal, they turn red to indicate a possible mistake when entering the values!

## 26.6.6 Assignments for the Pads – Press Action

The assignments described here are valid for the pads of the whole MASCHINE controller family (MASCHINE, MASCHINE MK2, MASCHINE MIKRO, MASCHINE MIKRO MK2). The Press action on a pad (i.e. maintaining a continuous pressure on the pad) is quite similar to actuating a knob (see 26.6.5, Assignments for Knobs and the Like above).

The Type menu offers the following entries: *Note, Control Change, Poly Pressure* (default setting), *Channel Pressure, Pitchbend* (very useful for bending the tuning of sounds by pressure!), and *Off.* 

For a general description of these MIDI message types, see ↑26.6.1, MIDI Message Types – Type Menu.

The types Control Change, Poly Pressure, Channel Pressure, and Pitchbend provide the same parameters as with knobs: two numeric fields labeled Range From and To define the min and max values of the interval, respectively. Both numeric fields go from 0 to 127 (by default, 0 for the min and 127 for the max), except for the type Pitchbend, for which they go from -1.00 to 1.00.

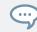

...

If the values set in the Range From and Range To fields are equal, they turn red to indicate a possible mistake when entering the values!

For the type Note, you have instead following parameters:

- Value: Sets the velocity of the note to be played.
- **Threshold Off** and **On**: Define the pressure threshold above (below) which the Note On (Off) message is sent. The Threshold Off value should always be smaller than the Threshold On value (have you ever considered stopping a note before playing it?). Both parameters range from 0 % to 100 % (as a ratio with the maximum pressure).

As you can see, the settings for the Press action on a pad are quite similar to those of the usual knobs. Here is a list of the differences:

- The Note type is added and, for that, the on and off thresholds are needed.
- Program Change is not available because it would not be controllable.

# 26.6.7 Assignments for Digital Encoders

With "encoder" we mean a rotary, virtually continuous control element characterized by an endless range.

The assignments described here are valid for following control elements:

| NI Controller                   | Control elements                                 |
|---------------------------------|--------------------------------------------------|
| MASCHINE JAM                    | Control encoder (Turn action)                    |
| MASCHINE STUDIO                 | Jog wheel (Turn action)                          |
| MASCHINE MK2                    | Control encoder (Turn action)                    |
| MASCHINE MIKRO (MK2)            | Control encoder (Turn action)                    |
| TRAKTOR KONTROL X1              | Push Encoders (Turn action)                      |
| TRAKTOR KONTROL X1 MK2          | Push Encoders (Turn action)                      |
| TRAKTOR KONTROL F1              | Encoder knob (Turn action)                       |
| TRAKTOR KONTROL Z1              | Encoders (Turn action)                           |
| TRAKTOR KONTROL Z2              | Encoders (Turn action)                           |
| TRAKTOR KONTROL S2/S4           | Encoders (Turn action), jog wheels (Turn action) |
| TRAKTOR KONTROL S2 MK2 / S4 MK2 | Encoders (Turn action), jog wheels (Turn action) |
| TRAKTOR KONTROL S5              | Encoders (Turn action)                           |
| TRAKTOR KONTROL S8              | Encoders (Turn action)                           |
| TRAKTOR KONTROL D2              | Encoders (Turn action)                           |

For these control elements, the Type menu offers the following entries: *Note (Relative), Control Change* (default setting), *Poly Pressure, Channel Pressure, Program Change, Song Position, MCU Wheel,* and *Off.* 

 $\bigcirc$ 

For a general description of these MIDI message types, see  $\uparrow 26.6.1,$  MIDI Message Types – Type Menu.

For all types except Note (Relative), Control Change and MCU Wheel, you find following parameters:

• Two numeric fields labeled Range From and To define the min and max values of the interval, respectively. Both numeric fields go from 0 to 127 (by default, 0 for the min and 127 for the max).

If the values set in the Range From and Range To fields are equal, they turn red to indicate a possible mistake when entering the values!

- A numeric field Step defines the increment to add (or to subtract if negative) for each step of control element (it goes from -128 to 127, with 1 as default value).
- The Wrap button allows you to "cycle" the interval: If this button is activated, once the parameter reaches one of its limits, it jumps to the other one upon the next movement of the encoder. If the Wrap button is deactivated, the message sent upon the next movement keeps the maximal (or minimal) value for the parameter.
- S2/S4 jog wheels only: A Tick numeric field allows you to reduce the transmission sensitivity in order to counterbalance the high number of counts per revolution, which is specific to this control element. This parameter goes from 20 to 1000.

For the S2/S4 jog wheels, the Step parameter ranges from -32 to 31 only.

#### **Control Change**

For the type Control Change, a Mode menu allows you to select between three operating modes:

- **Absolute**: In this mode the control element sends absolute values. Its parameters are the same as those described above: two numeric fields Range From and To, a numeric field Step and a Wrap button (see above).
- **Relative**: In this mode, the sent message is in a +1/-1 fashion actually 1/127, which is then understood by the target software as +1/-1 in that case. This allows the control element to set the new Control Change value relatively to its current value. There is only one

parameter called Step which defines the increment to use. Increase the Step value to trigger greater jumps in the target parameter value. If you choose a negative value for Step, the control will be inverted.

Relative (Offset): This mode is similar to the Relative mode explained above, with the difference that here the values sent for the "+1" and "-1" messages are 65 and 63, respectively

 in other terms, they are centered around 64 instead of 0. This is well suited for some particular software implementations. As in Relative mode, a Step parameter defines the increment to use.

The appropriate mode mostly depends on the requirements of your target! Please refer to your target's documentation to know which mode is best suited.

#### Note (Relative)

For the type Note (Relative), two Note parameters define the MIDI note numbers triggered when turning the control counter-clockwise and clockwise, respectively (both ranges from MIDI Note C-2 to G8). See section ↑26.6.1, MIDI Message Types – Type Menu for more information on this message type.

## 26.6.8 Assignments for Analog Encoders

In contrast to the digital encoders described above, analog encoders output analog values. The available MIDI message types are slightly different.

| NI Controller                 | Control elements                                       |
|-------------------------------|--------------------------------------------------------|
| KOMPLETE KONTROL S-<br>SERIES | Knobs 1–8 above the displays                           |
| TRAKTOR KONTROL S8            | Performance knobs (Turn action) under the displays     |
| TRAKTOR KONTROL D2            | Performance knobs (Turn action) under the displays     |
| MASCHINE STUDIO               | Knobs 1–8 (Turn action) under the displays, Level knob |
| MASCHINE (MK2)                | Knobs 1–8 under the displays                           |

The assignments described here are valid for following control elements:

For these control elements, the Type menu offers the following entries: *Control Change* (default setting), *Poly Pressure, Channel Pressure, Program Change, Pitchbend, MCU V-Pot, MCU Channel, MCU Master,* and *Off.* 

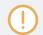

KOMPLETE KONTROL S-SERIES: The *Pitchbend*, *MCU V-Pot*, *MCU Channel*, and *MCU Master* entries are not available for Knobs 1–8.

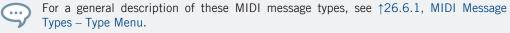

For all types except Control Change and the MCU types, you find following parameters:

• Two numeric fields labeled Range From and To define the min and max values of the interval, respectively. Both numeric fields go from 0 to 127 (by default, 0 for the min and 127 for the max), except for the type Pitchbend, for which they go from -1.00 to 1.00.

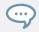

If the values set in the Range From and Range To fields are equal, they turn red to indicate a possible mistake when entering the values!

• A numeric field labeled Resolution defines the physical angle on your encoder that is needed to reach both limits of the interval (as defined by the Range From and To values). Its values go from 30 to 3600 degrees (360 by default, i.e. one full revolution). For example, if you choose 3600 (degrees), you will need to turn your knob ten times in order to go from the minimum value to the maximum value defined by Range.

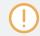

KOMPLETE KONTROL S-SERIES: The Resolution parameter is not available for Knobs 1–8.

## **Control Change**

For the type Control Change, a Mode menu allows you to select between three operating modes:

• **Absolute**: In this mode the control element sends absolute values. The Range From, To, and Resolution parameters are the same as for the other message types (see above).

- **Relative**: In this mode the sent message is in a +1/-1 fashion actually 1/127, which is then understood by the target software as +1/-1 in that case. This allows the control element to set the new Control Change value relatively to its current value. Two parameters are available:
  - Step: Defines the increment to use. Increase the Step value to trigger greater jumps in the target parameter value. If you choose a negative value for Step, the control will be inverted.
  - Resolution: Adjusts the sensitivity of the control element to your actions. At high Resolution values, a little movement of the control element will be enough to trigger the message. At lower Resolution values, you will have to move it more frankly to trigger the message.
- Relative (Offset): This mode is similar to the Relative mode explained above, with the difference that here the values sent for the "+1" and "-1" messages are 65 and 63, respectively

   in other terms, they are centered around 64 instead of 0. This is well suited for some particular software implementations. As in Relative mode, a Step parameter defines the increment to use, and a Resolution parameter adjusts the sensitivity of the control element to your actions.

KOMPLETE KONTROL S-SERIES: The Resolution parameter is not available for Knobs 1–8.

The appropriate mode mostly depends on your target's requirements! Please refer to the documentation of your target to know which mode is best suited.

#### Display Menu (MASCHINE Controllers and KOMPLETE KONTROL S-SERIES Only)

For the types Control Change (Absolute mode only), Poly Pressure, Channel Pressure, and Pitchbend, the knobs show a Display menu that lets you decide how the parameter should *appear* on the display(s) of your controller: with the zero in the middle (*Bipolar*) or at the beginning (*Unipolar*, by default) of the interval. This is up to you, since it depends on what you plan to control with this assignment.

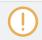

The Program Change type does not offer this parameter, since it is always unipolar.

# 26.6.9 Assignments for Touch Strips – Position Action

The assignments described here are valid for following control elements:

| NI Controller                      | Control elements              |
|------------------------------------|-------------------------------|
| TRAKTOR KONTROL X1 MK2, S5, S8, D2 | Touch Strip (Position action) |
| MASCHINE JAM                       | Touch Strip (Position action) |

The assignments described in this section are valid for the Position action of the Touch Strip(s) available on the TRAKTOR KONTROL devices (X1 MK2, S5, S8, and D2) and on the MASCHINE JAM controller. The Touch Strips available on the KOMPLETE KON-TROL S-SERIES have different assignment parameters which are described in section  $\uparrow$ 26.6.10, Assignments for Touch Strips (KOMPLETE KONTROL S-SERIES).

The Touch Strip (Position action) offers the same types of MIDI messages as analog encoders — for all details, see section \$26.6.8, Assignments for Analog Encoders.

For the types Control Change (Absolute mode only), Poly Pressure, Channel Pressure, Program Change, and Pitchbend, you can define the lighting behavior of the LEDs. The available settings vary with the NI device, as described in the following paragraphs.

## LED On Menu

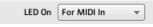

The LED On menu.

The LED On menu allows you to choose which MIDI data the LEDs should react to:

• For MIDI In (default): Selects the **MIDI feedback mode**. In this mode, the LEDs are controlled by the MIDI target via a MIDI feedback channel. The MIDI target sends a MIDI message back to the controller to define the LEDs' state. This control mode notably allows the LEDs to be always reflecting the current value of the target's parameter, even if you changed this parameter via another way (e.g. with your mouse or via a keyboard shortcut in the target software). For this to work, you have to define in your target the MIDI message to be sent accordingly.

- For MIDI Out: Selects the internal control mode. In this mode, the LEDs react to your actions on the controller.
- Hybrid (MASCHINE JAM only): Combines both For MIDI In and For MIDI Out modes described above. LEDs are controlled by the MIDI feedback channel and by your actions on the controller. The current value is displayed as a combination of two elements: A white dot represents the internal value set by the position of your finger on the Touch Strip, and a colored bar represents the incoming value from the MIDI feedback channel. You can choose the bar color via the Color Value menu (see below). Note that in Hybrid mode there is no LED Mode menu underneath, since this is already set by Hybrid mode.

#### **LED Mode Menu**

| LED Mode    | Bar     | - |
|-------------|---------|---|
| The LED Mod | e menu. |   |

The LED Mode menu allows you to adjust how the LEDs should represent the MIDI value, independently of its origin (this is set via the LED On menu described above). Depending on the NI device, following LED modes are available:

| LED Mode N | 1enu – TRAKTOR KONTROL X1 MK2, D2, S5, S8                                                                                                    |
|------------|----------------------------------------------------------------------------------------------------|
| Orange Dot | The current value is represented by a single orange LED. Receiving a MIDI value<br>of 0 will result in the leftmost LED being illuminated, whereas a MIDI value of<br>127 would result in the rightmost LED being illuminated. A MIDI value of 64<br>would result in the center LED being illuminated. The other LEDs would have<br>their values assigned over this range accordingly.                                                                                                    |
| Blue Dot   | Same as the Orange Dot mode above, except that a blue LED is used instead of orange.                                                                                                    |
| Orange Bar | The current value is represented by a series of orange LEDs which fill in starting from the leftmost LED up to the current value. For example, with a MIDI value of 127, all LEDs would be on. With a MIDI value of 64, the first 11 LEDs would be on (starting from the left) thus creating a bar which is half full. A MIDI value of 1 would result in only the left LED being on, while a MIDI value of 0 would result in all LEDs being off.                                                        |
| Blue Bar   | Same as the Orange Bar mode above, but using blue LEDs instead of orange.                                                                                                    |
| Orange Pan | This mode is similar to the Bar mode described above, except that the bar fills from the middle of the LED chain out to the specified value. For example, with a MIDI value of 64, only the center LED on the chain would be lit in orange. With a MIDI value of 0, the left 11 LEDs would be lit (starting from the center LED and extending left to the MIDI value). Similarly, a MIDI value of 127 would result in the right 11 LEDs being on (starting from the center and extending to the right). |
| Blue Pan   | Same as the Orange Pan mode above, but using blue LEDs instead of orange.                                                                                                    |

| LED Mod | le Menu – MASCHINE JAM (except Hybrid mode)                                                                                                    |
|---------|----------------------------------------------------------------------------------------------------|
| Dot     | The current value is represented by a single LED. Receiving a MIDI value of 0 will result in the bottom LED being illuminated, whereas a MIDI value of 127 would result in the topmost LED being illuminated. A MIDI value of 64 would result in the center LED being illuminated. The other LEDs would have their values assigned over this range accordingly. Set the desired color via the Color Value menu (see below).                                                                                                    |
| Bar     | The current value is represented by a series of LEDs which fill in starting from<br>the bottom LED up to the current value. For example, with a MIDI value of 127,<br>all LEDs would be on. With a MIDI value of 64, the first 6 LEDs would be on<br>(starting from the bottom) thus creating a bar which is half full. A MIDI value of<br>1 would result in only the bottom LED being on, while a MIDI value of 0 would<br>result in all LEDs being off. Set the desired color via the Color Value menu (see<br>below).                                                     |
| Pan     | This mode is similar to the Bar mode described above, except that the bar fills from the middle of the LED chain out to the specified value. For example, with a MIDI value of 64, only the center LED on the chain would be lit. With a MIDI value of 0, the lower half of the chain would be lit (starting from the center LED and extending downward to the MIDI value). Similarly, a MIDI value of 127 would result in the upper half of the chain being on (starting from the center and extending upward). Set the desired color via the Color Value menu (see below). |

MASCHINE JAM controller: If *Hybrid* is selected in the LED On menu above, the LED Mode menu is not available, since this is already defined in Hybrid mode (see above).

## Color Value Menu (MASCHINE JAM only)

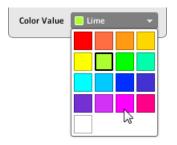

The Color Value menu.

For the MASCHINE JAM controller, a Color Value menu allows you to choose the color of the LED chain from the seventeen (sixteen colors + white) available in the picker.

# 26.6.10 Assignments for Touch Strips (KOMPLETE KONTROL S-SERIES)

The assignments described here are valid for the Touch Strips of the KOMPLETE KONTROL S-SERIES keyboards.

The assignments described here are valid for the Touch Strips of the KOMPLETE KON-TROL S-SERIES keyboards. The Touch Strip(s) available on devices from the TRAKTOR and MASCHINE families have different assignment parameters — these are described in section 26.6.2, Assignments for Buttons (for the Touch action) and 26.6.9, Assignments for Touch Strips – Position Action (for the Position action).

For these control elements, the Type menu offers the following entries: *Control Change, Pitchbend,* and *Off.* 

For the Control Change type, two numeric fields labeled Range From and To define the min and max values of the interval, respectively. Both numeric fields go from 0 to 127 (by default, 0 for the min and 127 for the max).

If the values set in the Range From and Range To fields are equal, they turn red to indicate a possible mistake when entering the values!

For a general description of these MIDI message types, see ↑26.6.1, MIDI Message Types – Type Menu.

#### Mode Drop-Down Menu

You can choose from different behaviors affecting how the Touch Strip reacts to your actions and generates the MIDI data to be sent. This is controlled by the Mode drop-down menu of the Assign pane.

| Mode Standard |  |
|---------------|--|
|---------------|--|

The Mode menu for Touch Strips.

The Mode drop-down menu has four entries, corresponding to four different behaviors:

- Standard: This is the default mode for the right Touch Strip on your KOMPLETE KON-TROL S-SERIES keyboard and corresponds to the usual behavior for a modulation control. In this mode the Touch Strip directly translates the position of your finger onto the range specified by the Range From and To parameters above. When you put your finger somewhere on the Strip, the value instantly jumps to the corresponding position and stays there. The Display and LED Mode menus allow you to define how the value should be indicated on the strip's LED chain — see section ↑24.4.3, Visual Feedback on the Touch Strips for more details.
- **Spring**: This is the default mode for the left Touch Strip on your KOMPLETE KONTROL S-SERIES keyboard and corresponds to the usual behavior for a pitchbend control. This mode simulates a simple spring holding back the current MIDI value when it moves away from its default position, which is in the middle of the strip. When you put your finger somewhere on the strip, the value instantly jumps to the corresponding position and stays there as long as you keep your finger on the strip. When you remove your finger, the value moves back to the default position. The speed of this return trip can be adjusted via the Strength slider: Using the analogy of the spring holding back the MIDI value, the higher the Strength setting, the quicker the MIDI value will return to its default position.
- **Ball**: This mode simulates a ball (the current MIDI value) that would be attracted by the gravity of your finger. If you put your finger at a particular location on the strip, the ball will move from its current position towards your finger. If you keep your finger in place until the ball reaches it, the ball stops there. If you remove your finger before, the ball sustains its

momentum and continues on its way beyond your finger. Note that the longer you keep your finger on the strip, the faster the ball will get.

Alternatively, you can "throw" the ball by putting your finger on the ball's current position (blue LED), dragging it in any direction, and removing your finger. The faster you drag your finger, the faster the ball will get.

The movement of the ball is also affected by following parameters:

- Friction slider: Adjusts the air friction that slows down the ball once you have removed your finger. The higher the Friction value, the quicker the ball will decelerate and stop. When fully left, the ball never stops. When fully right, the ball stops instantly.
- Gravity slider: Adjusts the attraction of your finger on the ball: The higher the Gravity value, the faster the ball will move. This parameter doesn't affect the ball movement if you throw the ball with your finger (see above).
- Walls menu: Adjusts the behavior of the ball when it reaches the range limits. If Walls is set to *On*, the ball bounces off the range limit and continues its trip in the opposite direction. If Walls is set to *Off*, the ball jumps to the opposite range limit and continues from there in the same direction.
- **Stepped**: In Stepped mode, the Touch Strip is split into a certain amount of equally-sized segments. Each segment is assigned to a unique MIDI value: When you touch that segment, its associated MIDI value is sent. The number of segments is defined via the Steps numeric field. You can split the Touch Strip into 2, 3, 4, or 5 steps. The lower segment will always output the lowest MIDI value, and the upper segment the highest value, as defined by the Range From and Range To parameters. The other segments (if any) will output MIDI values equally spread inbetween.

For example, if Range From and Range To are set to 0 and 127 (respectively) and Steps is set to 4, the possible MIDI values will be 0, 42, 84, and 127.

## **LED Controls and Visual Feedback**

The LED chain next to the Touch Strip provides an intuitive visual feedback for each of the behaviors described above. Depending on the mode selected for the Touch Strip, its LED chain can be further adjusted via the Display and LED Mode menus. These menus, along with the various behaviors of the LED chain, are described in section 24.4.3, Visual Feedback on the Touch Strips.

## Touch Control Drop-Down Menu

The Touch Control drop-down menu provides two options: *Absolute* and *Relative*.

- When the default option *Absolute* is selected, touching the Touch Strip allows the value of the controlled parameter to instantly jump to the corresponding position and stay there as long as the finger is kept on the Touch Strip.
- When option *Relative* is selected, the current value of the parameter controlled by the Touch Strip is preserved when the Touch Strip is touched. Moving the finger up and down changes the parameter by the corresponding amount.

The Touch Control menu is not availbale when *Ball* or *Stepped* is selected from the Mode menu.

# 26.6.11 Assignments for LED Chains and 7-segment Displays

| NI Controller                          | Control elements            |
|----------------------------------------|-----------------------------|
| MASCHINE JAM                           | LEVEL meters (LED chains)   |
| TRAKTOR KONTROL S2 (MK2) / S4<br>(MK2) | Channel meters (LED chains) |
| TRAKTOR KONTROL Z1                     | Channel meters (LED chains) |
| TRAKTOR KONTROL X1 MK2                 | 7-segment displays          |
| TRAKTOR KONTROL F1                     | 7-segment display           |

The assignments described here are valid for following control elements:

The LED chains and 7-segment displays don't send any MIDI message, but are used for displaying MIDI values instead: the Assign pane allows you to define the MIDI message they should react to.

For these control elements, the Type menu offers the following entries: *Note, Control Change,* and *Off.* 

• For the Note type, use the Note field to select the desired MIDI Note. The control element will then display the velocity at which this MIDI Note is played.

• For the Control Change type, use the Number field to select the desired Control Change. The control element will then display the value of that Control Change.

Additionally you can define the lighting behavior of the LEDs, as described in the following paragraphs.

## LED On Menu

| LED On | For MIDI Out |  |
|--------|--------------|--|
|--------|--------------|--|

The LED On menu.

The **LED On** menu allows you to choose which MIDI data the LEDs should react to:

- For MIDI In (default): Selects the **MIDI feedback mode**. In this mode, the LEDs are controlled by the MIDI target via a MIDI feedback channel. The MIDI target sends a MIDI message back to the controller to define the LEDs' state. This control mode notably allows the LEDs to be always reflecting the current value of the target's parameter, even if you changed this parameter via another way (e.g. with your mouse or via a keyboard shortcut in the target software). For this to work, you have to define in your target the MIDI message to be sent accordingly.
- For MIDI Out: Selects the internal control mode. In this mode, the LEDs react to your actions on the controller.

#### LED Mode Menu (LED Chains Only)

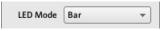

The LED Mode menu.

The LED Mode menu allows you to adjust how the LEDs should represent the MIDI value, independently of its origin (this is set via the LED On menu described above). Following LED modes are available:

| LED Mode Men | LED Mode Menu                                                                                                    |  |
|--------------|----------------------------------------------------------------------------------------------------|--|
| Dot          | The current value is represented by a single LED. Receiving a MIDI value of 0 will result in the bottom LED being illuminated, whereas a MIDI value of 127 would result in the topmost LED being illuminated. A MIDI value of 64 would result in the center LED being illuminated. The other LEDs would have their values assigned over this range accordingly.                                                                            |  |
| Bar          | The current value is represented by a series of LEDs which fill in starting from the bottom LED up to the current value. For example, with a MIDI value of 127, all LEDs would be on. With a MIDI value of 64, half of the LEDs would be on (starting from the bottom) thus creating a bar which is half full. A MIDI value of 1 would result in only the bottom LED being on, while a MIDI value of 0 would result in all LEDs being off. |  |

The LED Mode menu is not available for 7-segment displays.

Ì